**คูมือ การใชคอมพิวเตอรชวยการตรวจสอบบัญชีสหกรณภาคเกษตร เรื่อง การใชโปรแกรมระบบตรวจสอบสหกรณเชิงลึก ระบบรวบรวมและแปรรูปน้ํายางพารา** 

> กลุมพัฒนาระบบตรวจสอบบัญชีคอมพิวเตอร ศูนยเทคโนโลยีสารสนเทศ กรมตรวจบัญชีสหกรณ

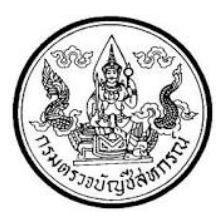

**การใชโปรแกรมระบบตรวจสอบสหกรณเชิงลึก ระบบรวบรวมและแปรรูปน้ํายางพารา (Cooperative Audit Through System : CATS\_Rubber)**

# **คํานํา คํานํา**

กรมตรวจบัญชีสหกรณ มีนโยบายใหมีการพัฒนาเครื่องมือชวยตรวจสอบบัญชีสหกรณ ที่ใชโปรแกรมระบบบัญชีคอมพิวเตอรในการประมวลผลขอมูล เพื่อใหผูสอบบัญชีสามารถตรวจสอบ บัญชีได้ตามมาตรฐานการสอบบัญชีโดยเฉพาะการใช้เทคนิคการตรวจสอบโดยการใช้คอมพิวเตอร์ ช่วยการตรวจสอบบัญชี (Computer Assisted Audit Technique : CAAT) จึงกำหนดให้มีการ พัฒนาระบบตรวจสอบสหกรณเชิงลึก ที่เหมาะสมกับระบบการทํางานของโปรแกรมระบบบัญชี สหกรณครบวงจร(Cooperative Full Pack Accounting Software : FAS) ระบบรวบรวมและแปรรูป ้น้ำยางพารา เป็นระบบงานหนึ่งที่จะต้องใช้คอมพิวเตอร์ช่วยตรวจสอบ จึงได้ทำการพัฒนาโปรแกรม ระบบตรวจสอบสหกรณเชิงลึก ระบบรวบรวมและแปรรูปน้ํายางพารา (Cooperative Audit Through System : CATS\_Rubber) สําหรับตรวจสอบสหกรณภาคเกษตรขึ้น

คู่มือการใช้คอมพิวเตอร์ช่วยการตรวจสอบบัญชีสหกรณ์ภาคเกษตร เรื่อง "การใช้ โปรแกรมระบบตรวจสอบสหกรณเชิงลึก ระบบรวบรวมและแปรรูปน้ํายางพารา (Cooperative Audit Through System : CATS\_ Rubber)" ไดจัดทําขึ้น โดยมีวัตถุประสงคเพื่อใชเปนแนวทางสําหรับการ ใช CATS ในการตรวจสอบระบบรวบรวมและแปรรูปน้ํายางพารา สําหรับสหกรณภาคเกษตร กลุมพัฒนาระบบตรวจสอบบัญชีคอมพิวเตอร หวังเปนอยางยิ่งวาคูมือเลมนี้จะสามารถ ช่วยให้ผู้สอบบัญชีสามารถใช้ CATS ได้อย่างถูกต้องและบรรลุจุดมุ่งหมาย

> กลุมพัฒนาระบบตรวจสอบบัญชีคอมพิวเตอร ศูนยเทคโนโลยีสารสนเทศ กรมตรวจบัญชีสหกรณ มีนาคม 2556

# **สารบัญ**

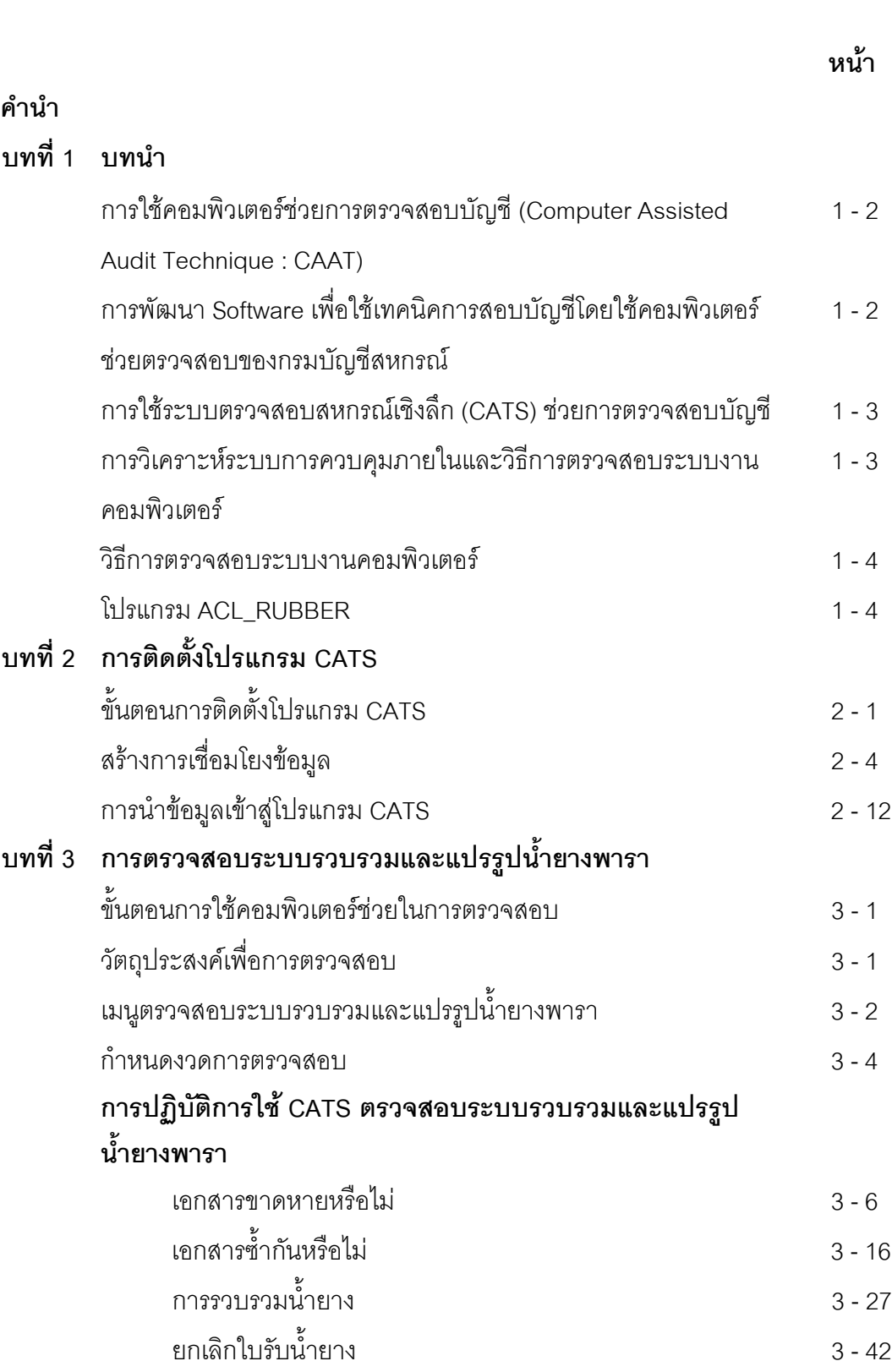

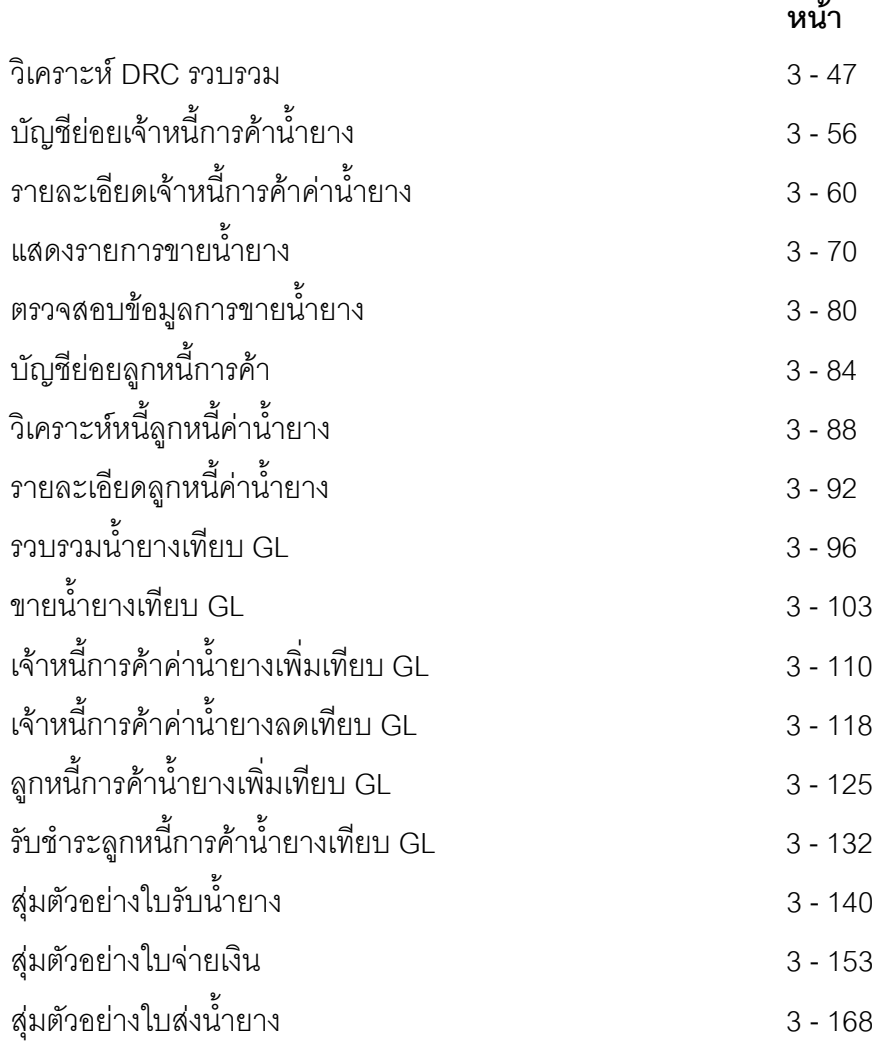

# **บทที่ 1 บทนํา**

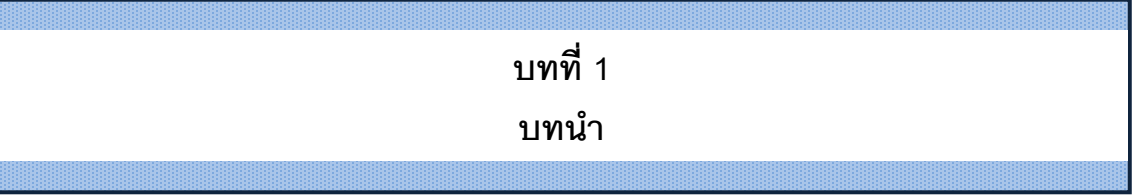

เทคนิคการตรวจสอบโดยการใชคอมพิวเตอรชวยการตรวจสอบบัญชี (Computer Assisted Audit Technique : CAAT) เปนเทคนิคที่จําเปนในการตรวจสอบบัญชีสหกรณ เนื่องจาก สหกรณมีการใชคอมพิวเตอรในการประมวลผลขอมูลมากขึ้นประกอบกับที่กรมตรวจบัญชีสหกรณ ได้รับมอบหมายงานตามนโยบายเพิ่มมากขึ้น ในขณะที่อัตรากำลังลดลงอย่างต่อเนื่องตามนโยบาย ้จำกัดอัตรากำลังภาครัฐ จึงทำให้กรมตรวจบัญชีสหกรณ์ต้องพัฒนาเครื่องมือเพื่อช่วยในการ ตรวจสอบบัญชีใหผูสอบบัญชีสามารถตรวจสอบไดอยางรวดเร็ว ไดปริมาณและคุณภาพตาม มาตรฐาน โดยใชเวลาและบุคลากรลดลง เครื่องมือดังกลาวนี้ คือ โปรแกรมระบบตรวจสอบบัญชี สหกรณเชิงลึก (Cooperative Audit Through System : CATS)

การที่ผู้สอบบัญชีจะสามารถใช้ CATS ช่วยในการปฏิบัติงานสอบบัญชีให้รวดเร็วขึ้นได้ ปริมาณงานและคุณภาพเพิ่มมากขึ้น ในขณะที่ใช้เวลาและบุคลากรลดลงนั้น ผู้สอบบัญชีจำเป็นต้อง เข้าใจวิธีการทำงานของ CATS อย่างถ่องแท้ คู่มือการใช้คอมพิวเตอร์ช่วยการตรวจสอบบัญชีสหกรณ์ ภาคเกษตรนั้น ไดจัดทําขึ้นเปน 2 เรื่อง คือ "การวิเคราะหระบบการควบคุมภายในและวิธีการ ตรวจสอบระบบงานคอมพิวเตอร์" ซึ่งมีเนื้อหาที่อธิบายถึงวิธีการตรวจสอบที่สอดคล้องกับลักษณะ การประมวลผลข้อมูลของสหกรณ์เพื่อให้ผู้สอบบัญชีได้มองเห็นภาพที่มาของวิธีการตรวจสอบแต่ละ วิธีและเห็นความเชื่อมโยงว่าวิธีการตรวจสอบใดที่สามารถใช้คอมพิวเตอร์ช่วยการตรวจสอบได้ สำหรับคู่มือการใช้คอมพิวเตอร์ช่วยการตรวจสอบบัญชีสหกรณ์ภาคเกษตร เรื่อง "การใช้โปรแกรม ระบบตรวจสอบสหกรณเชิงลึก (Cooperative Audit Through System : CATS)" นี้ เปนสวนที่ ตอเนื่องจากเรื่อง "การวิเคราะหระบบการควบคุมภายในและวิธีการตรวจสอบระบบงาน คอมพิวเตอร" โดยที่เนื้อหานั้นเนนใหเห็นรายละเอียดและวิธีการทํางานของโปรแกรม CATS ตั้งแต วัตถุประสงคของการตรวจสอบ หลักฐานที่ใชในการตรวจสอบ Table & Field ที่ใชในการตรวจสอบ รวมทั้งวิธีการตรวจสอบ ซึ่งเปนการอธิบายถึงคําสั่งตาง ๆ ที่ใชในการพัฒนาเปนโปรแกรมมาตรฐาน หรือ Standard Script ในการตรวจสอบเรื่องนั้น ๆ รวมถึงการแสดงผลลัพธที่ได

### **การใชคอมพิวเตอรชวยการตรวจสอบบัญชี (Computer Assisted Audit Technique : CAAT)**

การใชคอมพิวเตอรชวยตรวจสอบบัญชีมีมาตรฐานการสอบบัญชีที่เกี่ยวของ คือ มาตรฐาน การสอบบัญชี รหัส 401 กล่าวว่า วัตถุประสงค์ในการตรวจสอบของผู้สอบบัญชีจะไม่เปลี่ยนแปลง ไม่ว่า ข้อมลทางบัญชีจะประมวลผลด้วยมือหรือด้วยคอมพิวเตอร์ แต่วิธีการประมวลผลด้วยคอมพิวเตอร์จะมี ผลตอวิธีการตรวจสอบเพื่อรวบรวมหลักฐานในการสอบบัญชี ซึ่งผูสอบบัญชีสามารถใชวิธีการตรวจสอบ ด้วยมือหรือเทคนิคการสอบบัญชีโดยใช้คอมพิวเตอร์ช่วยตรวจสอบ (Computer Assisted Audit Technique : CAAT) หรือใช้ทั้งสองอย่างประกอบกันก็ได้ เพื่อให้ได้หลักฐานที่เพียงพอ อย่างไรก็ตามใน ระบบบัญชีซึ่งใชคอมพิวเตอรในการประมวลผลระบบงานที่สําคัญ ผูสอบบัญชีมักจะมีความยากลําบาก หรืออาจไม่สามารถรวบรวมข้อมูลบางอย่างเพื่อการตรวจสอบการสอบถามหรือการยืนยันได้หากไม่ใช้ คอมพิวเตอร์ช่วยในการตรวจสอบ นอกจากนั้นยังมีแนวปฏิบัติงานสอบบัญชีที่เกี่ยวข้อง คือ แนว ปฏิบัติงานสอบบัญชี รหัส 1009 กล่าวว่า การใช้ข้อมูล หรือการขาดร่องรอยการตรวจสอบที่มองเห็นด้วย ตา ทำให้ต้องใช้เทคนิคในการตรวจสอบโดยใช้คอมพิวเตอร์ช่วย ทั้งการทดสอบการควบคุมการปฏิบัติ ตามระบบ (Test of control) และการทดสอบเนื้อสาระ (Substantive Test) ซึ่งจะทําใหประสิทธิภาพและ ประสิทธิผลในการปฏิบัติงานสอบบัญชีเพิ่มขึ้นเมื่อมีการใชเทคนิคคอมพิวเตอรชวยในการตรวจสอบ

# **การพัฒนา Software เพื่อใชเทคนิคการสอบบัญชีโดยใชคอมพิวเตอรชวยตรวจสอบของ กรมตรวจบัญชีสหกรณ**

้สืบเนื่องจากการที่สหกรณ์มีการใช้คอมพิวเตอร์ในการประมวลผลข้อมูล ทำให้กรมตรวจ บัญชีสหกรณ์ซึ่งมีภารกิจหลักในการตรวจสอบบัญชี จำเป็นต้องพัฒนาเทคนิคการตรวจสอบให้ทันกับ พัฒนาการทางด้านเทคโนโลยีของสหกรณ์ ประกอบกับการที่กรมตรวจบัญชีสหกรณ์ได้รับมอบหมาย จากรัฐบาลในการดําเนินการโครงการตาง ๆ จํานวนมากและอยางตอเนื่อง ในขณะที่อัตรากําลังลดลง ทุกปีตามนโยบายการลดอัตรากำลังภาครัฐเป็นปัจจัยที่กระตุ้นให้กรมตรวจบัญชีสหกรณ์ต้องพัฒนา เครื่องมือที่จะชวยใหสามารถทํางานไดทันเวลาอยางมีประสิทธิภาพ โดยเฉพาะในงานดานการ ตรวจสอบบัญชี กรมตรวจบัญชีสหกรณจึงไดจัดซื้อโปรแกรม ACL หรือ Audit Command Language ซึ่งเป็นโปรแกรมสำเร็จรูปด้านการสอบบัญชี (Generalize Audit Software: GAS) มาเป็นเครื่องมือ สำหรับผู้สอบบัญชีในการใช้เทคนิคการใช้คอมพิวเตอร์ช่วยตรวจสอบ หรือ CAAT

ือย่างไรก็ตาม การใช้โปรแกรม ACL ในการตรวจสอบบัญชีไม่อาจทำให้อย่างกว้างขวาง เนื่องจากการที่จะใช้โปรแกรม ACL ให้เกิดผลสัมฤทธิ์ได้นั้นผู้สอบบัญชีต้องมีทักษะหลายด้านด้วยกัน ได้แก่ ทักษะด้านสอบบัญชี ทักษะด้านเทคโนโลยี และทักษะด้านภาษาอังกฤษ ดังนั้นสหกรณ์เชิงลึก  $($ Cooperative Audit through System: CATS) โดยการพัฒนาต่อยอดจากโปรแกรม ACL เพื่อ

นํามาใชในการตรวจสอบสหกรณที่ใชโปรแกรมระบบบัญชีที่พัฒนาโดยกรมตรวจบัญชีสหกรณ โปรแกรม CATS นี้ กรมตรวจบัญชีสหกรณไดพัฒนาเปน 3 ชุด ดังนี้

- 1. ระบบตรวจสอบสหกรณเชิงลึกสําหรับตรวจสอบสหกรณออมทรัพย
- 2. ระบบตรวจสอบสหกรณ์เชิงลึกสำหรับตรวจสอบสหกรณ์ภาคเกษตร ร้านค้า บริการ และเครดิตยูเนี่ยน
- 3. ระบบตรวจสอบสหกรณเชิงลึกสําหรับตรวจสอบสหกรณการเกษตรเพื่อการตลาด ลูกค้า ธ.ก.ส. (สกต.)

## **การใชระบบตรวจสอบสหกรณเชิงลึก (CATS) ชวยการตรวจสอบบัญชี**

ระบบตรวจสอบสหกรณเชิงลึก ถูกพัฒนาขึ้นเพื่อตรวจสอบสหกรณที่ใชโปรแกรมระบบ บัญชีที่พัฒนาโดยกรมตรวจบัญชีสหกรณ โดยใหมีระบบตรวจสอบระบบงานตาง ๆ ที่มีโปรแกรม ระบบบัญชี ดังนี้

- 1. ระบบตรวจสอบสมาชิกและหุน (CATS\_Member)
- 2. ระบบตรวจสอบเงินใหกู (CATS\_Loan)
- 3. ระบบตรวจสอบเงินรับฝาก (CATS\_Deposit)
- 4. ระบบตรวจสอบสินค้า (CATS\_Inventory)
- 5. ระบบตรวจสอบบัญชีแยกประเภท (CATS\_GL)
- 6. ระบบรวบรวมและแปรรูปน้ํายางพารา (ACL\_RUBBER)

เนื่องจากการใชโปรแกรม CATS ชวยตรวจสอบนั้น เนนการสอบแบบการทดสอบการ ควบคุม (Test of Control) โดยตรวจสอบตามกิจกรรมการควบคุมภายในระบบงานคอมพิวเตอรใน แต่ละระบบงาน ดังนั้น การใช้ CATS ให้มีประสิทธิผลจะต้องเริ่มต้นจากการทำความเข้าใจระบบการ ควบคุมภายในแตละธุรกิจ เพื่อใหเห็นภาพวา ในแตละระบบงานนั้นมีกิจกรรมควบคุมอะไรบาง ในแต ละกิจกรรมตองตรวจสอบอยางไร สามารถใช CATS ตรวจสอบกิจกรรมใดไดบางและสามารถ ตรวจสอบไดโดยวิธีการใด

# **การวิเคราะหระบบการควบคุมภายในและวิธีการตรวจสอบระบบงานคอมพิวเตอร**

การวิเคราะหระบบการควบคุมภายในระบบงานคอมพิวเตอร เปนการนําเสนอวิธีการ วิเคราะหการควบคุมภายในระบบงานคอมพิวเตอรแตละระบบงานโดยแสดงใหเห็นถึง กิจกรรมหลัก ภายในระบบงาน (Principal Activities) วัตถุประสงคของการควบคุม (Control Objective) จุด

ควบคุม (Control Activities) พรอมกับแสดงใหเห็นวา ในแตละกิจกรรมการควบคุมนั้น สามารถใช โปรแกรมช่วยตรวจสอบได้หรือไม่ และกิจกรรมการควบคุมนั้น ๆ สามารถป้องกันข้อผิดพลาดที่ อาจจะเกิดขึ้นเรื่องใดบางใน 5 เรื่อง ดังนี้

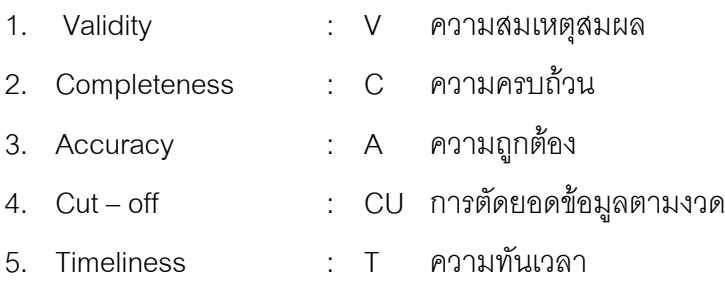

#### **วิธีการตรวจสอบระบบงานคอมพิวเตอร**

วิธีการตรวจสอบในคูมือนี้จะเปนการทดสอบการควบคุมภายในระบบงานคอมพิวเตอร (Test of Control) ซึ่งได้กำหนดเทคนิคการตรวจสอบไว้ ดังนี้

- 1. การสัมภาษณ์บุคคลที่เกี่ยวข้อง (Interview)
- 2. การสอบทานเอกสารต่าง ๆ (Review)
- 3. การสังเกตการณ (Observe)

4. การปฏิบัติซ้ํา (Reperform) เปนวิธีการที่ผูสอบบัญชีใชเพื่อทดสอบการปฏิบัติงาน ของสหกรณ์ โดยการปฏิบัติด้วยตนเองภายใต้หลักเกณฑ์วิธีการ และขั้นตอนเดียวกันกับที่สหกรณ์ กิจกรรมควบคุมใดที่ใช้เทคนิค Reperform ได้ ก็หมายความว่าเทคนิคนั้นสามารถใช้คอมพิวเตอร์ช่วย การตรวจสอบได

### **โปรแกรม ACL\_RUBBER**

คูมือเลมนี้ มีเนื้อหาสาระเกี่ยวกับการใชโปรแกรมระบบรวบรวมและแปรรูปน้ํายางพารา ในการตรวจสอบขอมูลระบบรวบรวมและแปรรูปน้ํายางพารา เพื่อใหผูสอบบัญชีใชเปนคูมือ ประกอบการเรียนรู้และเข้าใจถึงวิธีการติดตั้งโปรแกรม การเชื่อมโยงข้อมูล ขั้นตอนการใช้ คอมพิวเตอรชวยในการตรวจสอบ การปฏิบัติการใช CATS ตรวจสอบระบบรวบรวมและแปรรูป น้ํายางพารา

# **บทที่ 2 การติดตั้งโปรแกรม CATS**

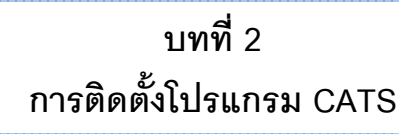

# **ขั้นตอนการติดตั้งโปรแกรม CATS**

1. ดับเบิ้ลคลิกที่ไฟล CATS9\_Rubber\_19102555 .exe ดังรูปที่ 2-1 แสดงไอคอนติดตั้ง โปรแกรมระบบรวบรวมและแปรรูปน้ํายางพารา

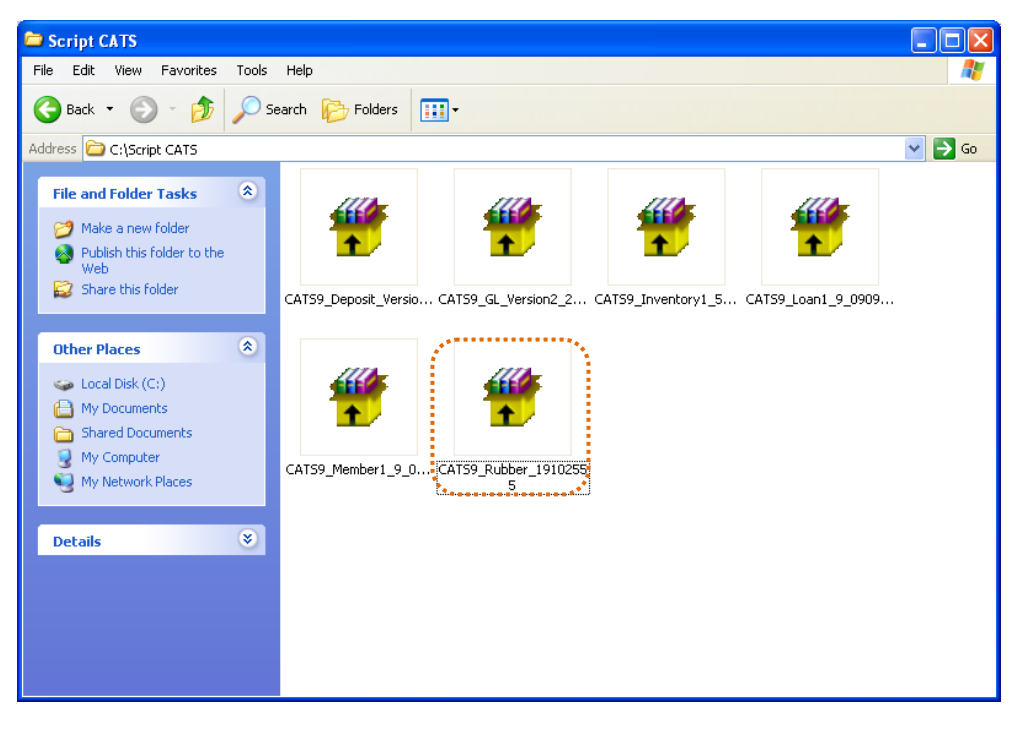

รูปที่2 - 1 แสดงไอคอนติดตั้งโปรแกรมระบบรวบรวมและแปรรูปน้ํายางพารา

2. หน้าจอ [WinRAR self-extracting archive] คลิกปุ่ม "Install" ดังรูปที่ 2- 2 แสดงหน้าจอ เขาสูการติดตั้งโปรแกรมระบบรวบรวมและแปรรูปน้ํายางพารา

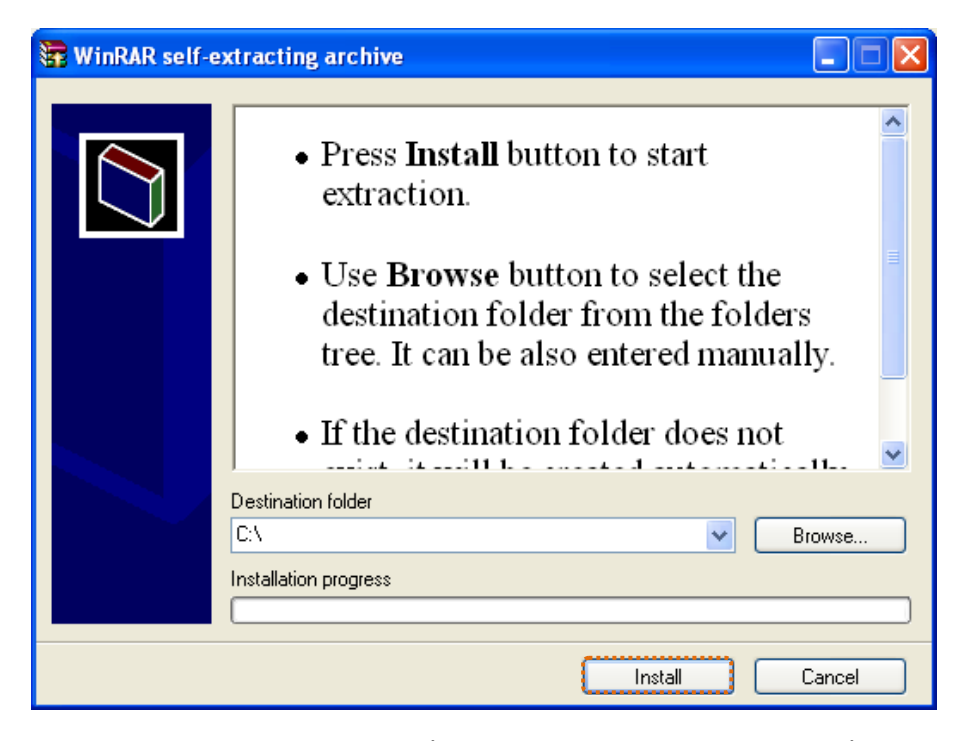

รูปที่ 2 - 2 แสดงหน้าจอเข้าสู่การติดตั้งโปรแกรมระบบรวบรวมและแปรรูปน้ำยางพารา

3. เมื่อติดตั้งโปรแกรมเสร็จเรียบรอยแลว จะไดโฟลเดอรโปรแกรมระบบรวบรวมและแปรรูป น้ํายางพารา ดังรูปที่ 2-3 แสดงโฟลเดอรโปรแกรมระบบรวบรวมและแปรรูปน้ํายางพารา

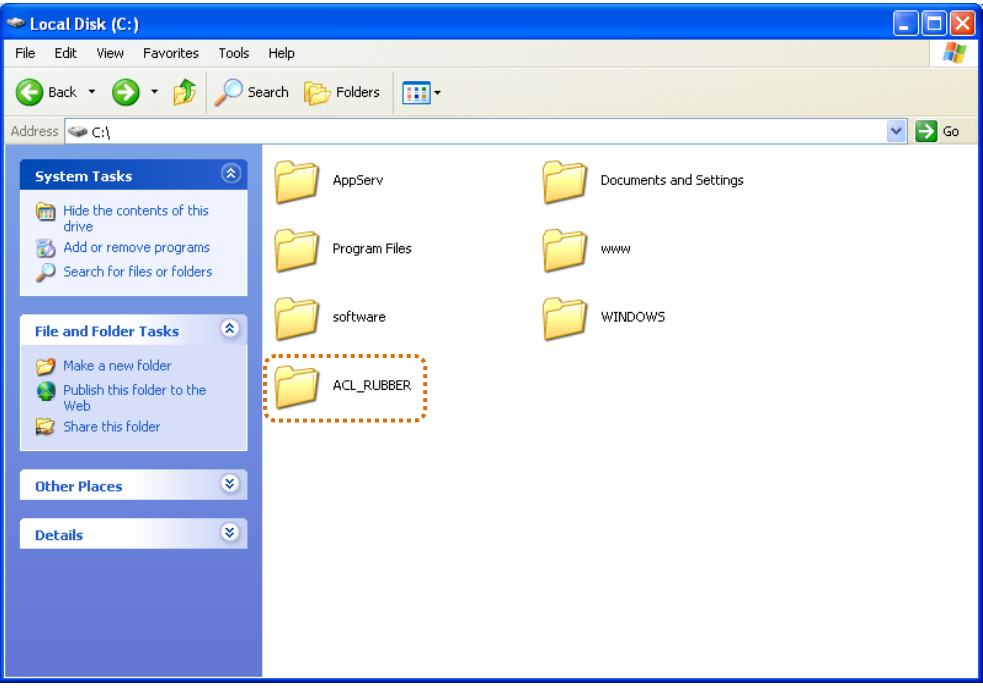

รูปที่2 - 3 แสดงหนาจอโฟลเดอรโปรแกรมระบบรวบรวมและแปรรูปน้ํายางพารา

- 4. เรียกคืนขอมูลของสหกรณผานโปรแกรมระบบรวบรวมและแปรรูปน้ํายางพาราสําหรับ สหกรณการเกษตร
- 5. สรางการเชื่อมโยงขอมูลเพื่อนําขอมูลจากฐานขอมูล MySQL Server ผาน ODBC (Data Source) เข้าสู่โปรแกรม CATS โดยรายละเอียดของขั้นตอนจะแสดงในหัวข้อการสร้างการ เชื่อมโยงข้อมูล
- 6. การนําขอมูลเขาสูโปรแกรม CATS โดยผานเมนู "นําขอมูลเขาสู CATS"

# **สรางการเชื่อมโยงขอมูล**

# **การสรางตัวเชื่อมโยงขอมูลเพื่อนําขอมูลจากฐานขอมูล MySQL Server ผาน Data Source ODBC เขาสูโปรแกรม CATS**

โปรแกรมระบบรวบรวมและแปรรูปน้ํายางพาราสําหรับสหกรณภาคเกษตร ถูกจัดเก็บ ข้อมูลไว้ที่ฐานข้อมูล MySQL ในการนำโปรแกรม ACL Version 9 เข้ามาช่วย ในการตรวจสอบข้อมูล นั้น โปรแกรม ACL Version 9 สามารถจะนำข้อมูลจากฐานข้อมูล MySQL เข้าสู่โปรแกรม ได้โดย ผ่านตัวเชื่อมโยงระหว่างกันคือODBC (เป็นโปรแกรมเชื่อมโยงระหว่างโปรแกรมอื่นกับฐานข้อมูล)

ก่อนนำข้อมูลจากฐานข้อมูลผ่าน ODBC เข้าสู่โปรแกรม ACL Version 9 จำเป็นจะต้อง ี สร้างตัวเชื่อมโยง (Data Source) เพื่อใช้ในการดึงข้อมูลระหว่างโปรแกรม ACL Version 9 กับ ูฐานข้อมูลก่อน โดยในการสร้างตัวเชื่อมโยงภายในเครื่องคอมพิวเตอร์ที่ใช้สำหรับการตรวจสอบต้อง มีโปรแกรมของฐานข้อมูลที่ตรวจสอบหรือโปรแกรม ODBC ของฐานข้อมูลที่ตรวจสอบติดตั้งอยู่ด้วย

# **ขั้นตอนในการสรางตัวเชื่อมโยง (Data Source-ODBC)**

• คลิกปุม Start ไปที่ Setting เลือก Control Panel ดังรูปที่ 2- 4 เสนทางไป Control Panel

| 题                                                    | S                               |                              |
|------------------------------------------------------|---------------------------------|------------------------------|
|                                                      | My Computer Google Earth        |                              |
|                                                      |                                 |                              |
|                                                      |                                 |                              |
|                                                      | Ø                               |                              |
| My Network<br>Places                                 | Fotosizer                       |                              |
|                                                      |                                 |                              |
| $\bullet$                                            | U.                              |                              |
| Recycle Bin                                          | Snagit 9                        |                              |
|                                                      |                                 |                              |
|                                                      | 团                               |                              |
| $\epsilon$                                           |                                 |                              |
| Internet<br>Explorer                                 | Snagk 9 Editor                  |                              |
|                                                      |                                 |                              |
|                                                      | Set Program Access and Defaults |                              |
|                                                      |                                 |                              |
| 힘                                                    | Windows Catalog                 |                              |
|                                                      | Windows Update                  |                              |
|                                                      |                                 |                              |
| 랙                                                    | WinZip                          |                              |
|                                                      | Adobe Stock Photos              |                              |
|                                                      |                                 |                              |
| $\overline{\odot}$                                   | TeamMate Suite                  |                              |
|                                                      |                                 |                              |
| 画                                                    | Programs                        | ٠                            |
| $\bullet$                                            | <b>Documents</b>                |                              |
|                                                      |                                 | <b>E</b> Control Panel       |
|                                                      | Settings                        |                              |
|                                                      | Search                          | Network Connections<br>×     |
|                                                      |                                 | Pu Printers and Faxes        |
|                                                      | Help and Support                | Taskbar and Start Menu       |
| T Run.                                               |                                 |                              |
|                                                      |                                 |                              |
|                                                      | Log Off user                    |                              |
| <b>Windows XP Professional</b><br><b>C</b> C C C C C |                                 |                              |
|                                                      | Turn Off Computer               |                              |
| ## start                                             | 228                             | $m$ C $\in \mathbb{R}$ K and |
|                                                      |                                 |                              |

รูปที่2 - 4 เสนทางไป Control Panel

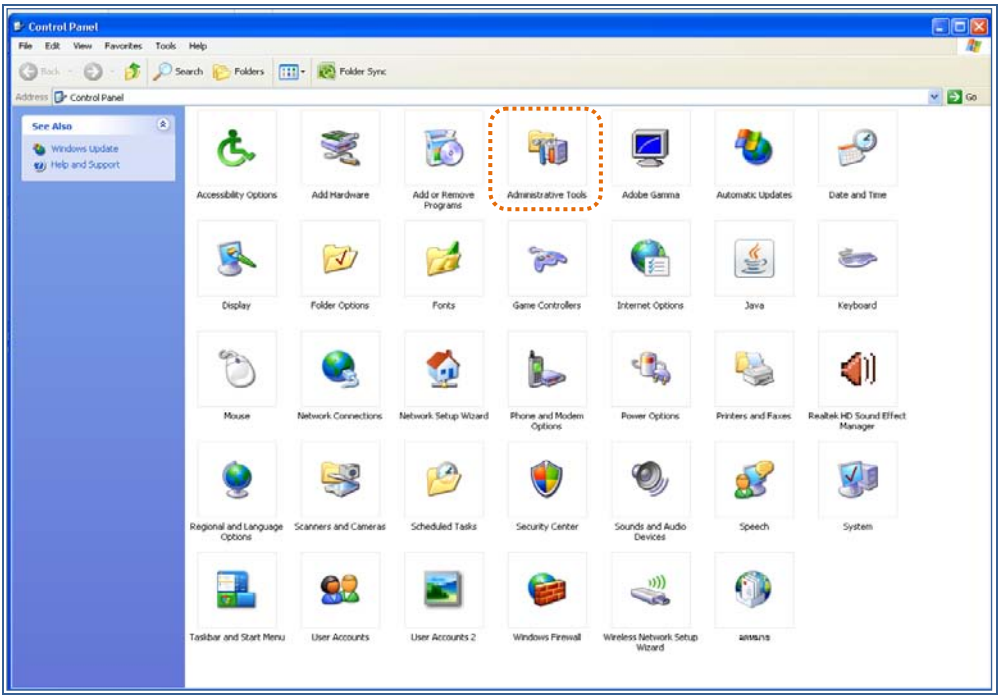

• คลิกเลือก Administrative Tools ดังรูปที่ 2- 5 เสนทางไป Administrative Tools

รูปที่2 - 5 เสนทางไป Administrative Tools

• คลิกเลือก Data Sources (ODBC) ดังรูปที่ 2- 6 เสนทางไป Data Sources (ODBC)

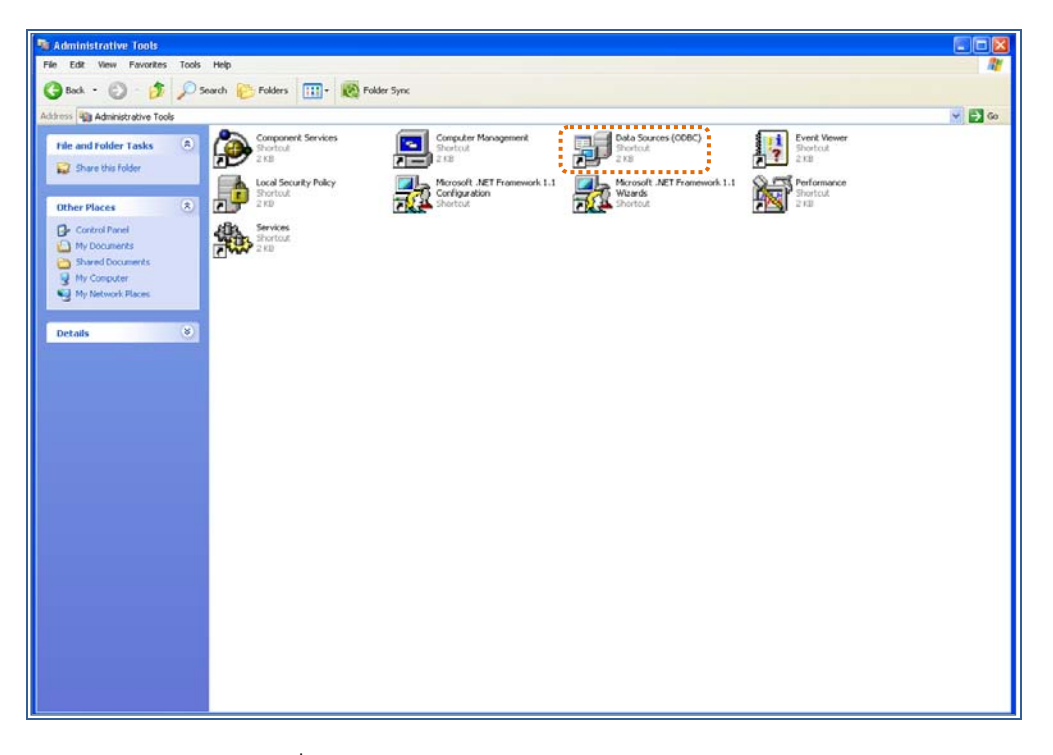

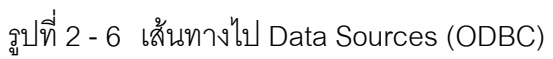

• ใหเลือกประเภทของ Data Sources แบบ "User DSN" แลวคลิกปุม "Add" เพื่อสราง Data Source ใหม ดังรูปที่ 2 – 7 เลือก Data Sources แบบ "User DSN"

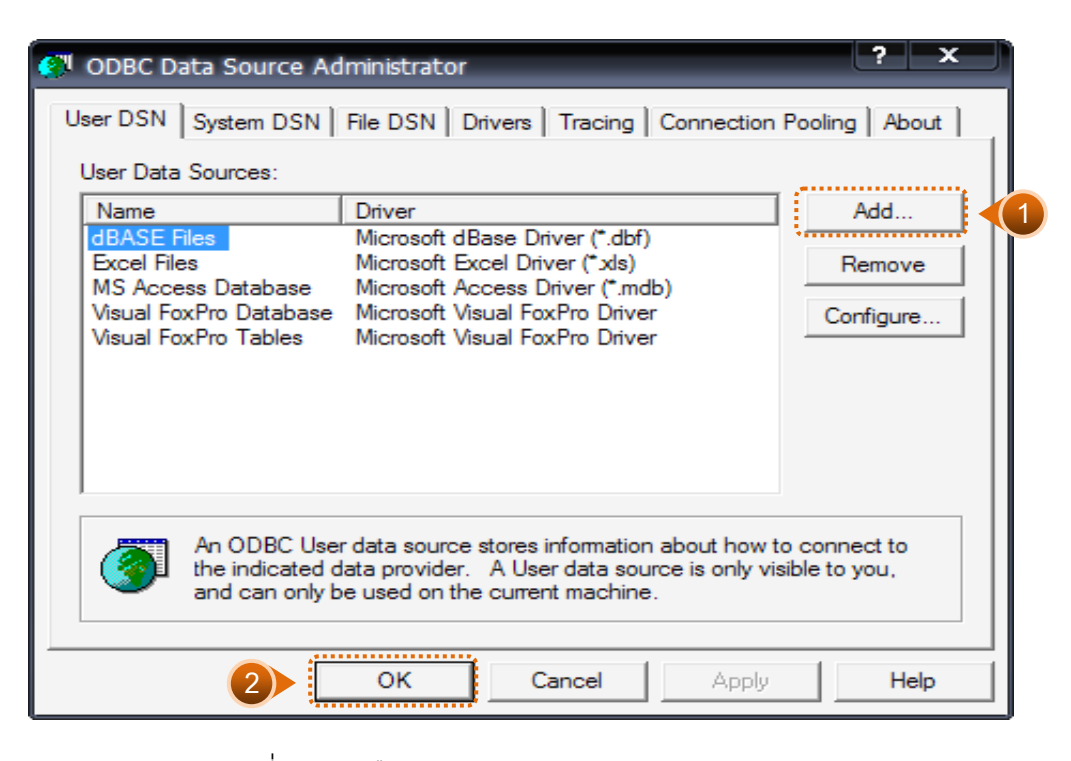

รูปที่2 - 7 เลือก Data Sources แบบ "User DSN"

 $\bullet$  เมื่อเลือกประเภทของ Data Source แล้ว ลำดับถัดไปจะต้องเลือก Driver "MySQL ODBC 3.51 Driver" เพื่อใช้เป็นตัวเชื่อมโยงฐานข้อมูลที่ต้องการ แล้วคลิกปุ่ม "Finish" ดังรูปที่ 2 – 8 การเลือก Data Source

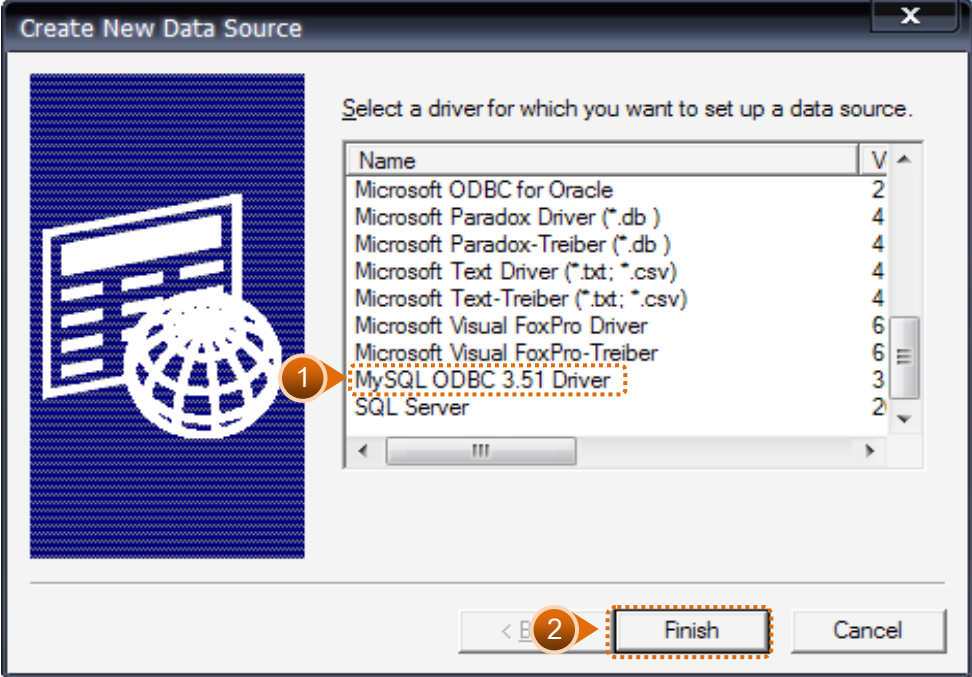

รูปที่2 - 8 การเลือก Data Source

- $\bullet$  เมื่อคลิกปุ่ม Finish จะปรากฏหน้าจอ Connector/ODBC ระบุรายละเอียดเพื่อเชื่อมโยง ODBC กับฐานข้อมูลจริง ที่จะนำมาตรวจสอบ ดังนี้
	- 1. การสร้าง ODBC เพื่อเชื่อมฐานข้อมูลโปรแกรมระบบรวบรวมและแปรรูปน้ำยางพารา

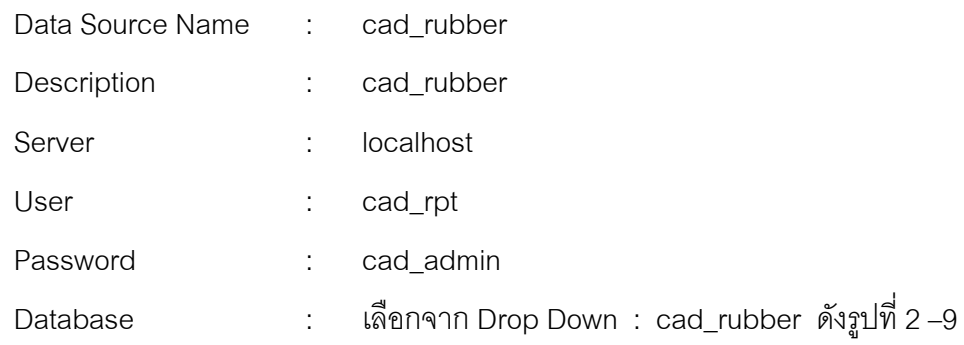

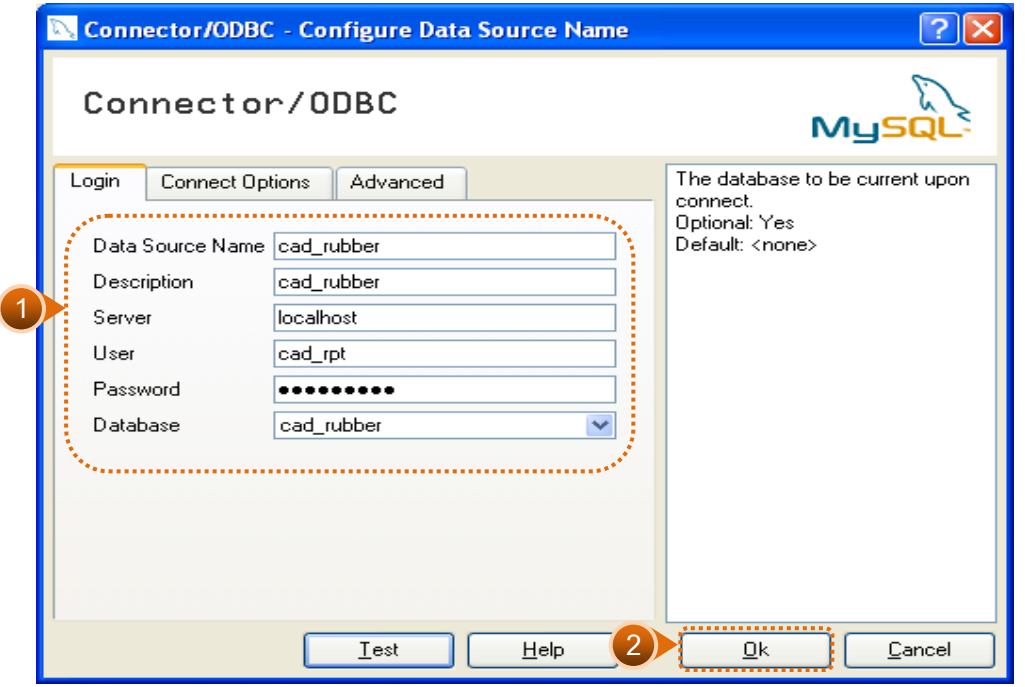

รูปที่2 - 9 การกําหนด Connector

2. การสร้าง ODBC เพื่อเชื่อมฐานข้อมูลโปรแกรมระบบบัญชีแยกประเภท เวอร์ชั่น 2.2

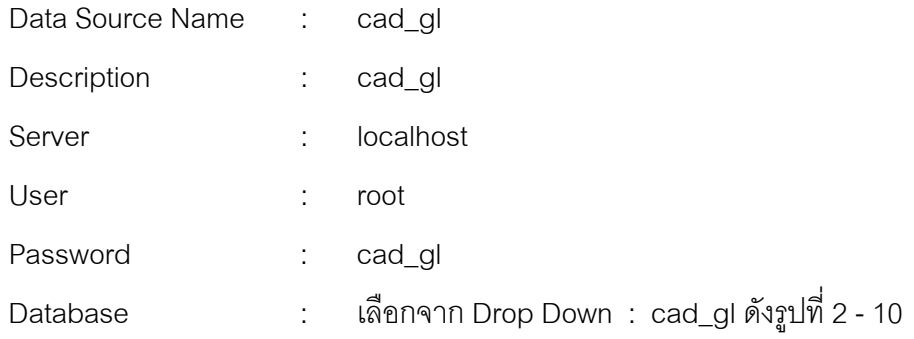

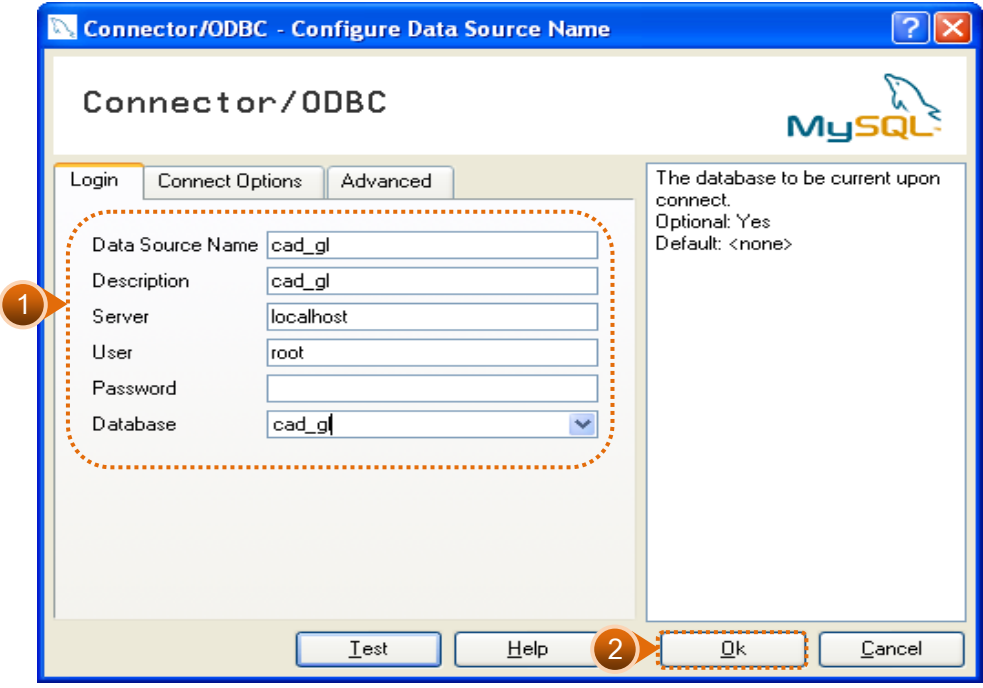

รูปที่2 - 10 การกําหนด Connector

สําหรับกรณีการติดตั้งระบบ AppServ Version 2.5.9 เพื่อรองรับอานภาษาไทยไดที่แท็ป Connect Options ใหระบุ ดังนี้

• Initial Statement : set names 'tis620' ดังรูปที่ 2 – 11 การกําหนด connect options

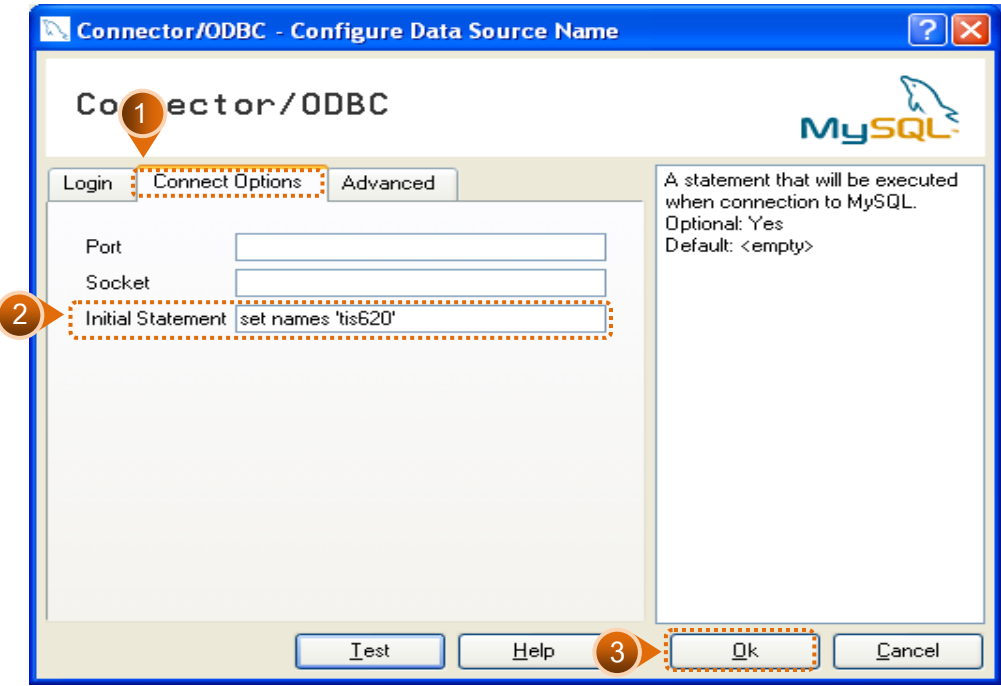

รูปที่2 - 11การกําหนด Connect options

• กดปุม "Test" เพื่อทดสอบวา Connector ที่สรางขึ้นนั้นสามารถทํางานไดหรือไม เรียบร้อยแล้วจะปรากฏข้อความ ดังรูปที่ 2 – 12 ทดสอบการทำงาน Connector

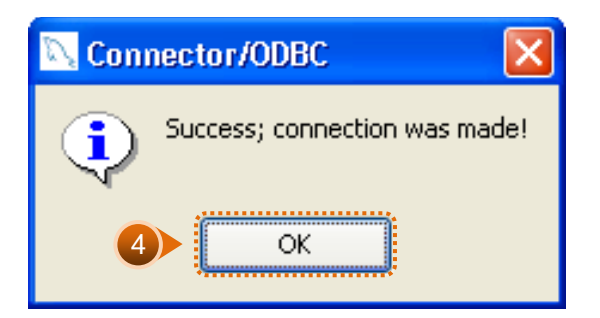

รูปที่2 - 12 ทดสอบการทํางาน Connector

• Connector ที่สรางขึ้น จะแสดงที่ Data Source ในสวนของ Machine Data Source ในโปรแกรม ACL Version 9

# **การนําขอมูลเขาสูโปรแกรม CATS**

เปด Project ที่ตองการตรวจสอบ : cats\_rubber.acl ดังรูปที่ 2 – 13 การเปด Project

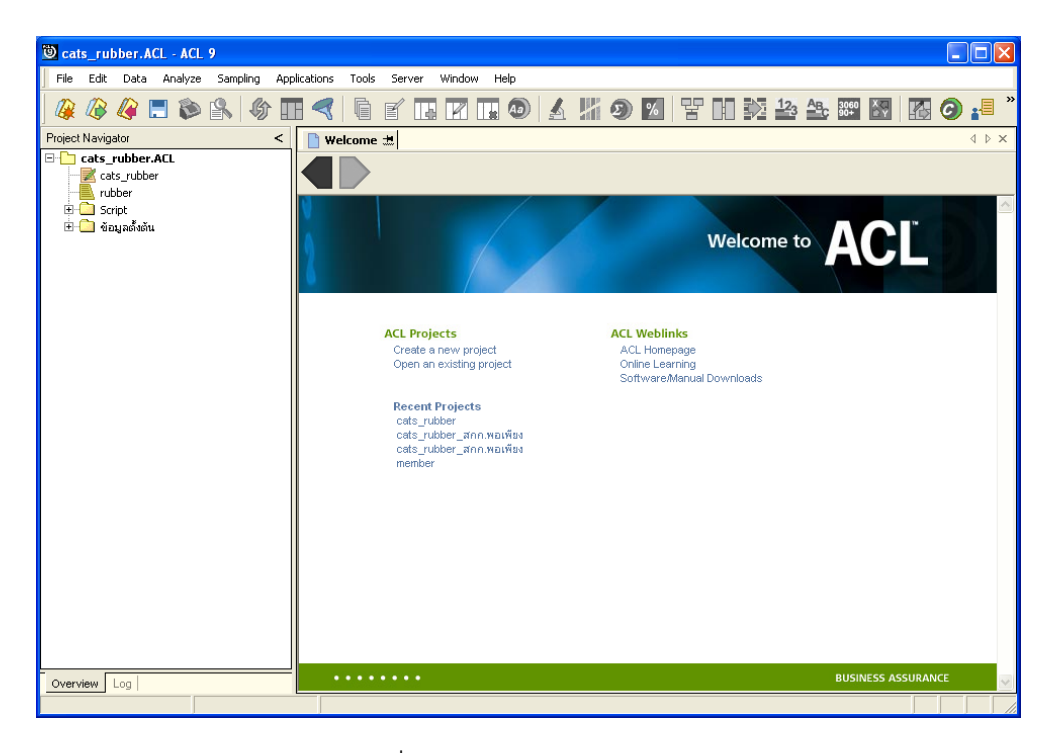

รูปที่2 - 13 การเปด Project

 $\bullet$  ก่อนเริ่มตรวจสอบโดยใช้โปรแกรม CATS จะต้องนำข้อมูลของระบบรวบรวมและแปรรูป น้ำยางพาราเข้าสู่โปรแกรม โดย Click ที่เมนู Application  $\blacktriangleright$  ตรวจสอบระบบบัญชี รวบรวมน้ำยางพารา  $\blacktriangleright$  นำข้อมูลเข้าสู่ CATS ดังรูปที่ 2 – 14 แสดงเส้นทางการนำเข้า ข้อมูล

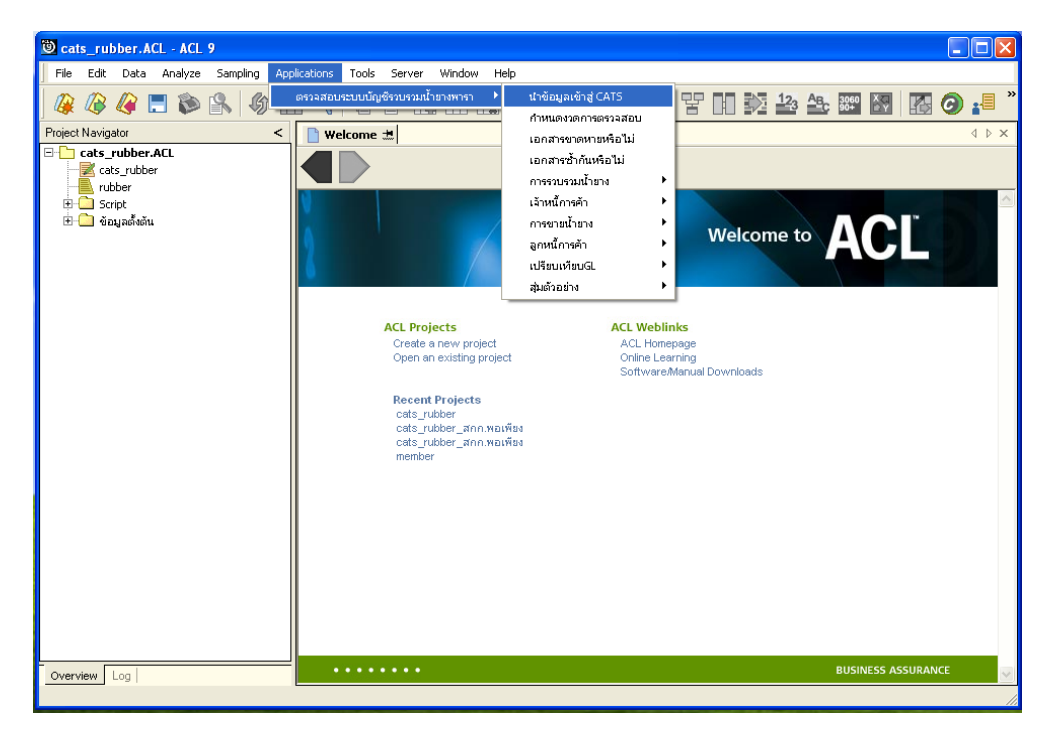

รูปที่2 - 14 แสดงเสนทางการนําเขาขอมูล

หลังจาก Click เมนูนำข้อมูลเข้าสู่ CATS โปรแกรมจะนำข้อมูลจากฐานข้อมูลของระบบ รวบรวมและแปรรูปน้ํายางพาราผานตัวเชื่อมโยงขอมูลที่ไดสรางขึ้นในขั้นตอนการสราง การเชื่อมโยงขอมูล โดยจะปรากฏตารางขอมูลที่มีการนําเขาจํานวนทั้งสิ้น 41 ตาราง ดังรูปที่ 2 – 15 แสดงตารางขอมูลเพื่อการตรวจสอบ

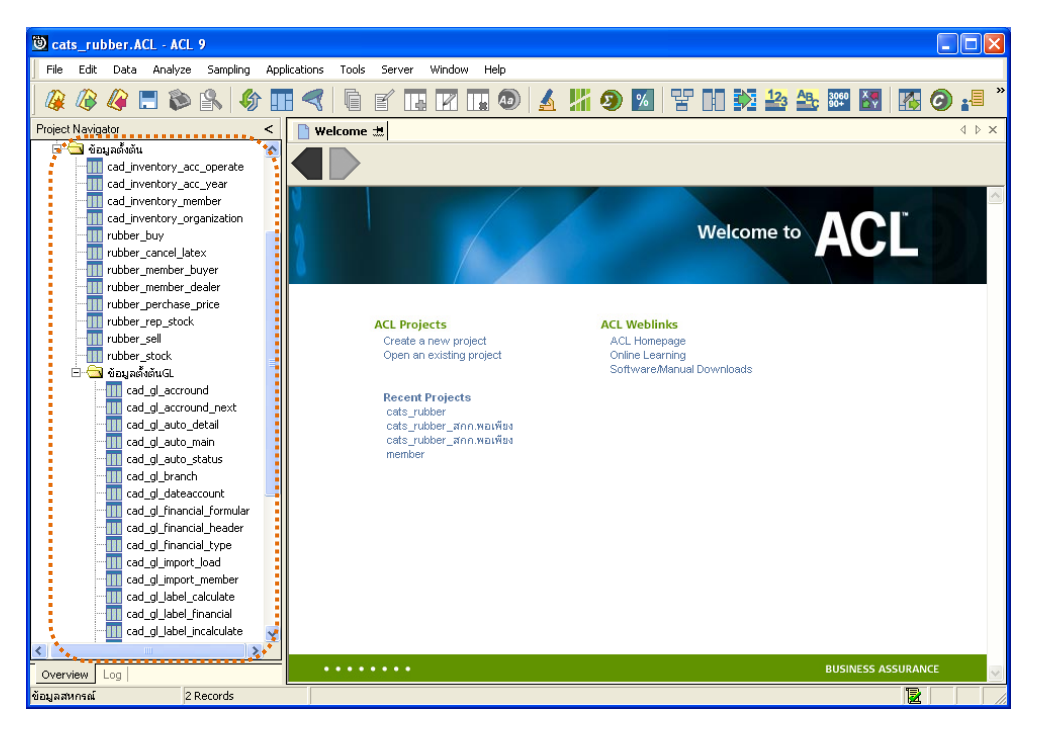

รูปที่2 - 15 แสดงตารางขอมูลเพื่อการตรวจสอบ

**หมายเหตุ** ในกรณีที่ไมสามารถนําขอมูลเขาสูโปรแกรม CATS ไดใหตรวจสอบวาการสราง ตัวเชื่อมโยงขอมูล (ODBC) เปนไปตามขั้นตอนที่กําหนดไวหรือไม

 $\bullet$  ให้ตรวจสอบข้อมูลโดยระบบจะดึงข้อมูลจากที่ได้เรียกคืนข้อมูลผ่านโปรแกรม MySQL โดย Double click ตารางข้อมูลที่ละตาราง ดังรูปที่ 2 - 16 เพื่อตรวจสอบข้อมูลแต่ละ ตารางมีการจัดเรียงขอมูลเปนระเบียบหรือไม

| Cats rubber.ACL - ACL 9<br>n                         |                       |                         |      |                                                                  |                              |                                             |                                   |  |  |  |  |
|------------------------------------------------------|-----------------------|-------------------------|------|------------------------------------------------------------------|------------------------------|---------------------------------------------|-----------------------------------|--|--|--|--|
| File<br>Sampling<br>Edit<br>Analyze<br>Data          | Applications<br>Tools | Server<br>Window        | Help |                                                                  |                              |                                             |                                   |  |  |  |  |
|                                                      |                       |                         |      |                                                                  | BENDAHO K THNA 28 38 88 88 9 |                                             |                                   |  |  |  |  |
|                                                      | g                     | 旨                       |      |                                                                  |                              |                                             |                                   |  |  |  |  |
| Project Navigator                                    |                       | Welcome # TT rubber_buy |      |                                                                  |                              |                                             | 4 D X                             |  |  |  |  |
| □ ข้อมูลตั้งต้น                                      |                       | Filter:                 |      |                                                                  |                              |                                             | Index:                            |  |  |  |  |
| cad_inventory_acc_operate<br>cad_inventory_acc_year  | $\mathscr{A}$         |                         |      |                                                                  |                              | $\overline{\phantom{a}}$                    | Nonel<br>$\overline{\phantom{a}}$ |  |  |  |  |
| cad inventory member                                 |                       |                         |      |                                                                  |                              |                                             |                                   |  |  |  |  |
| cad inventory organization                           |                       | buy id bill no          |      | purchase no                                                      |                              | rubber member id weight rubber fresh weight |                                   |  |  |  |  |
| rubber buy                                           | п                     |                         |      | 1 RB00550000001 BB00550000001                                    | 126                          | 33.00                                       |                                   |  |  |  |  |
| rubber cancel latex                                  | $\overline{a}$        |                         |      | 2 RB00550000002 BB00550000010                                    | 72                           | 43.60                                       |                                   |  |  |  |  |
| rubber member buyer                                  | 3                     |                         |      | 3 RB00550000003 BB00550000011                                    | 79                           | 55.20                                       |                                   |  |  |  |  |
| rubber_member_dealer                                 | $\overline{a}$        |                         |      | 4 RB00550000004 BB00550000002                                    | 235                          | 21.90                                       |                                   |  |  |  |  |
| rubber perchase price                                | 5                     |                         |      | 5 RB00550000005 BB00550000003                                    | 15                           | 99.60                                       |                                   |  |  |  |  |
| rubber rep stock                                     | 6                     |                         |      | 6 RB00550000006 BB00550000004                                    | 236                          | 67.00                                       |                                   |  |  |  |  |
| rubber sell                                          | 7                     |                         |      | 7 RB00550000007 BB00550000005                                    | 168                          | 45.80                                       |                                   |  |  |  |  |
| rubber stock                                         | 8                     |                         |      | 8 RB00550000008 BB00550000006                                    | 237                          | 23.20                                       |                                   |  |  |  |  |
| <sup>□ ●</sup> ข้อมูลตั้งต้นGL                       | 9                     |                         |      | 9 RB00550000009 BB00550000007                                    | 34                           | 59.80                                       |                                   |  |  |  |  |
| TI cad_gl_accround<br><b>TI</b> cad gl accround next | 10                    |                         |      | 10 RB00550000010 BB00550000008                                   | 24                           | 23.10                                       |                                   |  |  |  |  |
| <b>III</b> cad gl auto detail                        | 11                    |                         |      | 11 RB00550000011 BB00550000009                                   | 238                          | 78.10                                       |                                   |  |  |  |  |
| cad_gl_auto_main<br>m                                | 12.                   |                         |      | 12 RB00550000012 BB00550000039                                   | 1.52                         | 16.00                                       |                                   |  |  |  |  |
| Ш<br>cad_gl_auto_status                              | 13                    |                         |      | 13 RB00550000013 BB00550000012                                   | 143<br>239                   | 14.40<br>26.70                              |                                   |  |  |  |  |
| Ш<br>cad al branch                                   | 14                    |                         |      | 14 RB00550000014 BB00550000013                                   |                              |                                             |                                   |  |  |  |  |
| Ш<br>cad_gl_dateaccount                              | 15<br>16              |                         |      | 15 RB00550000015 BB00550000073<br>16 RB00550000016 BB00550000014 | 176<br>32                    | 19.30<br>31.00                              |                                   |  |  |  |  |
| cad gl financial formular                            | 17                    |                         |      | 17 RB00550000017 BB00550000112                                   | 72                           | 22.40                                       |                                   |  |  |  |  |
| cad gl financial header                              | 18                    |                         |      | 18 RB00550000018 BB00550000053                                   | 77                           | 12.60                                       |                                   |  |  |  |  |
| m<br>cad gl financial type                           | 19                    |                         |      | 19 RB00550000019 BB00550000015                                   | 6                            | 32.80                                       |                                   |  |  |  |  |
| Ш<br>cad_gl_import_load                              | 20                    |                         |      | 20 RB00550000020 BB00550000016                                   | 61                           | 23.70                                       |                                   |  |  |  |  |
| cad_gl_import_member<br>Ш                            | 21                    |                         |      | 21 RB00550000021 BB00550000040                                   | 153                          | 20.00                                       |                                   |  |  |  |  |
| Ш<br>cad gl label calculate                          | 22                    |                         |      | 22 RB00550000022 BB00550000017                                   | 96                           | 12.20                                       |                                   |  |  |  |  |
| cad gl label financial<br>m                          | 23                    |                         |      | 23 RB00550000023 BB00550000035                                   | 11                           | 16.70                                       |                                   |  |  |  |  |
| cad gl label incalculate                             |                       |                         |      |                                                                  |                              |                                             |                                   |  |  |  |  |
| $\blacktriangleleft$<br>∢<br>٠                       |                       |                         |      |                                                                  |                              |                                             |                                   |  |  |  |  |
| Log<br>Overview                                      | Default_View          |                         |      |                                                                  |                              |                                             | 4P                                |  |  |  |  |
| rubber_buy<br>2.842 Records                          |                       |                         |      |                                                                  |                              |                                             |                                   |  |  |  |  |

รูปที่ 2 - 16 แสดงข้อมูล

# **บทที่ 3 การตรวจสอบระบบรวบรวมและ แปรรูปน้ํายางพารา**

# **บทที่ 3 การตรวจสอบระบบรวบรวมและแปรรูปน้ํายางพารา**

การพัฒนาระบบตรวจสอบสหกรณเชิงลึก สําหรับสหกรณภาคเกษตรจะใชโปรแกรม ACL Version 9 เป็นเครื่องมือในการพัฒนา ซึ่งผู้ใช้งานสามารถวิเคราะห์ข้อมูลเพิ่มเติมได้ตาม ต้องการ ทั้งนี้ได้มีการพัฒนา Standard Scripts ของระบบรวบรวมและแปรรูปน้ำยางพารา สำหรับ สหกรณการเกษตร (Web Edition)

# **ขั้นตอนการใชคอมพิวเตอรชวยในการตรวจสอบ** ประกอบดวย 6 ขั้นตอน ดังนี้

- 1. กําหนดกรอบเนื้อหาในการตรวจสอบ
- 2. กำหนดวัตถุประสงค์เพื่อการตรวจสอบให้ชัดเจน สอดคล้องกับความเสี่ยงต่างๆ ที่ได้ ประเมิน
- 3. ต้องใช้ข้อมูลใดบ้าง เพื่อประกอบการตรวจสอบให้บรรลุวัตถุประสงค์ที่กำหนดไว้
- 4. นําขอมูลเขาเพื่อการตรวจสอบ
- 5. วิเคราะห์การใช้คำสั่งในการตรวจสอบ
- 6. สรุปผลลัพธ จัดทํารายงานการตรวจสอบ

### **วัตถุประสงคเพื่อการตรวจสอบ** ประกอบดวย

- 1. Accuracy เพื่อตรวจสอบความถูกต้องของการบันทึกข้อมูล การประมวลผลข้อมูล ด้วยคอมพิวเตอร์
- 2. Validity เพื่อตรวจสอบหารายการผิดปกติรายการที่ไมรับการอนุมัติหรือพิสูจนยืนยัน ยอดรายการวามีอยูจริง
- 3. Completeness เพื่อตรวจสอบความครบถ้วนของข้อมูล
- 4. Cut–off เพื่อตรวจสอบการตัดยอดข้อมูลอย่างถูกต้องและตรงตามงวดการตรวจสอบ
- 5. Timeliness เพื่อตรวจสอบความทันเวลาของข้อมูล

# **เมนูตรวจสอบระบบรวบรวมและแปรรูปน้ํายางพารา**

# **เมนูตรวจสอบระบบรวบรวมและแปรรูปน้ํายางพารา สําหรับสหกรณภาคเกษตร** ประกอบดวย

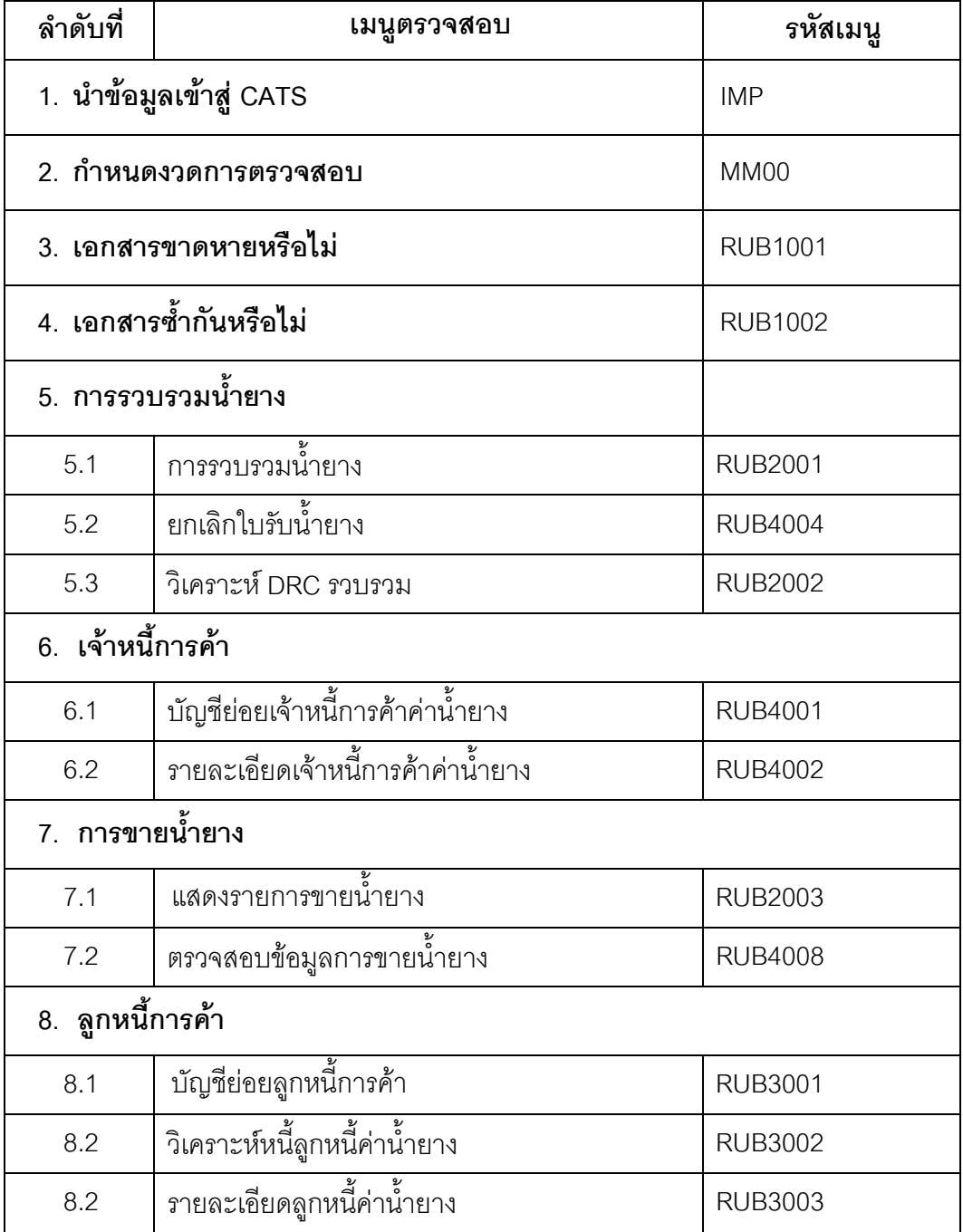

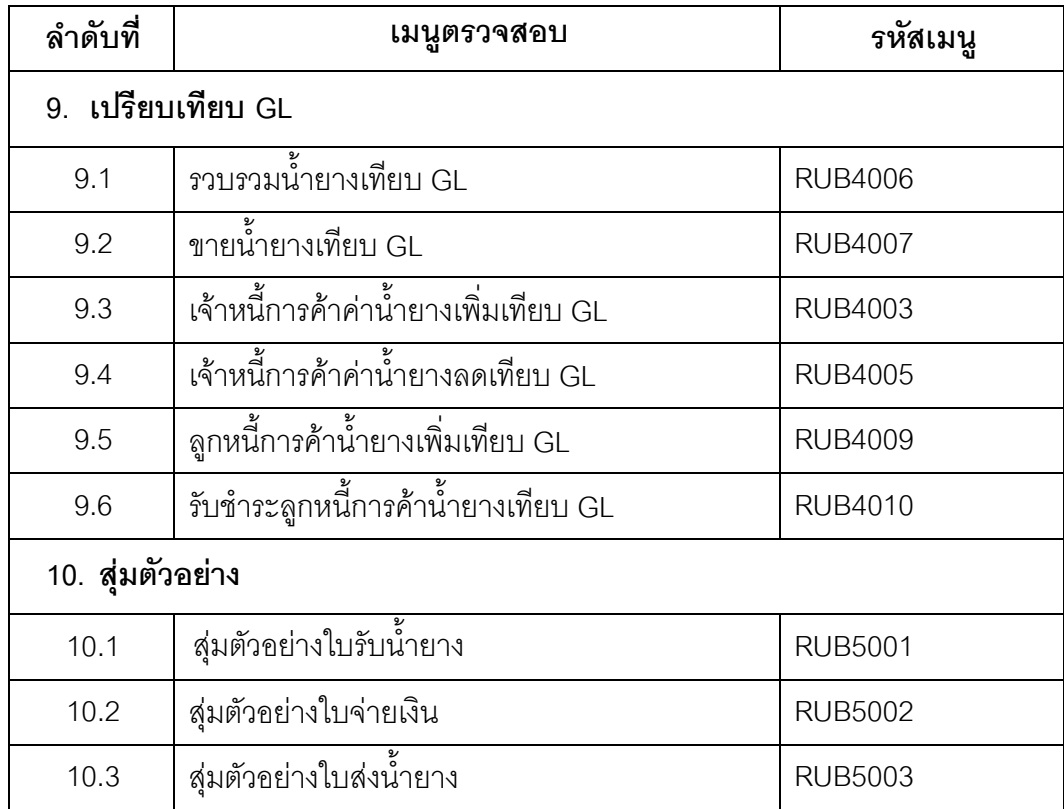

เลือกเมนู Application  $\,blacktriangleright\,$  ตรวจสอบระบบบัญชีรวบรวมน้ำยางพารา $\,$ ซึ่งประกอบด้วย เมนูตรวจสอบจํานวน 10 เมนู ดังรูปที่ 3 - 1 เมนูตรวจสอบระบบรวบรวมและแปรรูปน้ํายางพารา

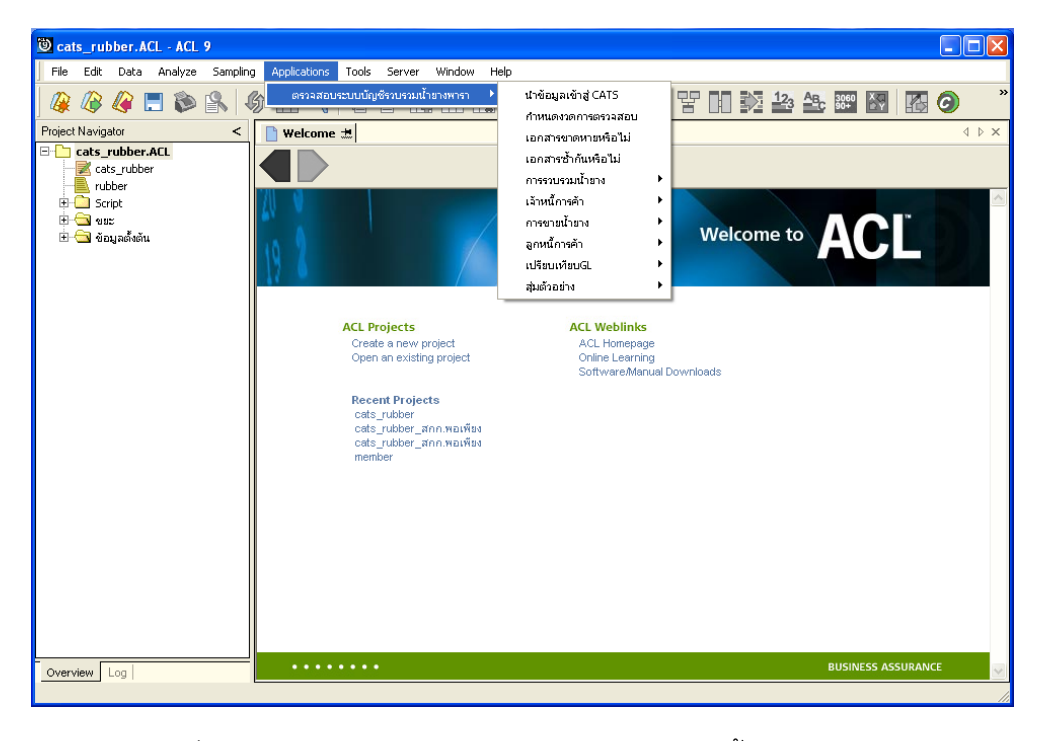

รูปที่3 - 1 เมนูตรวจสอบระบบรวบรวมและแปรรูปน้ํายางพารา

#### **กําหนดงวดการตรวจสอบ**

- กอนเริ่มทําการตรวจสอบขอมูลระบบรวบรวมและแปรรูปน้ํายางพารา จะตองกําหนด ชวงเวลาของการตรวจสอบ ดังรูปที่ 3 - 2 เมนูกําหนดงวดการตรวจสอบ
- การกําหนดชวงเวลาการตรวจสอบไมจําเปนตองกําหนดใหมทุกครั้งเมื่อมีการเปด แฟ้มข้อมูล ACL Project โปรแกรมจะเก็บข้อมูลของงวดการตรวจสอบสุดท้ายที่กำหนดไว้ กอนปด ACL Project

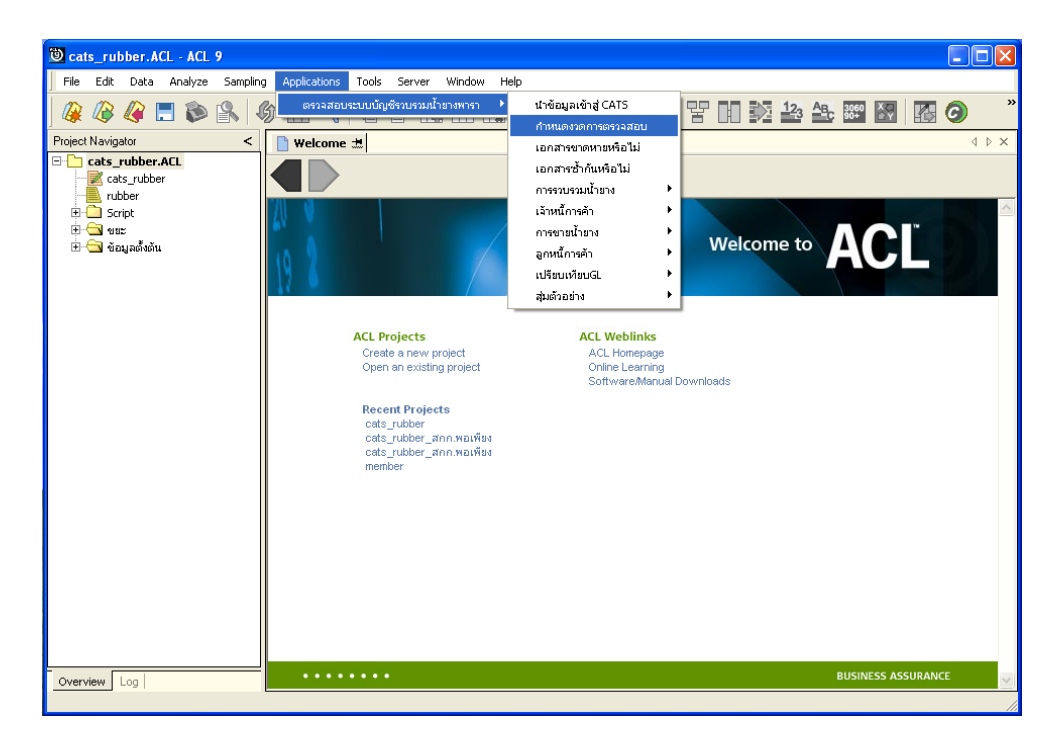

รูปที่3 - 2 เมนูกําหนดงวดการตรวจสอบ

ระบุชวงการตรวจสอบระบบรวบรวมและแปรรูปน้ํายางพารา เชน สหกรณมีรอบปบัญชี เริ่มตั้งแต่วันที่ 1 กรกฎาคม ถึงวันที่ 30 มิถุนายน ของทุกปี ต้องการตรวจสอบของปีปัจจุบัน ซึ่งเริ่ม รอบปตั้งแตวันที่ 01/07/2554 ถึงวันที่ 30/06/2555 เปนตน ดังรูปที่ 3 - 3 กําหนดชวงวันที่ตรวจสอบ ในรอบปบัญชี

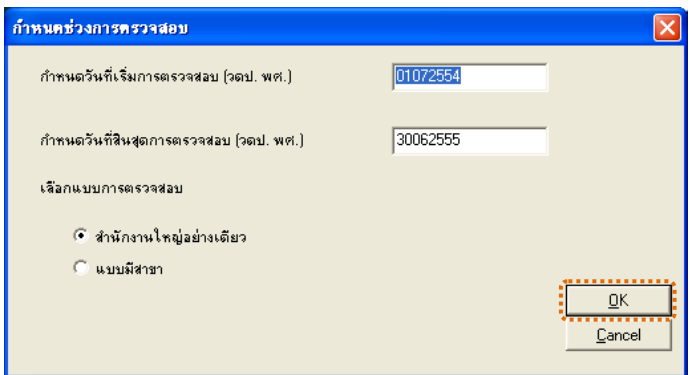

รูปที่3 - 3 กําหนดชวงวันที่ตรวจสอบในรอบปบัญชี

 **การปฏิบัติการใช CATS ตรวจสอบระบบรวบรวมและแปรรูปน้ํายางพารา**

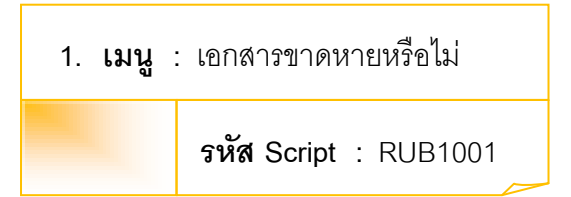

## **วัตถุประสงคการตรวจสอบ**

เพื่อพิสูจนความครบถวนของเอกสารแตละประเภท โดยตรวจสอบเอกสารของแตละ ประเภทมีการจัดเรียงลําดับตอเนื่องกันหรือไม

## **หลักฐานที่ใชในการตรวจสอบ**

ข้อกำหนดเกี่ยวกับการให้เลขที่เอกสารแต่ละประเภทของระบบรวบรวมและแปรรูป น้ํายางพารา

**Table & Field ที่ใชในการตรวจสอบ**

| Item          | Table                     | Field Name           |
|---------------|---------------------------|----------------------|
|               | rubber_buy                | bill_no, purchase_no |
| $\mathcal{P}$ | rubber_sell               | sell_billing_no      |
| 3             | rubber member dealer      | member_code          |
| 4             | cad_inventory_member      | member_code          |
| 5             | cad_inventory_acc_operate | account_operate_date |
| 6             | rubber_member_buyer       | rubber_buyer_name    |

### **วิธีการตรวจสอบ**

- 1. คําสั่ง EXTRACT เพื่อคัดลอกขอมูลจากแฟมขอมูลซื้อราคาน้ํายาง
- 2. คําสั่ง JOIN เพื่อเชื่อมโยงแฟมขอมูลรายละเอียดการซื้อราคาน้ํายาง ตัวแทนสมาชิก ้น้ำยาง ข้อมูลสมาชิก และข้อมูลวันทำการ โดยมีรหัสสมาชิก รหัสสมาชิกผู้ส่งน้ำยาง และรหัสวันที่เปิดทำการเป็นตัวเชื่อม เพื่อให้ได้ข้อมูลตามรายละเอียดที่ต้องการ
- 3. คำสั่ง SORT เพื่อจัดเรียงข้อมูลตามวันที่ทำการ และเลขที่ใบรับน้ำยาง

4. คําสั่ง GAP ON เลขที่ใบรับน้ํายาง วิเคราะหลําดับเลขที่เอกสารตามเลขที่ใบรับ น้ำยาง เพื่อหารายการที่ไม่ต่อเนื่อง

เลือกเมนูตรวจสอบระบบบัญชีรวบรวมน้ํายางพารา เอกสารขาดหายหรือไม ดังรูปที่ 3 - 4 เมนูเอกสารขาดหายหรือไม

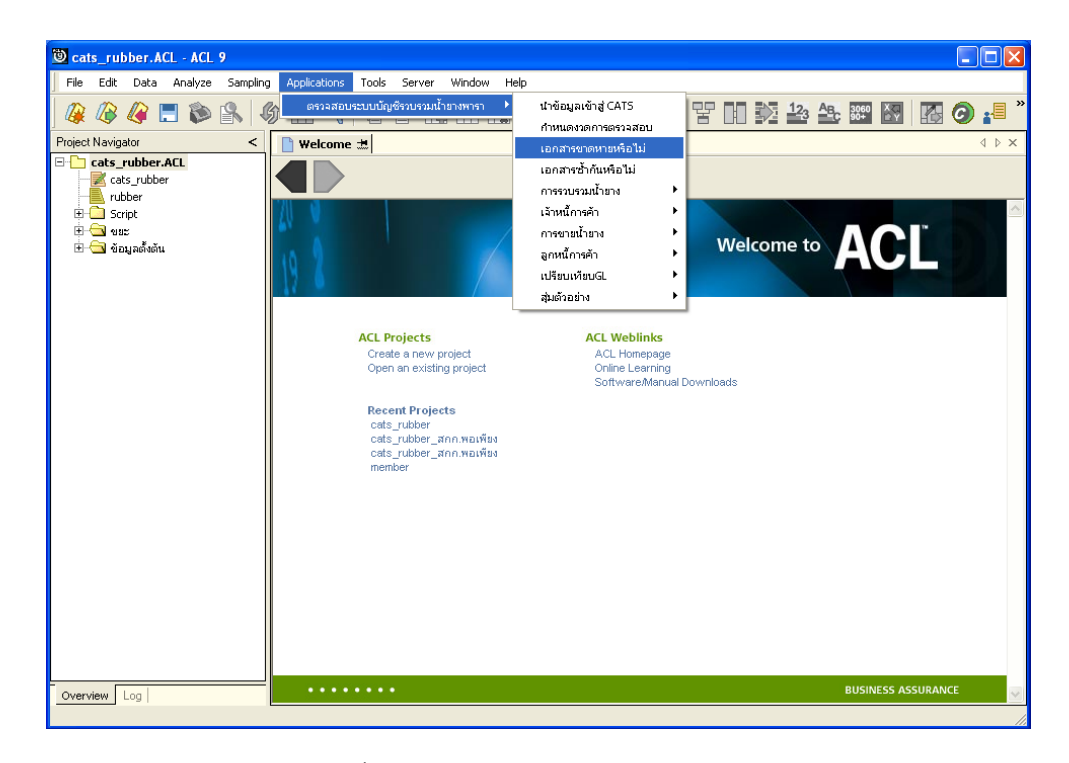

รูปที่3 - 4 เมนูเอกสารขาดหายหรือไม

## **ผลลัพธจากการประมวลผล**

เลือกตรวจสอบลําดับเอกสารขาดหายมี 3 วิธี คือ

- ้วิธีที่ 1 เอกสารใบรับน้ำยาง
- วิธีที่ 2 เอกสารใบจายเงิน
- วิธีที่ 3 เอกสารใบสงน้ํายาง

## **วิธีที่ 1 เอกสารใบรับน้ํายาง ก. วิธีการดูผลลัพธ**

1. เลือกเอกสารใบรับน้ำยาง ดังรูปที่ 3-5 หน้าจอกำหนดประเภทเอกสาร

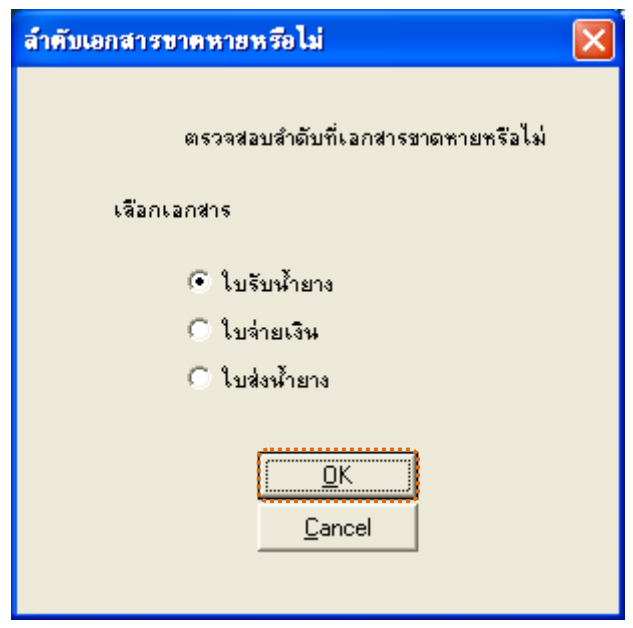

รูปที่3 - 5 หนาจอกําหนดประเภทเอกสาร

2. ผลลัพธ์แสดงที่หน้า Log ตรวจสอบเลขที่ใบรับน้ำยางขาดหาย ดังรูปที่ 3-6 หน้า จอแสดงผลลัพธที่ Log

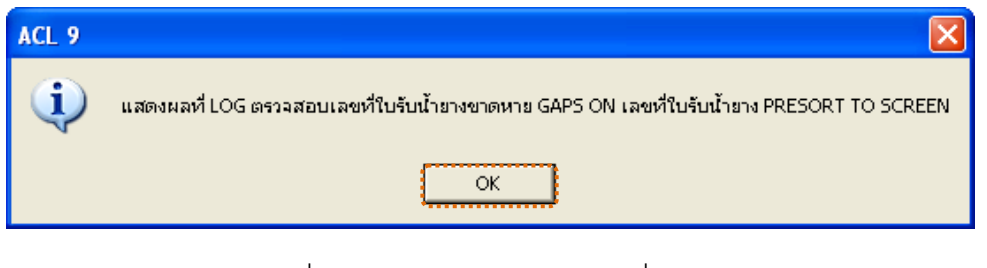

# รูปที่3 - 6 หนาจอแสดงผลลัพธที่ Log

- 3. กรณีต้องการดูผลสรุปให้เลือก TAB Log เพื่อดูผลลัพธ์สรุปจำนวนเลขที่ใบรับน้ำยาง ขาดหาย
- 4. Double Click ที่คำสั่ง GAPS ดังรูปที่ 3 7 แสดงจำนวนเลขที่ใบรับน้ำยางขาดหาย

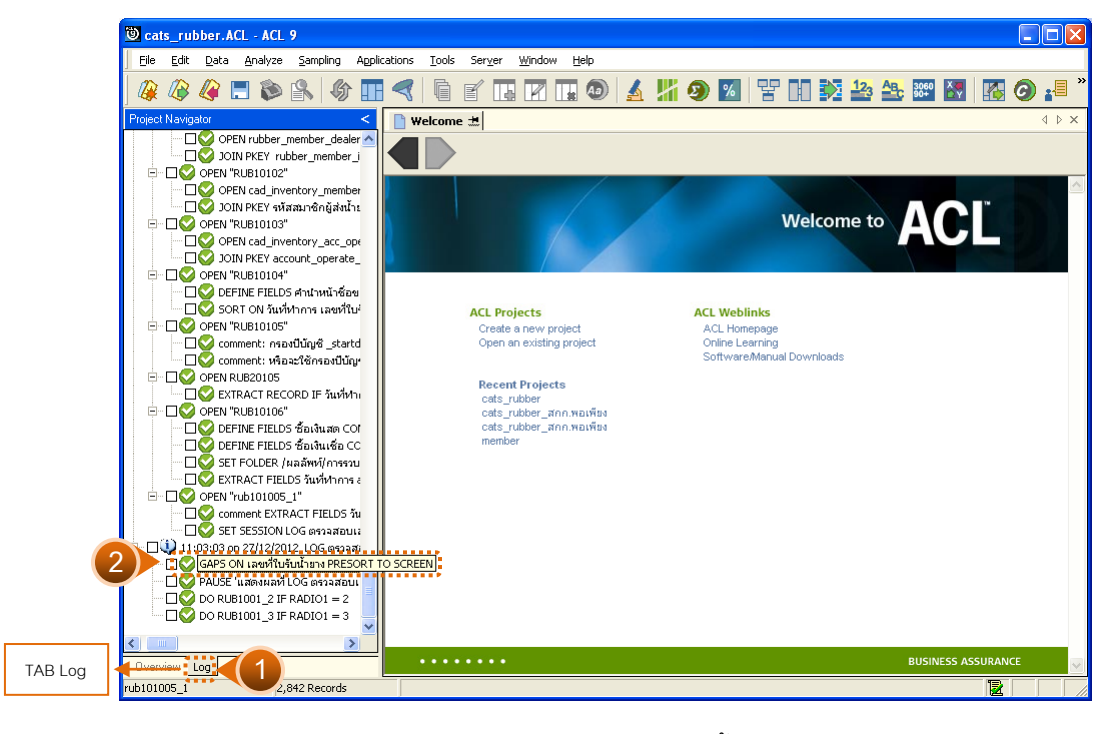

รูปที่3 - 7 แสดงจํานวนเลขที่ใบรับน้ํายางขาดหาย

#### **ข. การแสดงผลลัพธ**

แสดงรายละเอียดผลลัพธ์ข้อมูลเลขที่ใบรับน้ำยางขาดหาย

- $\triangleright$  การประมวลผล แจ้งว่า
	- 0 gap ranges detected
	- 0 missing items
	- แสดงว่า ไม่พบข้อมูลที่ขาดหาย ดังรูปที่ 3 8 แสดงการดูผลลัพธ์เลขที่ใบรับน้ำยาง ขาดหาย
- $\triangleright$  กรณีมีเลขที่ใบรับน้ำยางขาดหายจะแจ้งเลขที่หายไปที่หน้าต่าง Log
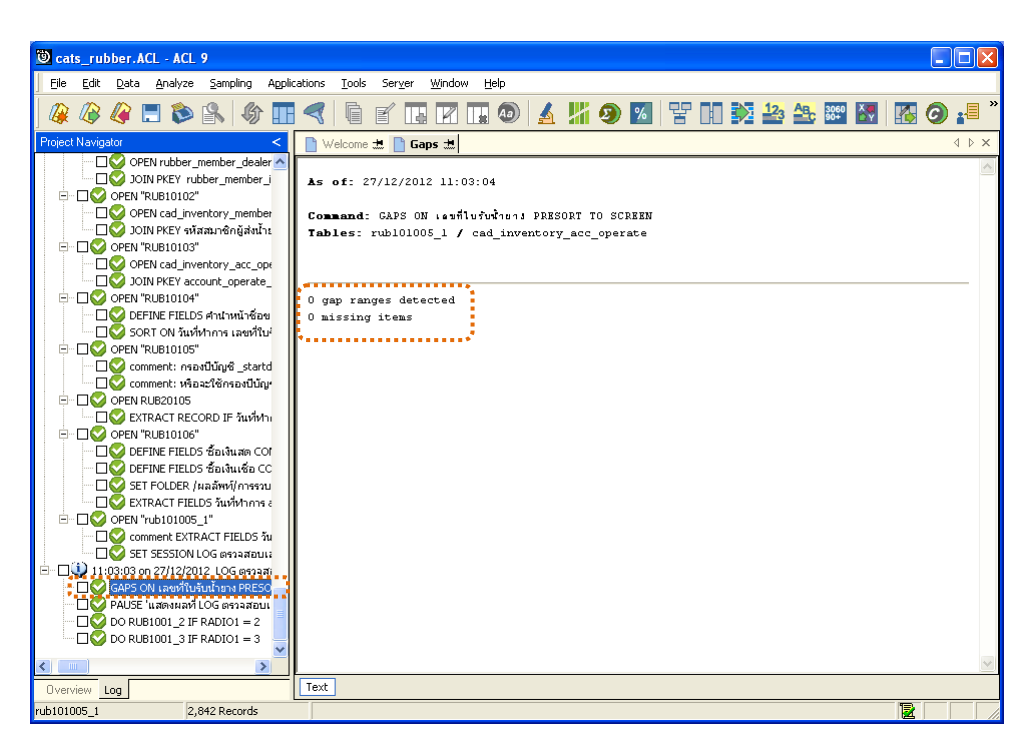

รูปที่3 - 8 แสดงการดูผลลัพธเลขที่ใบรับน้ํายางขาดหาย

### **วิธีที่ 2 เอกสารใบจายเงิน ก. วิธีการดูผลลัพธ**

1. เลือกเอกสารใบจ่ายเงิน ดังรูปที่ 3-9 หน้าจอกำหนดประเภทเอกสาร

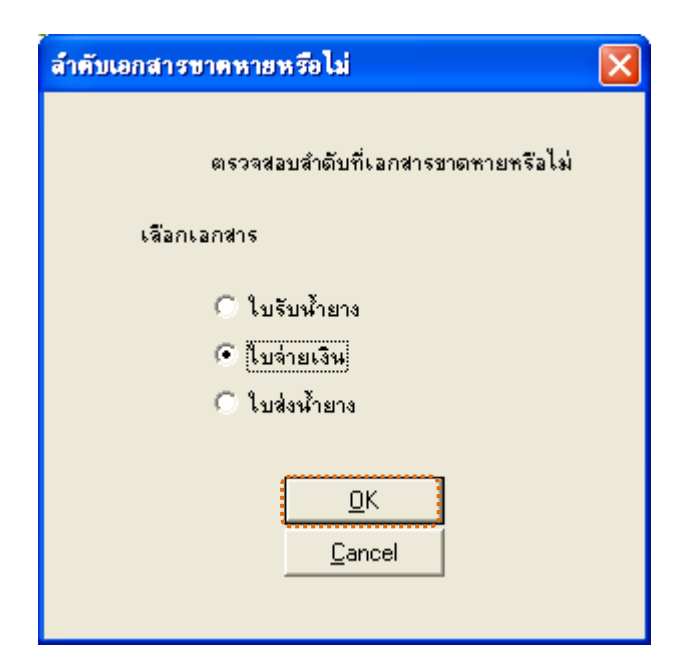

รูปที่3 - 9 หนาจอกําหนดประเภทเอกสาร

2. ผลลัพธ์แสดงที่หน้า Log ตรวจสอบเลขที่ใบจ่ายเงินขาดหาย ดังรูปที่ 3-10 หน้าจอแสดง ผลลัพธที่ Log

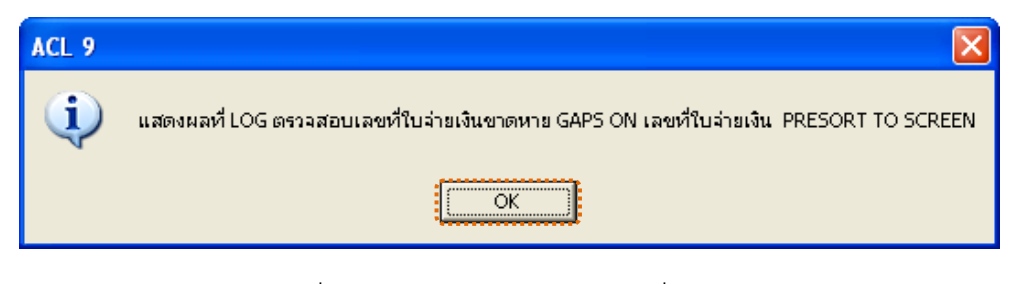

รูปที่3 - 10 หนาจอแสดงผลลัพธที่ Log

- 3. กรณีต้องการดูผลสรุปให้เลือก TAB Log เพื่อดูผลลัพธ์สรุปจำนวนเลขที่ใบจ่ายเงิน ขาดหาย
- 4. Double Click ที่คําสั่ง GAPS ดังรูปที่ 3 11 แสดงจํานวนเลขที่ใบจายเงินขาดหาย

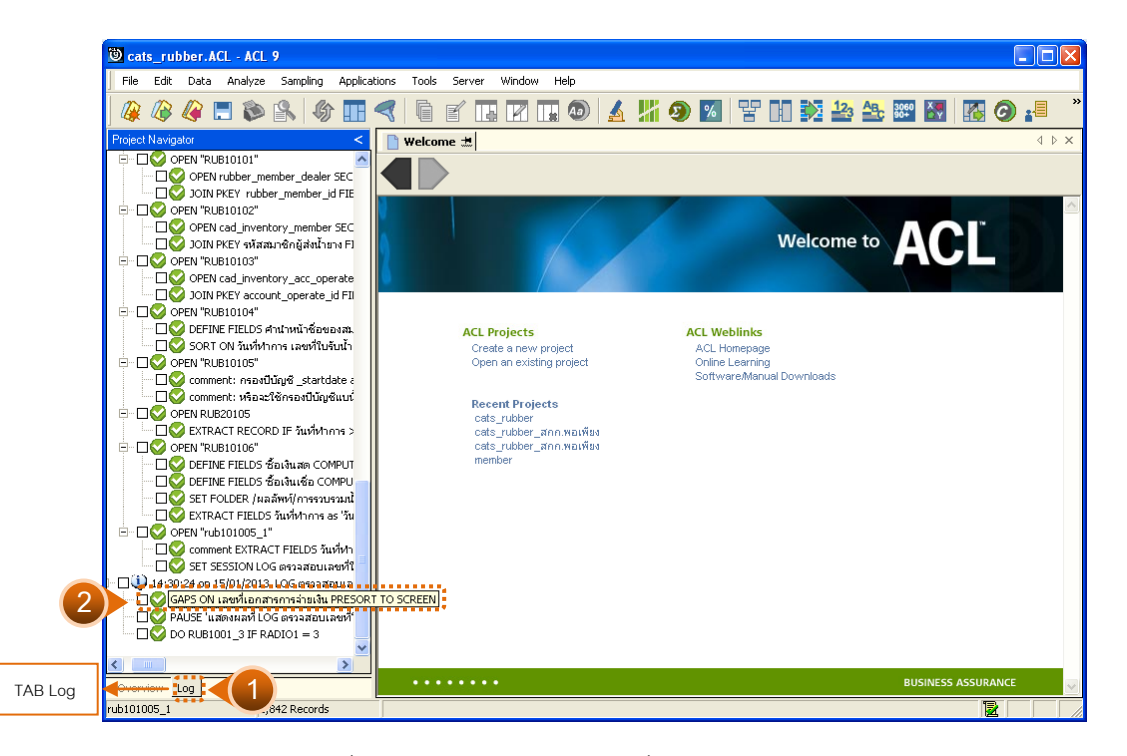

รูปที่3 - 11 แสดงจํานวนเลขที่ใบจายเงินขาดหาย

แสดงรายละเอียดผลลัพธ์ข้อมูลเลขที่ใบจ่ายเงินขาดหาย

 $\triangleright$  การประมวลผล แจ้งว่า

1 gap ranges detected

550000000 missing items

แสดงวา เลขที่ใบจายเงินระหวาง 0 – 550000000ขาดหายไป ดังรูปที่ 3 - 12 แสดงการ ดูผลลัพธเลขที่ใบจายเงินขาดหาย

กรณีไมพบเลขที่ใบจายเงินขาดหายจะแจงที่หนาตาง Log

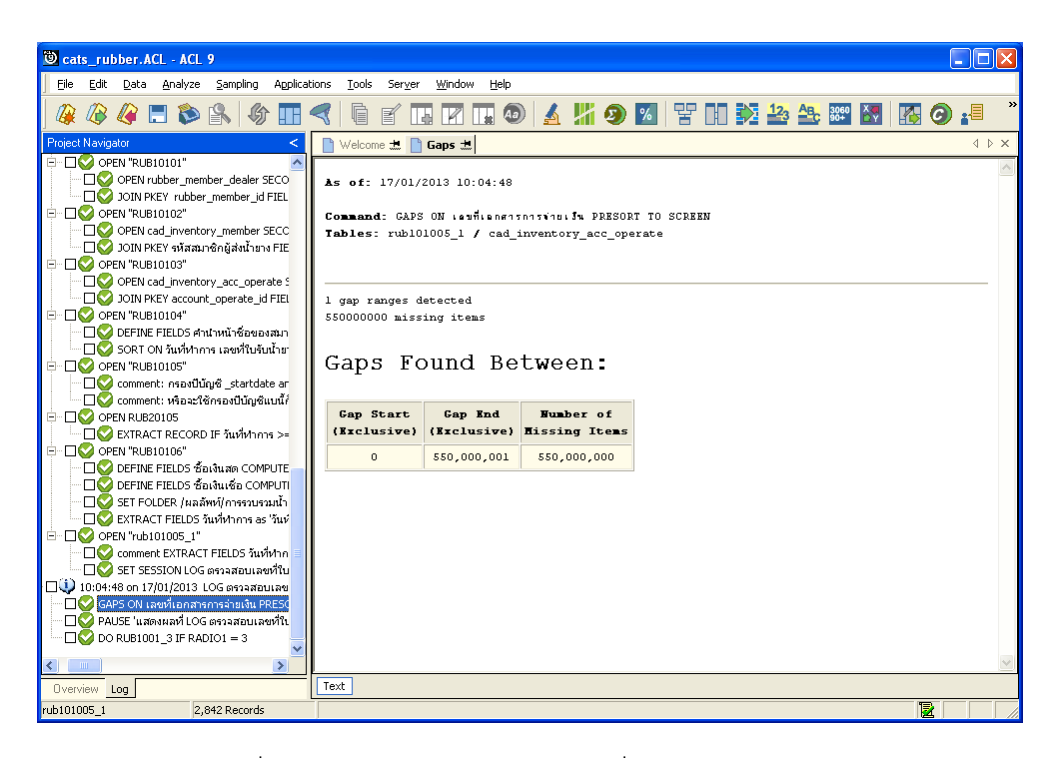

รูปที่3 - 12 แสดงการดูผลลัพธเลขที่ใบจายเงินขาดหาย

# **วิธีที่ 3 เอกสารใบสงน้ํายาง ก. วิธีการดูผลลัพธ**

1. เลือกเอกสารใบส่งน้ำยาง ดังรูปที่ 3-13 หน้าจอกำหนดประเภทเอกสาร

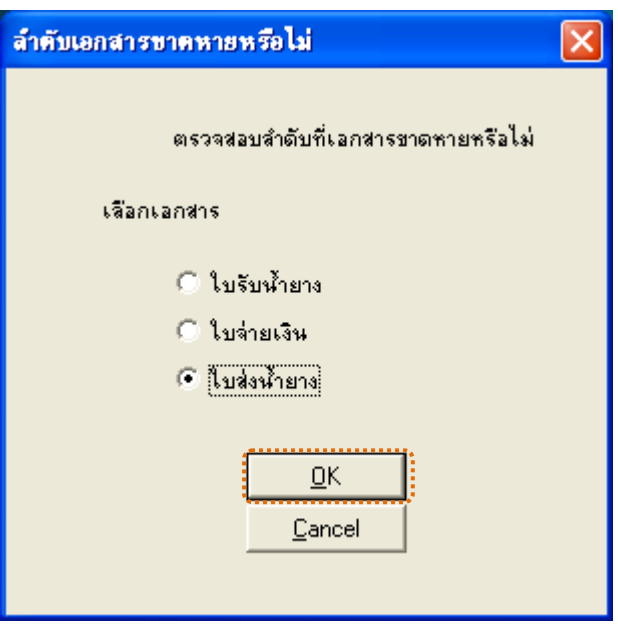

รูปที่ 3 - 13 หน้าจอกำหนดประเภทเอกสาร

2. ผลลัพธ์แสดงที่หน้า Log ตรวจสอบเลขที่ใบส่งน้ำยางขาดหาย ดังรูปที่ 3-14 หน้าจอแสดง ผลลัพธที่ Log

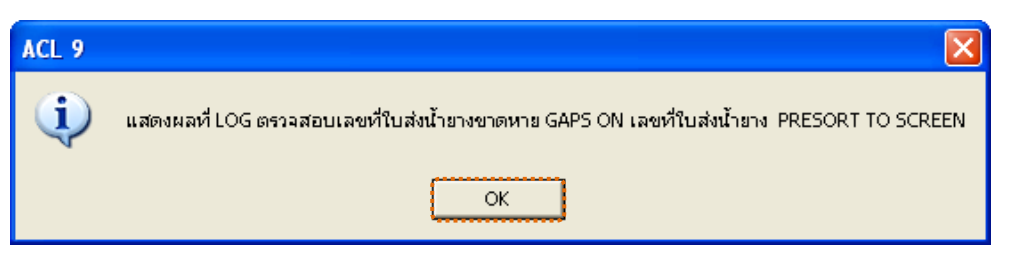

รูปที่3 - 14 หนาจอแสดงผลลัพธที่ Log

- 3. กรณีต้องการดูผลสรุปให้เลือก TAB Log เพื่อดูผลลัพธ์สรุปจำนวนเลขที่ใบส่งน้ำยาง ขาดหาย
- 4. Double Click ที่คําสั่ง GAPS ดังรูปที่ 3 15 แสดงจํานวนเลขที่ใบสงน้ํายางขาดหาย

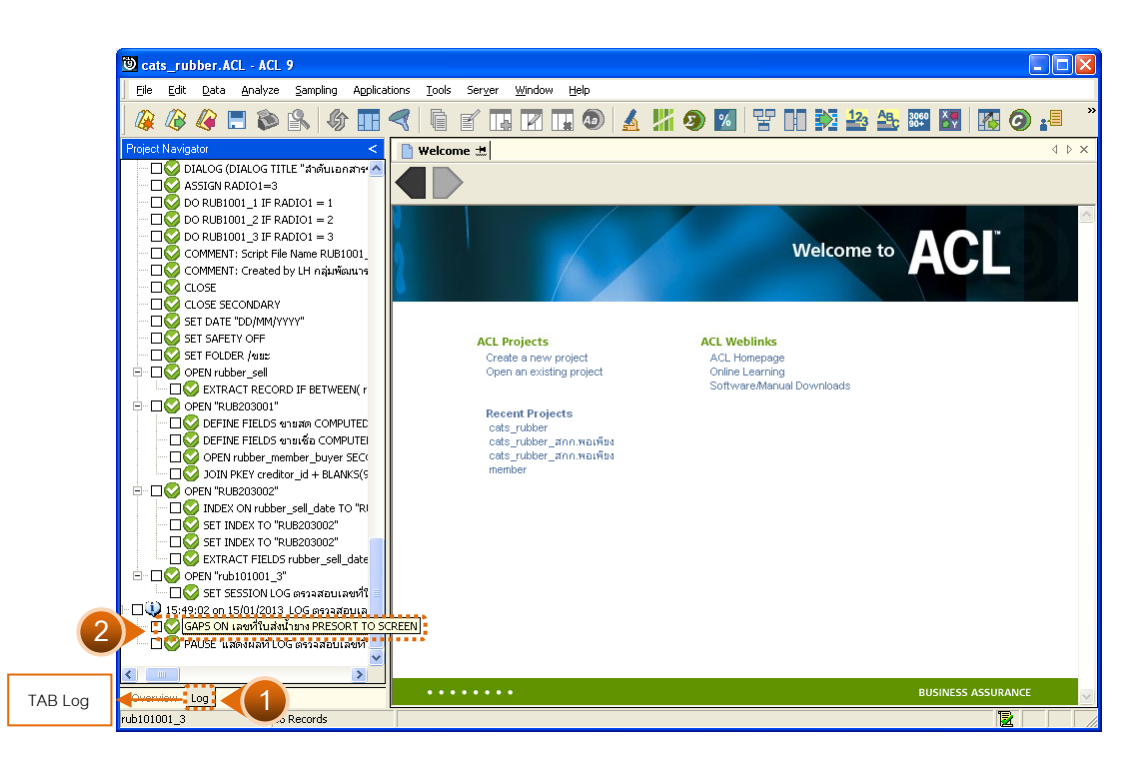

รูปที่3 - 15 แสดงจํานวนเลขที่ใบสงน้ํายางขาดหาย

แสดงรายละเอียดผลลัพธขอมูลเลขที่ใบสงน้ํายางขาดหาย

 $\triangleright$  การประมวลผล แจ้งว่า

0 gap ranges detected

0 missing items

แสดงวา ไมพบขอมูลที่ขาดหาย ดังรูปที่ 3 - 16 แสดงการดูผลลัพธเลขที่ใบสงน้ํายาง ขาดหาย

 $\blacktriangleright$  กรณีมีเลขที่ใบส่งน้ำยางขาดหายจะแจ้งเลขที่หายไปที่หน้าต่าง Log

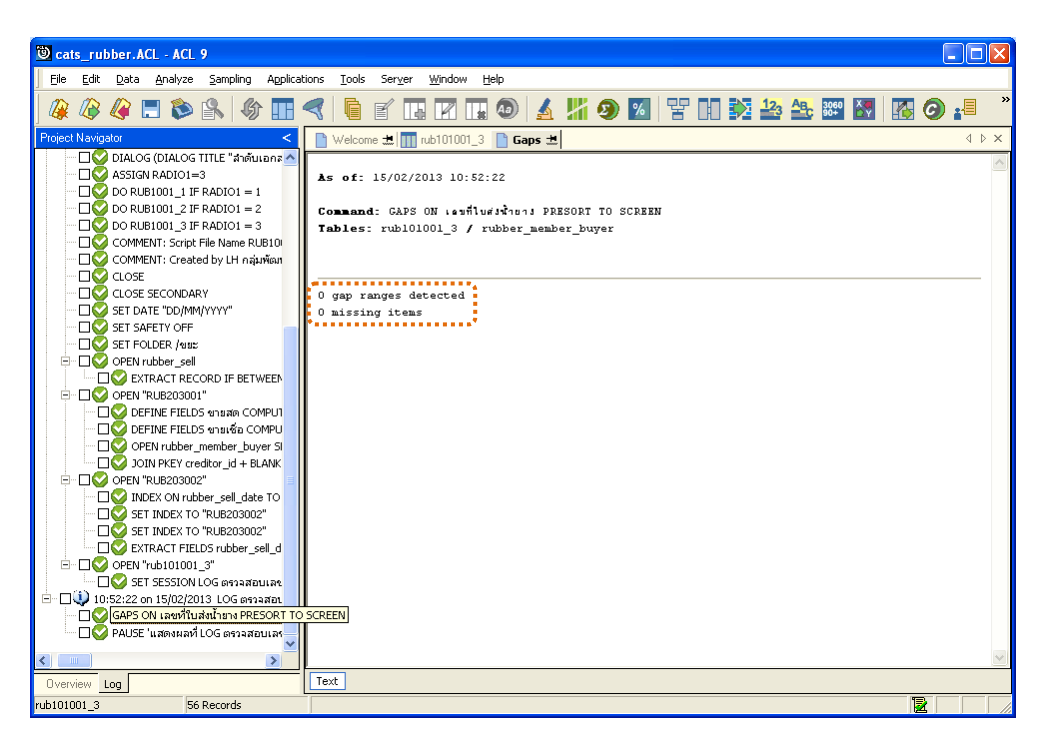

รูปที่3 - 16 แสดงการดูผลลัพธเลขที่ใบสงน้ํายางขาดหาย

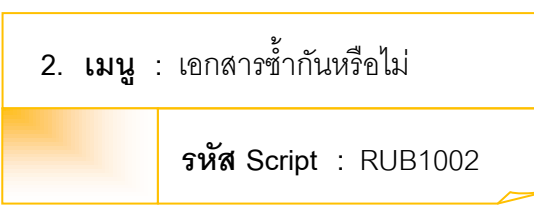

### **วัตถุประสงคการตรวจสอบ**

เพื่อตรวจสอบวามีการใหเลขที่เอกสารซ้ําซอนกันหรือไม

## **หลักฐานที่ใชในการตรวจสอบ**

ข้อกำหนดเกี่ยวกับการให้เลขที่เอกสารแต่ละประเภทของระบบรวบรวมและแปรรูป น้ํายางพารา

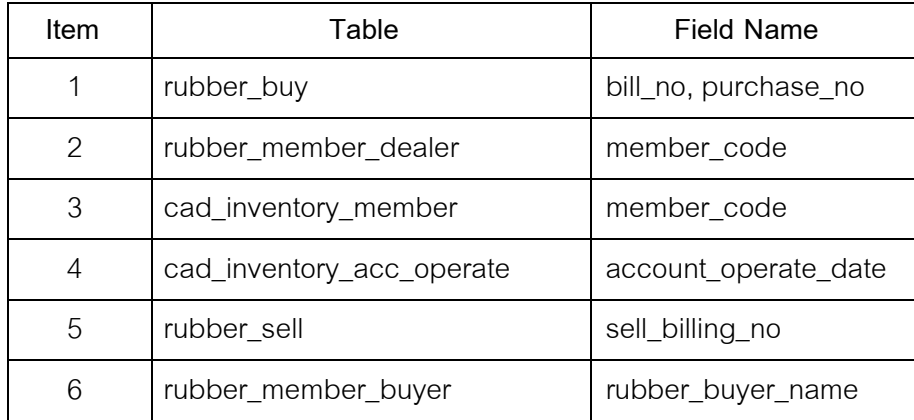

# **Table & Field ที่ใชในการตรวจสอบ**

### **วิธีการตรวจสอบ**

- 1. คำสั่ง EXTRACT เพื่อคัดลอกข้อมูลจากแฟ้มข้อมูลซื้อราคาน้ำยาง
- 2. คําสั่ง JOIN เพื่อเชื่อมโยงแฟมขอมูลรายละเอียดการซื้อราคาน้ํายาง ตัวแทนสมาชิก ้น้ำยาง ข้อมูลสมาชิก และข้อมูลวันทำการ โดยมีรหัสสมาชิก รหัสสมาชิกผู้ส่งน้ำยาง และรหัสวันที่เปิดทำการเป็นตัวเชื่อม เพื่อให้ได้ข้อมูลตามรายละเอียดที่ต้องการ
- 3. คำสั่ง SORT เพื่อจัดเรียงข้อมูลตามวันที่ทำการ และเลขที่ใบรับน้ำยาง
- 4. คําสั่ง DUPLICATE ON เลขที่ใบรับน้ํายาง วิเคราะหลําดับเลขที่เอกสารตามเลขที่ ์<br>ใบรับบ้ำยาง เพื่อหารายการที่ซ้ำซ้อบกับ

เลือกเมนูตรวจสอบระบบบัญชีรวบรวมน้ำยางพารา $\,\blacktriangleright\,$  เอกสารซ้ำกันหรือไม่ ดังรูปที่ 3 – 17เมนูเอกสารซ้ํากันหรือไม

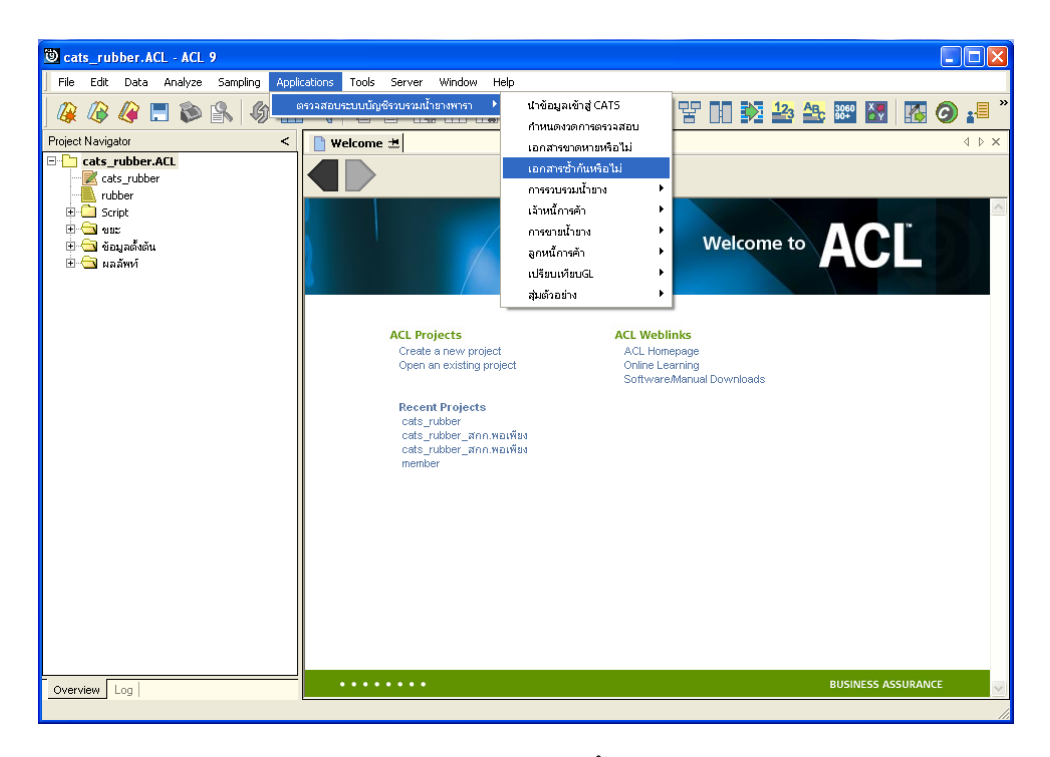

รูปที่3 - 17 เมนูเอกสารซ้ํากันหรือไม

# **ผลลัพธจากการประมวลผล**

เลือกตรวจสอบลําดับเอกสารซ้ํามี 3 วิธี คือ วิธีที่ 1 เอกสารใบรับน้ํายาง วิธีที่ 2 เอกสารใบจายเงิน ้วิธีที่ 3 เอกสารใบส่งน้ำยาง

# **วิธีที่ 1 เอกสารใบรับน้ํายาง**

## **ก. วิธีการดูผลลัพธ**

1. เลือกเอกสารใบรับน้ำยาง ดังรูปที่ 3-18 หน้าจอกำหนดประเภทเอกสาร

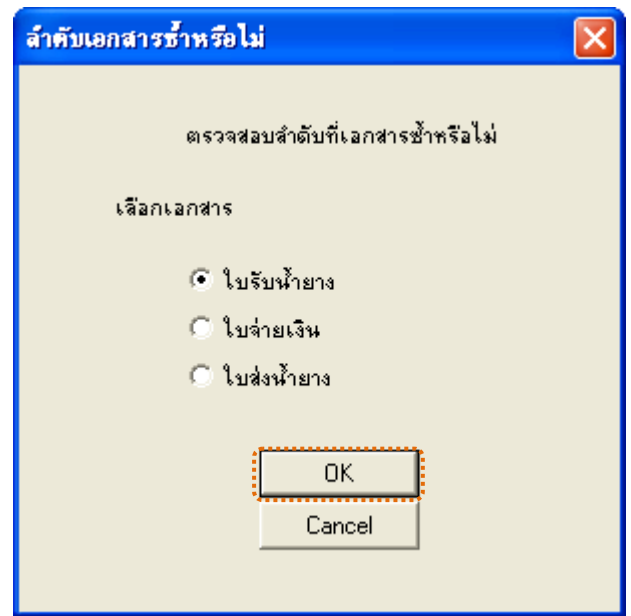

รูปที่ 3 - 18 หน้าจอกำหนดประเภทเอกสาร

2. ผลลัพธ์แสดงที่หน้า Log ตรวจสอบเลขที่ใบรับน้ำยางซ้ำกัน ดังรูปที่ 3-19 หน้า จอแสดงผลลัพธที่ Log

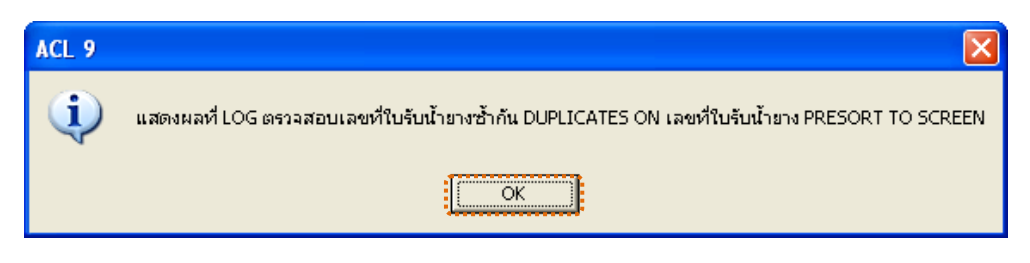

รูปที่3 - 19 หนาจอกําหนดประเภทเอกสาร

- 3. กรณีต้องการดูผลสรุปให้เลือก TAB Log เพื่อดูผลลัพธ์สรุปจำนวนเลขที่ใบรับน้ำยาง ซ้ํากัน
- 4. Double Click ที่คำสั่ง DUPLICATES ดังรูปที่ 3 20 แสดงจำนวนเลขที่ใบรับน้ำยางซ้ำกัน

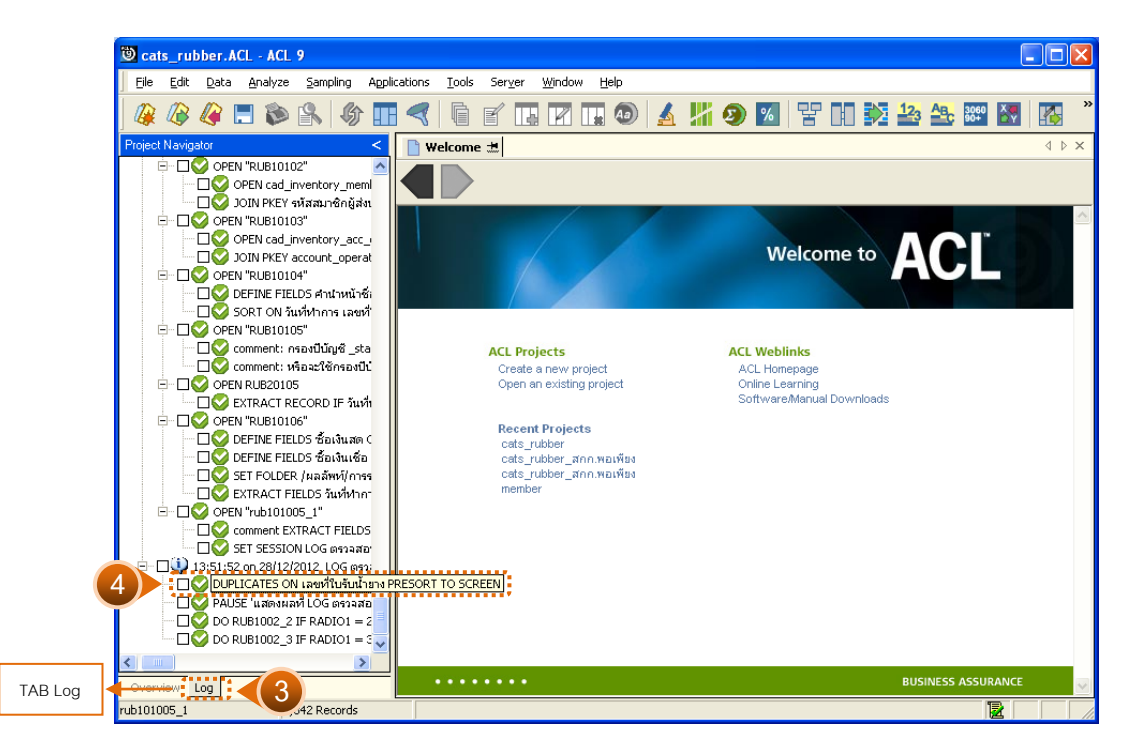

รูปที่3 - 20 แสดงจํานวนเลขที่ใบรับน้ํายางซ้ํากัน

แสดงข้อมูลเลขที่ใบรับน้ำยางซ้ำกัน

การประมวลผล แจงวา

0 duplicates detected

้ แสดงว่า ไม่พบข้อมูลที่ซ้ำกัน ดังรูปที่ 3 - 21 แสดงการดูผลลัพธ์เลขที่ใบรับน้ำยางซ้ำกัน

 $\blacktriangleright$  กรณีมีเลขที่ใบรับน้ำยางซ้ำกันจะแจ้งเลขที่ซ้ำกันที่หน้าต่าง Log

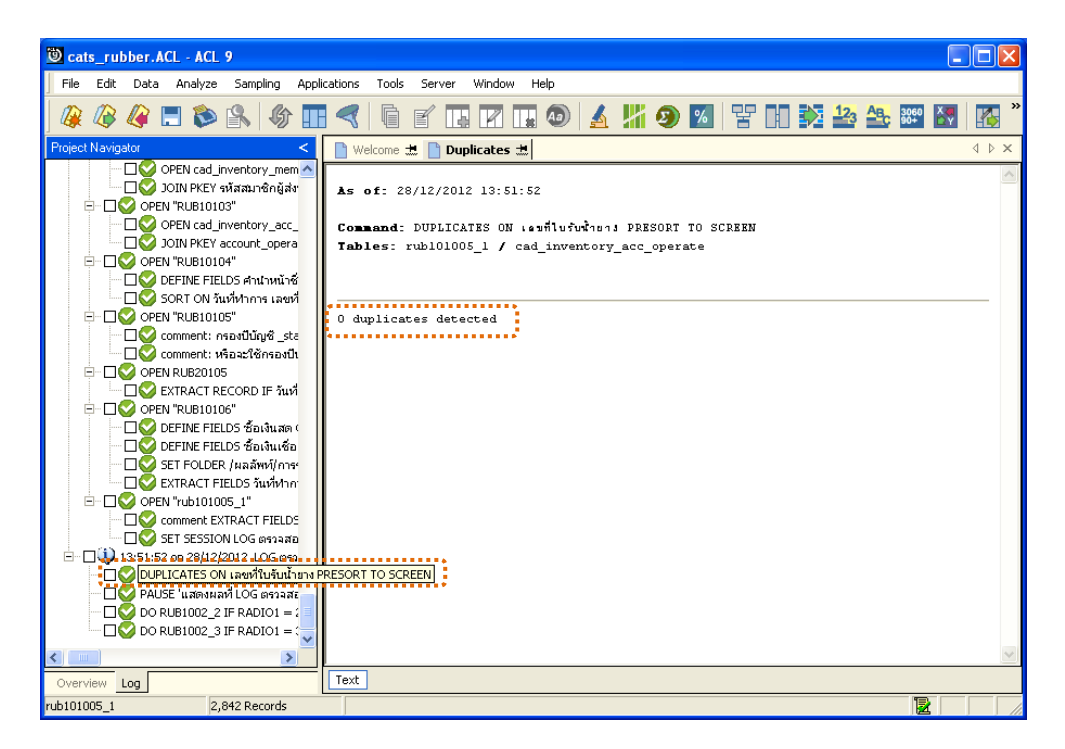

รูปที่3 - 21 แสดงการดูผลลัพธเลขที่ใบรับน้ํายางซ้ํากัน

### **วิธีที่ 2 เอกสารใบจายเงิน ก. วิธีการดูผลลัพธ**

1. เลือกเอกสารใบจ่ายเงิน ดังรูปที่ 3-22 หน้าจอกำหนดประเภทเอกสาร

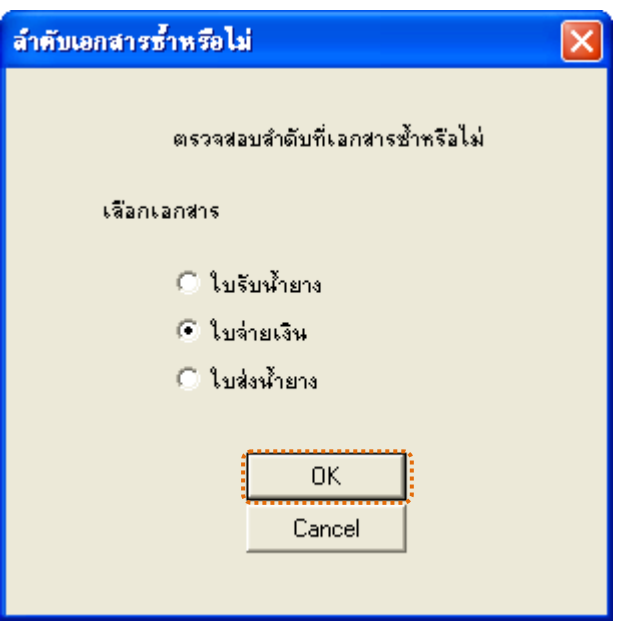

รูปที่3 - 22 หนาจอกําหนดประเภทเอกสาร

2. ผลลัพธ์แสดงที่หน้า Log ตรวจสอบเลขที่ใบรับจ่ายเงินซ้ำกัน ดังรูปที่ 3-23 หน้า จอแสดงผลลัพธที่ Log

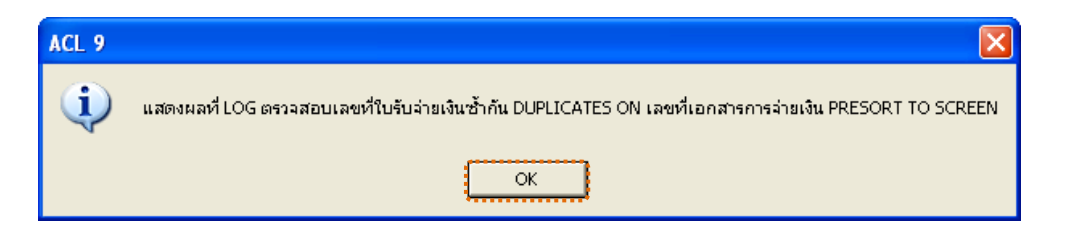

รูปที่3 - 23 หนาจอแสดงผลลัพธที่ Log

- 3. กรณีต้องการดูผลสรุปให้เลือก TAB Log เพื่อดูผลลัพธ์สรุปจำนวนเลขที่ใบรับจ่ายเงิน ซ้ํากัน
- 4. Double Click ที่คำสั่ง DUPLICATES ดังรูปที่ 3 24 แสดงจำนวนเลขที่ใบจ่ายเงินซ้ำกัน

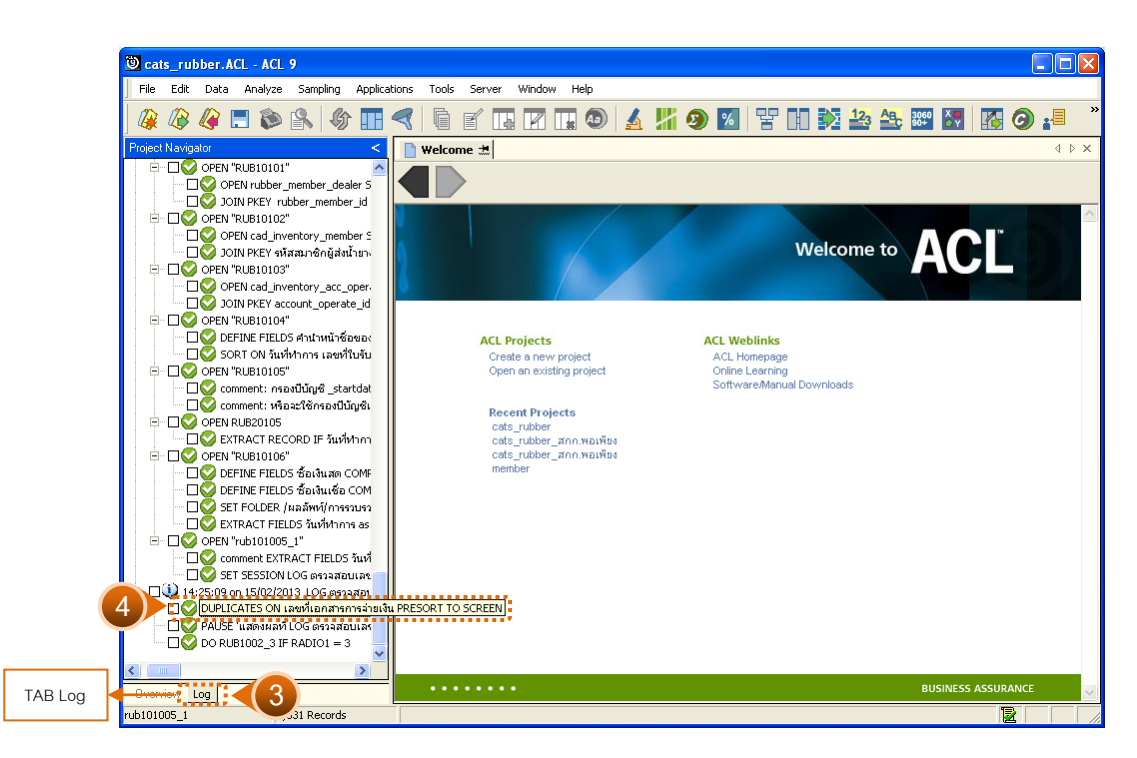

รูปที่3 - 24 แสดงจํานวนเลขที่ใบจายเงินซ้ํากัน

แสดงข้อมูลเลขที่ใบรับจ่ายเงินซ้ำกัน

การประมวลผล แจงวา

527 duplicates detected

้ แสดงว่า เลขที่ใบรับจ่ายเงินซ้ำกัน 527 รายการ ดังรูปที่ 3 - 25 แสดงการดูผลลัพธ์เลขที่ใบ รับจ่ายเงินซ้ำกัน

 $\triangleright$  กรณีไม่พบเลขที่ใบรับจ่ายเงินซ้ำกันจะแจ้งที่หน้าต่าง Log

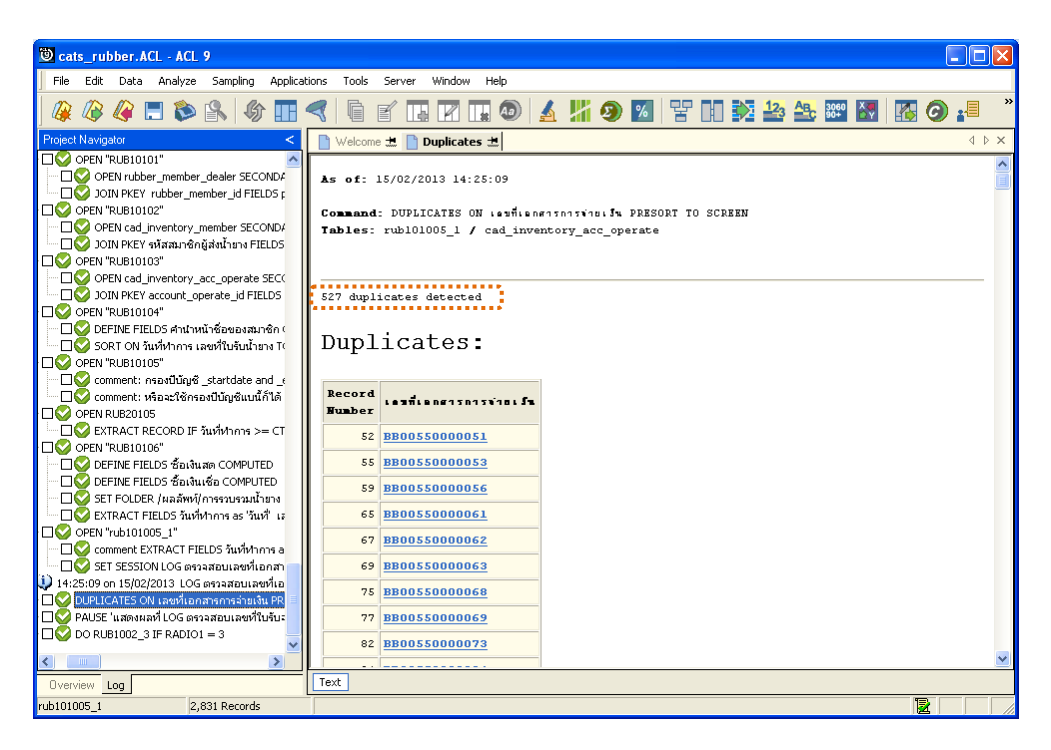

รูปที่3 - 25 แสดงการดูผลลัพธเลขที่ใบรับจายเงินซ้ํากัน

# **วิธีที่ 3 เอกสารใบสงน้ํายาง ก. วิธีการดูผลลัพธ**

1. เลือกเอกสารใบส่งน้ำยาง ดังรูปที่ 3-26 หน้าจอกำหนดประเภทเอกสาร

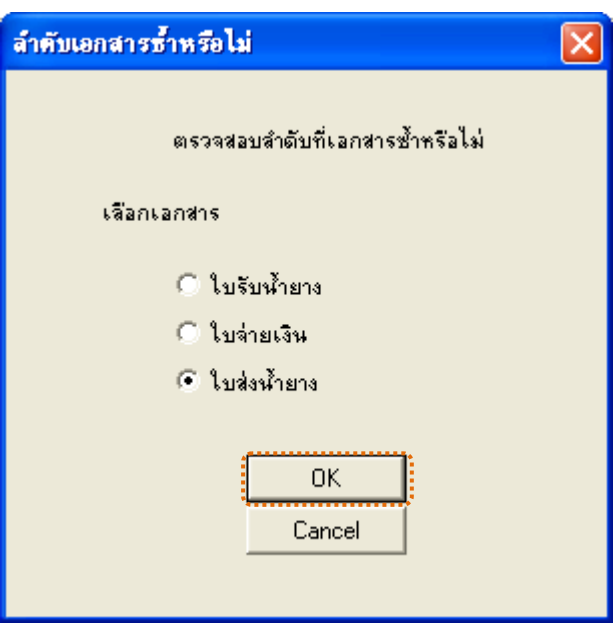

รูปที่3 - 26 หนาจอกําหนดประเภทเอกสาร

2. ผลลัพธ์แสดงที่หน้า Log ตรวจสอบเลขที่ใบส่งน้ำยางซ้ำ ดังรูปที่ 3-27 หน้าจอแสดง ผลลัพธที่ Log

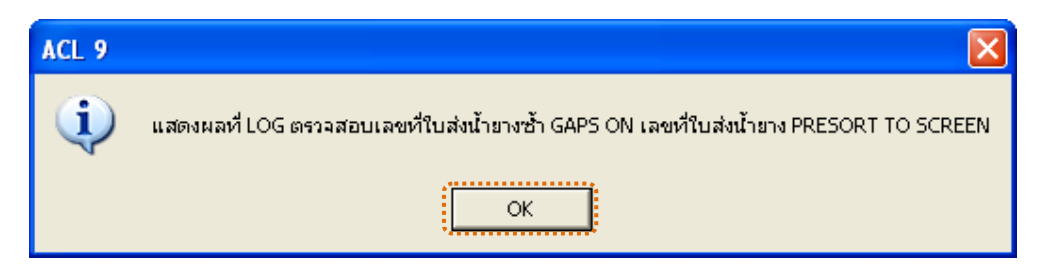

รูปที่ 3 - 27 หน้าจอแสดงผลลัพธ์ที่ Log

- 3. กรณีต้องการดูผลสรุปให้เลือก TAB Log เพื่อดูผลลัพธ์สรุปจำนวนเลขที่ใบส่งน้ำยาง ซ้ํากัน
- 4. Double Click ที่คำสั่ง DUPLICATES ดังรูปที่ 3 28 แสดงจำนวนเลขที่ใบส่งน้ำยางซ้ำกัน

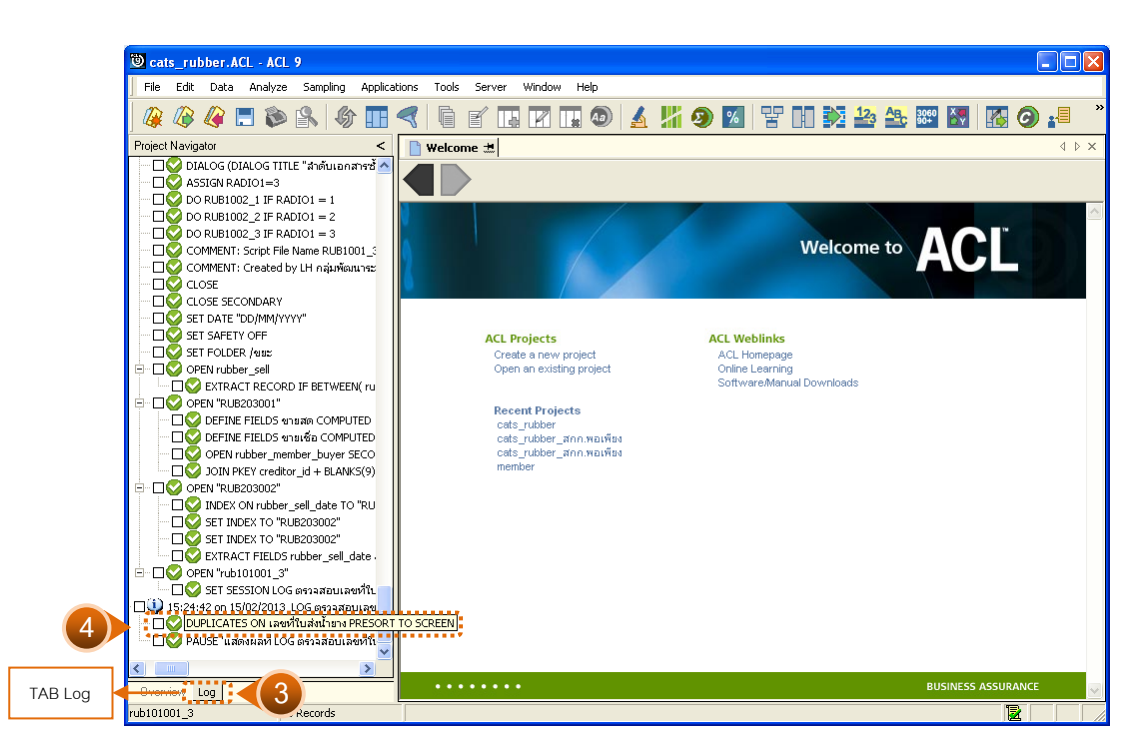

รูปที่3 - 28 แสดงจํานวนเลขที่ใบสงน้ํายางซ้ํากัน

แสดงขอมูลเลขที่ใบสงน้ํายางซ้ํากัน

การประมวลผล แจงวา

0 duplicates detected

้ แสดงว่า ไม่พบข้อมูลที่ซ้ำกัน ดังรูปที่ 3 - 29 แสดงการดูผลลัพธ์เลขที่ใบส่งน้ำยางซ้ำกัน

 $\blacktriangleright$  กรณีมีเลขที่ใบส่งน้ำยางซ้ำกันจะแจ้งเลขที่ซ้ำกันที่หน้าต่าง Log

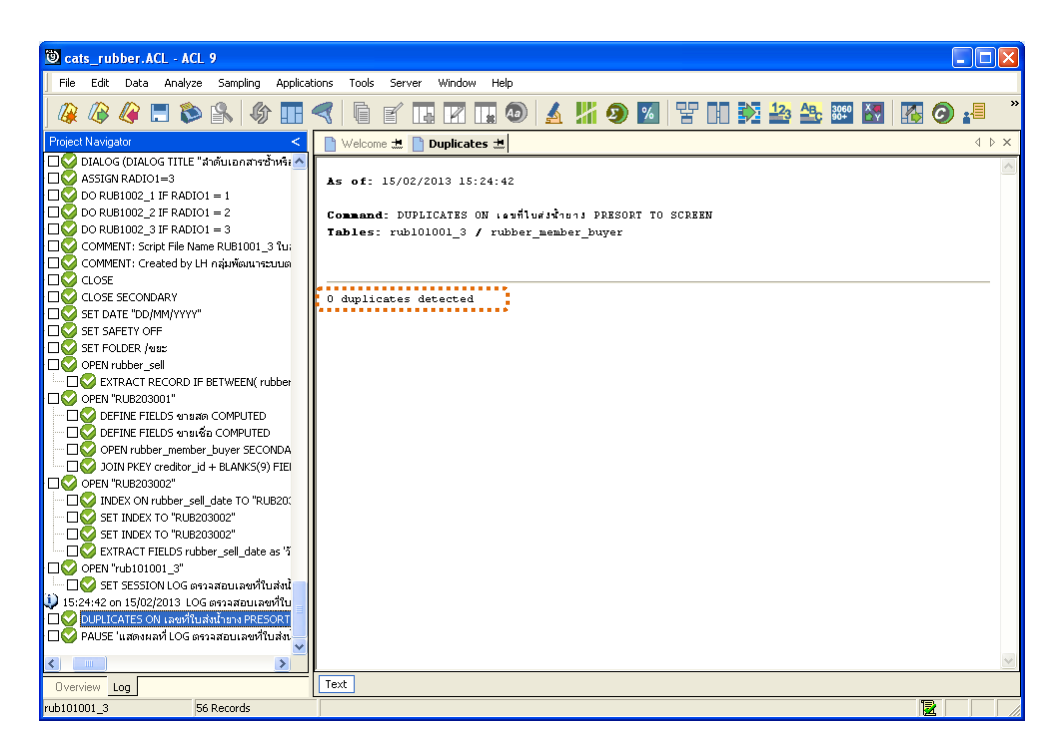

รูปที่ 3 - 29 แสดงการดูผลลัพธ์เลขที่ใบส่งน้ำยางซ้ำกัน

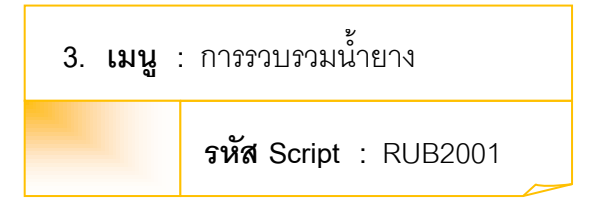

### **วัตถุประสงคการตรวจสอบ**

เพื่อตรวจสอบรายการรับซื้อน้ํายาง

### **หลักฐานการใชในการตรวจสอบ**

```
รายงานการรับน้ํายางตามชวงเวลาที่ตรวจสอบ
```
### **Table & Field ที่ใชในการตรวจสอบ**

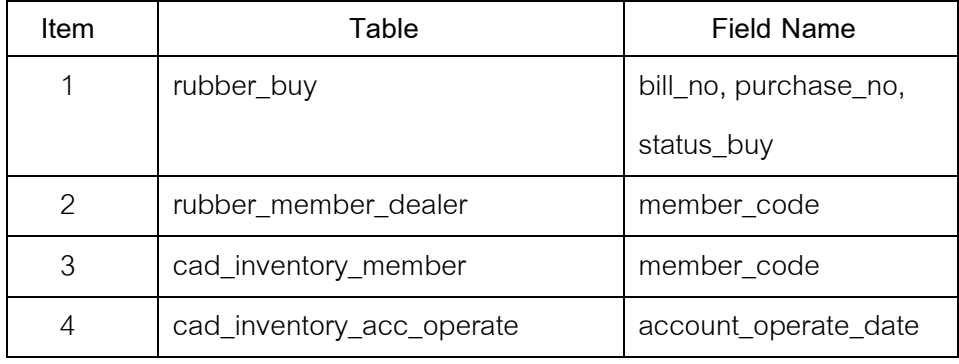

#### **วิธีการตรวจสอบ**

- 1. คําสั่ง EXTRACT เพื่อคัดลอกขอมูลจากแฟมขอมูลซื้อราคาน้ํายาง
- 2. คําสั่ง JOIN เพื่อเชื่อมโยงแฟมขอมูลรายละเอียดการซื้อราคาน้ํายาง ตัวแทนสมาชิก ้น้ำยาง ข้อมูลสมาชิก และข้อมูลวันทำการ โดยมีรหัสสมาชิก รหัสสมาชิกผู้ส่ง ้น้ำยาง และรหัสวันที่เปิดทำการเป็นตัวเชื่อม เพื่อให้ได้ข้อมูลตามรายละเอียด ที่ตองการ
- 3. คำสั่ง SORT เพื่อจัดเรียงข้อมูลตามวันที่ทำการ และเลขที่ใบรับน้ำยาง
- 4. คำสั่ง EXTRACT เพื่อคัดลอกข้อมูลผลลัพธ์ไปยังแฟ้มข้อมูลรวบรวมน้ำยางเงินสด โดยมีเงื่อนไขวา สถานะการซื้อเทากับซื้อสด
- 5. คําสั่ง EXTRACT เพื่อคัดลอกขอมูลผลลัพธไปยังแฟมขอมูลรวบรวมน้ํายางเงินเชื่อ โดยมีเงื่อนไขวา สถานะการซื้อเทากับซื้อเชื่อ
- 6. คําสั่ง SUMMARIZE เพื่อจัดกลุมขอมูลตามวันที่ และรวมคาฟลดน้ําหนักยางสดชั่ง น้ำหนักภาชนะ น้ำหนักยางสดสุทธิ น้ำหนักยางแห้ง และจำนวนเงินค่ายาง
- 7. คําสั่ง EXTRACT เพื่อคัดลอกขอมูลผลลัพธการรวบรวมน้ํายาง

เลือกเมนูตรวจสอบระบบบัญชีรวบรวมน้ํายางพารา การรวบรวมน้ํายาง  $\blacktriangleright$  การรวบรวมน้ำยาง ดังรูปที่ 3 - 30 เมนูการรวบรวมน้ำยาง

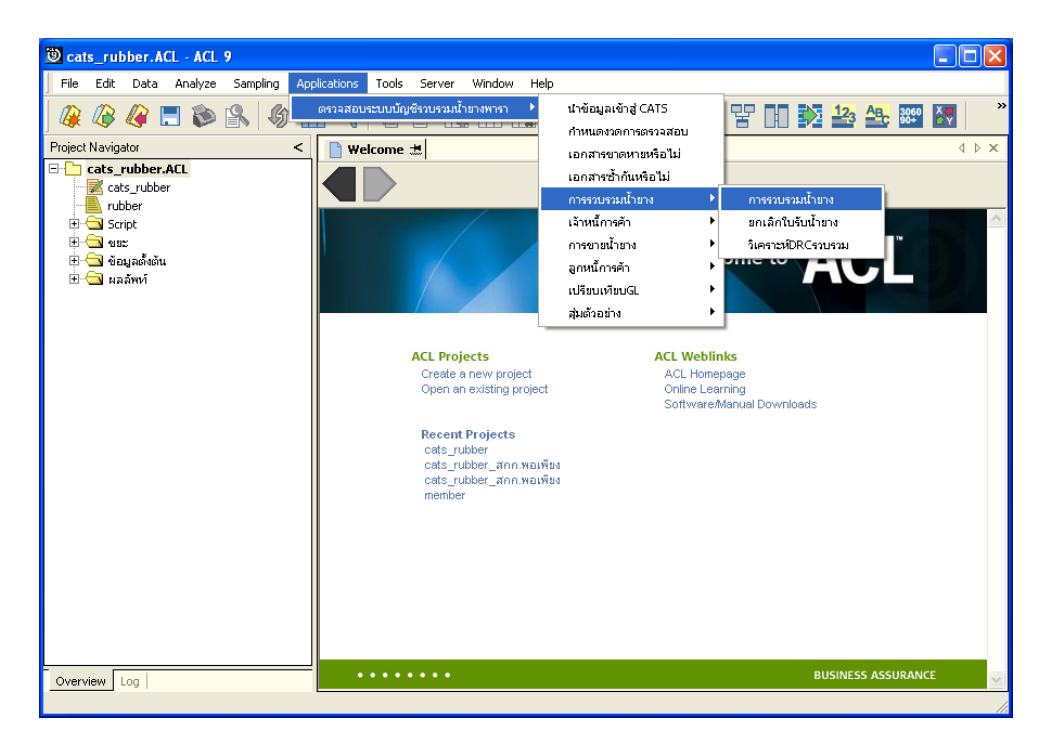

รูปที่3 - 30 เมนูการรวบรวมน้ํายาง

### **ผลลัพธจากการประมวลผล**

### **ก. วิธีการดูผลลัพธ**

- 1. ผลลัพธแสดงที่Folder ผลลัพธ/การรวบรวมน้ํายาง ซึ่งจะแสดงรายละเอียดประกอบดวย รวบรวมน้ํายางรวม รวบรวมน้ํายางรวม\_รายวัน รวบรวมน้ํายางรวม\_รายเดือน รวบรวม น้ํายางเงินสด รวบรวมเงินสด\_รายวัน รวบรวมเงินสด\_รายเดือน รวบรวมน้ํายางเงินเชื่อ รวบรวมเงินเชื่อ\_รายวัน รวบรวมเงินเชื่อ\_รายเดือน รวบรวมสมาชิกไมใชสมาชิก สรุป รวบรวมสมาชิกไมใชสมาชิก
- 2. กรณีต้องการดูผลลัพธ์ให้เลือก ที่ Folder ผลลัพธ์/การรวบรวมน้ำยาง และ Click ตารางที่ ต้องการ ดังรูปที่ 3 – 31 แสดงรายการรวบรวมน้ำยาง

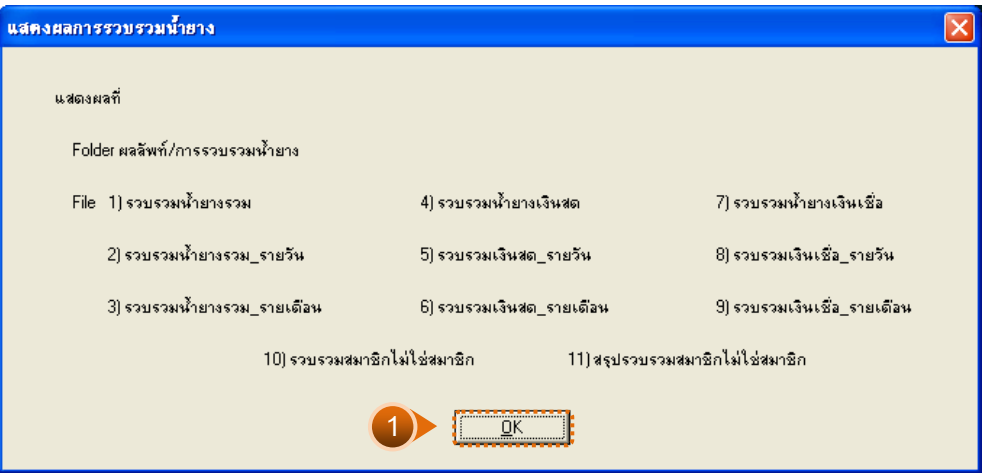

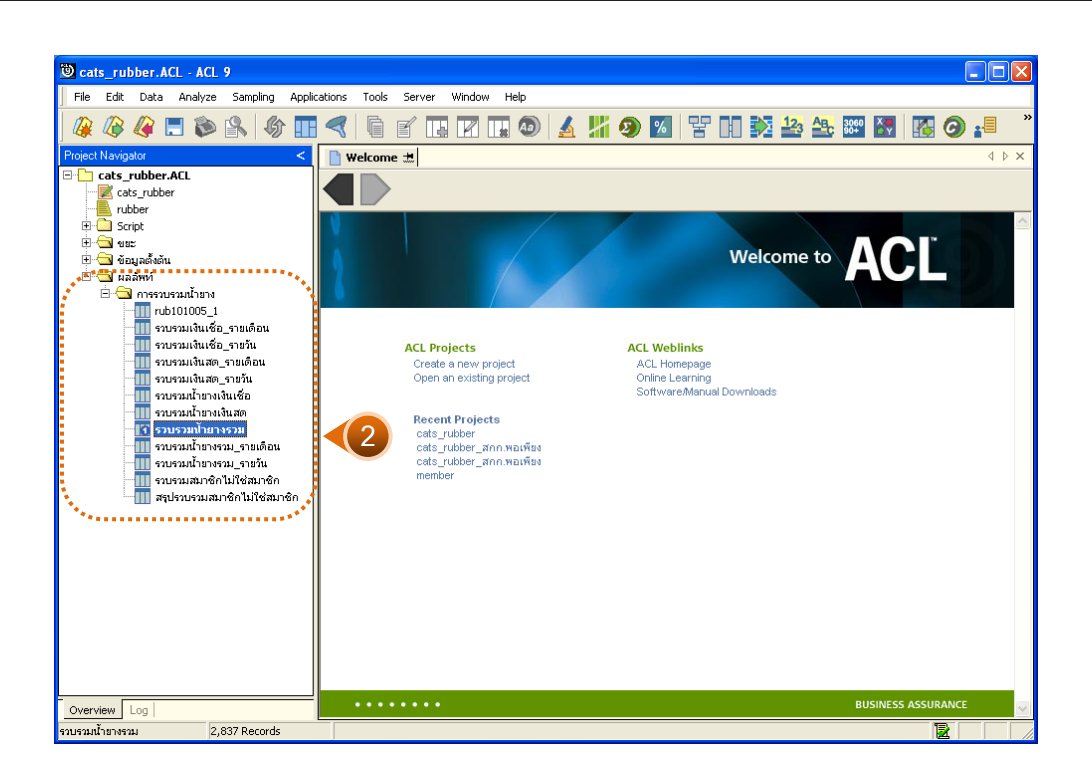

รูปที่3 - 31 แสดงรายการรวบรวมน้ํายาง

# **1. รวบรวมน้ํายางรวม**

้ ผลลัพธ์รายละเอียดการรวบรวมน้ำยางรวม กำหนดไว้ที่ตารางรวบรวมน้ำยางรวม โดย แสดงรายละเอียดประกอบด้วยวันที่ เลขที่เอกสารการจ่ายเงิน เลขที่ใบรับน้ำยาง รหัสผู้ส่งน้ำยาง ชื่อ-้นามสกุลผู้ส่งน้ำยาง รหัสสมาชิก ชื่อ-นามสกุลสมาชิก น้ำหนักยางสดชั่ง น้ำหนักภาชนะ น้ำหนักยาง สดสุทธิ DRC% น้ําหนักยางแหง ราคาตอหนวย จํานวนเงินคายาง ซื้อเงินสด ซื้อเงินเชื่อ สถานะการ ซื้อ โดยเรียงตามวันที่ ดังรูปที่ 3 – 32แสดงรายละเอียดการรวบรวมน้ํายางรวม

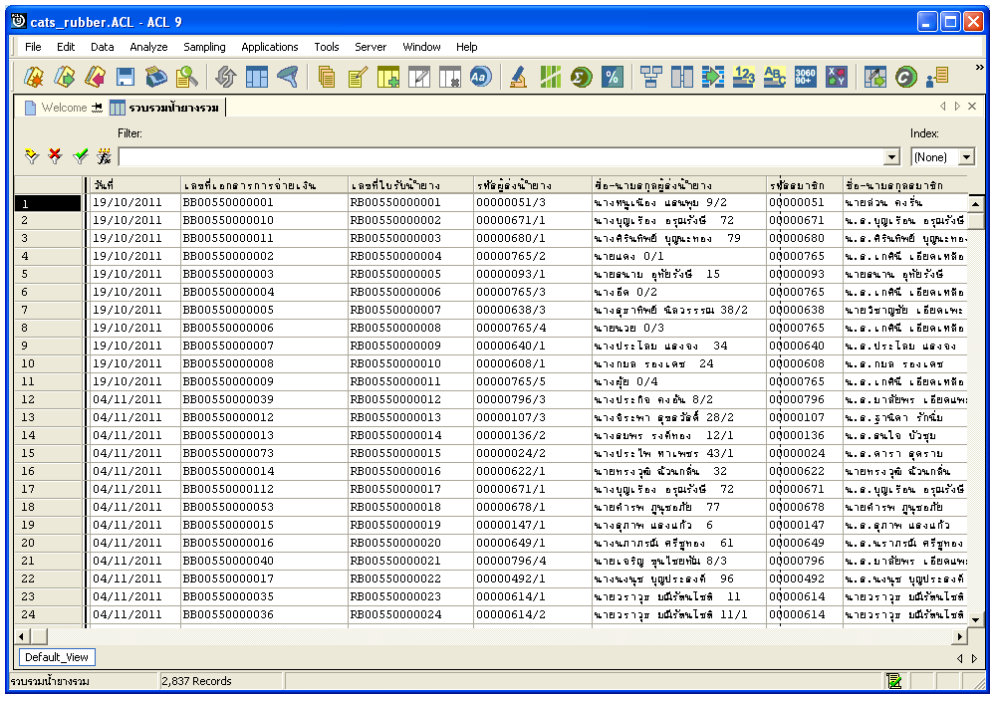

รูปที่3 - 32 แสดงรายละเอียดการรวบรวมน้ํายางรวม

## **2. รวบรวมน้ํายางรวม\_รายวัน**

ผลลัพธรายละเอียดการรวบรวมน้ํายางรวม\_รายวัน กําหนดไวที่ตารางรวบรวมน้ํายาง รวม\_รายวัน โดยแสดงรายละเอียดประกอบดวยวันที่ น้ําหนักยางสดชั่ง น้ําหนักภาชนะ น้ําหนักยาง สดสุทธิ DRC เฉลี่ย น้ําหนักยางแหง ราคาตอหนวยเฉลี่ย และจํานวนเงินคายาง โดยเรียงตามวันที่ ดังรูปที่ 3 – 33 แสดงรายละเอียดการรวบรวมน้ํายางรวม\_รายวัน

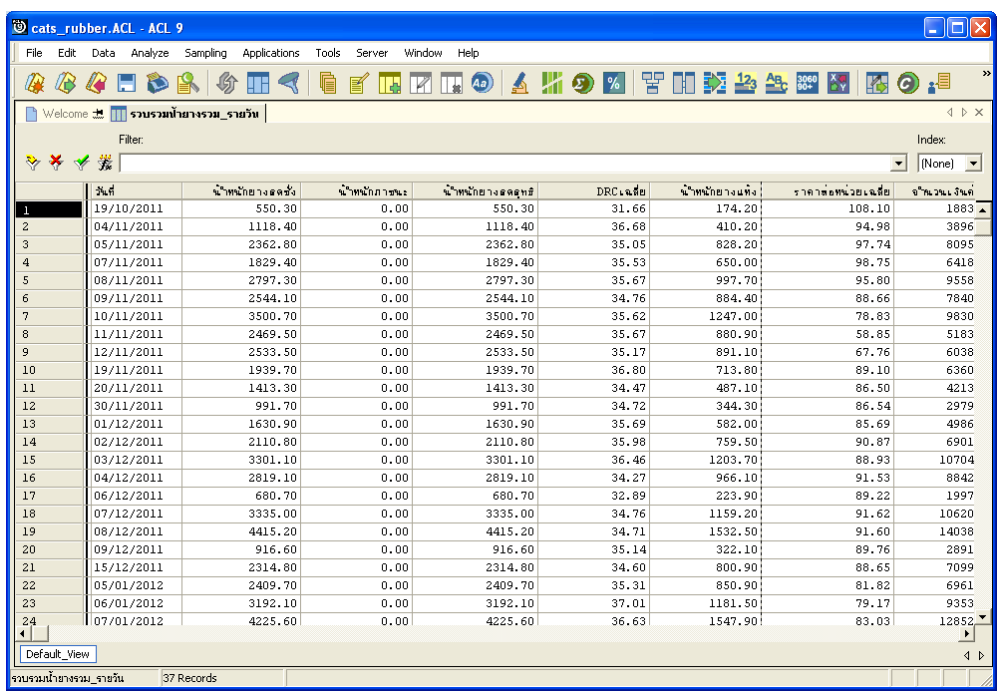

รูปที่3 - 33 แสดงรายละเอียดการรวบรวมน้ํายางรวม\_รายวัน

## **3. รวบรวมน้ํายางรวม\_รายเดือน**

ผลลัพธรายละเอียดการรวบรวมน้ํายางรวม\_รายเดือน กําหนดไวที่ตารางรวบรวมน้ํา ยางรวม\_รายเดือน โดยแสดงรายละเอียดประกอบดวยเดือน น้ําหนักยางสดชั่ง น้ําหนักภาชนะ น้ำหนักยางสดสุทธิ DRC เฉลี่ย น้ำหนักยางแห้ง ราคาต่อหน่วยเฉลี่ย และจำนวนเงินค่ายาง โดย เรียงตามเดือน ดังรูปที่ 3 – 34 แสดงรายละเอียดการรวบรวมน้ํายางรวม\_รายเดือน

| Cats_rubber.ACL - ACL 9<br>$\  \Box \  \times$<br>н |                                                                                      |                   |                                       |                 |                            |          |                |                         |                     |  |  |  |
|-----------------------------------------------------|--------------------------------------------------------------------------------------|-------------------|---------------------------------------|-----------------|----------------------------|----------|----------------|-------------------------|---------------------|--|--|--|
| File                                                | Edit                                                                                 |                   | Data Analyze Sampling<br>Applications | Tools<br>Server | Window<br>Help             |          |                |                         |                     |  |  |  |
| A                                                   | B                                                                                    | RO.               | 纷<br><b>TH</b>                        | G<br>圉          | $\bigcirc$<br>™<br>R<br>ГА |          |                | <b>ムバタ× 宇田乾谷生曜図図の.4</b> | $\rightarrow$       |  |  |  |
| $\leftarrow \rightarrow \times$                     |                                                                                      |                   |                                       |                 |                            |          |                |                         |                     |  |  |  |
|                                                     | Index:<br>Filter:                                                                    |                   |                                       |                 |                            |          |                |                         |                     |  |  |  |
|                                                     | 鈭<br>$\rightarrow \ast$<br>(None)<br>$\mathscr V$<br>$\vert$<br>$\blacktriangledown$ |                   |                                       |                 |                            |          |                |                         |                     |  |  |  |
|                                                     |                                                                                      |                   |                                       |                 |                            |          |                |                         |                     |  |  |  |
|                                                     | $L$ Matt                                                                             |                   | น้ำหนักยางธดส่ง                       | น้ำหนักการนะ    | นำหนักยางธดธุกขึ           | DRC Lang | น้ำหนักยางแท้ง | ราคาต่อหน่วยเฉพี่ย      | จ้านวนเงินค่ายาง    |  |  |  |
| $\mathbf{1}$                                        |                                                                                      | 10/2011           | 550.30                                | 0.00            | 550.30                     | 31.66    | 174.20         | 108.10                  | $18831.00$ $\Delta$ |  |  |  |
| $\overline{c}$                                      |                                                                                      | 11/2011           | 23500.40                              | 0.00            | 23500.40                   | 35.47    | 8334.70        | 84.48                   | 704145.00           |  |  |  |
| 3                                                   |                                                                                      | 12/2011           | 21524.20                              | 0.00            | 21524.20                   | 35.08    | 7549.90        | 90.18                   | 680825.00           |  |  |  |
| $\overline{4}$                                      |                                                                                      | 01/2012           | 74451.70                              | 0.00            | 74451.70                   | 34.72    | 25850.10       | 102.75                  | 2656066.00          |  |  |  |
|                                                     |                                                                                      | << End of File >> |                                       |                 |                            |          |                |                         |                     |  |  |  |
|                                                     |                                                                                      |                   |                                       |                 |                            |          |                |                         |                     |  |  |  |
|                                                     |                                                                                      |                   |                                       |                 |                            |          |                |                         |                     |  |  |  |
|                                                     |                                                                                      |                   |                                       |                 |                            |          |                |                         |                     |  |  |  |
|                                                     |                                                                                      |                   |                                       |                 |                            |          |                |                         |                     |  |  |  |
|                                                     |                                                                                      |                   |                                       |                 |                            |          |                |                         |                     |  |  |  |
|                                                     |                                                                                      |                   |                                       |                 |                            |          |                |                         |                     |  |  |  |
|                                                     |                                                                                      |                   |                                       |                 |                            |          |                |                         |                     |  |  |  |
|                                                     |                                                                                      |                   |                                       |                 |                            |          |                |                         |                     |  |  |  |
|                                                     |                                                                                      |                   |                                       |                 |                            |          |                |                         |                     |  |  |  |
|                                                     |                                                                                      |                   |                                       |                 |                            |          |                |                         |                     |  |  |  |
|                                                     |                                                                                      |                   |                                       |                 |                            |          |                |                         |                     |  |  |  |
|                                                     |                                                                                      |                   |                                       |                 |                            |          |                |                         |                     |  |  |  |
|                                                     |                                                                                      |                   |                                       |                 |                            |          |                |                         |                     |  |  |  |
|                                                     |                                                                                      |                   |                                       |                 |                            |          |                |                         |                     |  |  |  |
|                                                     |                                                                                      |                   |                                       |                 |                            |          |                |                         |                     |  |  |  |
|                                                     |                                                                                      |                   |                                       |                 |                            |          |                |                         |                     |  |  |  |
|                                                     |                                                                                      |                   |                                       |                 |                            |          |                |                         |                     |  |  |  |
|                                                     |                                                                                      |                   |                                       |                 |                            |          |                |                         |                     |  |  |  |
| $\lvert \cdot \rvert$                               |                                                                                      |                   |                                       |                 |                            |          |                |                         |                     |  |  |  |
| Default View<br>$\triangleleft$ $\triangleright$    |                                                                                      |                   |                                       |                 |                            |          |                |                         |                     |  |  |  |
| ราบรวมน้ำยางรวม รายเดือน<br>4 Records               |                                                                                      |                   |                                       |                 |                            |          |                |                         |                     |  |  |  |

รูปที่3 - 34 แสดงรายละเอียดการรวบรวมน้ํายางรวม\_รายเดือน

## **4. รวบรวมน้ํายางรวม\_เงินสด**

ผลลัพธรายละเอียดการรวบรวมน้ํายางรวม\_เงินสด กําหนดไวที่ตารางรวบรวมน้ํายาง เงินสด โดยแสดงรายละเอียดประกอบด้วยวันที่ เลขที่เอกสารการจ่ายเงิน เลขที่ใบรับน้ำยาง รหัสผู้ส่ง น้ํายาง ชื่อ-นามสกุลผูสงน้ํายาง รหัสสมาชิก ชื่อ-นามสกุลสมาชิก น้ําหนักยางสดชั่ง น้ําหนักภาชนะ ้น้ำหนักยางสดสุทธิ์ DRC% น้ำหนักยางแห้ง ราคาต่อหน่วย จำนวนเงินค่ายาง และ สถานะการขี้อ โดยเรียงตามวันที่ ดังรูปที่ 3 – 35 แสดงรายละเอียดการรวบรวมน้ำยางรวม\_เงินสด

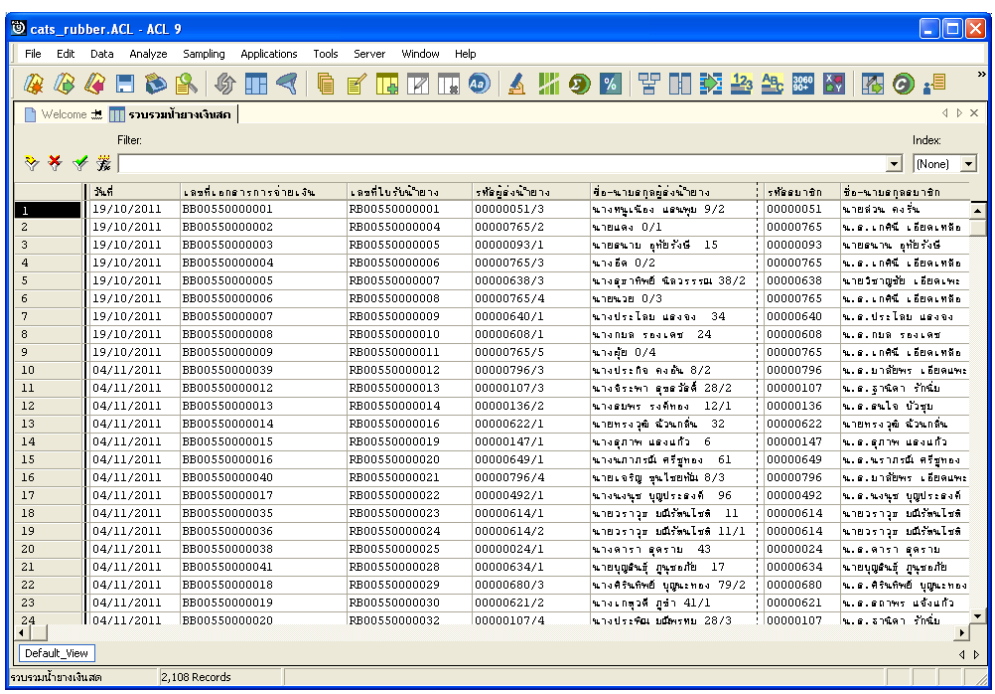

รูปที่3 - 35 แสดงรายละเอียดการรวบรวมน้ํายางรวม\_เงินสด

### **5. รวบรวมเงินสด\_รายวัน**

ผลลัพธรายละเอียดการรวบรวมเงินสด\_รายวัน กําหนดไวที่ตารางรวบรวมเงินสด\_ รายวัน โดยแสดงรายละเอียดประกอบดวยวันที่ น้ําหนักยางสดชั่ง น้ําหนักภาชนะ น้ําหนักยางสด สุทธิ DRC เฉลี่ย น้ําหนักยางแหง ราคาตอหนวยเฉลี่ย และจํานวนเงินคายาง โดยเรียงตามวันที่ ดังรูปที่ 3 – 36 แสดงรายละเอียดการรวบรวมเงินสด\_รายวัน

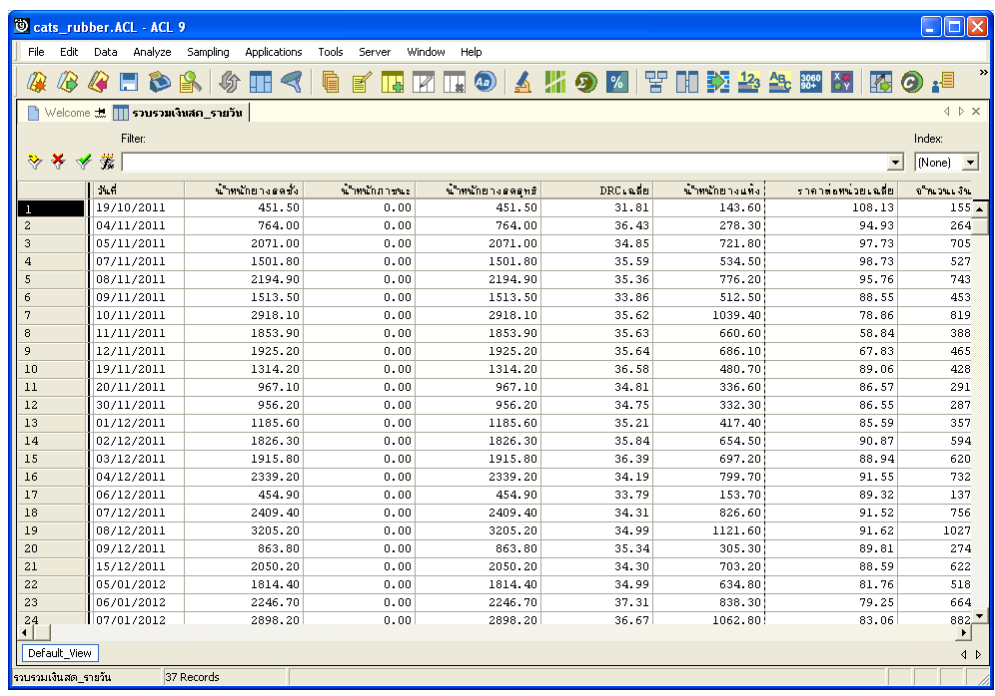

รูปที่3 - 36 แสดงรายละเอียดการรวบรวมเงินสด\_รายวัน

### **6. รวบรวมเงินสด\_รายเดือน**

ผลลัพธรายละเอียดการรวบรวมเงินสด\_รายเดือน กําหนดไวที่ตารางรวบรวมเงินสด\_ รายเดือน โดยแสดงรายละเอียดประกอบดวยเดือน น้ําหนักยางสดชั่ง น้ําหนักภาชนะ น้ําหนักยางสด สุทธิ DRC เฉลี่ย น้ําหนักยางแหง ราคาตอหนวยเฉลี่ย และจํานวนเงินคายาง โดยเรียงตามเดือน ดังรูปที่ 3 – 37 แสดงรายละเอียดการรวบรวมเงินสด\_รายเดือน

| Cats_rubber.ACL - ACL 9                                                                                                    |      |                              |                                       |                 |                  |                |                |                             |                  |  |  |  |
|----------------------------------------------------------------------------------------------------|------|------------------------------|---------------------------------------|-----------------|------------------|----------------|----------------|-----------------------------|------------------|--|--|--|
| File                                                                                                    | Edit |                              | Applications<br>Data Analyze Sampling | Tools<br>Server | Window<br>Help   |                |                |                             |                  |  |  |  |
|                                                                                                    |      |                              |                                       |                 |                  |                |                |                             | $\rightarrow$    |  |  |  |
| ⋒                                                                                                    | VB.  |                              | 纷<br><b>ATE</b><br>D                  | g<br>髾          | $\bigcirc$<br>ℿ  |                |                | │△∭9Ø ? HIDBBS 282888889.89 |                  |  |  |  |
| $\leftarrow$ $\triangleright$ $\times$<br>ि Welcome 起   ∏∏ รวบรวมเงินสถ_รายเกือน                                                                       |      |                              |                                       |                 |                  |                |                |                             |                  |  |  |  |
| Index:<br>Filter:                                                                                                    |      |                              |                                       |                 |                  |                |                |                             |                  |  |  |  |
| 器<br>$\rightarrow \infty$<br>$\blacktriangledown$<br>(None)<br>$\mathscr A$<br>$\overline{\phantom{a}}$                                                |      |                              |                                       |                 |                  |                |                |                             |                  |  |  |  |
|                                                                                                    |      |                              |                                       |                 |                  |                |                |                             |                  |  |  |  |
|                                                                                                    |      | LWDW                         | น้ำหนักยางธดสัง                       | น้ำพนักกายนะ    | น้ำหนักยางธลอทธิ | <b>DRC</b> and | ข้าทข้ายางแห้ง | ราคาสอทน่วยเฉลี่ย           | จ้านวนเงินค่ายาง |  |  |  |
| n                                                                                                    |      | 10/2011                      | 451.50                                | 0.00            | 451.50           | 31.81          | 143.60         | 108.13                      | $15527.00 -$     |  |  |  |
| $\mathbf{2}$                                                                                                    |      | 11/2011                      | 17979.90                              | 0.00            | 17979.90         | 35.37          | 6359.00        | 84.53                       | 537532.00        |  |  |  |
| 3                                                                                                    |      | 12/2011                      | 16250.40                              | 0.00            | 16250.40         | 34.95          | 5679.20        | 90.20                       | 512277.00        |  |  |  |
| $\overline{4}$                                                                                                    |      | 01/2012<br><< End of File >> | 57227.80                              | 0.00            | 57227.80         | 34.64          | 19824.30       | 103.18                      | 2045423.00       |  |  |  |
| $\left  \cdot \right $                                                                                                    |      |                              |                                       |                 |                  |                |                |                             | ▸│               |  |  |  |
| Default View<br>$\left\langle \!\! \left\langle \!\! \left\langle \!\! \left\langle \right. \right. \!\! \right. \left. \right. \right\rangle \right.$ |      |                              |                                       |                 |                  |                |                |                             |                  |  |  |  |
|                                                                                                    |      | ราบรามเงินสด รายเดือน        | 4 Records                             |                 |                  |                |                |                             |                  |  |  |  |

รูปที่3 - 37 แสดงรายละเอียดการรวบรวมเงินสด\_รายเดือน

## **7. รวบรวมน้ํายางเงินเชื่อ**

้ผลลัพธ์รายละเอียดรวบรวมน้ำยางเงินเชื่อ กำหนดไว้ที่ตารางรวบรวมน้ำยางเงินเชื่อ โดยแสดงรายละเอียดประกอบดวยวันที่ เลขที่เอกสารการจายเงิน เลขที่ใบรับน้ํายาง รหัสผูสงน้ํายาง ชื่อ-นามสกุลผูสงน้ํายาง รหัสสมาชิก ชื่อ-นามสกุลสมาชิก น้ําหนักยางสดชั่ง น้ําหนักภาชนะ น้ําหนัก ยางสดสุทธิ DRC% น้ําหนักยางแหง ราคาตอหนวย จํานวนเงินคายาง และสถานะการซื้อ โดยเรียง ตามวันที่ ดังรูปที่ 3 – 38 แสดงรายละเอียดรวบรวมน้ํายางเงินเชื่อ

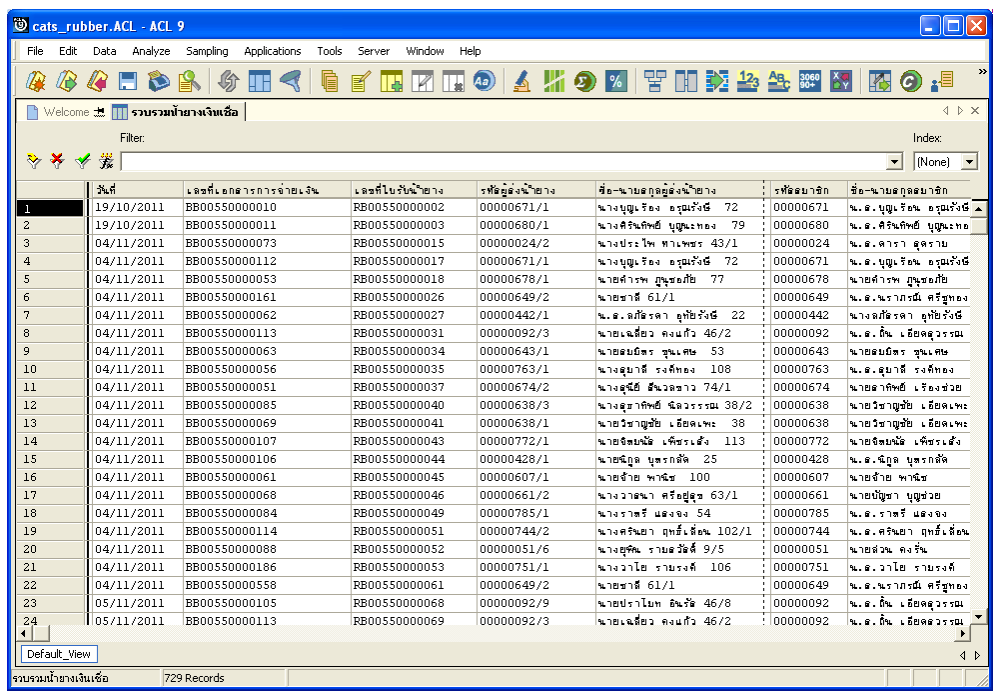

รูปที่3 - 38 แสดงรายละเอียดรวบรวมน้ํายางเงินเชื่อ

### **8. รวบรวมเงินเชื่อ\_รายวัน**

ผลลัพธรายละเอียดรวบรวมเงินเชื่อ\_รายวัน กําหนดไวที่ตารางรวบรวมเงินเชื่อ\_รายวัน โดยแสดงรายละเอียดประกอบดวยวันที่ น้ําหนักยางสดชั่ง น้ําหนักภาชนะ น้ําหนักยางสดสุทธิ DRC เฉลี่ย น้ําหนักยางแหง ราคาตอหนวยเฉลี่ย และจํานวนเงินคายาง โดยเรียงตามวันที่ ดังรูปที่ 3 – 39 แสดงรายละเอียดรวบรวมเงินเชื่อ\_รายวัน

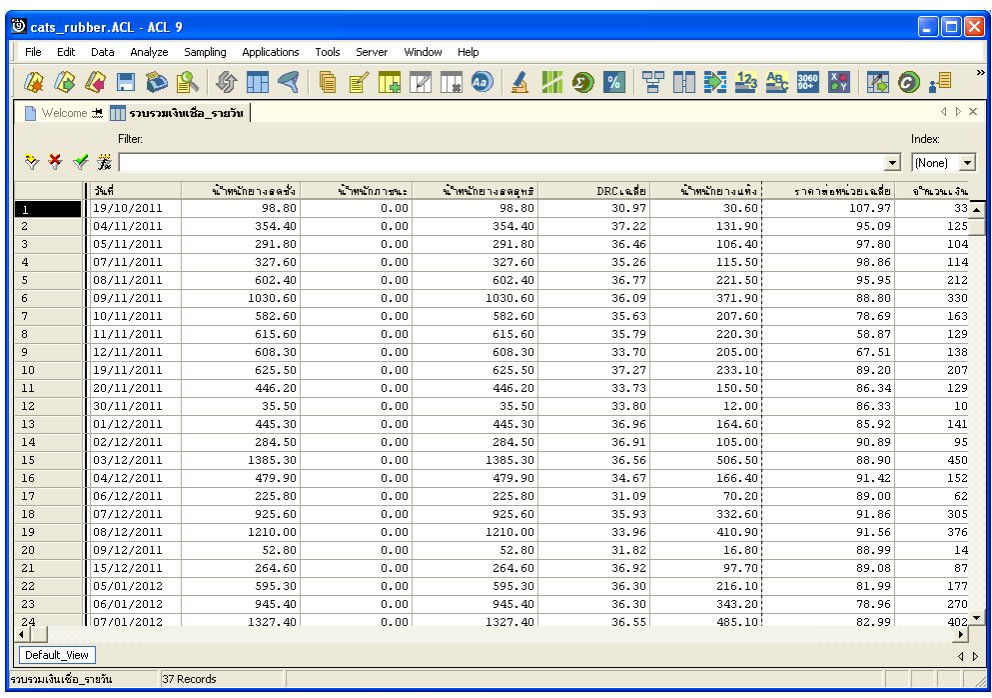

รูปที่3 - 39 แสดงรายละเอียดรวบรวมเงินเชื่อ\_รายวัน

### **9. รวบรวมเงินเชื่อ\_รายเดือน**

ผลลัพธรายละเอียดรวบรวมเงินเชื่อ\_รายเดือน กําหนดไวที่ตารางรวบรวมเงินเชื่อ\_ราย เดือน โดยแสดงรายละเอียดประกอบดวยเดือน น้ําหนักยางสดชั่ง น้ําหนักภาชนะ น้ําหนักยางสด สุทธิ DRC เฉลี่ย น้ําหนักยางแหง ราคาตอหนวยเฉลี่ย และจํานวนเงินคายาง โดยเรียงตามเดือน ดังรูปที่ 3 – 40 แสดงรายละเอียดรวบรวมเงินเชื่อ\_รายเดือน

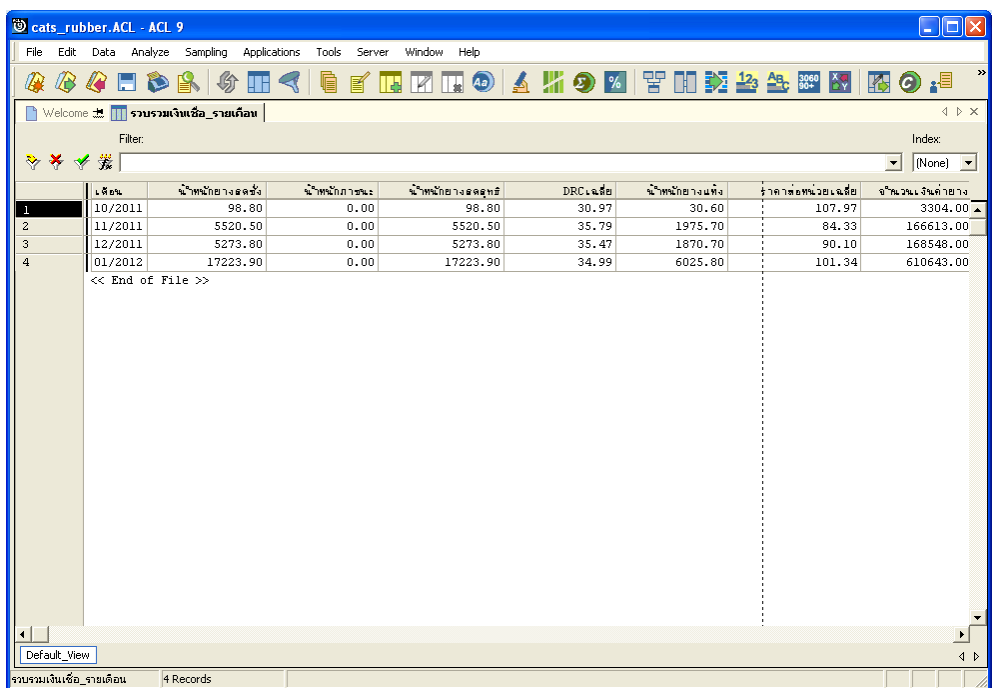

รูปที่3 - 40 แสดงรายละเอียดรวบรวมเงินเชื่อ\_รายเดือน

### **10. รวบรวมสมาชิกไมใชสมาชิก**

ผลลัพธรายละเอียดรวบรวมสมาชิกไมใชสมาชิก กําหนดไวที่ตารางรวบรวมสมาชิก ไมใชสมาชิก โดยแสดงรายละเอียดรหัสสมาชิก ชื่อ-นามสกุลสมาชิก น้ําหนักยางสดชั่ง น้ําหนัก ภาชนะ น้ําหนักยางสดสุทธิ DRCเฉลี่ย น้ําหนักยางแหง ราคาตอหนวยเฉลี่ย จํานวนเงินคายาง ซื้อ เงินสด ซื้อเงินเชื่อ สถานะสมาชิก โดยเรียงตามรหัสสมาชิก ดังรูปที่ 3 – 41 แสดงรายละเอียด รวบรวมสมาชิกไมใชสมาชิก

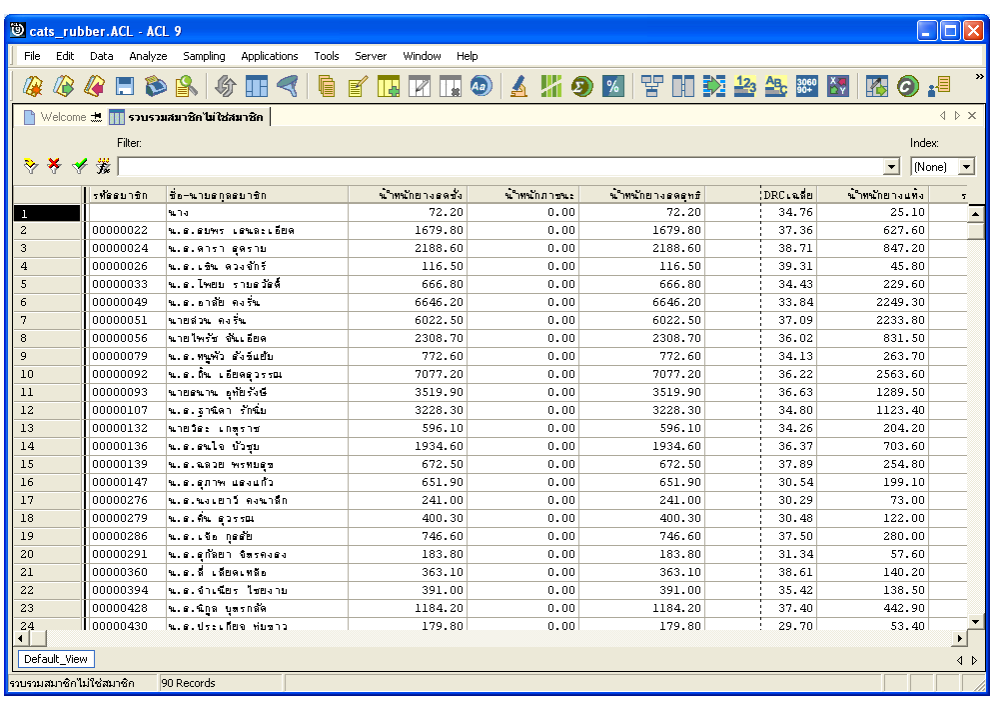

รูปที่3 - 41 แสดงรายละเอียดรวบรวมสมาชิกไมใชสมาชิก

# **11. สรุปรวบรวมสมาชิกไมใชสมาชิก**

ผลลัพธรายละเอียดสรุปรวบรวมสมาชิกไมใชสมาชิก กําหนดไวที่ตารางสรุปรวบรวม สมาชิกไมใชสมาชิก โดยแสดงรายละเอียดประกอบดวยสถานะสมาชิก น้ําหนักยางสดชั่ง น้ําหนัก ภาชนะ น้ําหนักยางสดสุทธิ DRCเฉลี่ย น้ําหนักยางแหง ราคาตอหนวยเฉลี่ย จํานวนเงินคายาง ซื้อ เงินสด ซื้อเงินเชื่อ และราย ดังรูปที่ 3 – 42 แสดงรายละเอียดสรุปรวบรวมสมาชิกไมใชสมาชิก

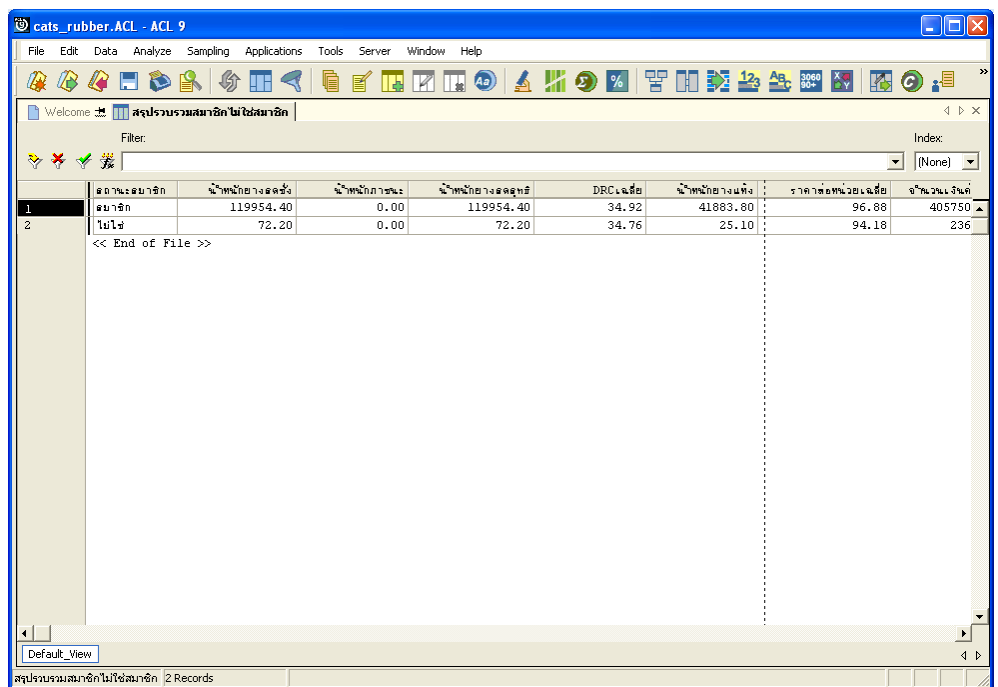

รูปที่3 - 42 แสดงรายละเอียดสรุปรวบรวมสมาชิกไมใชสมาชิก

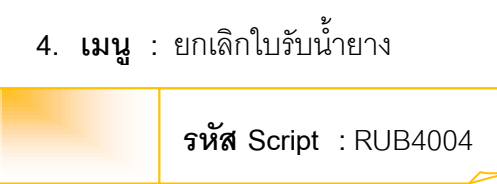

### **วัตถุประสงคการตรวจสอบ**

เพื่อตรวจสอบวามีรายการยกเลิกใบรับน้ํายางหรือไม

### **หลักฐานที่ใชในการตรวจสอบ**

รายงานการรับน้ํายางตามชวงเวลาที่ตรวจสอบ

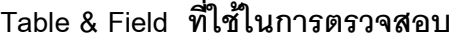

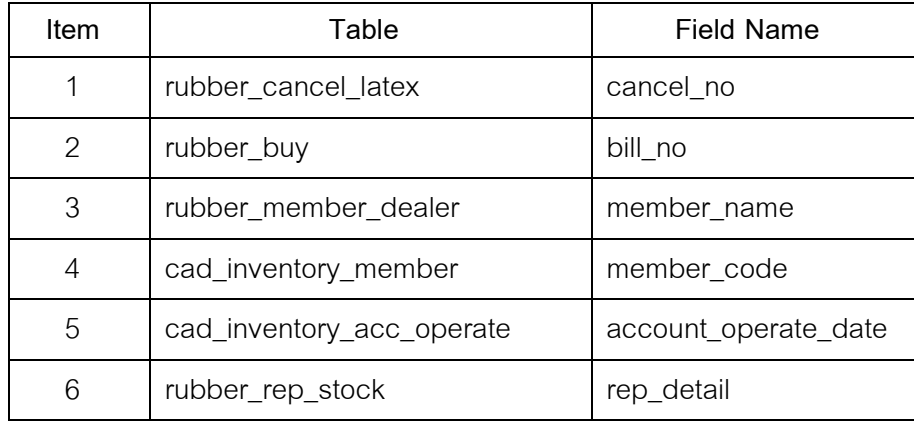

### **วิธีการตรวจสอบ**

- 1. คำสั่ง EXTRACT เพื่อคัดลอกข้อมูลจากแฟ้มข้อมูลสมาชิกผู้ซื้อน้ำยาง
- 2. คำสั่ง EXTRACT เพื่อคัดลอกข้อมูลจากแฟ้มข้อมูลซื้อราคาน้ำยาง โดยมีเงื่อนไขว่า สถานะยกเลิกไมเทากับคาวาง
- 3. คำสั่ง JOIN เพื่อทำการเชื่อมโยงแฟ้มข้อมูลสมาชิกผู้ซื้อน้ำยางกับแฟ้มข้อมูลซื้อราคา น้ำยางตามเลขที่ใบรับน้ำยาง
- 4. คำสั่ง INDEX เพื่อจัดเรียงข้อมูลตามเลขที่ใบรับน้ำยาง
- 5. คําสั่ง EXTRACT เพื่อคัดลอกขอมูลผลลัพธไปยังแฟมขอมูลยกเลิกใบรับน้ํายาง\_ซื้อ
- 6. คําสั่ง EXTRACT เพื่อคัดลอกขอมูลผลลัพธ โดยมีเงื่อนไขวา เลขที่เอกสารซื้อ / เลขที่ใบสําคัญจายไมเทากับคาวาง ไปยังแฟมขอมูลยกเลิกใบรับน้ํายางมีการ จายเงิน

เลือกเมนู ตรวจสอบระบบบัญชีรวบรวมน้ำยางพารา $\;\blacktriangleright\;$  การรวบรวมน้ำยาง  $\blacktriangleright$  ยกเลิกใบรับน้ำยาง ดังรูปที่ 3 - 43 เมนูยกเลิกใบรับน้ำยาง

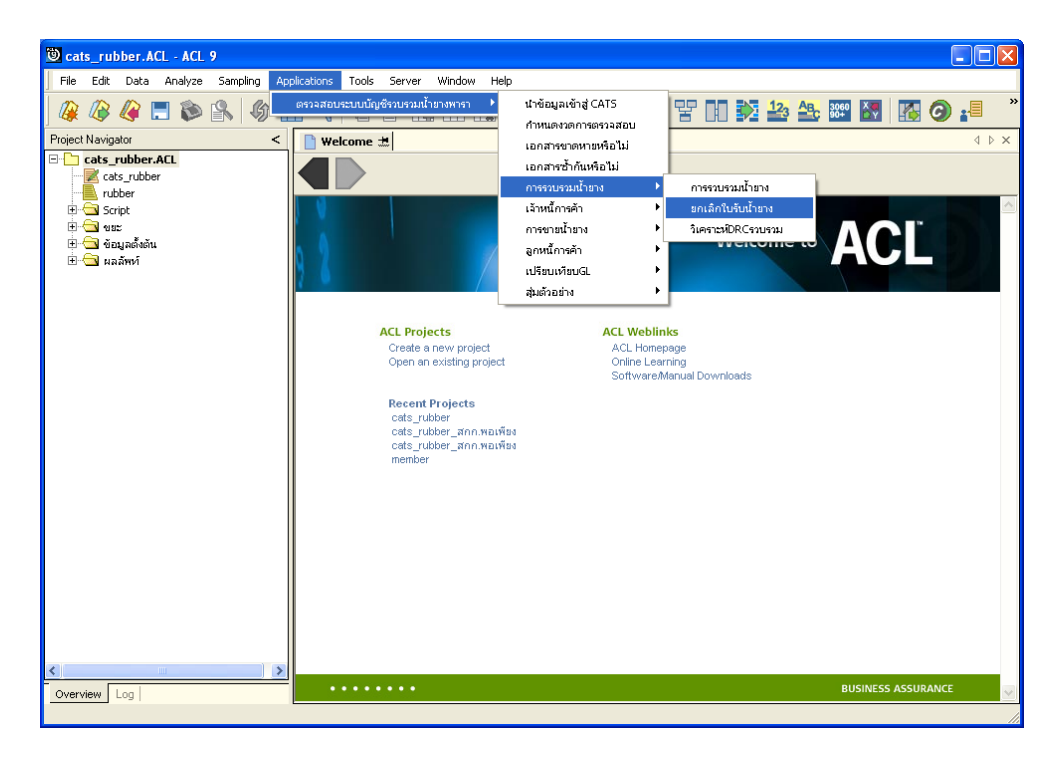

รูปที่ 3 - 43 เมนูยกเลิกใบรับน้ำยาง

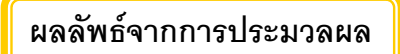

#### **ก. วิธีการดูผลลัพธ**

- 1. ผลลัพธแสดงที่ Folder ผลลัพธ/การรวบรวม ซึ่งจะแสดงรายละเอียดประกอบดวย ยกเลิกใบ รับน้ํายาง\_ซื้อ และยกเลิกใบรับน้ํายางมีการจายเงิน
- 2. กรณีต้องการดูผลลัพธ์ให้เลือก ที่ Folder ผลลัพธ์/การรวบรวม และ Click ตารางที่ต้องการ ดังรูปที่ 3 – 44 แสดงรายการยกเลิกใบรับน้ํายาง

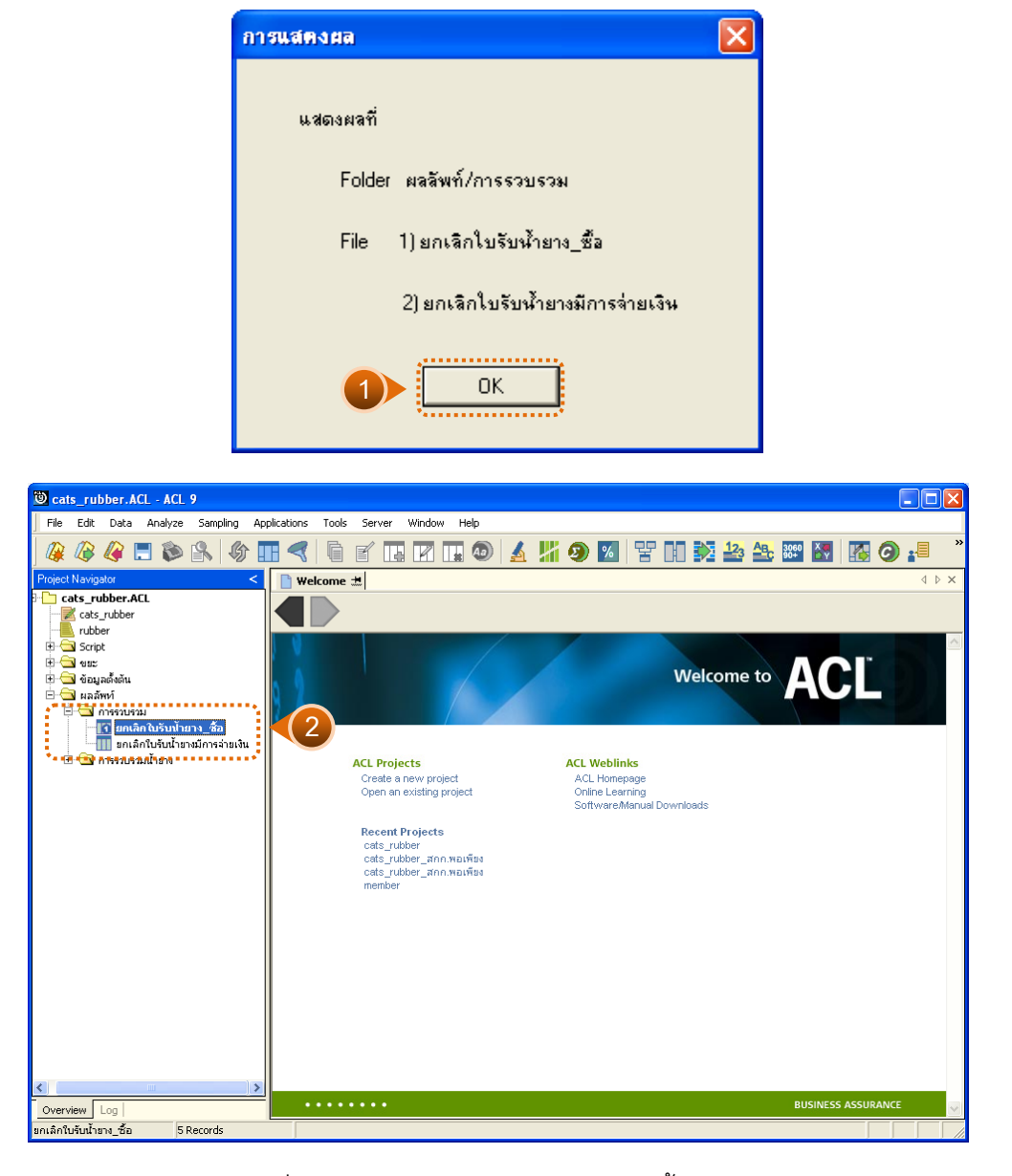

# รูปที่3 - 44 แสดงรายการยกเลิกใบรับน้ํายาง

## **1. ยกเลิกใบรับน้ํายาง\_ซื้อ**

ผลลัพธรายละเอียดการยกเลิกใบรับน้ํายาง\_ซื้อ ที่ตารางยกเลิกใบรับน้ํายาง\_ซื้อ โดยแสดง รายละเอียดประกอบด้วย เลขที่เอกสารใบรับน้ำยาง วันที่รับน้ำยาง ชื่อผู้ส่งน้ำยาง รหัสผู้ส่งน้ำยาง รหัสสมาชิก ชื่อสมาชิก น้ําหนักชั่ง น้ําหนักภาชนะ น้ําหนักน้ํายางสดสุทธิ DRC น้ําหนักยางแหง ราคากิโลกรัมละ เปนเงิน การรวบรวม เลขที่เอกสารยกเลิก สาเหตุการยกเลิก โดยเรียงตามเลขที่ เอกสารใบรับน้ํายาง ดังรูปที่ 3 – 45 แสดงรายละเอียดยกเลิกใบรับน้ํายาง\_ซื้อ

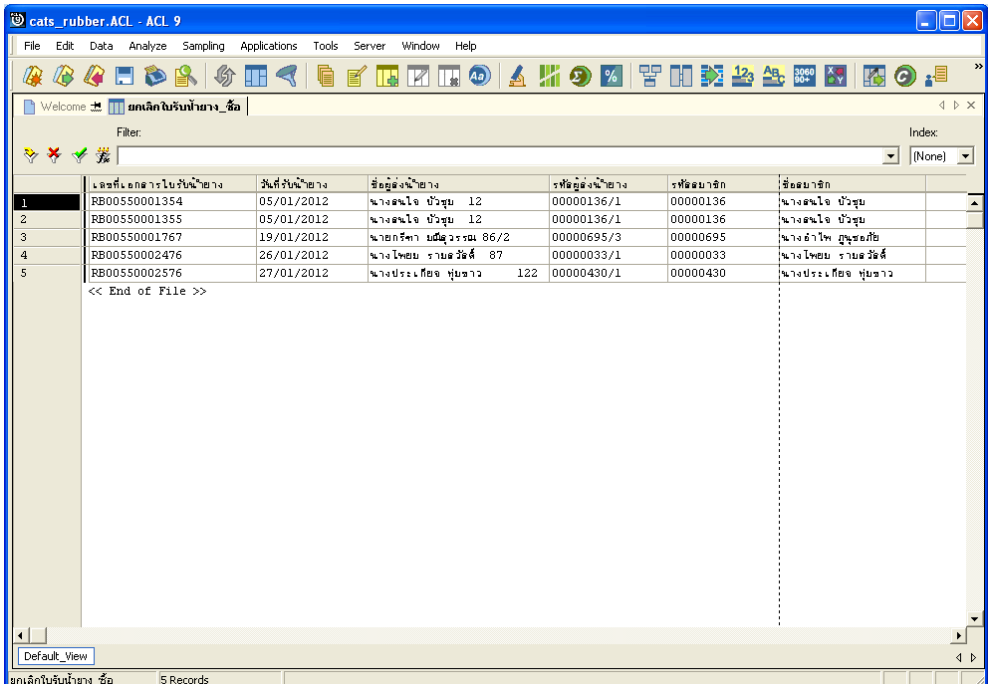

รูปที่3 - 45 แสดงรายละเอียดยกเลิกใบรับน้ํายาง\_ซื้อ
# **2. ยกเลิกใบรับน้ํายางมีการจายเงิน**

ผลลัพธรายละเอียดการยกเลิกใบรับน้ํายางมีการจายเงิน ที่ตารางยกเลิกใบรับน้ํายางมีการ จ่ายเงิน โดยแสดงรายละเอียดประกอบด้วย เลขที่เอกสารใบรับน้ำยาง วันที่รับน้ำยาง ชื่อผู้ส่งน้ำยาง รหัสผูสงน้ํายาง รหัสสมาชิก ชื่อสมาชิก น้ําหนักชั่ง น้ําหนักภาชนะ น้ําหนักน้ํายางสดสุทธิ DRC น้ําหนักยางแหง ราคากิโลกรัมละ เปนเงิน การรวบรวม เลขที่เอกสารยกเลิก สาเหตุการยกเลิก เลขที่ ใบเบิกเงิน วันที่จายเงิน จํานวนเงินที่จาย โดยเรียงตามเลขที่เอกสารใบรับน้ํายาง ดังรูปที่ 3 – 46 แสดงรายละเอียดยกเลิกใบรับน้ํายางมีการจายเงิน

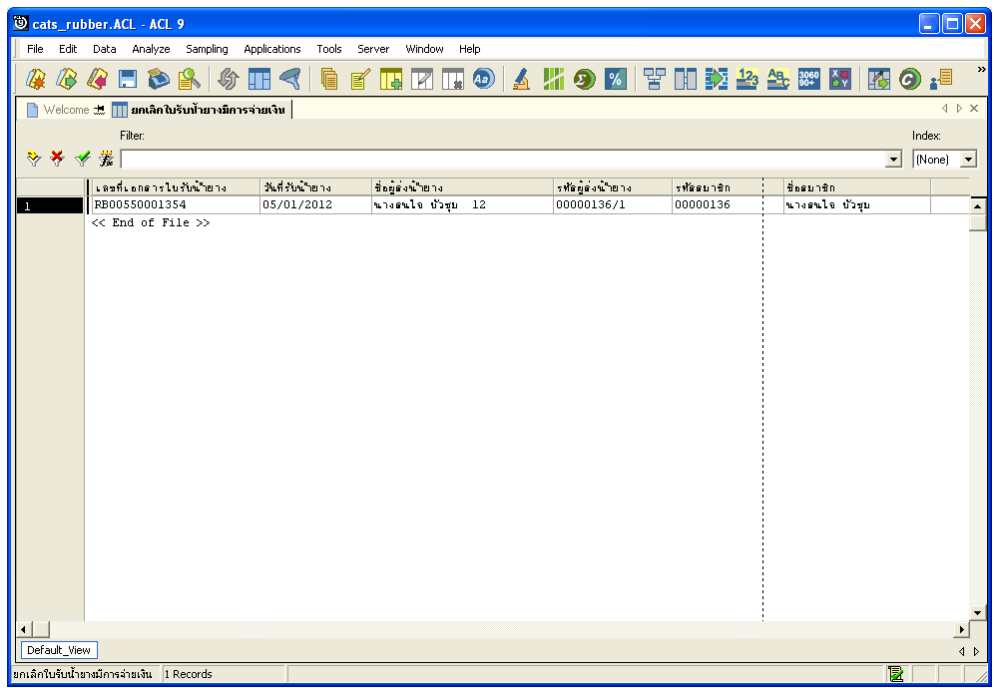

รูปที่3 - 46 แสดงรายละเอียดยกเลิกใบรับน้ํายางมีการจายเงิน

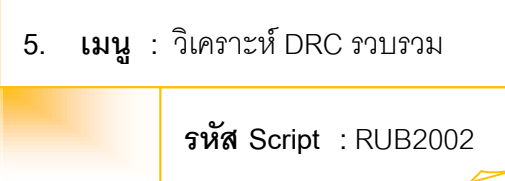

### **วัตถุประสงคการตรวจสอบ**

เพื่อวิเคราะหเปรียบเทียบคา DRC กับคา DRC เฉลี่ย ของแตละราย วาแตกตางกันเกิน คาความสนใจหรือไม

### **หลักฐานที่ใชในการตรวจสอบ**

รายงานการรับน้ํายางตามชวงเวลาที่ตรวจสอบ

**Table & Field ที่ใชในการตรวจสอบ** 

| Item          | Table                     | Field Name            |
|---------------|---------------------------|-----------------------|
|               | rubber_buy                | bill_no, purchase_no, |
|               |                           | percent drc           |
| $\mathcal{P}$ | rubber_member_dealer      | sub member code       |
| 3             | cad_inventory_member      | member code           |
| 4             | cad_inventory_acc_operate | account_operate_date  |

### **วิธีการตรวจสอบ**

- 1. คําสั่ง EXTRACT เพื่อคัดลอกขอมูลจากแฟมขอมูลซื้อราคาน้ํายาง
- 2. คำสั่ง JOIN เพื่อทำการเชื่อมโยงแฟ้มข้อมูลซื้อราคาน้ำยางกับแฟ้มข้อมูลตัวแทนสมาชิก ้ำงะเวง
- 3. คำสั่ง SORT เพื่อจัดเรียงข้อมูลตามวันที่ทำการและเลขที่ใบรับน้ำยาง
- 4. คําสั่ง EXTRACT เพื่อคัดลอกขอมูลผลลัพธไปยังแฟมขอมูลรวบรวมน้ํายางรวม
- 5. คำสั่ง SUMMARIZE เพื่อจัดกลุ่มข้อมูลตามรหัสผู้ส่งน้ำยาง และรวมค่าฟิลด์ข้อมูล ้น้ำหนักยางสดชั่ง น้ำหนักภาชนะ น้ำหนักยางสดสุทธิ น้ำหนักยางแห้ง และจำนวนเงินค่า ยาง
- 6. คําสั่ง EXTRACT เพื่อคัดลอกขอมูลผลลัพธไปยังแฟมขอมูลรายละเอียดรวบรวม รายผูสงน้ํายาง
- 7. คําสั่ง EXTRACT เพื่อคัดลอกขอมูลผลลัพธไปยังแฟมขอมูล DRC ตาง DRC เฉลี่ย ที่สบใจ
- 8. คําสั่ง STRATIFY เพื่อหาความถี่และกระจายตัวในแตละอันตรภาคชั้นตาม DRC\_ โดยชั้นการคำนวณเริ่มต้นเป็นศูนย์ ชั้นการคำนวณสูงสุดเท่ากับ 100 ความกว้าง ของอันตรภาคชั้นเท่ากับ 20 ไปยังแฟ้มข้อมูลวิเคราะห์ DRC

เลือกเมนู ตรวจสอบระบบบัญชีรวบรวมน้ํายางพารา การรวบรวมน้ํายาง  $\blacktriangleright$  วิเคราะห์ DRC รวบรวม ดังรูปที่ 3 - 47 เมนูวิเคราะห์ DRC รวบรวม

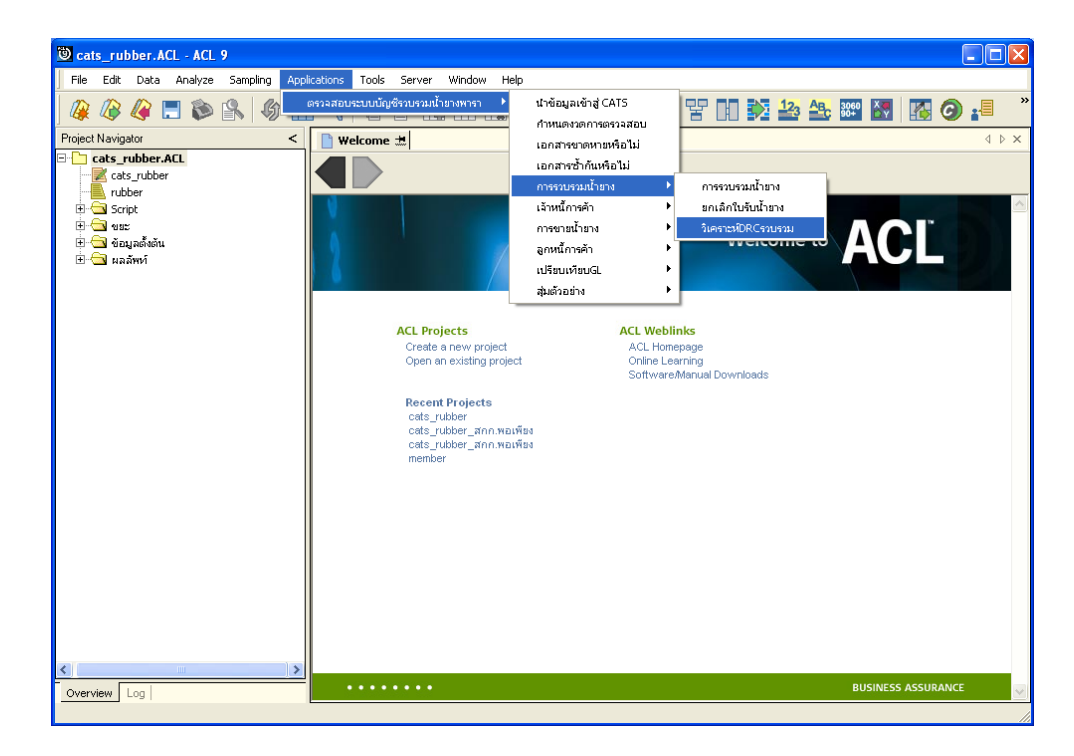

รูปที่3 - 47 เมนูวิเคราะห DRC รวบรวม

กําหนดคา DRC ตางกับคา DRC เฉลี่ยที่สนใจ ซึ่งจากตัวอยางกําหนดคา DRC เท่ากับ 6 ดังรูปที่ 3-48 กำหนดค่า DRC เพื่อวิเคราะห์ค่า DRC ของผู้ส่งน้ำยางรายคน

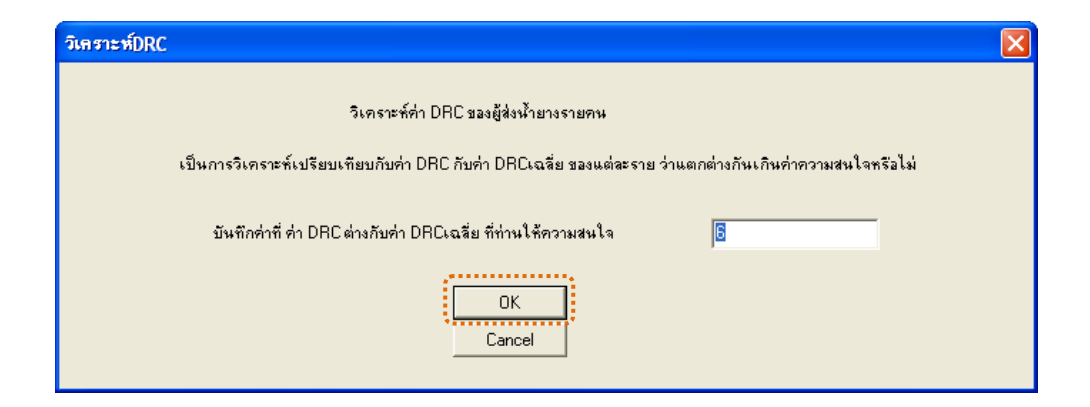

รูปที่ 3 - 48 กำหนดค่า DRC เพื่อวิเคราะห์ค่า DRC ของผู้ส่งน้ำยางรายคน

### **ผลลัพธจากการประมวลผล**

ผลลัพธแสดงที่ Log วิเคราะห DRC เพื่อดูคา DRC ผิดปกติหรือไม และแสดงที่Folder ผลลัพธ/วิเคราะห DRC การรวบรวม ซึ่งจะแสดงรายละเอียดประกอบดวย DRC ตาง DRC เฉลี่ยที่ สนใจ รายละเอียดรวบรวมรายผูสงน้ํายาง และวิเคราะห DRC ดังรูปที่ 3-49 แสดงผลการวิเคราะห DRC รวบรวม

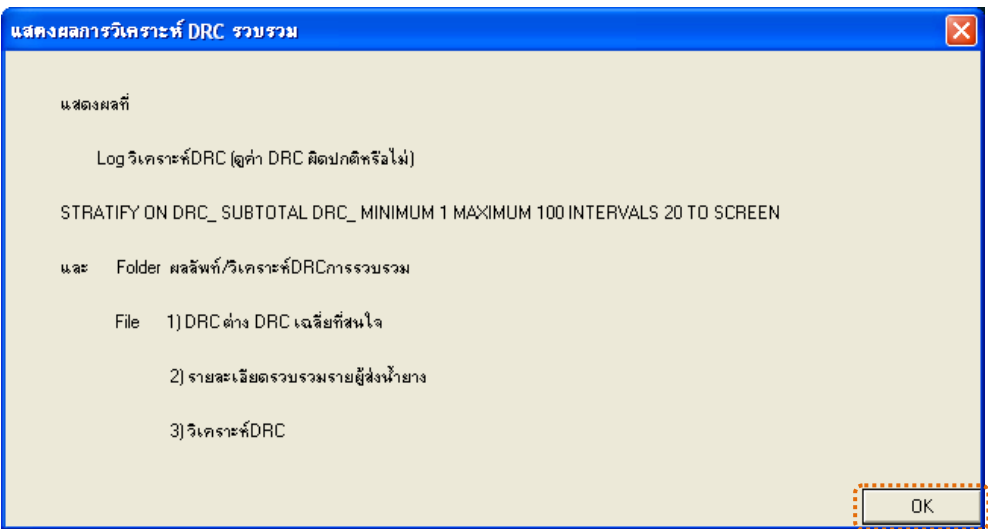

รูปที่3 - 49 แสดงผลการวิเคราะห DRC รวบรวม

### **คา DRC ผิดปกติหรือไม**

### **ก. วิธีการดูผลลัพธ**

- 1. กรณีต้องการดูค่า DRC ผิดปกติหรือไม่ ให้เลือก Tab Log
- 2. Double Click ที่คำสั่ง STRATIFY ดังรูปที่ 3-50 แสดงรายการค่า DRC

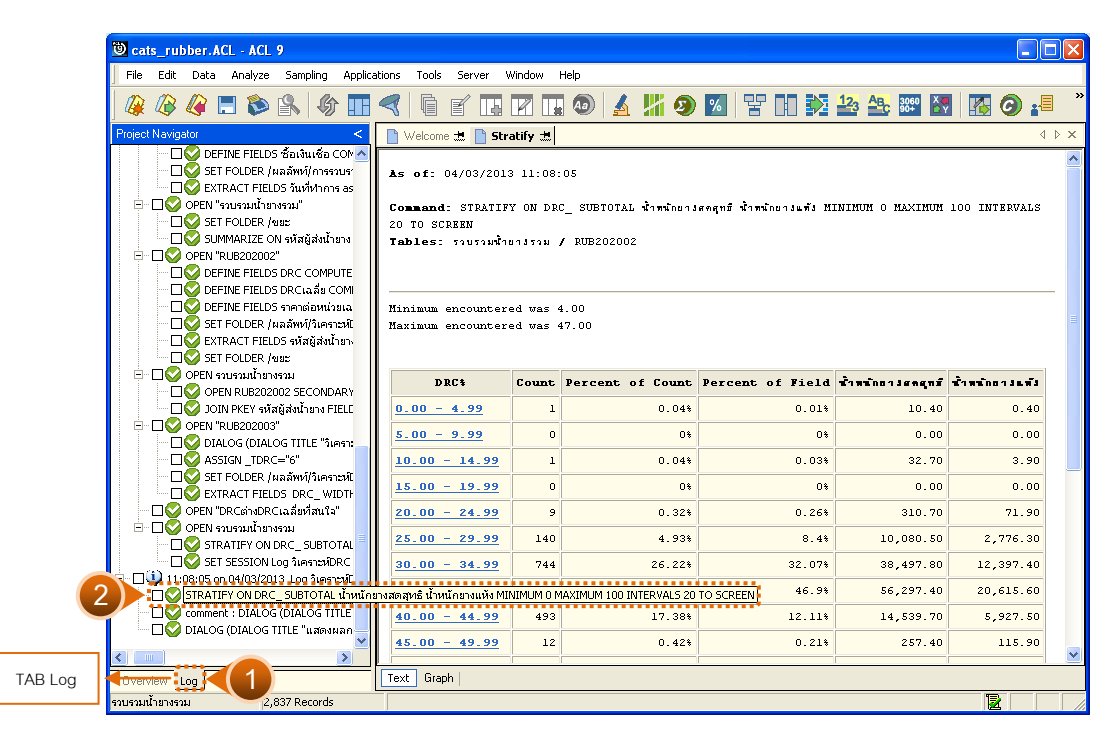

รูปที่ 3 - 50 แสดงรายการค่า DRC

ในกรณีที่ตองการทราบรายละเอียดของคา DRC ในแตละชวง ให Click ที่ DRC นั้นที่แสดง อักษรสีฟาเปน Hyperlink โปรแกรมจะแสดงรายละเอียด DRC ดังรูปที่ 3-51

#### **ข. การแสดงผลลัพธ**

ผลลัพธคา DRC ผิดปกติหรือไม แสดงรายละเอียดประกอบดวย วันที่ เลขที่เอกสารการจายเงิน ้ เลขที่ใบรับน้ำยาง รหัสผู้ส่งน้ำยาง ชื่อ-นามสกุลผู้ส่งน้ำยาง รหัสสมาชิก ชื่อ-นามสกุลสมาชิก น้ําหนักยางสด น้ําหนักภาชนะ น้ําหนักยางสดสุทธิ DRC% น้ําหนักยางแหง ราคารตอหนวย จํานวน เงินคายาง ซื้อเงินสด ซื้อเงินเชื่อ สถานะการซื้อ โดยเรียงตามวันที่ ดังรูปที่ 3-51 แสดงรายละเอียด DRC ผิดปกติหรือไม่

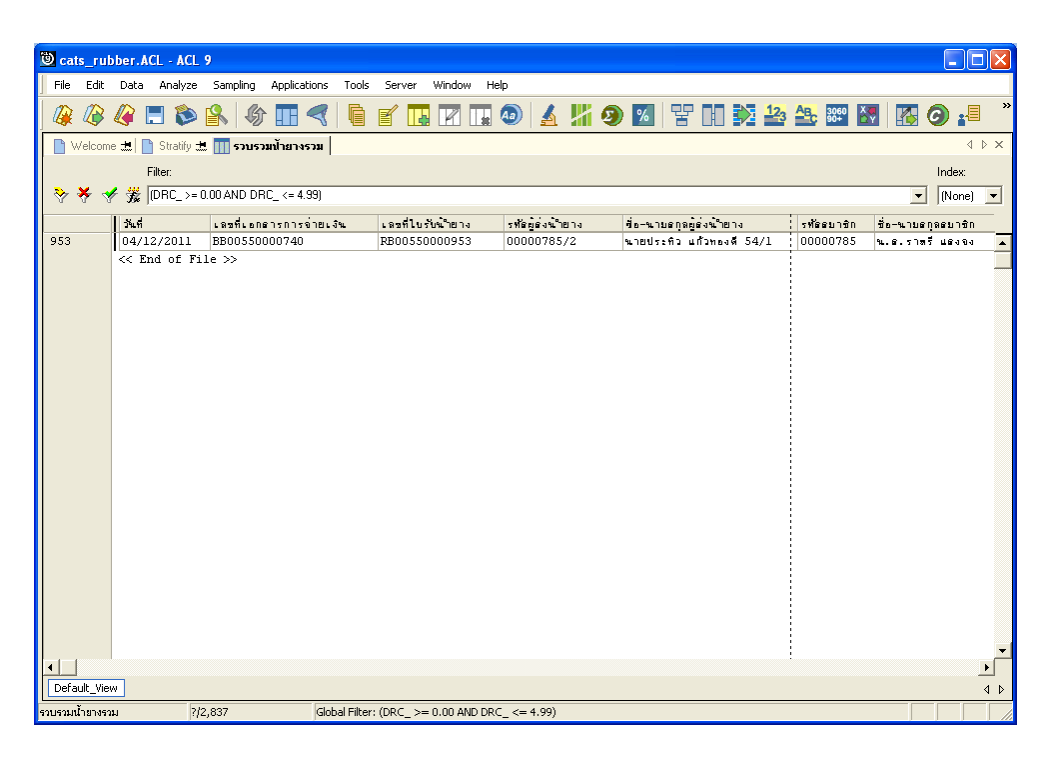

รูปที่3 - 51แสดงรายละเอียด DRC ผิดปกติหรือไม

## **วิเคราะห DRC การรวบรวม ก. วิธีการดูผลลัพธ**

กรณีตองการดูผลลัพธ DRC ตาง DRC เฉลี่ยที่สนใจ รายละเอียดรวบรวมรายผูสงน้ํายาง และ ้วิเคราะห์ DRC ให้เลือก ที่ Folder ผลลัพธ์/วิเคราะห์ DRC การรวบรวม และ Click ตารางที่ต้องการ ดังรูปที่ 3-52 แสดงรายการวิเคราะห DRC รวบรวม

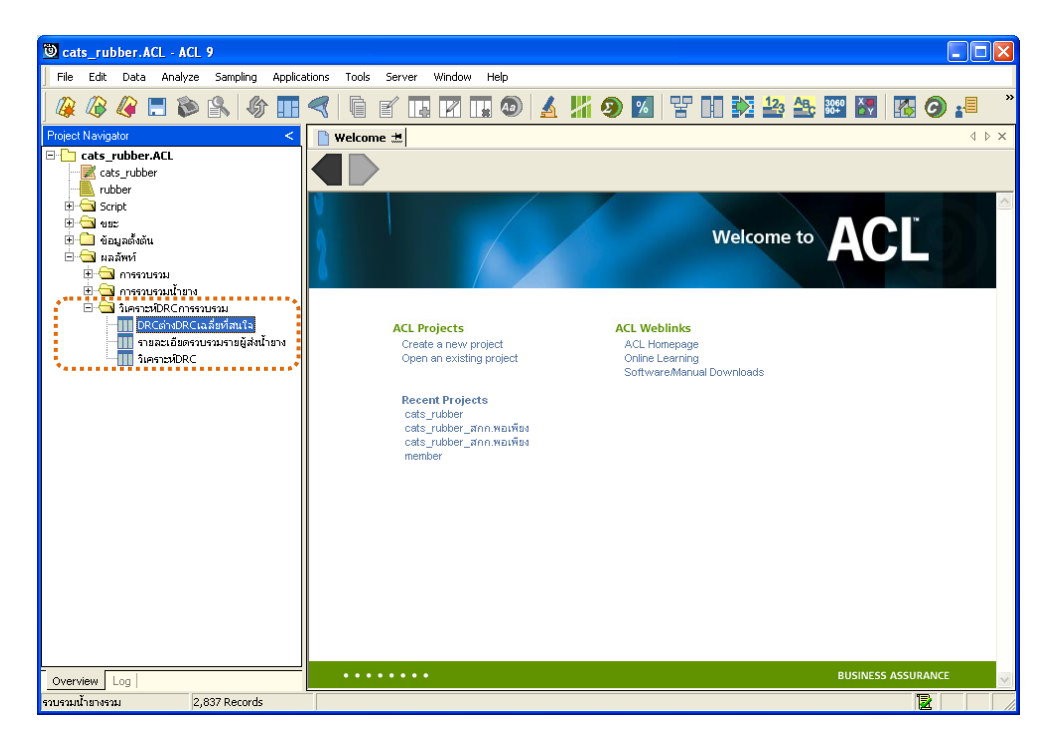

รูปที่3 - 52 แสดงรายการวิเคราะห DRC รวบรวม

#### **ข. การแสดงผลลัพธ**

### **1. DRC ตาง DRC เฉลี่ยที่สนใจ**

ผลลัพธ DRC ตาง DRC เฉลี่ยที่สนใจ แสดงรายละเอียดประกอบดวย DRC% DRC เฉลี่ย ้ ผลต่าง วันที่ เลขที่ใบรับน้ำยาง รหัสผู้ส่งน้ำยาง ชื่อ-นามสกุลผู้ส่งน้ำยาง น้ำหนักยางสดชั่ง น้ำหนัก ภาชนะ น้ําหนักยางสดสุทธิ น้ําหนักยางแหง ราคาตอหนวย จํานวนเงินคายาง รหัสสมาชิก ชื่อ-นามสกุลสมาชิก ดังรูปที่ 3-53 แสดงรายละเอียด DRC ตาง DRC เฉลี่ยที่สนใจ

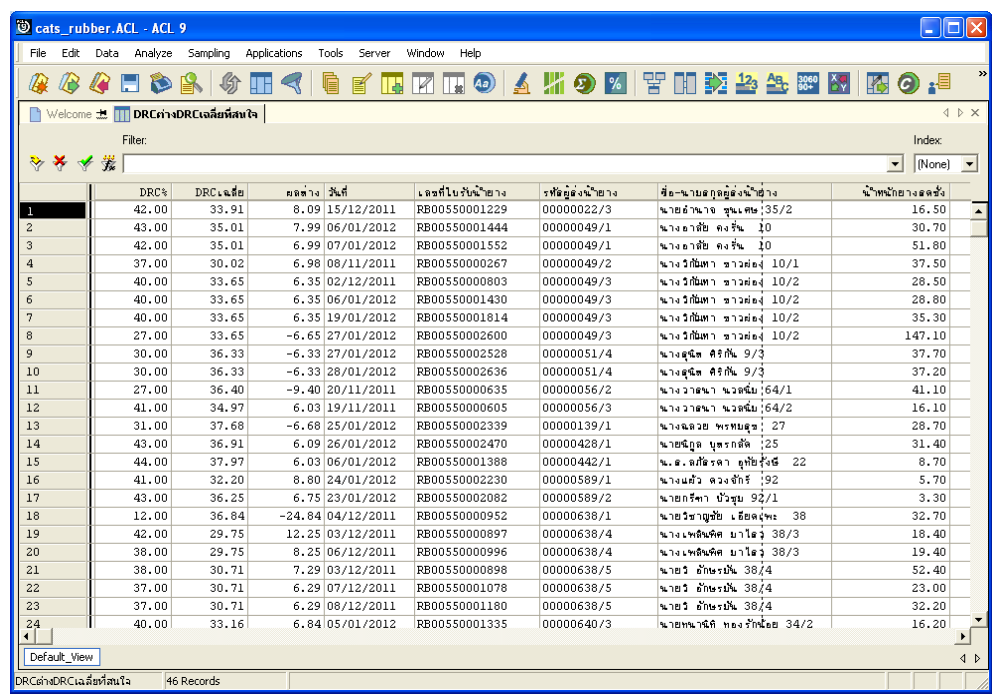

รูปที่3 - 53 แสดงรายละเอียด DRC ตาง DRC เฉลี่ยที่สนใจ

## **2. รายละเอียดรวบรวมรายผูสงน้ํายาง**

้ ผลลัพธ์รายละเอียดรวบรวมรายผู้ส่งน้ำยาง แสดงรายละเอียดประกอบด้วย รหัสผู้ส่ง ้น้ำยาง ชื่อ-นามสกุลผู้ส่งน้ำยาง รหัสสมาชิก ชื่อ-นามสกุลสมาชิก น้ำหนักยางสดชั่ง น้ำหนักภาชนะ น้ำหนักยางสดสุทธิ DRC เฉลี่ย น้ำหนักยางแห้ง ราคาต่อหน่วยเฉลี่ย จำนวนเงินค่ายาง ดังรูปที่ 3-54 แสดงรายละเอียดรวบรวมรายผูสงน้ํายาง

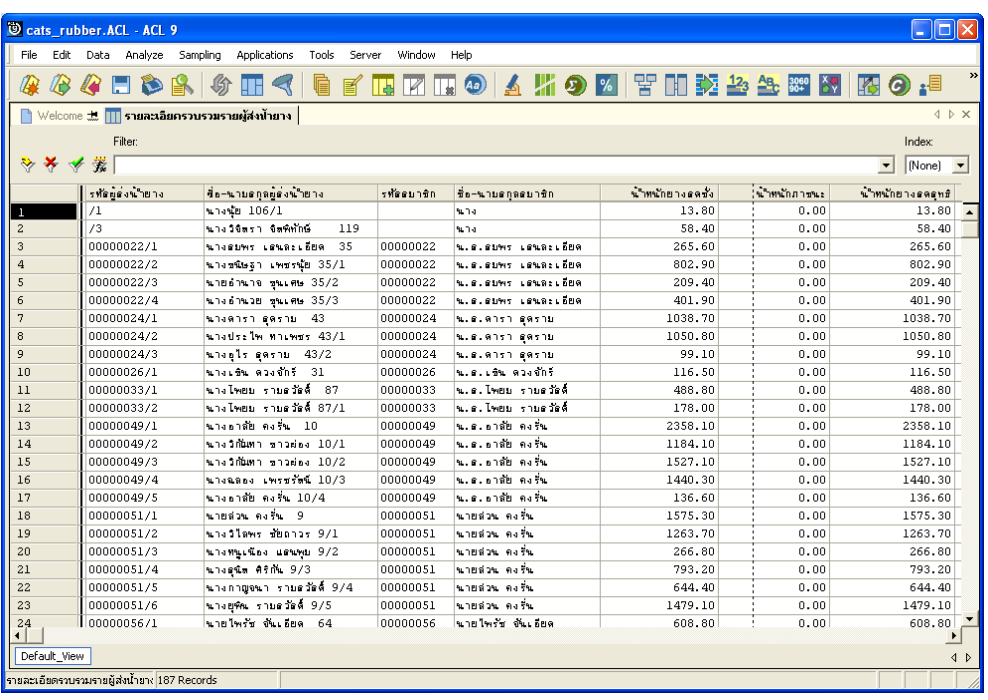

รูปที่3 - 54 แสดงรายละเอียดรวบรวมรายผูสงน้ํายาง

### **3. วิเคราะห DRC**

ผลลัพธวิเคราะห DRC แสดงรายละเอียดประกอบดวย DRC% COUNT Percent of Count Percent of Field น้ําหนักยางสดสุทธิ น้ําหนักยางแหง ดังรูปที่ 3-55 แสดงรายละเอียด วิเคราะห DRC

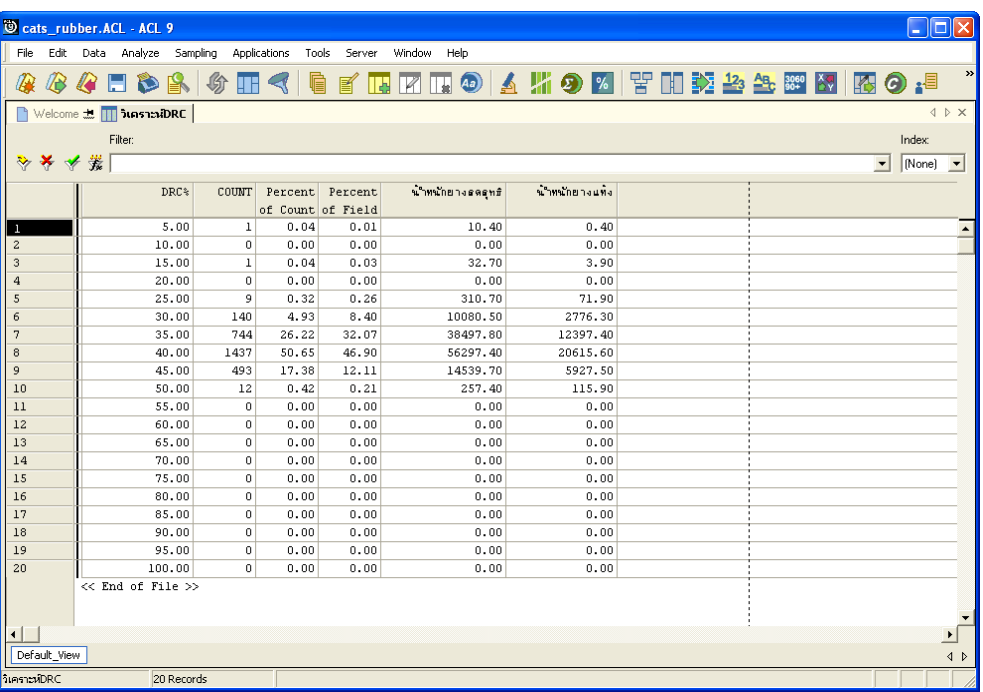

รูปที่3 - 55แสดงรายละเอียดวิเคราะห DRC

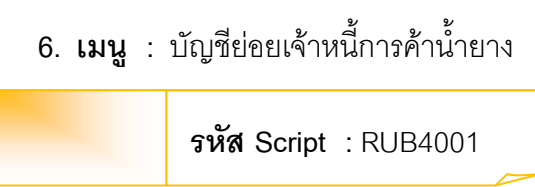

#### **วัตถุประสงคการตรวจสอบ**

เพื่อตรวจสอบว่ารายการบัญชีย่อยเจ้าหนี้การค้าน้ำยางถูกต้อง ครบถ้วนหรือไม่

## **หลักฐานที่ใชในการตรวจสอบ**

```
รายงานเจ้าหนี้การค้าน้ำยางตามช่วงเวลาที่ตรวจสคบ
```
### **Table & Field ที่ใชในการตรวจสอบ**

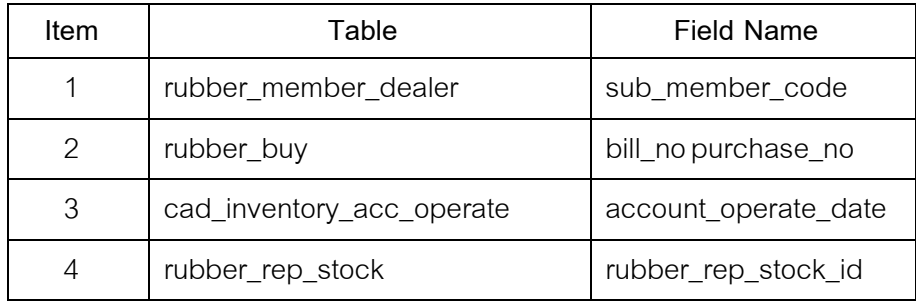

### **วิธีการตรวจสอบ**

- 1. คำสั่ง EXTRACT เพื่อคัดลอกข้อมูลจากแฟ้มข้อมูลตัวแทนสมาชิกน้ำยาง
- 2. คําสั่ง JOIN เพื่อเชื่อมโยงแฟมขอมูลรายละเอียดการซื้อราคาน้ํายาง และขอมูลวัน ทําการ โดยมีรหัสวันที่เปดทําการเปนตัวเชื่อม
- 3. คำสั่ง JOIN เพื่อเชื่อมโยงแฟ้มข้อมูลรายละเอียดราคาน้ำยางรับซื้อในคลังสต๊อก และซื้อราคาน้ํายาง โดยมีเลขที่ใบสําคัญจายเปนตัวเชื่อม
- 4. คําสั่ง INDEX เพื่อจัดเรียงขอมูลตามวันที่

เลือกเมนู ตรวจสอบระบบบัญชีรวบรวมน้ำยางพารา $\;\blacktriangleright$  เจ้าหนี้การค้า  $\blacktriangleright$  บัญชีย่อยเจ้าหนี้การค้าน้ำยาง ดังรูปที่ 3 – 56 เมนูบัญชีย่อยเจ้าหนี้การค้าค่าน้ำยาง

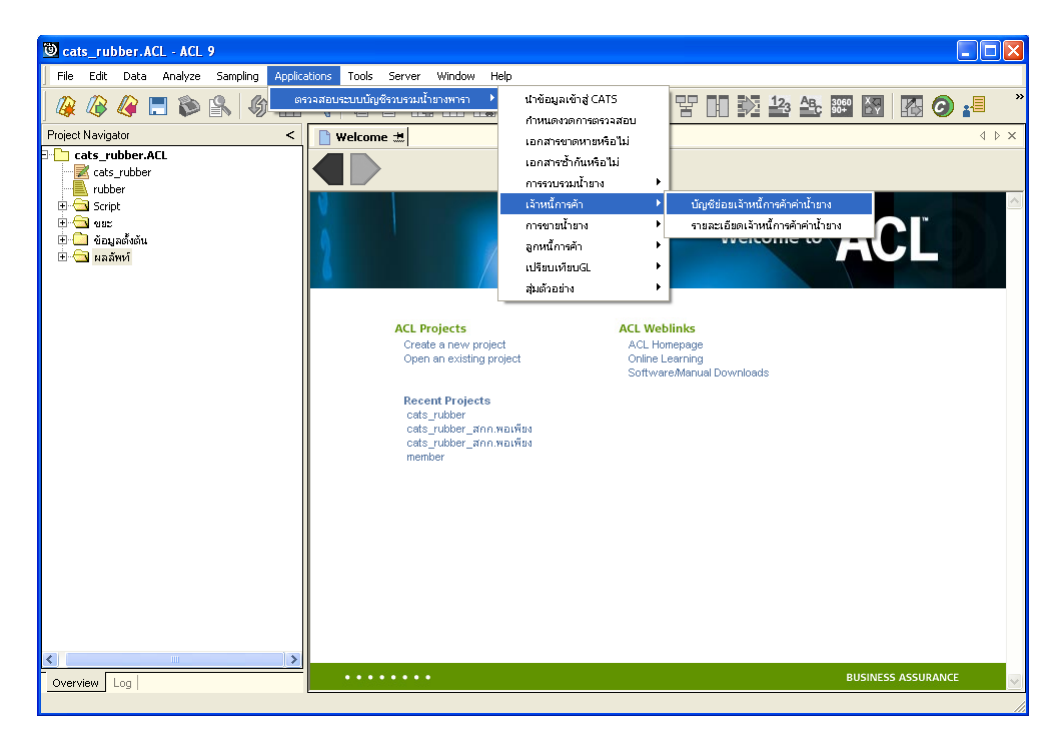

รูปที่ 3 - 56 เมนูบัญชีย่อยเจ้าหนี้การค้าค่าน้ำยาง

บันทึกรหัสเจ้าหนี้ค่าน้ำยาง ซึ่งจากตัวอย่างบันทึกรหัสเจ้าหนี้ค่าน้ำยางเท่ากับ 00000695/3 ดังรูปที่ 3-57 กำหนดเงื่อนไขเพื่อตรวจสอบบัญชีย่อยเจ้าหนี้ค่าน้ำยาง

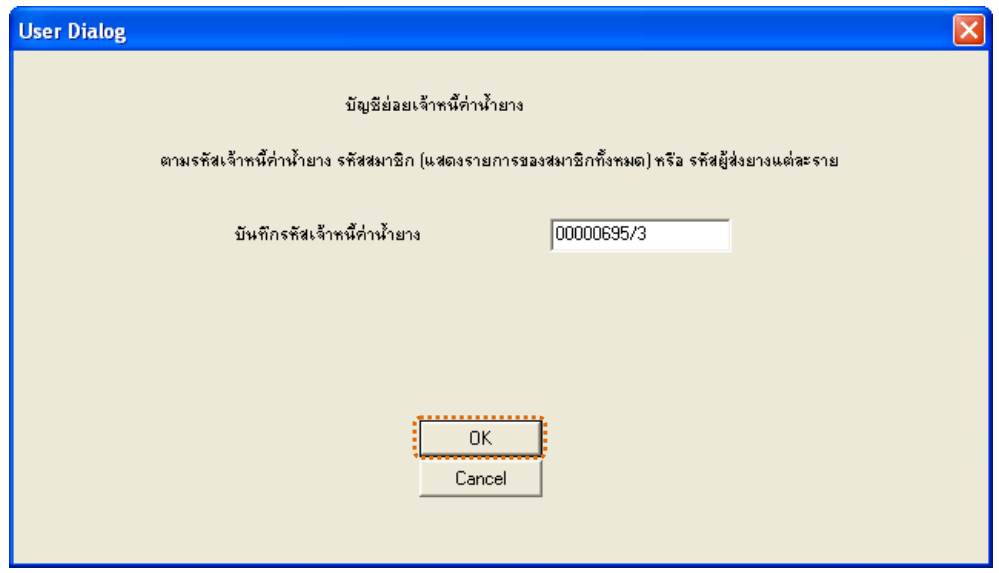

รูปที่ 3 - 57 กำหนดเงื่อนไขเพื่อตรวจสอบบัญชีย่อยเจ้าหนี้ค่าน้ำยาง

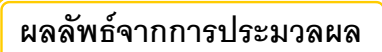

### **ก. วิธีการดูผลลัพธ**

้ผลลัพธ์แสดงรายการบัญชีย่อยเจ้าหนี้ค่าน้ำยางที่ตารางบัญชีย่อยเจ้าหนี้ค่าน้ำยาง ซึ่ง จะแสดงรายการเฉพาะ รหัสผูสงน้ํายางเทากับ 00000695/3 ดังรูปที่ 3-58 แสดงรายการบัญชียอย เจาหนี้คาน้ํายาง

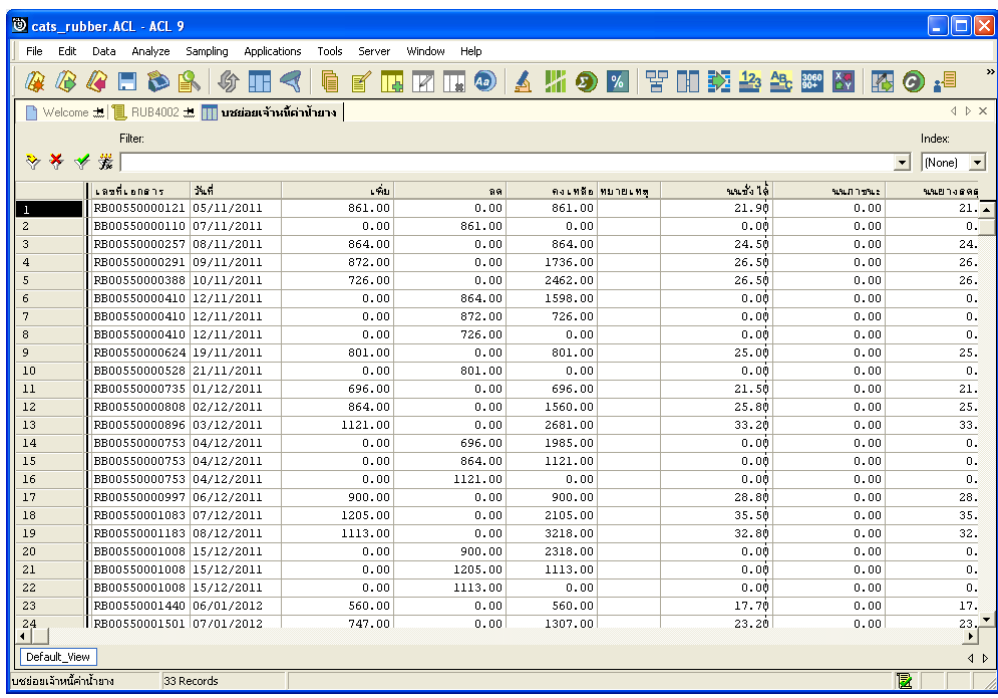

รูปที่ 3 - 58 แสดงรายการบัญชีย่อยเจ้าหนี้ค่าน้ำยาง

#### **ข. การแสดงผลลัพธ**

ผลลัพธ์รายละเอียดบัญชีย่อยเจ้าหนี้ค่าน้ำยาง โดยแสดงรายละเอียดประกอบด้วย เลขที่เอกสาร วันที่ เพิ่ม ลด คงเหลือ หมายเหตุ น้ําหนักชั่งได น้ําหนักภาชนะ น้ําหนักยางสดสุทธิ DRC น้ําหนักยางแหง ราคากิโลกรัมละ รหัสผูสงน้ํายาง ชื่อผูสงน้ํายาง รหัสสมาชิก และชื่อสมาชิก โดยเรียงตามวันที่ ดังรูปที่ 3 – 59 แสดงรายละเอียดบัญชีย่อยเจ้าหนี้ค่าน้ำยาง

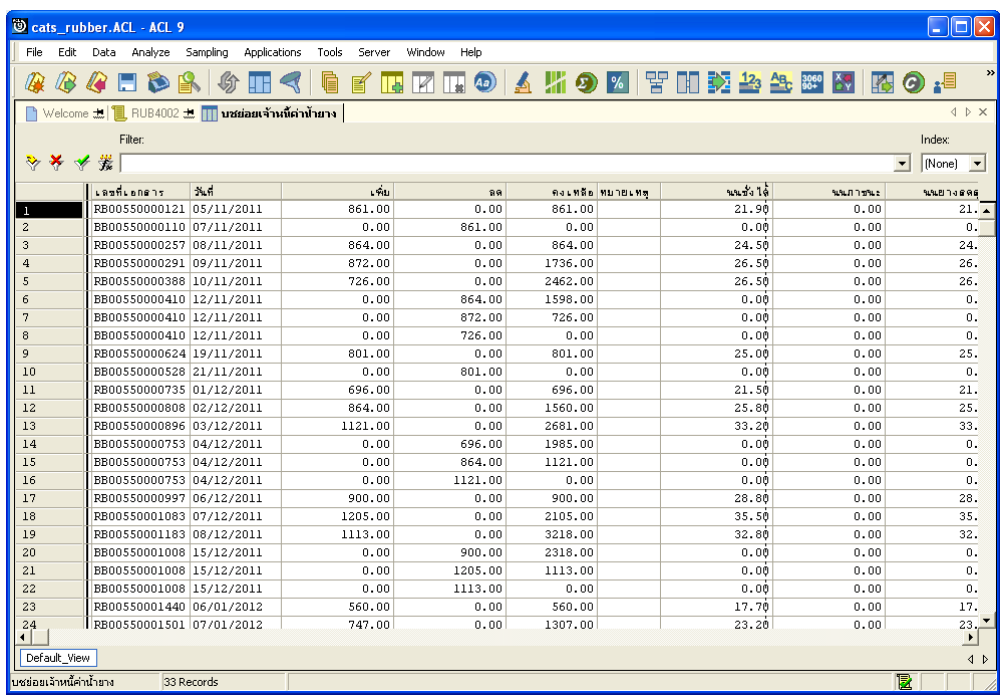

รูปที่ 3 - 59 แสดงรายละเอียดบัญชีย่อยเจ้าหนี้ค่าน้ำยาง

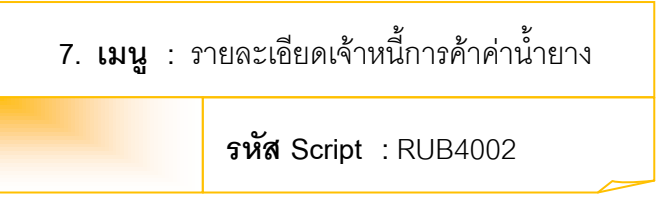

### **วัตถุประสงคการตรวจสอบ**

เพื่อตรวจสอบว่ารายละเอียดเจ้าหนี้การค้าค่าน้ำยางบันทึกข้อมูลอย่างถูกต้องและ ครบถ้วน

### **หลักฐานที่ใชในการตรวจสอบ**

รายงาบเจ้าหนี้การค้าค่าบ้ำยางตามช่างเวลาที่ตรวจสอบ

**Table & Field ที่ใชในการตรวจสอบ** 

| Item          | Table                     | Field Name           |
|---------------|---------------------------|----------------------|
| 1             | rubber_buy                | bill_no, purchase_no |
| $\mathcal{P}$ | cad_inventory_acc_operate | account_operate_date |
| 3             | rubber member dealer      | sub member code      |
| 4             | rubber_rep_stock          | rubber_rep_stock_id  |
| 5             | cad_inventory_member      | member_code,         |
|               |                           | member_group         |

### **วิธีการตรวจสอบ**

- 1. คำสั่ง JOIN เพื่อเชื่อมโยงแฟ้มข้อมูลรายละเอียดการซื้อราคาน้ำยาง ข้อมูล ้วันทำการ ตัวแทนสมาชิกน้ำยาง โดยมีรหัสวันที่เปิดทำการและรหัสสมาชิกยางเป็น ตัวเชื่อมเพื่อให้ได้ข้อมูลตามรายละเอียดที่ต้องการ
- 2. คำสั่ง SUMERIZE เพื่อจัดกลุ่มข้อมูลตามรหัสสมาชิก
- 3. คำสั่ง JOINT เพื่อเชื่อมโยงแฟ้มข้อมูลรายละเอียดราคาน้ำยางรับซื้อในคลังสต็อก ซื้อราคาน้ํายาง และตัวแทนสมาชิกน้ํายาง โดยมีเลขที่ใบสําคัญจายและรหัสสมาชิก ยาง เป็นตัวเชื่อมเพื่อให้ได้ข้อมูลตามรายละเอียดที่ต้องการ
- 4. คำสั่ง EXTRACT เพื่อคัดลอกข้อมูลผลลัพธ์ไปยังแฟ้มข้อมูลเจ้าหนี้ค้าน้ำยางตามผู้ สง
- 5. คําสั่ง SUMERIZE เพื่อจัดกลุมขอมูลตามรหัสสมาชิกและรวมคาฟวส ยก มา เพิ่ม ลด และคงเหลือ
- 6. คําสั่ง EXTRACT เพื่อคัดลอกขอมูลผลลัพธไปยังแฟมขอมูลเจาหนี้คาน้ํายางตาม สมาชิก

เลือกเมนู ตรวจสอบระบบบัญชีรวบรวมน้ํายางพารา เจาหนี้การคา  $\blacktriangleright$  รายละเอียดเจ้าหนี้การค้าน้ำยาง ดังรูปที่ 3 – 60 เมนูรายละเอียดเจ้าหนี้การค้าค่าน้ำยาง

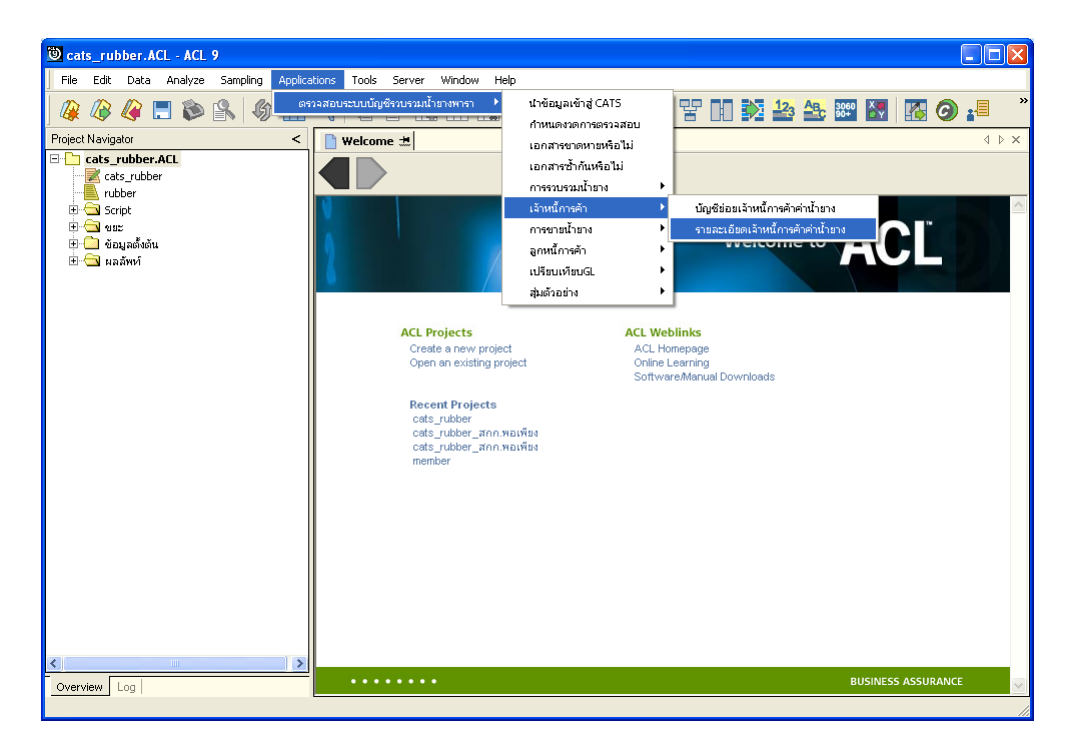

รูปที่ 3 - 60 เมนูรายละเอียดเจ้าหนี้การค้าค่าน้ำยาง

### **ผลลัพธจากการประมวลผล**

### **ก. วิธีการดูผลลัพธ**

- 1. ผลลัพธ์แสดงที่ Folder ผลลัพธ์/เจ้าหนี้ ซึ่งจะแสดงรายละเอียดประกอบด้วย เจ้าหนี้ค้า ้น้ำยางตามผู้ส่ง เจ้าหนี้ค่าน้ำยางตามสมาชิก เจ้าหนี้ค่าน้ำยางรายกลุ่ม ชำระหนี้เจ้าหนี้ ์ ค่าน้ำยาง ชำระหนี้เจ้าหนี้ค่าน้ำยางรายวัน และชำระหนี้เจ้าหนี้ค่าน้ำยางรายเดือน
- 2. กรณีต้องการดูผลลัพธ์ให้เลือก ที่ Folder ผลลัพธ์/เจ้าหนี้ และ Click ตารางที่ต้องการ ดัง รูปที่ 3 – 61 แสดงรายการเจ้าหนี้การค้าค่าน้ำยาง

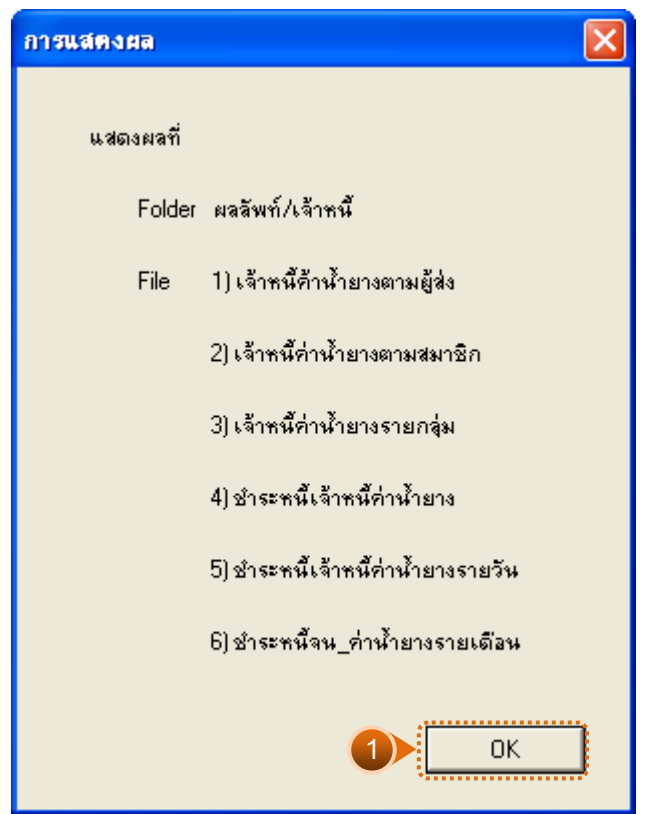

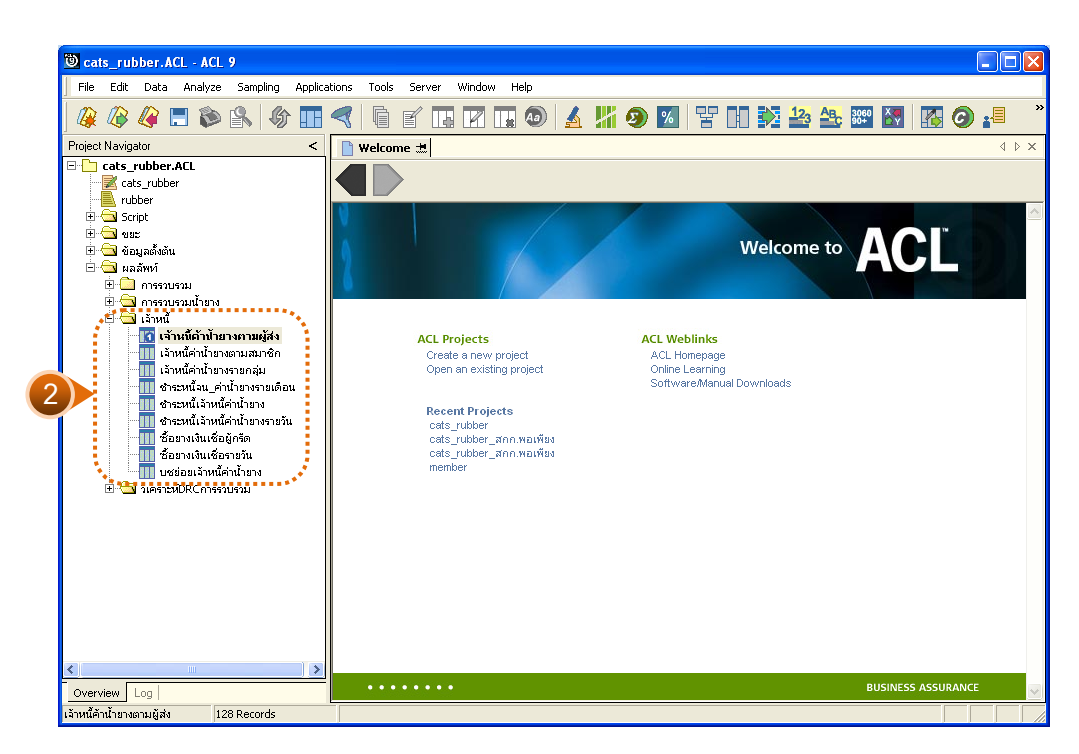

รูปที่ 3 - 61 แสดงรายการเจ้าหนี้การค้าค่าน้ำยาง

### **ข. การแสดงผลลัพธ**

# **1. เจาหนี้คาน้ํายางตามผูสง**

ผลลัพธ์รายละเอียดบัญชีย่อยเจ้าหนี้ค่าน้ำยาง โดยแสดงรายละเอียดประกอบด้วย เลขที่เอกสาร วันที่ เพิ่ม ลด คงเหลือ หมายเหตุ น้ําหนักชั่งได น้ําหนักภาชนะ น้ําหนักยางสดสุทธิ DRC น้ำหนักยางแห้ง ราคากิโลกรัมละ รหัสผู้ส่งน้ำยาง ชื่อผู้ส่งน้ำยาง รหัสสมาชิก และชื่อสมาชิก โดยเรียงตามวันที่ ดังรูปที่ 3 – 62 แสดงรายละเอียดเจ้าหนี้ค่าน้ำยางตามผู้ส่ง

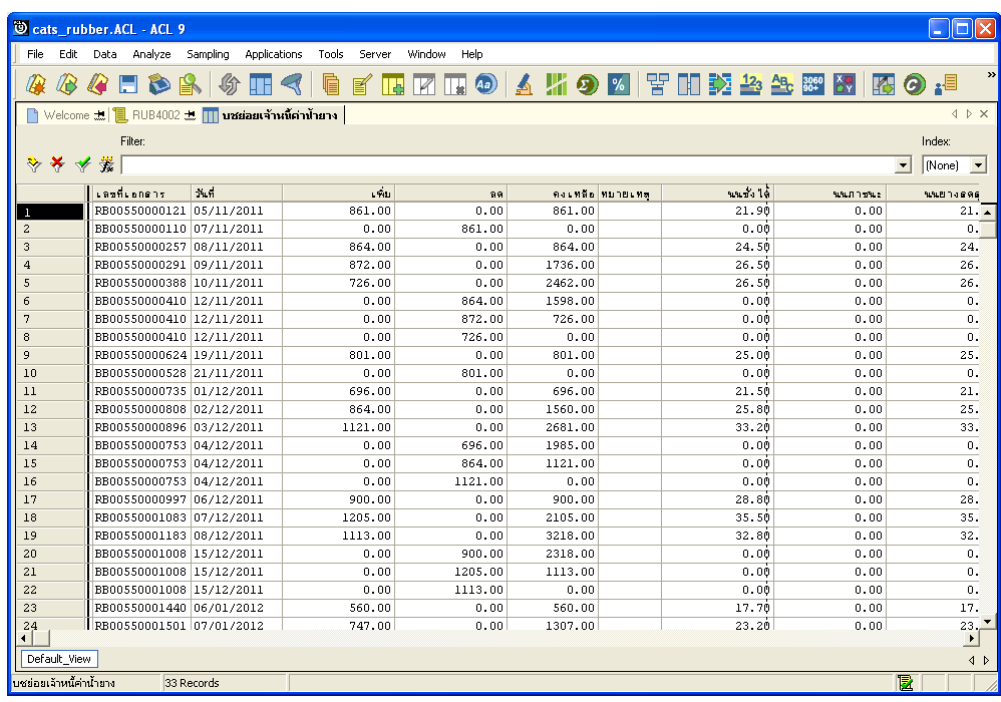

รูปที่3 - 62 แสดงรายละเอียดเจาหนี้คาน้ํายางตามผูสง

# **2. เจาหนี้คาน้ํายางตามสมาชิก**

้ ผลลัพธ์รายละเอียดเจ้าหนี้ค่าน้ำยางตามสมาชิก โดยแสดงรายละเอียดประกอบด้วย รหัสสมาชิก ชื่อสมาชิก กลุมที่ ยกมา เพิ่ม ลด และคงเหลือ โดยเรียงตามรหัสสมาชิก ดังรูปที่ 3 – 63 แสดงรายละเอียดเจาหนี้คาน้ํายางตามสมาชิก

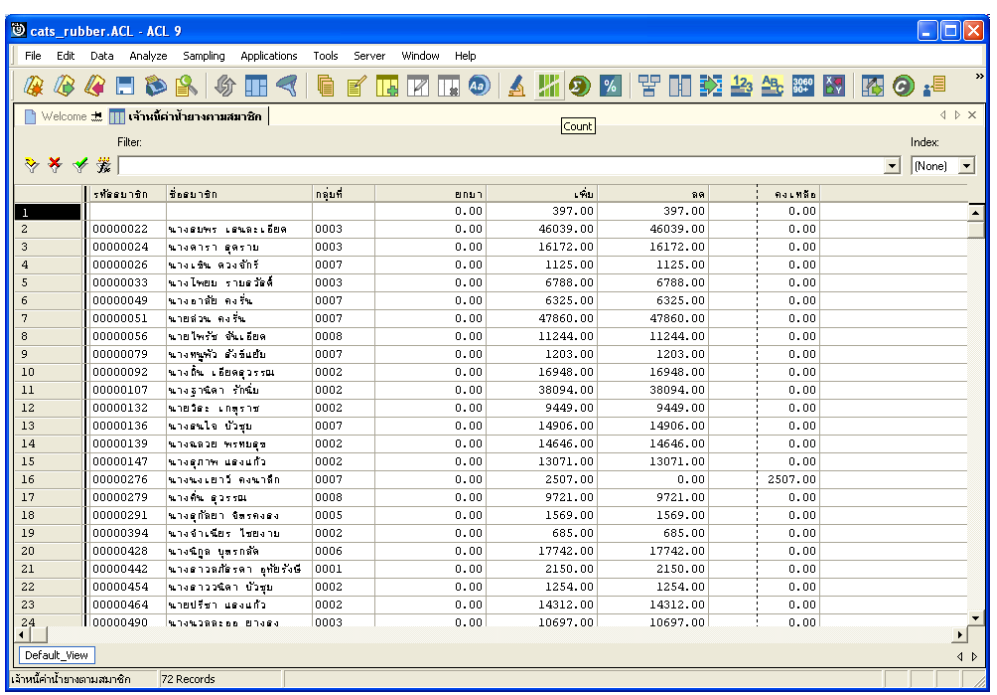

รูปที่ 3 - 63 แสดงรายละเอียดเจ้าหนี้ค่าน้ำยางตามสมาชิก

# **3. เจาหนี้คาน้ํายางรายกลุม**

ผลลัพธ์รายละเอียดเจ้าหนี้ค่าน้ำยางรายกลุ่ม โดยแสดงรายละเอียดประกอบด้วย กลุมที่ ยกมา เพิ่ม ลด คงเหลือ และ COUNT โดยเรียงตามกลุมที่ ดังรูปที่3 – 64 แสดงรายละเอียด เจาหนี้คาน้ํายางรายกลุม

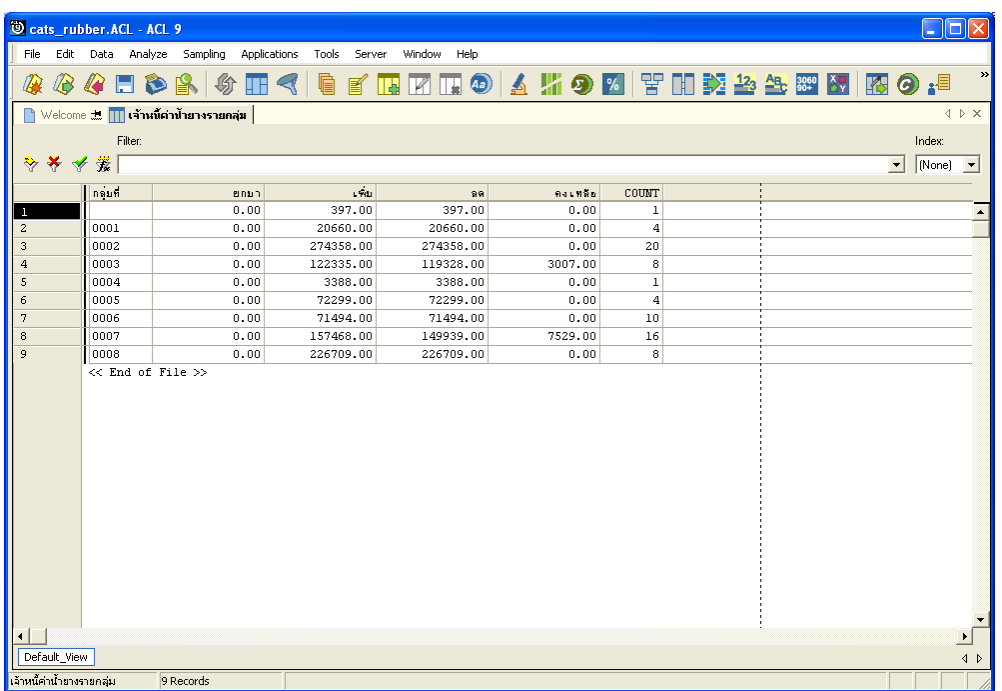

รูปที่3 - 64 แสดงรายละเอียดเจาหนี้คาน้ํายางรายกลุม

# **4. ชําระหนี้เจาหนี้คาน้ํายาง**

ผลลัพธ์รายละเอียดชำระหนี้เจ้าหนี้ค่าน้ำยาง โดยแสดงรายละเอียดประกอบด้วย วันที่ เลขที่เอกสาร รหัสผูสงน้ํายาง ชื่อผูสงน้ํายาง รหัสสมาชิก ชื่อสมาชิก กลุมที่ และจํานวนเงิน โดยเรียงตามวันที่ ดังรูปที่ 3 – 65 แสดงรายละเอียดชำระหนี้เจ้าหนี้ค่าน้ำยาง

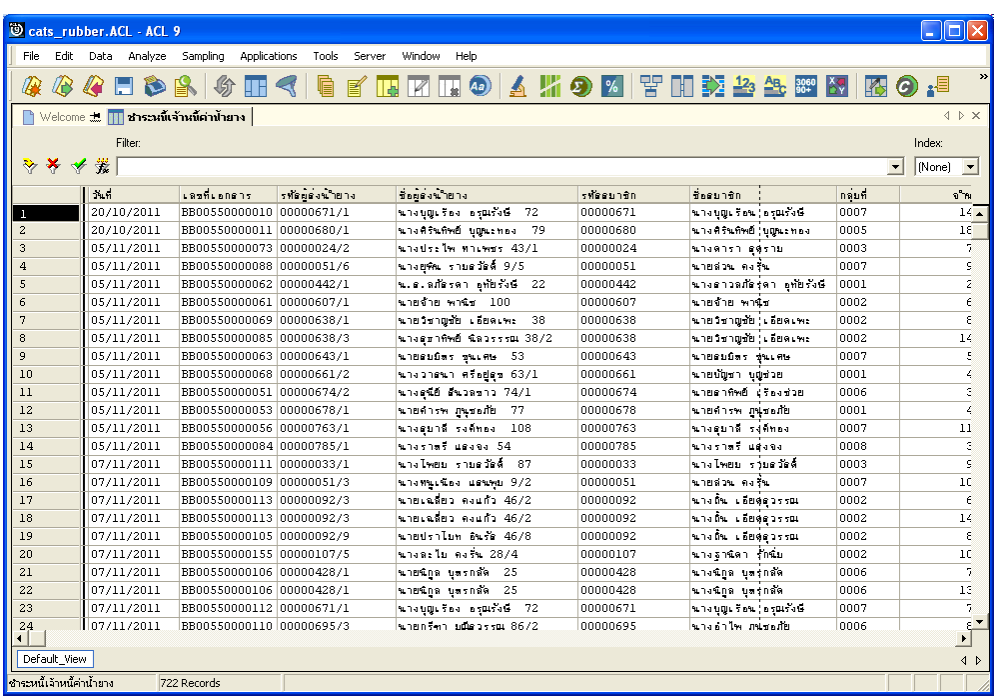

รูปที่ 3 - 65 แสดงรายละเอียดชำระหนี้เจ้าหนี้ค่าน้ำยาง

# **5. ชําระหนี้เจาหนี้คาน้ํายางรายวัน**

้ ผลลัพธ์รายละเอียดชำระหนี้เจ้าหนี้ค่าน้ำยางรายวัน โดยแสดงรายละเอียด ประกอบดวย วันที่ จํานวนเงิน และ COUNT โดยเรียงตามวันที่ ดังรูปที่ 3 – 66 แสดงรายละเอียด ชําระหนี้เจาหนี้คาน้ํายางรายวัน

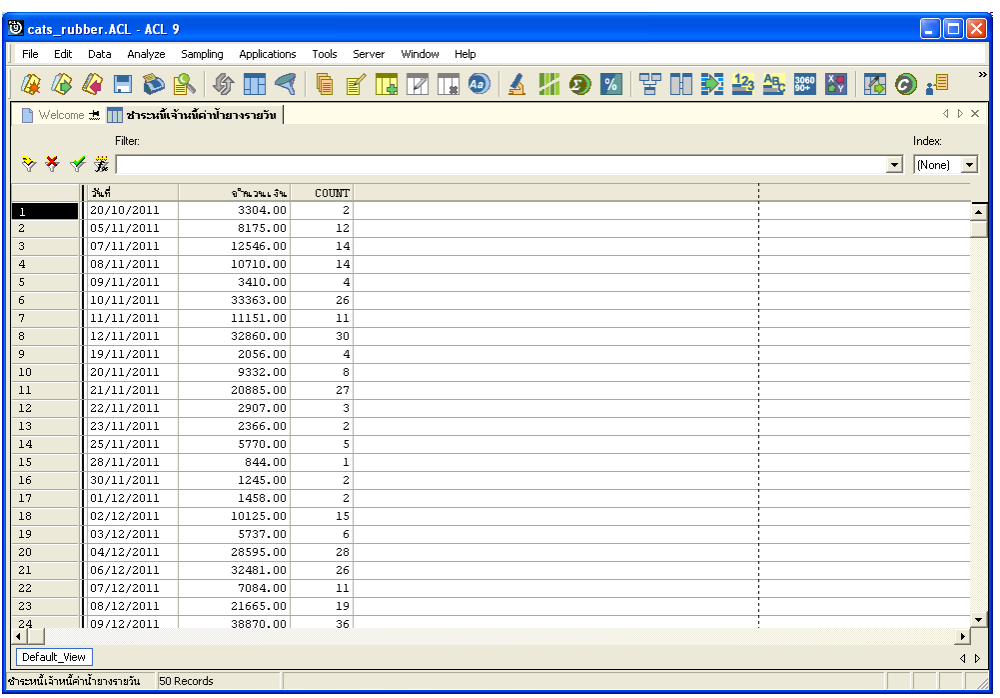

รูปที่ 3 - 66 แสดงรายละเอียดชำระหนี้เจ้าหนี้ค่าน้ำยางรายวัน

# **6. ชําระหนี้เจาหนี้คาน้ํายางรายเดือน**

้ ผลลัพธ์รายละเอียดชำระหนี้เจ้าหนี้ค่าน้ำยางรายเดือน โดยแสดงรายละเอียด ประกอบด้วย เดือน/ปี จำนวนเงิน และ COUNT โดยเรียงตามเดือน/ปี ดังรูปที่ 3 –67 แสดง รายละเอียดชําระหนี้เจาหนี้คาน้ํายางรายเดือน

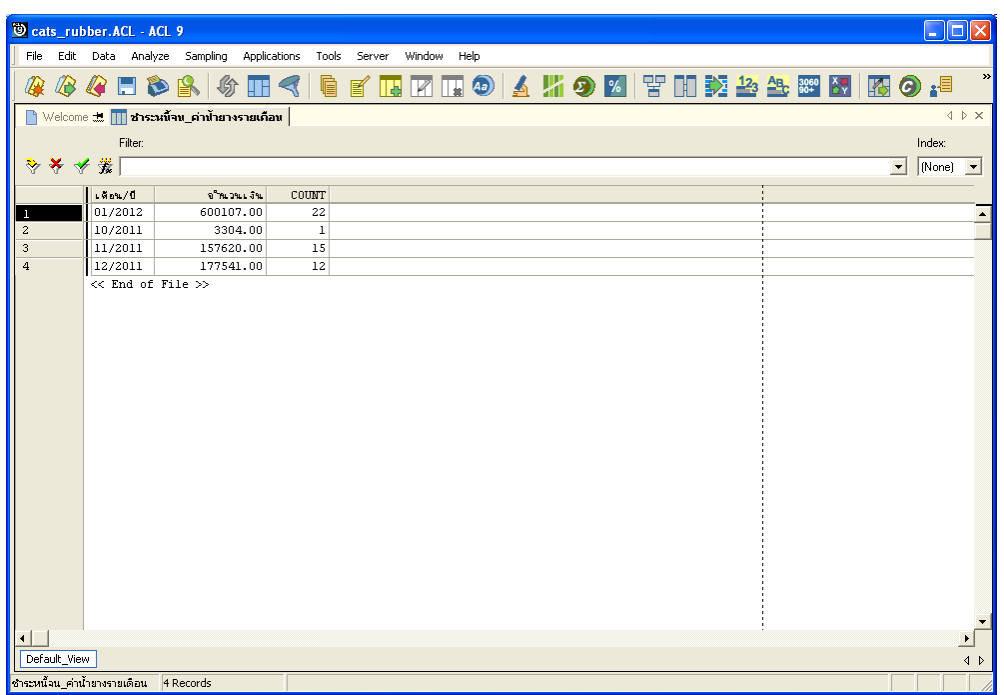

รูปที่ 3 - 67 แสดงรายละเอียดชำระหนี้เจ้าหนี้ค่าน้ำยางรายเดือน

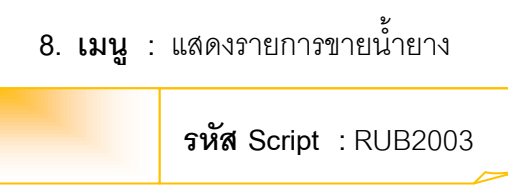

#### **วัตถุประสงคการตรวจสอบ**

เพื่อตรวจสอบว่าบันทึกรายการขายน้ำยางเป็นไปอย่างถูกต้อง ครบถ้วน

## **หลักฐานที่ใชในการตรวจสอบ**

```
รายงานการขายน้ํายางตามชวงเวลาที่ตรวจสอบ
```
### **Table & Field ที่ใชในการตรวจสอบ**

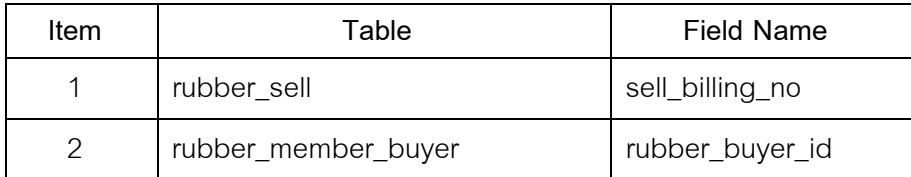

#### **วิธีการตรวจสอบ**

- 1. คำสั่ง EXTRACT เพื่อคัดลอกข้อมูลจากแฟ้มข้อมูลขายน้ำยาง
- 2. คำสั่ง JOIN เพื่อรวมข้อมูลระหว่างตารางข้อมูลการขายน้ำยาง กับสมาชิกผู้ซื้อน้ำยาง โดยมีรหัสผู้ชื้อน้ำยางเป็นตัวเชื่อม เพื่อให้ได้ข้อมูลตามรายละเอียดที่ต้องการ
- 3. คำสั่ง INDEX เพื่อจัดเรียงข้อมูลตามวันที่ทำการที่ขายน้ำยาง
- 4. คำสั่ง SUMMARIZE เพื่อสรุปยอดรวมวันที่ น้ำหนักยางสด น้ำหนักยางแห้ง เป็น เงิน ขายสด ขายเชื่อและเงินสนับสนุน

เลือกเมนู ตรวจสอบระบบบัญชีรวบรวมน้ํายางพารา การขายน้ํายาง  $\blacktriangleright$  แสดงรายการขายน้ำยาง ดังรูปที่ 3 – 68 เมนูรายละเอียดรายการขายน้ำยาง

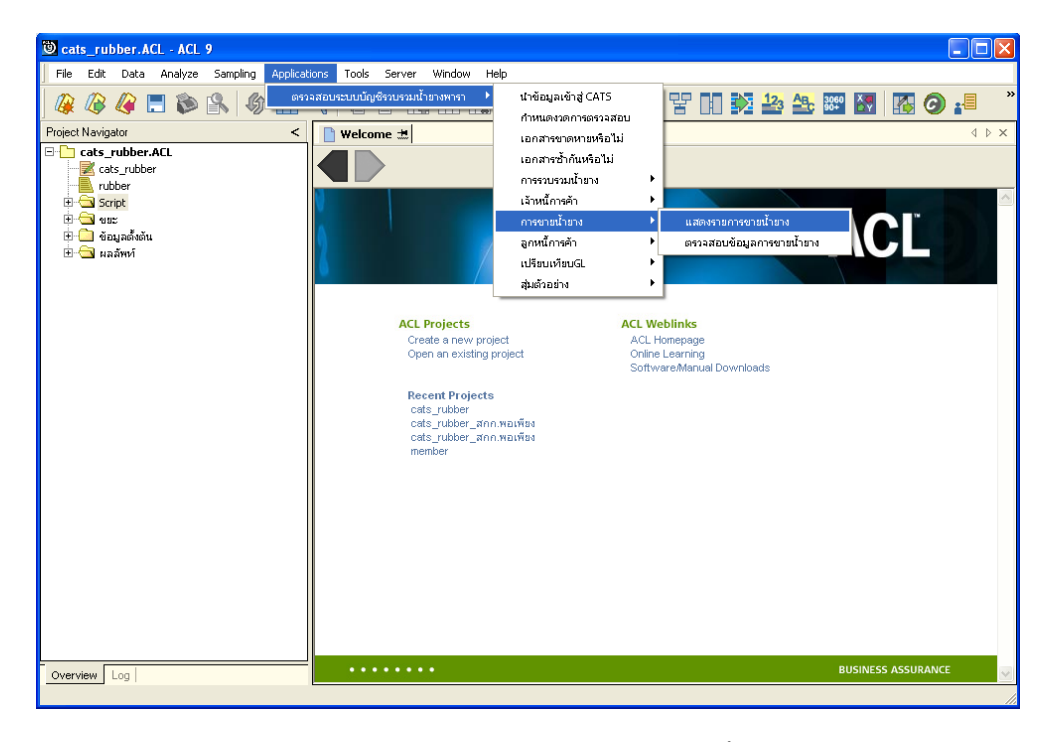

รูปที่ 3 - 68 เมนูรายละเอียดรายการขายน้ำยาง

### **ผลลัพธจากการประมวลผล**

### **ก. วิธีการดูผลลัพธ**

- 1. ผลลัพธแสดงที่ Folder ผลลัพธ/การขาย ซึ่งจะแสดงรายละเอียดประกอบดวย ขาย น้ํายางทั้งสิ้น ขายน้ํายางทั้งสิ้นรายวัน ขายน้ํายางทั้งสิ้นรายเดือน ขายน้ํายางเงินสด ขาย น้ํายางเงินสดรายวัน ขายน้ํายางเงินสดรายเดือน ขายน้ํายางเงินเชื่อ ขายน้ํายางเงินเชื่อ รายวัน และขายน้ํายางเงินเชื่อรายเดือน
- 2. กรณีต้องการดูผลลัพธ์ให้เลือก ที่ Folder ผลลัพธ์/การขาย และ Click ตารางที่ต้องการ ดังรูปที่ 3 – 69 แสดงรายการขายน้ํายาง

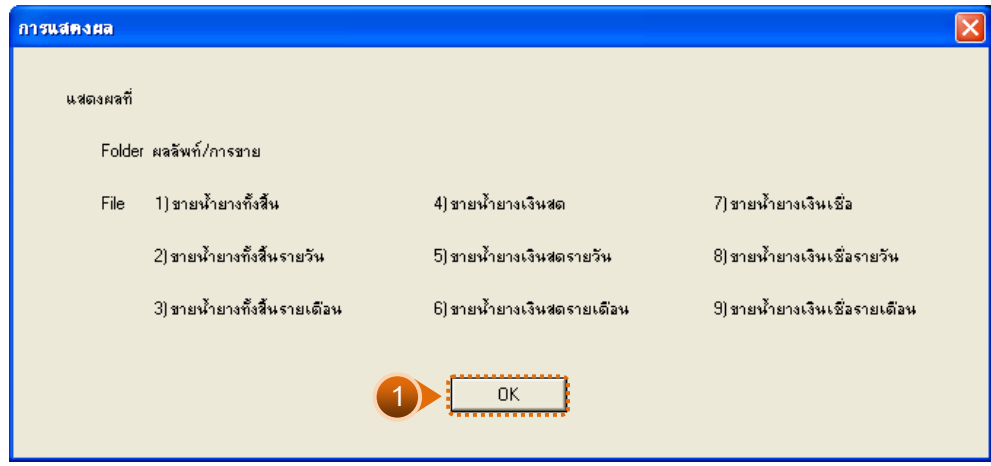

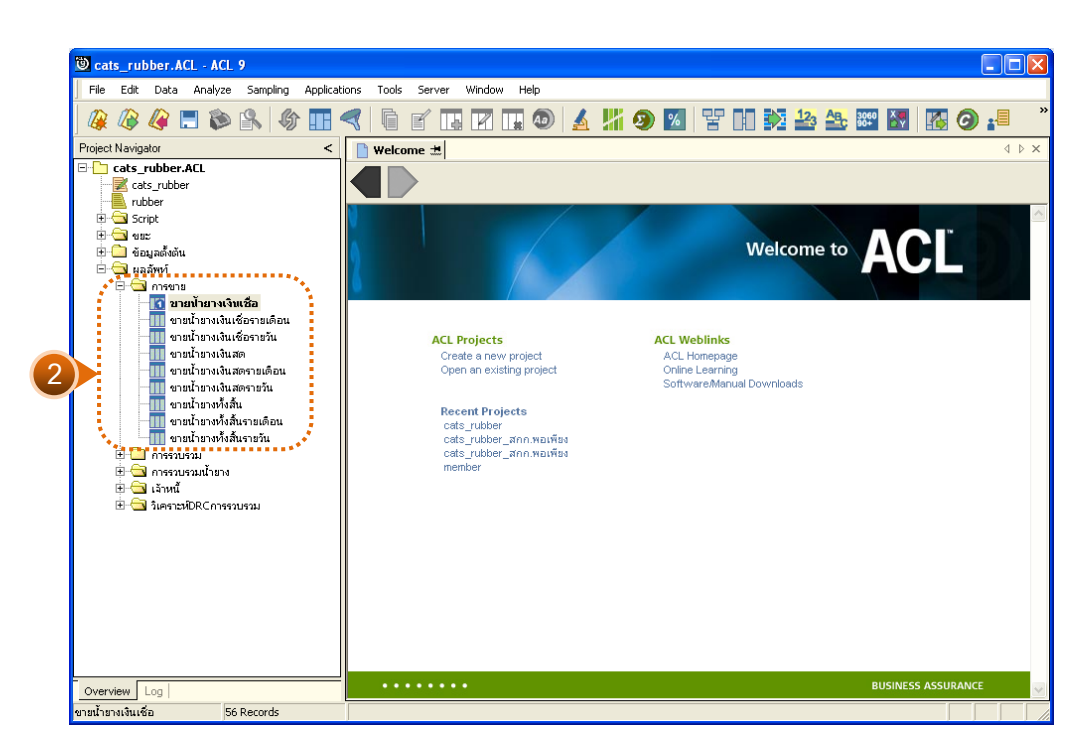

รูปที่ 3 - 69 แสดงรายการขายน้ำยาง

### **ข. การแสดงผลลัพธ**

# **1. ขายน้ํายางทั้งสิ้น**

ผลลัพธรายละเอียดขายน้ํายางทั้งสิ้น โดยแสดงรายละเอียดประกอบดวย วันที่ เลขที่ เอกสาร รหัสผูซื้อ ชื่อผูซื้อ น้ําหนักยางสด DRC น้ําหนักยางแหง ราคาหนวยละ เปนเงิน เงินสนับสนุน ขายสด และขายเชื่อ โดยเรียงตามวันที่ ดังรูปที่ 3 – 60 แสดงรายละเอียดขายน้ำยางทั้งสิ้น

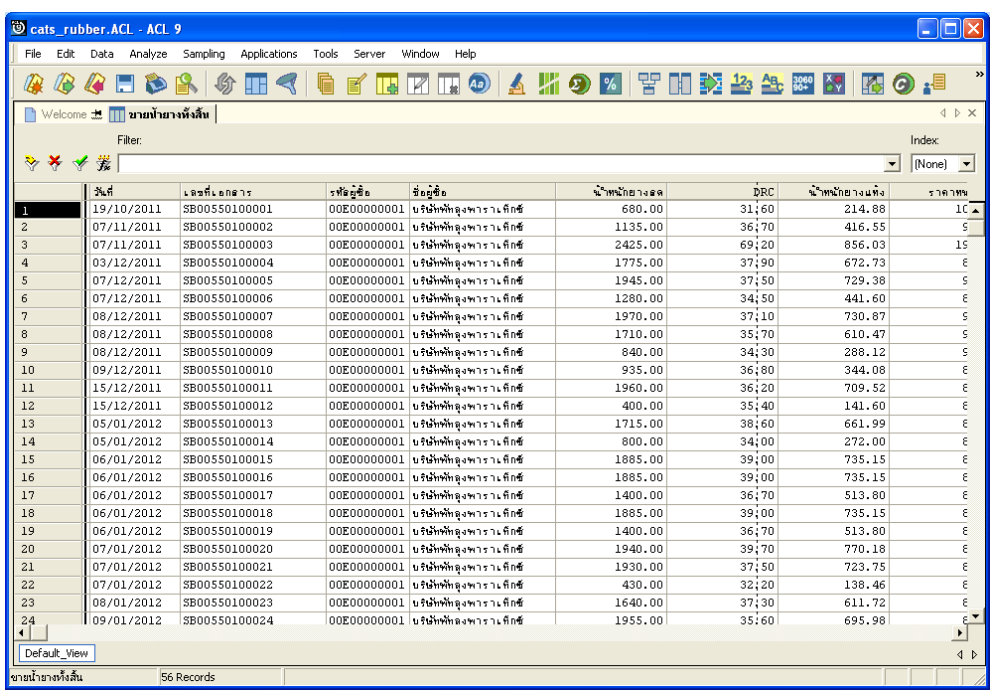

รูปที่3 - 70 แสดงรายละเอียดขายน้ํายางทั้งสิ้น

# **2. ขายน้ํายางทั้งสิ้นรายวัน**

ผลลัพธรายละเอียดขายน้ํายางทั้งสิ้นรายวัน โดยแสดงรายละเอียดประกอบดวย วันที่ น้ําหนักยางสด DRC เฉลี่ย น้ําหนักยางแหง ราคาตอหนวยเฉลี่ย เปนเงิน ขายสด ขายเชื่อ และเงิน สนับสนุน โดยเรียงตามวันที่ ดังรูปที่ 3 – 71 แสดงรายละเอียดขายน้ํายางทั้งสิ้นรายวัน

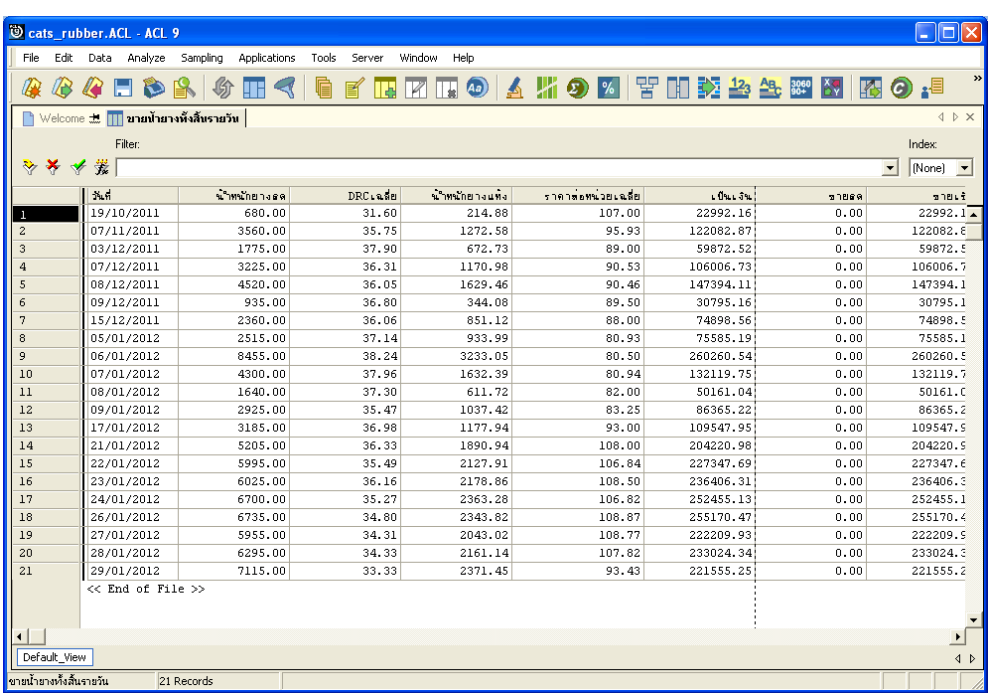

รูปที่3 - 71 แสดงรายละเอียดขายน้ํายางทั้งสิ้นรายวัน

# **3. ขายน้ํายางทั้งสิ้นรายเดือน**

ผลลัพธรายละเอียดขายน้ํายางทั้งสิ้นรายเดือน โดยแสดงรายละเอียดประกอบดวย เดือน น้ําหนักยางสด DRC เฉลี่ย น้ําหนักยางแหง ราคาตอหนวยเฉลี่ย เปนเงิน ขายสด ขายเชื่อ และเงินสนับสนุน โดยเรียงตามเดือน ดังรูปที่ 3 – 72 แสดงรายละเอียดขายน้ํายางทั้งสิ้นรายเดือน

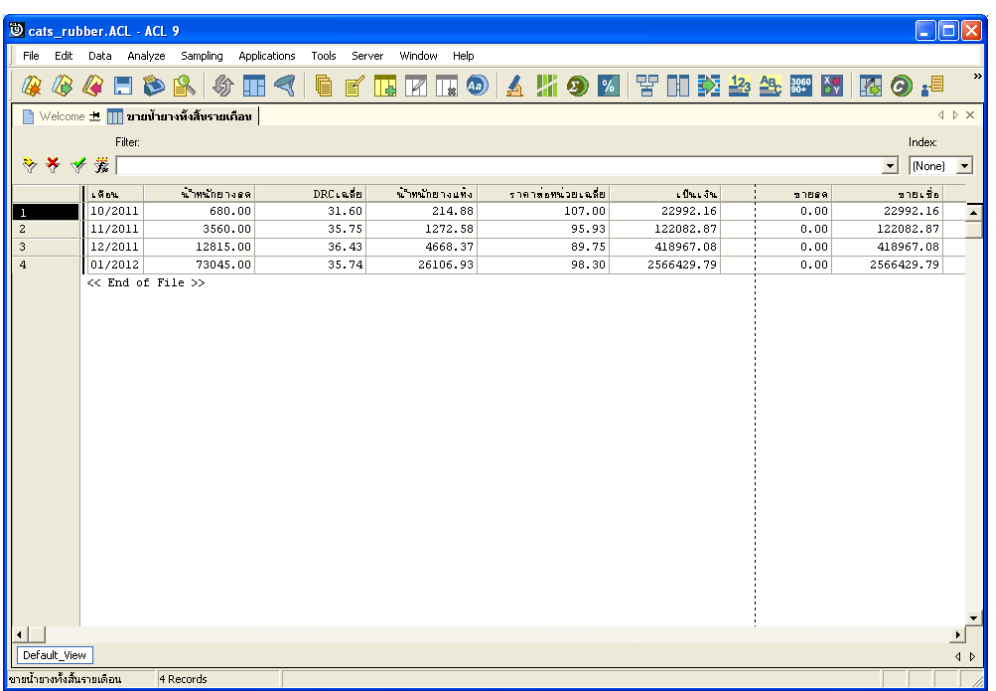

รูปที่3 - 72 แสดงรายละเอียดขายน้ํายางทั้งสิ้นรายเดือน

## **4. ขายน้ํายางเงินเชื่อ**

ผลลัพธรายละเอียดขายน้ํายางเงินเชื่อ โดยแสดงรายละเอียดประกอบดวย วันที่ เลขที่ เอกสาร รหัสผูซื้อ ชื่อผูซื้อ น้ําหนักยางสด DRC น้ําหนักยางแหง ราคาหนวยละ เปนเงินขายเชื่อ และเงินสนับสนุน โดยเรียงตามวันที่ ดังรูปที่ 3 – 73 แสดงรายละเอียดขายน้ำยางเงินเชื่อ

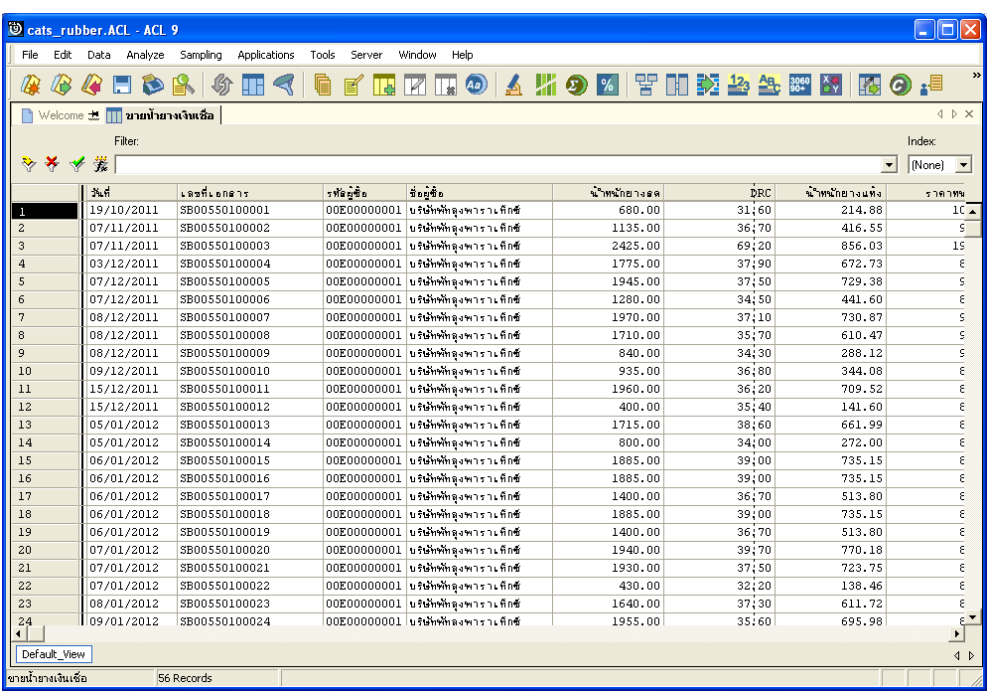

รูปที่3 - 73 แสดงรายละเอียดขายน้ํายางเงินเชื่อ

## **5. ขายน้ํายางเงินเชื่อรายวัน**

ผลลัพธรายละเอียดขายน้ํายางเงินเชื่อรายวัน โดยแสดงรายละเอียดประกอบดวย วันที่ น้ําหนักยางสด DRC เฉลี่ย น้ําหนักยางแหง ราคาตอหนวยเฉลี่ย เปนเงินขายเชื่อและเงินสนับสนุน โดยเรียงตามวันที่ ดังรูปที่ 3 – 74 แสดงรายละเอียดขายน้ํายางเงินเชื่อรายวัน

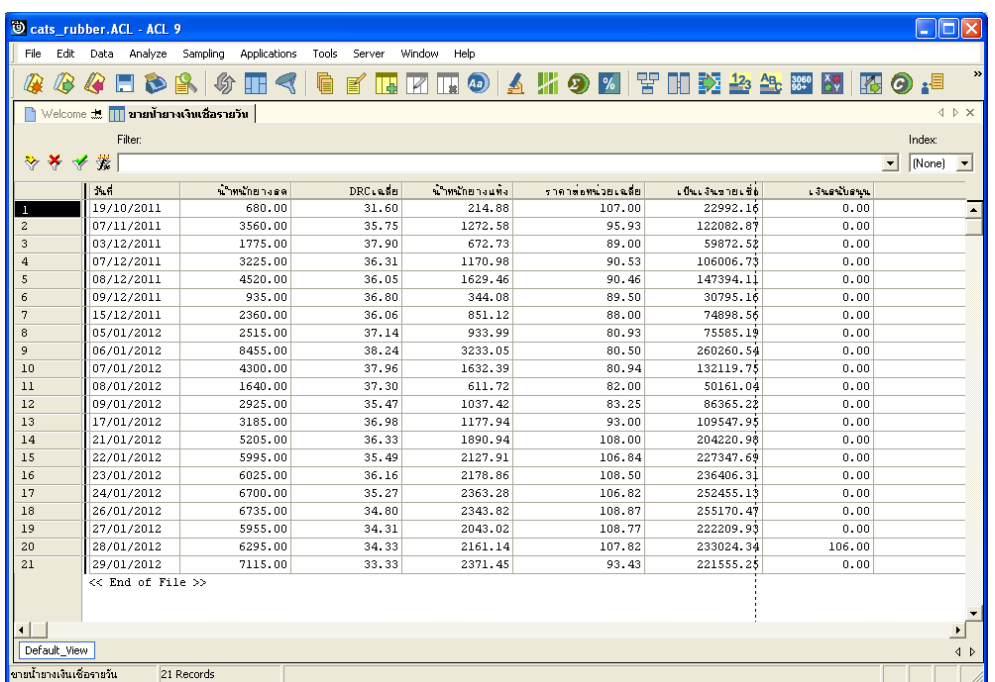

รูปที่3 - 74 แสดงรายละเอียดขายน้ํายางเงินเชื่อรายวัน

## **6. ขายน้ํายางเงินเชื่อรายเดือน**

ผลลัพธรายละเอียดขายน้ํายางเงินเชื่อรายเดือน โดยแสดงรายละเอียดประกอบดวย เดือน น้ําหนักยางสด DRC เฉลี่ย น้ําหนักยางแหง ราคาตอหนวยเฉลี่ย เปนเงินขายเชื่อ และเงิน สนับสนุน โดยเรียงตามเดือน ดังรูปที่ 3 – 75 แสดงรายละเอียดขายน้ํายางเงินเชื่อรายเดือน

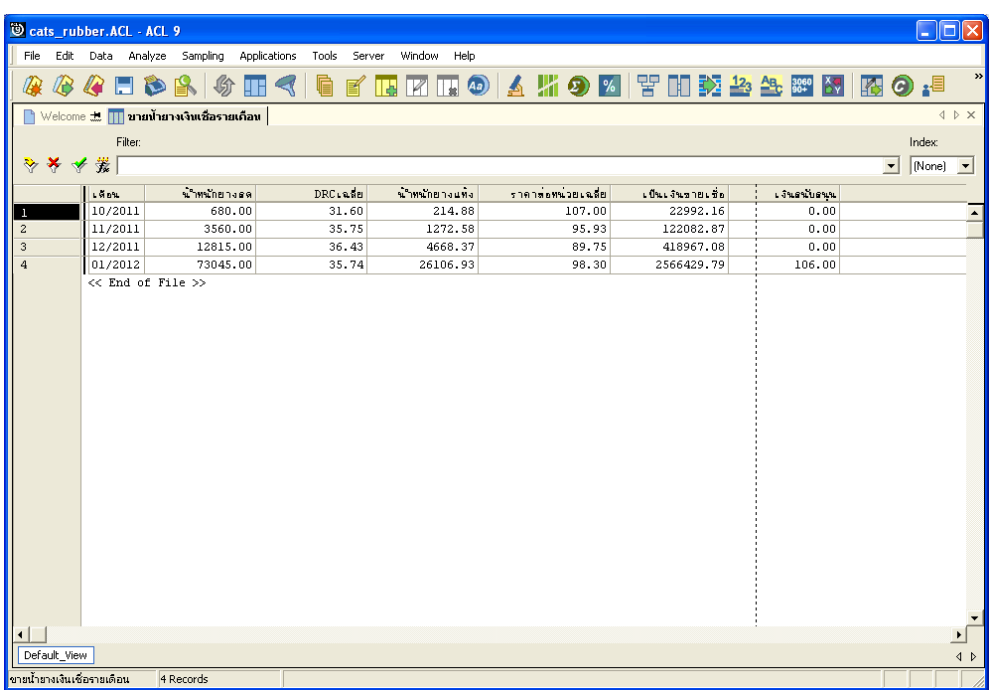

รูปที่3 - 75 แสดงรายละเอียดขายน้ํายางเงินเชื่อรายเดือน

```
9. เมนู : ตรวจสอบขอมูลการขายน้ํายาง
รหัส Script : RUB4008
```
#### **วัตถุประสงคการตรวจสอบ**

เพื่อตรวจสอบข้อมูลการขายน้ำยางว่ามีความถูกต้องหรือไม่

## **หลักฐานที่ใชในการตรวจสอบ**

```
รายงานการขายน้ํายางตามชวงเวลาที่ตรวจสอบ
```
### **Table & Field ที่ใชในการตรวจสอบ**

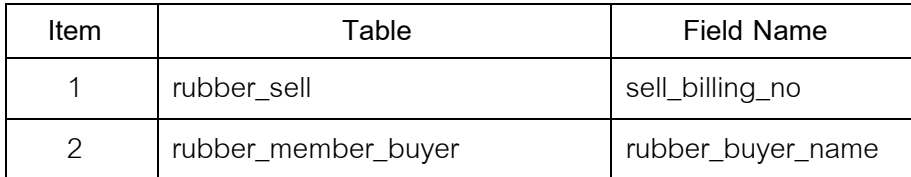

#### **วิธีการตรวจสอบ**

- 1. คำสั่ง EXTRACT เพื่อคัดลอกข้อมูลจากแฟ้มข้อมูลการขายน้ำยาง โดยมีเงื่อนไขว่า วันที่ทําการที่ขายน้ํายางอยูในชวงการตรวจสอบที่กําหนด
- 2. คำสั่ง EXTRACT เพื่อคัดเลอกข้อมูลจากแฟ้มข้อมูลการขายน้ำยาง โดยมีเงื่อนไขว่า น้ำหนักยางสดลบด้วยน้ำหนักภาชนะคูณด้วยเปอร์เซ็นต์ DRC หารด้วยหนึ่งร้อย แล้วไม่เท่ากับน้ำหนักยางแห้ง

เลือกเมนู ตรวจสอบระบบบัญชีรวบรวมน้ํายางพารา การขายน้ํายาง  $\blacktriangleright$  ตรวจสอบข้อมูลการขายน้ำยาง ดังรูปที่ 3 – 76 เมนูรายละเอียดตรวจสอบข้อมูลการขายน้ำยาง

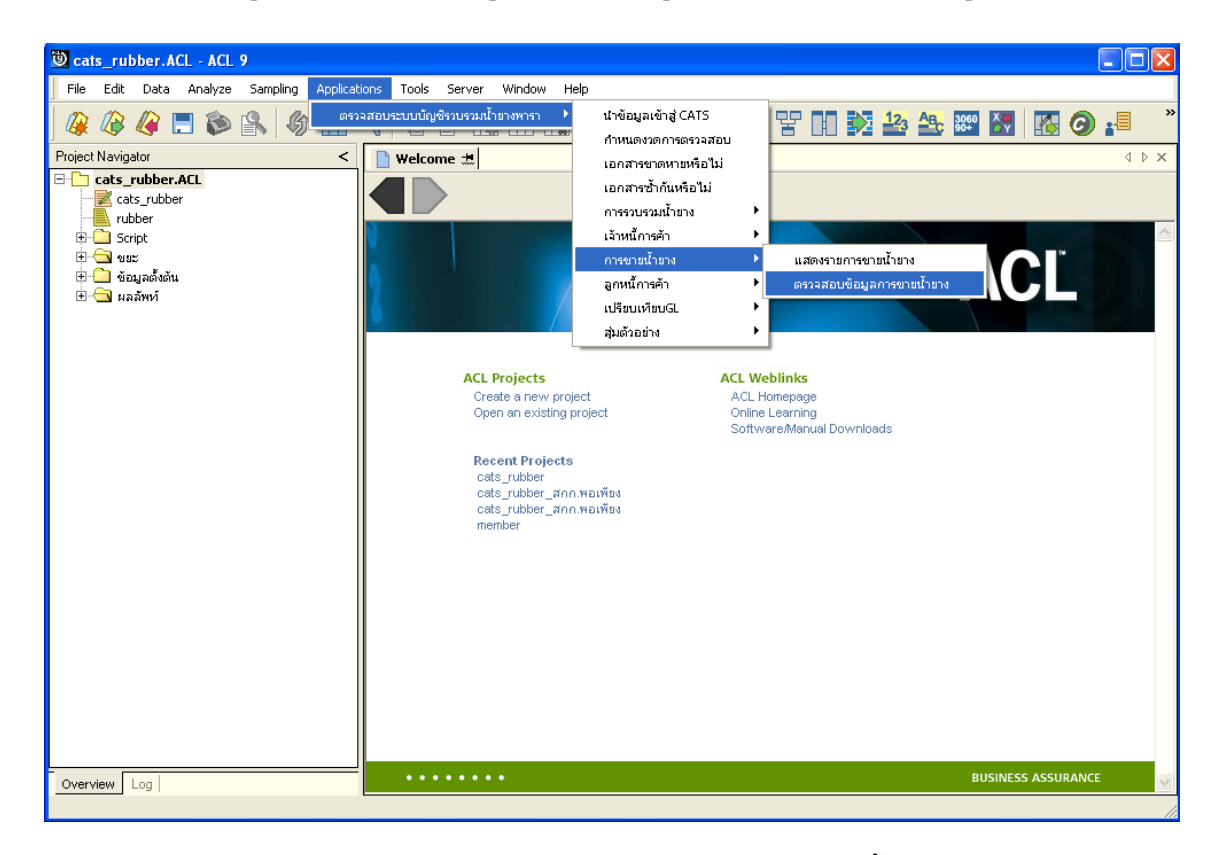

รูปที่ 3 - 76 เมนูรายละเอียดตรวจสอบข้อมูลการขายน้ำยาง
### **ผลลัพธจากการประมวลผล**

## **ก. วิธีการดูผลลัพธ**

ผลลัพธ์แสดงที่ Folder ผลลัพธ์/การขาย ซึ่งจะแสดงรายละเอียดการคำนวณการขายไม่ ถูกต้อง กรณีต้องการดูผลลัพธ์ให้ Click ตารางการคำนวณการขายไม่ถูกต้อง ดังรูปที่ 3 – 77 แสดง รายการคำนวณการขายไม่ถูกต้อง

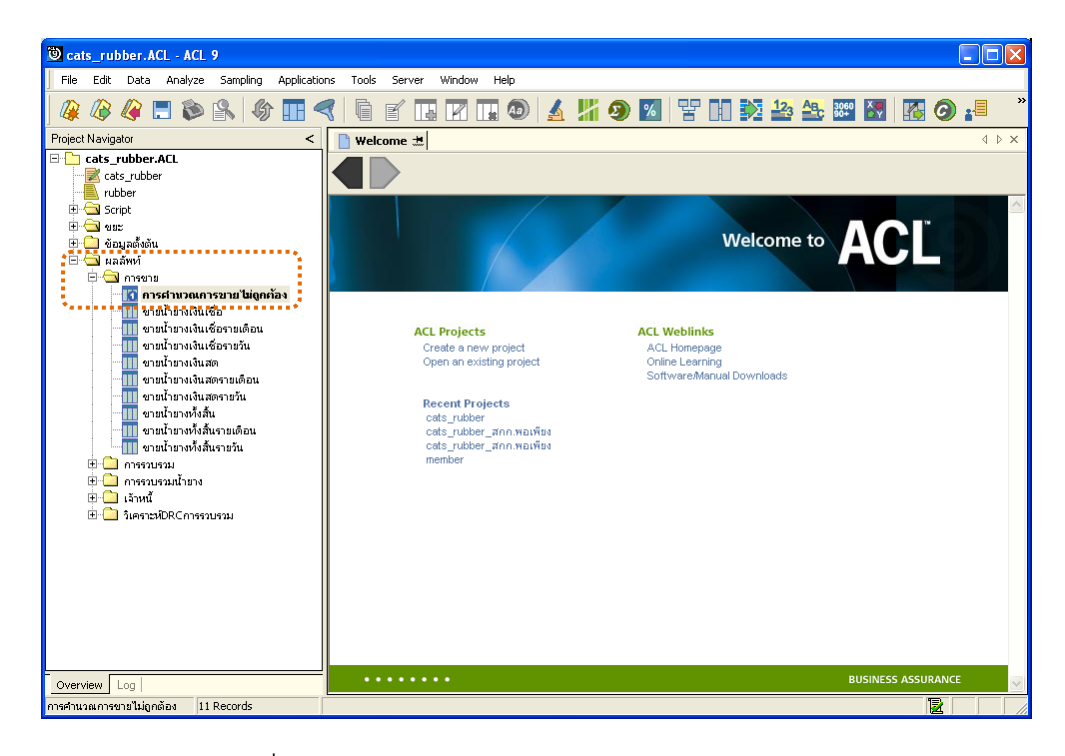

รูปที่ 3 - 77 แสดงรายการคำนวณการขายไม่ถูกต้อง

ผลลัพธ์รายละเอียดการคำนวณการขายไม่ถูกต้อง โดยแสดงรายละเอียดประกอบด้วย การขาย วันที่ เลขที่เอกสาร รหัสผูซื้อ ชื่อผูซื้อ น้ําหนักชั่ง น้ําหนักภาชนะ น้ําหนักสุทธิ DRC น้ําหนัก ยางแหง ราคาหนวยละ จํานวนเงิน เงินสนับสนุน และขอผิดพลาด โดยเรียงตามวันที่ ดังรูปที่ 3 – 78 แสดงรายละเอียดการคำนวณการขายไม่ถูกต้อง

| Cats_rubber.ACL - ACL 9<br> -   □  ×             |                                                 |                           |                         |                                             |              |                                    |           |  |  |  |         |                  |                                                      |
|--------------------------------------------------|-------------------------------------------------|---------------------------|-------------------------|---------------------------------------------|--------------|------------------------------------|-----------|--|--|--|---------|------------------|------------------------------------------------------|
| File                                             | Edit                                            |                           | Data Analyze Sampling   | Applications                                | Tools Server | Window Help                        |           |  |  |  |         |                  |                                                      |
|                                                  |                                                 |                           |                         |                                             |              |                                    |           |  |  |  |         |                  | $\rightarrow$                                        |
| <i>Q</i>                                         | 173                                             | <b>RED</b>                |                         | <b>◆正く  ● 『正立正の ▲ 片の 21 〒田交参公器 图 图 の :■</b> |              |                                    |           |  |  |  |         |                  |                                                      |
|                                                  | 4 D X<br>Velcome #     การศานวณการขายไม่ถูกก้อง |                           |                         |                                             |              |                                    |           |  |  |  |         |                  |                                                      |
|                                                  |                                                 | Filter:                   |                         |                                             |              |                                    |           |  |  |  |         |                  | Index                                                |
|                                                  | $\rightarrow$ $\ast$<br>↞                       | 裳                         |                         |                                             |              |                                    |           |  |  |  |         |                  | $\sqrt{None}$ $\sqrt{N}$<br>$\overline{\phantom{a}}$ |
|                                                  |                                                 |                           |                         |                                             |              |                                    |           |  |  |  |         |                  |                                                      |
|                                                  |                                                 | <b>DOSSOB</b>             | N                       | $L$ 83 $h$ Lang $25$                        |              | รที่คนชื่อ                         | ชื่อมชื่อ |  |  |  | นนธิง   | <b>NALL TONE</b> | <b>HAP</b>                                           |
|                                                  |                                                 | เงินเชื่อ                 | 07/11/2011              | SB00550100002                               |              | 00E00000001 นริษัททัพลูงพาราเท็กซ์ |           |  |  |  | 1135.00 | 0.00             | $\sqrt{2}$                                           |
| $\overline{\mathbf{c}}$                          |                                                 | เงินเชื่อ                 | 07/11/2011              | SB00550100003                               |              | 00E00000001 นริษัทพัทลุงพาราเค็กซ์ |           |  |  |  | 2425.00 | 0.00             | C                                                    |
| 3                                                |                                                 | เงินเชื่อ                 | 03/12/2011              | SB00550100004                               |              | 00E00000001 นริษัทพัทลุงพาราเค็กซ์ |           |  |  |  | 1775.00 | 0.00             | $\mathsf{C}$                                         |
| $\overline{4}$                                   |                                                 | เงินเชื่อ                 | 07/12/2011              | SB00550100005                               |              | 00E00000001 นริษัทพัทลุงพาราเค็กซ์ |           |  |  |  | 1945.00 | 0.00             | $\mathfrak{c}$                                       |
| 5                                                |                                                 | เว็บเชื่อ                 | 17/01/2012              | SB00550100027                               |              | 00E00000001 แร้น้ำพักลูงพาราเท็กซ์ |           |  |  |  | 1205.00 | 0.00             | C                                                    |
| 6                                                |                                                 | เจ็นเลือ                  | 21/01/2012              | SB00550100028                               |              | 00E00000001 แร้น้ำพักลุงพาราเค็กซ์ |           |  |  |  | 1985.00 | 0.00             | $\epsilon$                                           |
| $\overline{7}$                                   |                                                 | เงินเชื่อ                 | 23/01/2012              | SB00550100036                               |              | 00E00000001 นริษัททัพลงพาราเค็กซ์  |           |  |  |  | 2035.00 | 0.00             | $\epsilon$                                           |
| 8                                                |                                                 | 1.391.70                  | 24/01/2012              | SB00550100039                               |              | 00E00000001 นริษัทพักลงพาราเค็กซ์  |           |  |  |  | 1955.00 | 0.00             | C                                                    |
| $\overline{9}$                                   |                                                 | $1.3911\overline{10}$     | 27/01/2012              | SB00550100046                               |              | 00E00000001 นริษัททักลงพาราเค็กซ์  |           |  |  |  | 1985.00 | 0.00             | c                                                    |
| 10                                               |                                                 | เงินเชื่อ                 | 28/01/2012              | SB00550100050                               |              | 00E00000001 นริษัทพัทธุงพาราเท็กซ์ |           |  |  |  | 105.00  | 0.00             | c                                                    |
| 11                                               |                                                 | เงินเชื่อ                 | 29/01/2012              | SB00550100056                               |              | 00E00000001 แร้น้ำพักลุงพาราเค็กซ์ |           |  |  |  | 1180.00 | 0.00             | C                                                    |
|                                                  |                                                 |                           | $\lt\lt$ End of File >> |                                             |              |                                    |           |  |  |  |         |                  |                                                      |
| $\left  \cdot \right $                           |                                                 |                           |                         |                                             |              |                                    |           |  |  |  |         |                  |                                                      |
| Default View<br>$\triangleleft$ $\triangleright$ |                                                 |                           |                         |                                             |              |                                    |           |  |  |  |         |                  |                                                      |
|                                                  |                                                 | ีการคำนวณการขายไม่ถูกต้อง | 11 Records              |                                             |              |                                    |           |  |  |  |         |                  | 圜                                                    |

รูปที่ 3 - 78 แสดงรายละเอียดการคำนวณการขายไม่ถูกต้อง

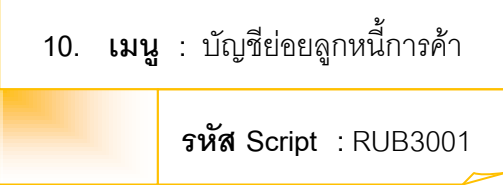

### **วัตถุประสงคการตรวจสอบ**

เพื่อตรวจสอบว่าบัญชีย่อยลูกหนี้การค้าได้บันทึกข้อมูลอย่างถูกต้องและครบถ้วน

### **หลักฐานที่ใชในการตรวจสอบ**

รายงานลูกหนี้การคาตามชวงเวลาที่ตรวจสอบ

### **Table & Field ที่ใชในการตรวจสอบ**

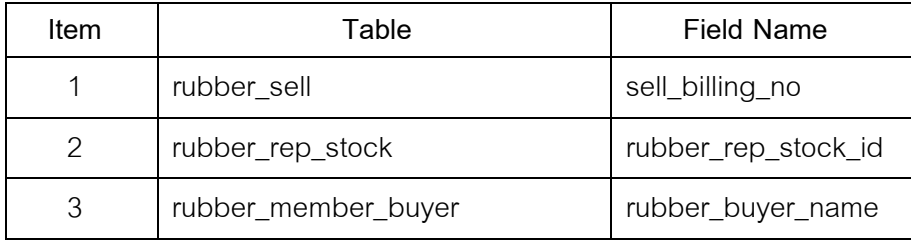

#### **วิธีการตรวจสอบ**

- 1. คำสั่ง EXTRACT เพื่อคัดลอกข้อมูลจากแฟ้มข้อมูลการขายน้ำยาง โดยมีเงื่อนไขว่า ี สถานะการขายเท่ากับ 2 และวันที่ทำการที่ขายน้ำยางน้อยกว่าวันที่กำหนดงวดการ ตรวจสอบ และรหัสผูซื้อเทากับคาที่กําหนด
- 2. คำสั่ง JOIN เพื่อเชื่อมโยงแฟ้มข้อมูลการขายน้ำยางกับแฟ้มข้อมูลราคาน้ำยางรับซื้อใน คลังสตอกตามเลขที่บิลขาย
- 3. คำสั่ง MERGE เพื่อรวบรวมแฟ้มข้อมูลสองแฟ้มข้อมูลเข้าด้วยกันตามรหัสผู้ซื้อ
- 4. คำสั่ง INDEX เพื่อจัดเรียงข้อมูลตามวันที่ทำการที่ขายน้ำยาง
- 5. คำสั่ง EXTRACT เพื่อคัดลอกข้อมูล โดยเงื่อนไขว่ารหัสผู้ซื้อจะต้องเท่ากับค่าที่ กำหนด
- 6. คําสั่ง EXTRACT เพื่อคัดลอกขอมูลผลลัพธไปยังแฟมขอมูลบัญชียอยลูกหนี้ คาน้ํายาง

เลือกเมนู ตรวจสอบระบบบัญชีรวบรวมน้ำยางพารา $\,\,\blacktriangleright$  ลูกหนี้การค้า  $\blacktriangleright$  บัญชีย่อยลูกหนี้การค้า ดังรูปที่ 3 – 79 เมนูรายละเอียดบัญชีย่อยลูกหนี้การค้า

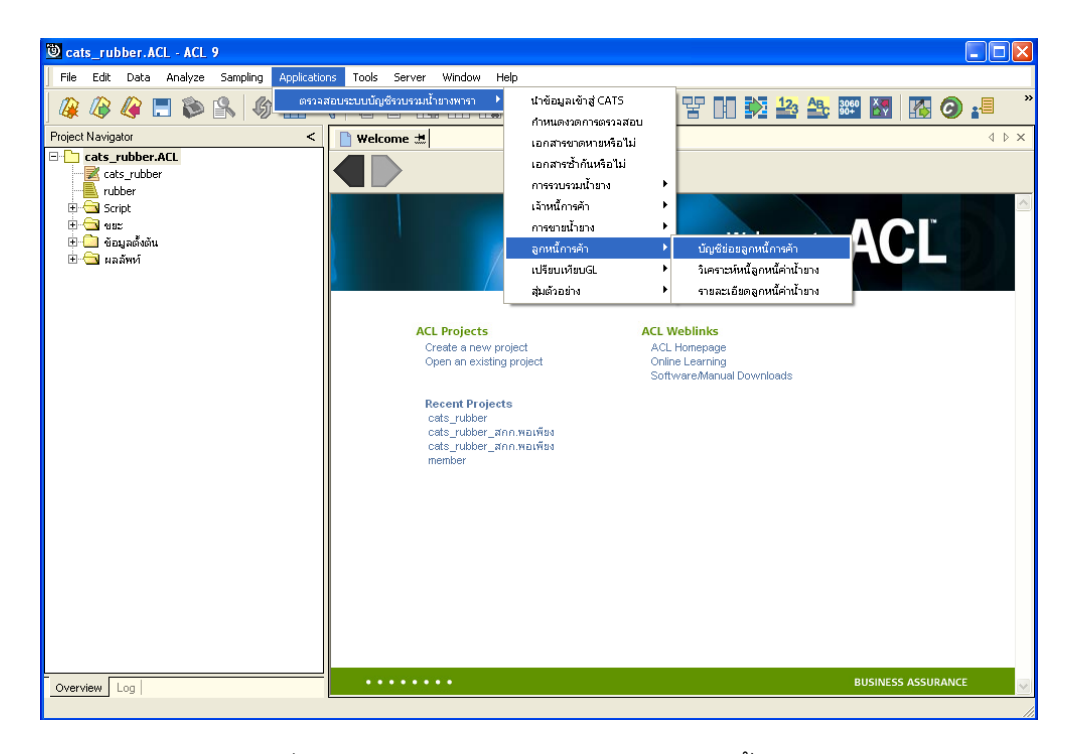

รูปที่ 3 - 79 เมนูรายละเอียดบัญชีย่อยลูกหนี้การค้า

บันทึกรหัสผูซื้อน้ํายาง ซึ่งจากตัวอยางบันทึกรหัสผูซื้อน้ํายางเทากับ 00E00000001 ดังรูปที่ 3-80 กำหนดเงื่อนไขเพื่อตรวจสอบบัญชีย่อยลูกหนี้การค้า

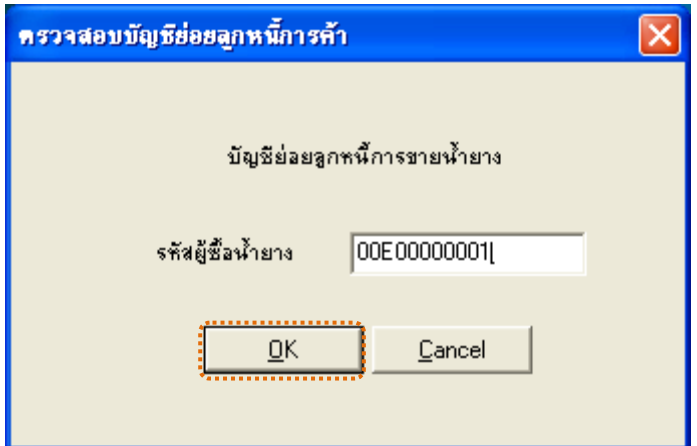

รูปที่ 3 - 80 กำหนดเงื่อนไขเพื่อตรวจสอบบัญชีย่อยลูกหนี้การค้า

### **ผลลัพธจากการประมวลผล**

## **ก. วิธีการดูผลลัพธ**

ผลลัพธ์แสดงที่ Folder ผลลัพธ์/ลูกหนี้ ซึ่งจะแสดงรายละเอียดบัญชีย่อยลูกหนี้การค้า กรณีต้องการดูผลลัพธ์ให้ Click ตารางบัญชีย่อยลูกหนี้การค้า ดังรูปที่ 3 – 81 แสดงรายการบัญชีย่อย ลูกหนี้การคา

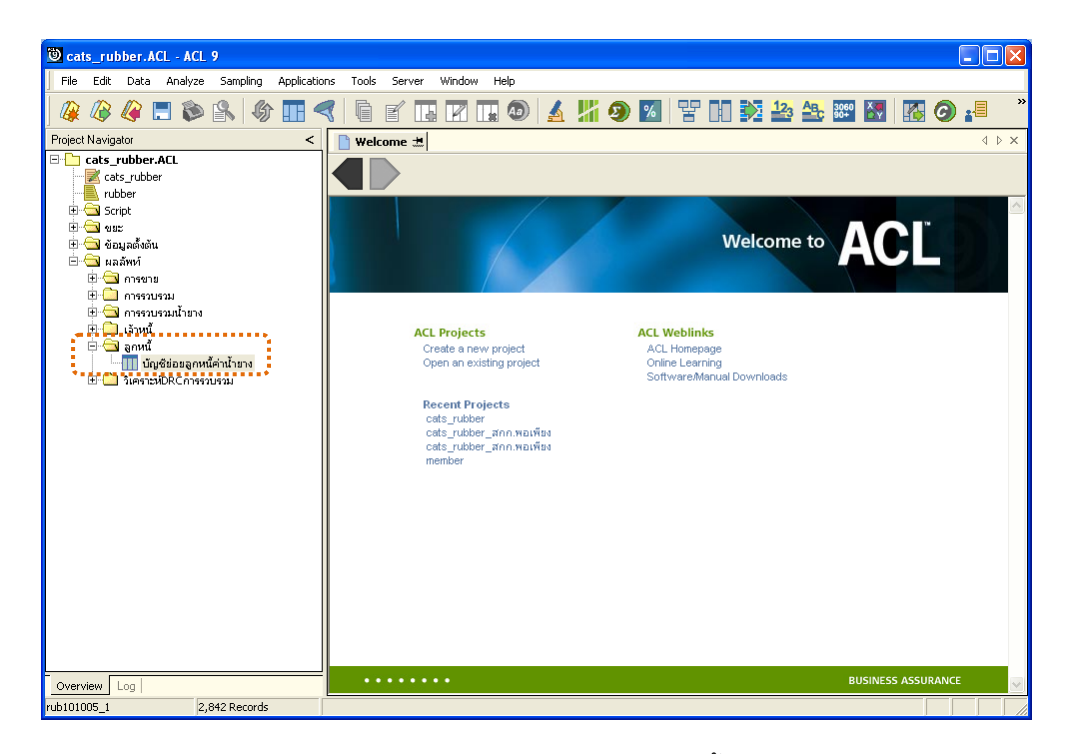

รูปที่ 3 - 81 แสดงรายการบัญชีย่อยลูกหนี้การค้า

้ ผลลัพธ์รายละเอียดบัญชีย่อยลูกหนี้การค้า โดยแสดงรายละเอียดประกอบด้วย รหัสผู้ซื้อน้ำยาง เลขที่เอกสาร วันที่ ยกมา เพิ่ม ลด คงเหลือ และชื่อผู้ซื้อน้ำยาง โดยเรียงตามเลขที่ เอกสารและวันที่ ดังรูปที่ 3 – 82 แสดงรายละเอียดบัญชีย่อยลูกหนี้การค้า

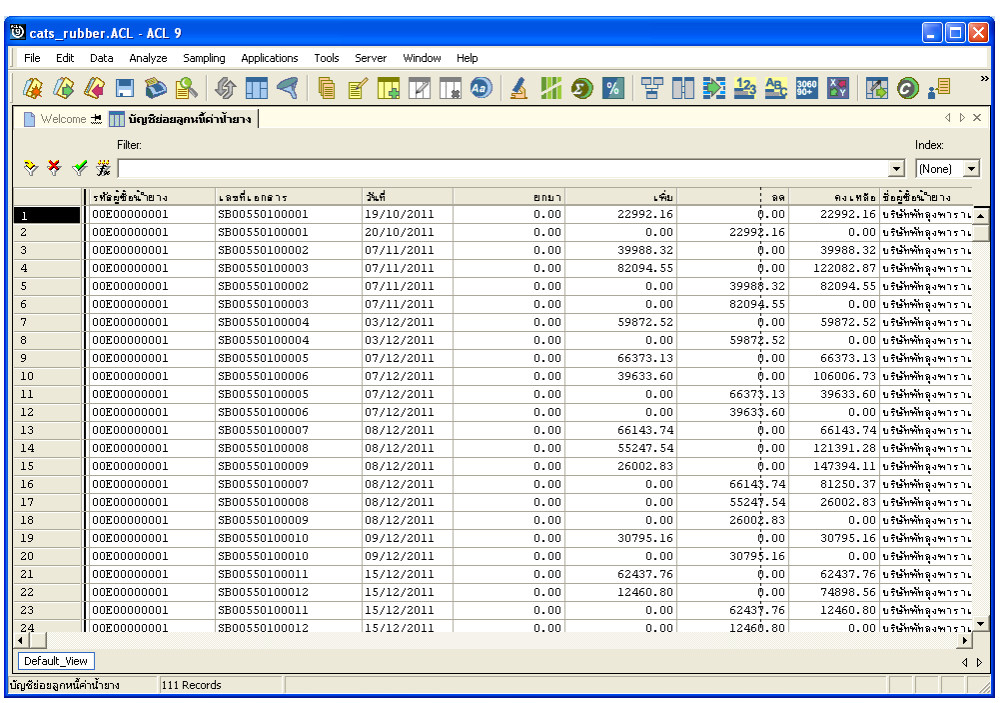

รูปที่ 3 - 82 แสดงรายละเอียดบัญชีย่อยลูกหนี้การค้า

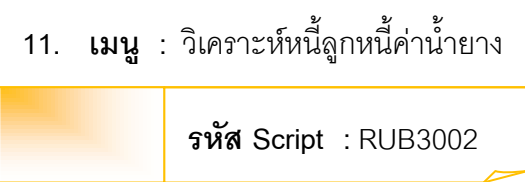

#### **วัตถุประสงคการตรวจสอบ**

เพื่อวิเคราะห์หนี้ลูกหนี้ค่าน้ำยางได้บันทึกข้อมูลอย่างถูกต้องและครบถ้วน

### **หลักฐานที่ใชในการตรวจสอบ**

รายงานลูกหนี้คาน้ํายางตามชวงเวลาที่ตรวจสอบ

## **Table & Field ที่ใชในการตรวจสอบ**

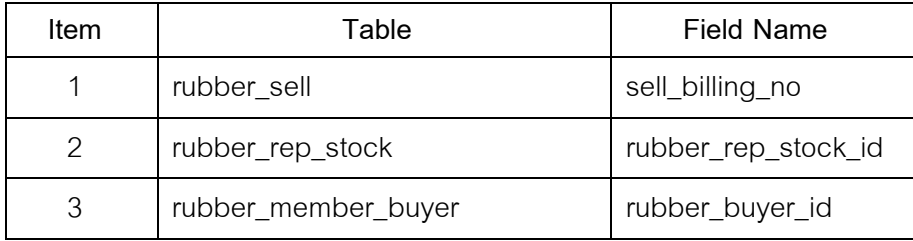

#### **วิธีการตรวจสอบ**

- 1. คําสั่ง JOIN เพื่อเชื่อมโยงแฟมขอมูลการขายน้ํายางกับแฟมขอมูลราคาน้ํายางรับ ซื้อในคลังสตอกตามเลขที่บิลขาย
- 2. คำสั่ง JOIN เพื่อเชื่อมโยงแฟ้มข้อมูลเกี่ยวกับรายละเอียดการขายน้ำยางกับ แฟมขอมูลสมาชิกผูซื้อน้ํายางตามรหัสผูซื้อน้ํายาง
- 3. คำสั่ง SUMMARIZE เพื่อใช้ในการจัดกลุ่มข้อมูลตามรหัสผู้ซื้อน้ำยาง
- 4. คําสั่ง EXTRACT เพื่อคัดลอกขอมูลผลลัพธรายการวิเคราะหหนี้ลูกหนี้คาน้ํายาง ไปยังแฟมขอมูลวิเคราะหหนี้ลูกหนี้คาน้ํายาง
- 5. คําสั่ง EXTRACT เพื่อคัดลอกขอมูลผลลัพธรายละเอียดวิเคราะหหนี้ลูกหนี้ คาน้ํายางไปยังแฟมขอมูลรายละเอียดวิเคราหหนี้ลูกหนี้คาน้ํายาง

เลือกเมนู ตรวจสอบระบบบัญชีรวบรวมน้ำยางพารา $\;\mathcal{F}\qquad \;$ ลูกหนี้การค้า  $\blacktriangleright$  วิเคราะห์หนี้ลูกหนี้ค่าน้ำยาง ดังรูปที่ 3 – 83 เมนูรายละเอียดวิเคราะห์หนี้ลูกหนี้ค่าน้ำยาง

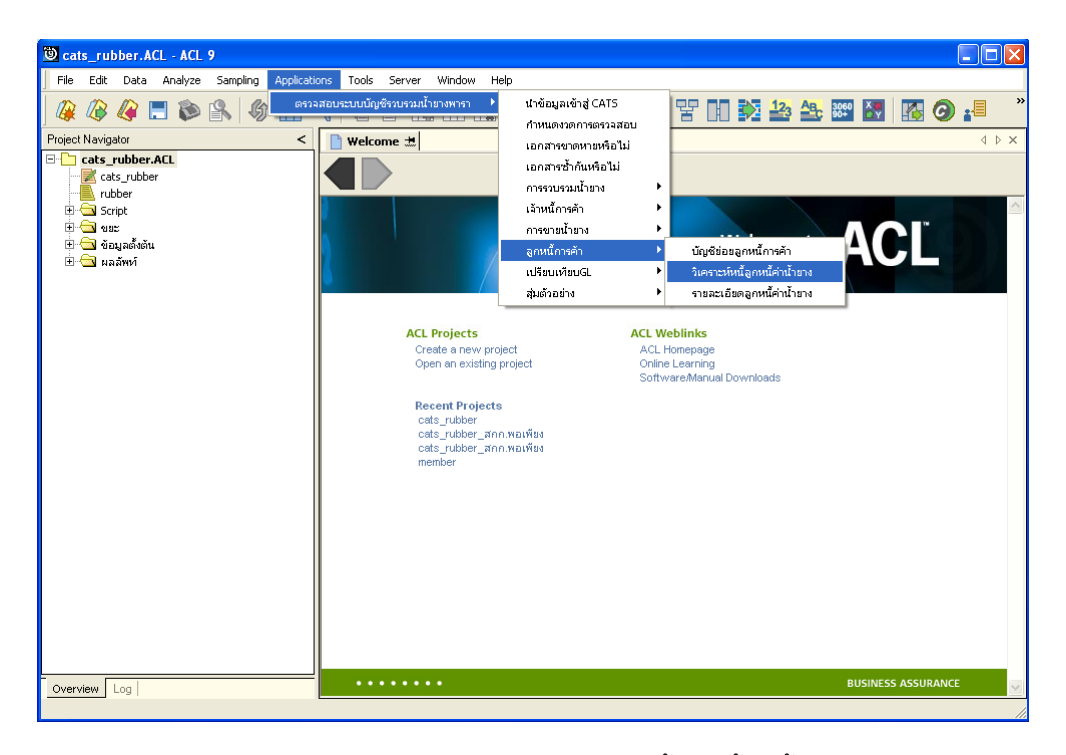

รูปที่3 - 83 เมนูรายละเอียดวิเคราะหหนี้ลูกหนี้คาน้ํายาง

### **ผลลัพธจากการประมวลผล**

#### **ก. วิธีการดูผลลัพธ**

ผลลัพธแสดงที่ Folder ผลลัพธ/ลูกหนี้ ซึ่งจะแสดงรายละเอียดวิเคราะหหนี้ลูกหนี้คา น้ำยาง กรณีต้องการดูผลลัพธ์ให้ Click ตารางวิเคราะห์หนี้ลูกหนี้ค่าน้ำยาง ดังรูปที่ 3 – 84 แสดง รายการวิเคราะหหนี้ลูกหนี้คาน้ํายาง

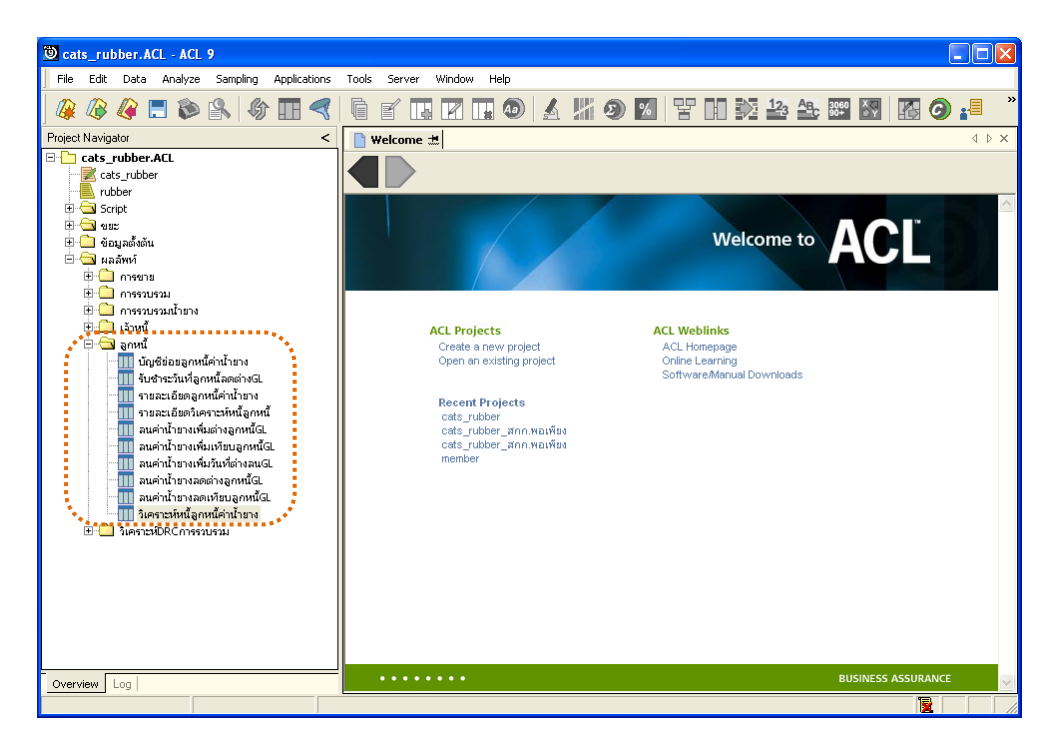

รูปที่3 - 84 แสดงรายการวิเคราะหหนี้ลูกหนี้คาน้ํายาง

ผลลัพธรายละเอียดวิเคราะหหนี้ลูกหนี้คาน้ํายาง โดยแสดงรายละเอียดประกอบดวย ้รหัสผู้ซื้อน้ำยาง ชื่อผู้ซื้อน้ำยาง จำนวนเงินที่เป็นหนี้ ข้อมูลอายุหนี้ และชำระหลังวันสิ้นปี ดังรูปที่ 3 – 85แสดงรายละเอียดวิเคราะหหนี้ลูกหนี้คาน้ํายาง

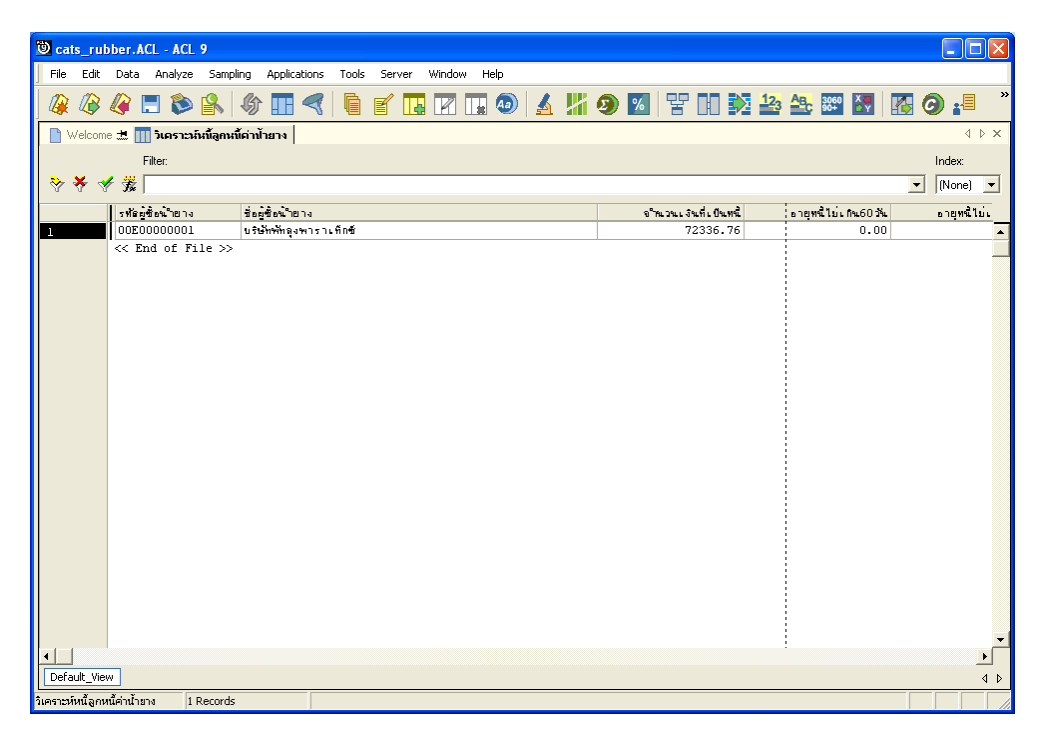

รูปที่3 - 85 แสดงรายละเอียดวิเคราะหหนี้ลูกหนี้คาน้ํายาง

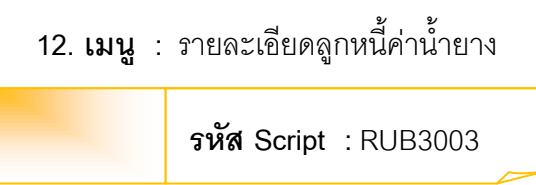

#### **วัตถุประสงคการตรวจสอบ**

เพื่อตรวจสอบรายละเอียดลูกหนี้ค่าน้ำยางได้บันทึกข้อมูลอย่างถูกต้องและครบถ้วน

## **หลักฐานที่ใชในการตรวจสอบ**

```
รายงานการขายน้ํายางตามชวงเวลาที่ตรวจสอบ
```
### **Table & Field ที่ใชในการตรวจสอบ**

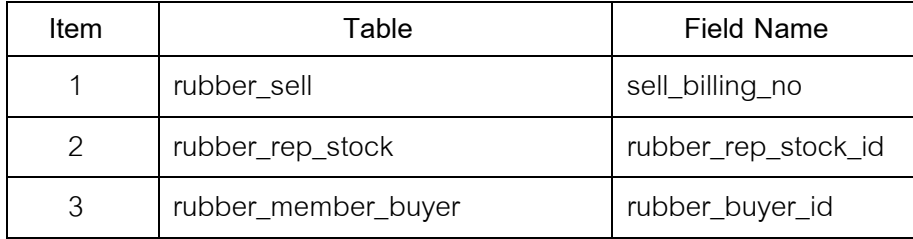

#### **วิธีการตรวจสอบ**

- 1. คําสั่ง EXTRACT เพื่อคัดลอกขอมูลจากแฟมขอมูลการขายน้ํายาง โดยมีเงื่อนไข ว่า สถานะการขายเท่ากับ 2 และ วันที่ทำการที่ขายน้ำยางตามช่วงวันที่ที่กำหนด
- 2. คําสั่ง JOIN เพื่อเชื่อมโยงแฟมขอมูลการขายน้ํายางกับแฟมขอมูลราคาน้ํายางรับ ซื้อในคลังสตอกตามเลขที่บิลขาย
- 3. คำสั่ง SUMMARIZE เพื่อใช้ในการจัดกลุ่มข้อมูลตามรหัสผู้ซื้อน้ำยาง
- 4. คำสั่ง EXTRACT เพื่อคัดลอกข้อมูลผลลัพธ์รายละเอียดลูกหนี้ค่าน้ำยาง

เลือกเมนู ตรวจสอบระบบบัญชีรวบรวมน้ำยางพารา $\,\,\blacktriangleright$  ลูกหนี้การค้า  $\blacktriangleright$  รายละเอียดลูกหนี้ค่าน้ำยาง ดังรูปที่ 3 – 86 เมนูรายละเอียดลูกหนี้ค่าน้ำยาง

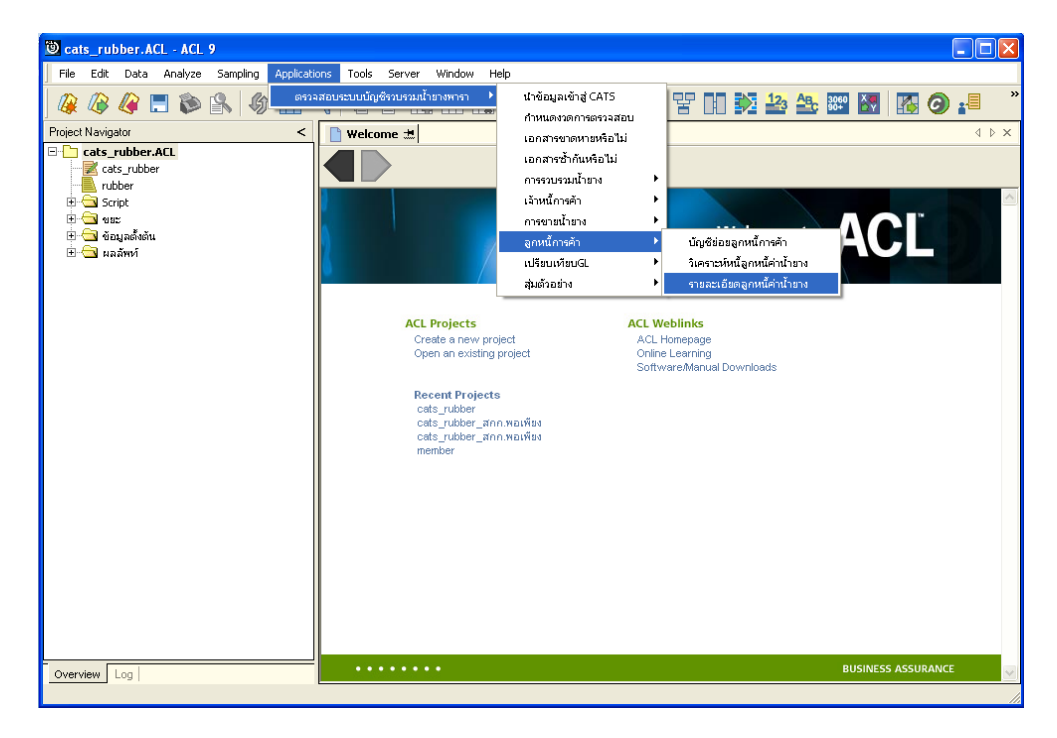

รูปที่3 - 86 เมนูรายละเอียดลูกหนี้คาน้ํายาง

### **ผลลัพธจากการประมวลผล**

#### **ก. วิธีการดูผลลัพธ**

ผลลัพธ์แสดงที่ Folder ผลลัพธ์/ลูกหนี้ ซึ่งจะแสดงรายละเอียดลูกหนี้ค่าน้ำยาง กรณี ต้องการดูผลลัพธ์ให้ Click ตารางรายละเอียดลูกหนี้ค่าน้ำยาง ดังรูปที่ 3 – 87 แสดงรายละเอียดลูกหนี้ คาน้ํายาง

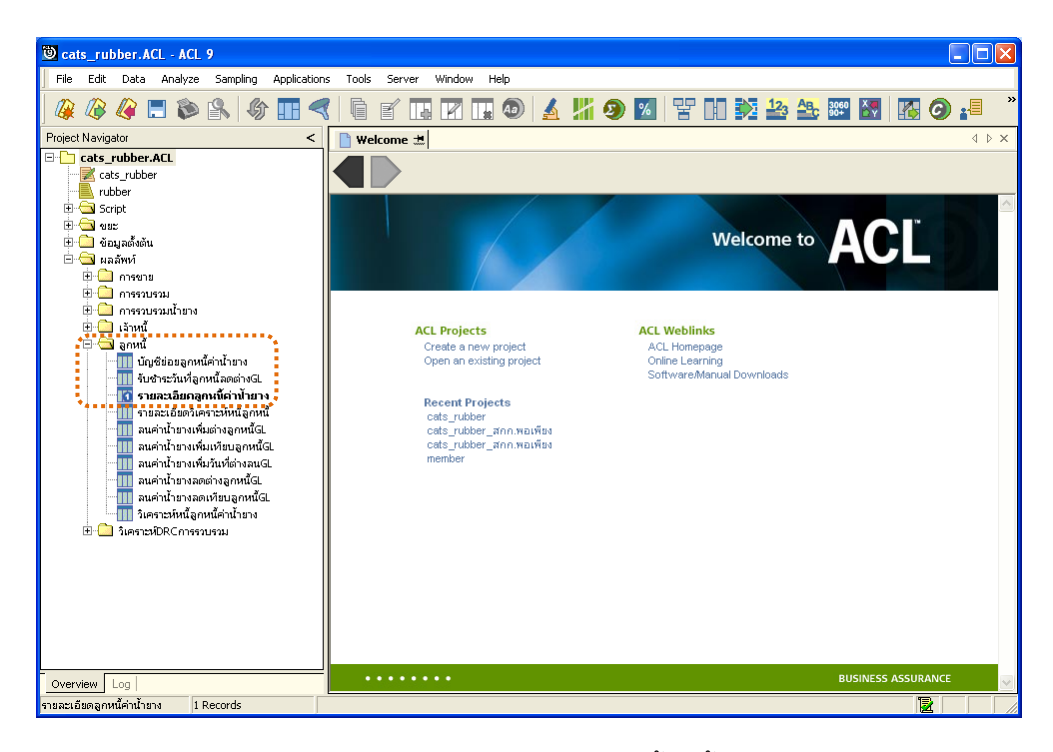

รูปที่3 - 87 แสดงรายละเอียดลูกหนี้คาน้ํายาง

ผลลัพธรายละเอียดลูกหนี้คาน้ํายาง โดยแสดงรายละเอียดประกอบดวย รหัสผู้ซื้อน้ำยาง ชื่อผู้ซื้อน้ำยาง ยกมา เพิ่ม ลด และคงเหลือ ดังรูปที่ 3 – 88 แสดงรายละเอียดลูกหนี้ คาน้ํายาง

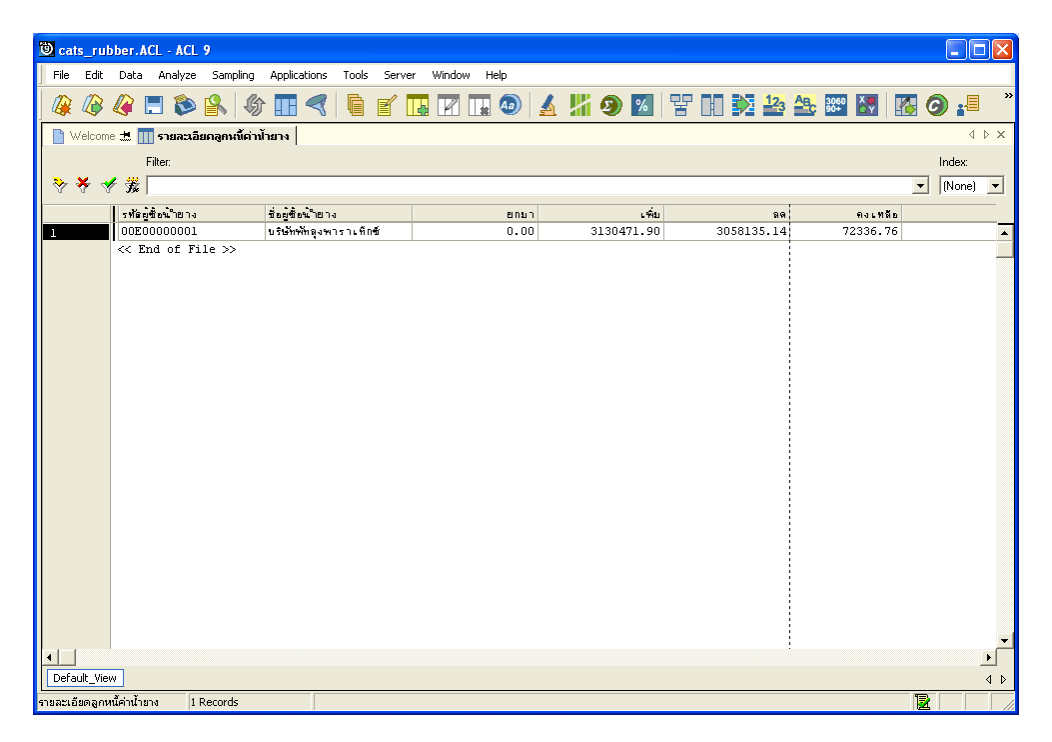

รูปที่ 3 - 88 แสดงรายละเอียดลูกหนี้ค่าน้ำยาง

```
13. เมนู : รวบรวมน้ํายางเทียบ GL
รหัส Script : RUB4006
```
### **วัตถุประสงคการตรวจสอบ**

เพื่อตรวจสอบการรวบรวมน้ํายางของระบบรวบรวมและแปรรูปน้ํายางพาราเทียบกับ การรวบรวมน้ํายางระบบ GL

## **หลักฐานที่ใชในการตรวจสอบ**

รายงานการซื้อและขายน้ํายางตามชวงเวลาที่ตรวจสอบ

**Table & Field ที่ใชในการตรวจสอบ** 

| Item          | Table                     | Field Name           |
|---------------|---------------------------|----------------------|
| 1             | rubber_buy                | bill no              |
| $\mathcal{P}$ | cad_inventory_acc_operate | account_operate_date |
| 3             | rubber member dealer      | member code          |
| 4             | cad_gl_subaccount         | main acc id          |
| 5             | cad_gl_mainaccount        | date id              |
| 6             | cad_gl_dateaccount        | date account         |

### **วิธีการตรวจสอบ**

- 1. คําสั่งJOIN เพื่อทําการเชื่อมโยงแฟมขอมูลซื้อราคาน้ํายาง ขอมูลวันทําการ และตัวแทน ี สมาชิกน้ำยาง โดยมีรหัสวันที่เปิดทำการและรหัสสมาชิกยางเป็นตัวเชื่อม เพื่อให้ได้ ข้อมูลตามรายละเอียดที่ต้องการ
- 2. คําสั่ง SUMMARIZE เพื่อสรุปยอดรวมตามวันที่ทําการ
- 3. คำสั่ง JOIN เพื่อทำการเชื่อมโยงแฟ้มข้อมูลรายละเอียดการบันทึกรายการขั้นต้น ข้อมูล เลขที่ Voucher ของการบันทึกรายการขั้นตน และสถานะวันทําการที่ถือใช โดยมีรหัสการ บันทึกสมุดเงินสด และรหัสวันที่ของการเปิดวันทำการเป็นตัวเชื่อม เพื่อให้ได้ข้อมูล ตามรายละเอียดที่ตองการ
- 4. คําสั่งINDEX เพื่อเรียงขอมูลตามวันที่ทําการ

5. คําสั่ง EXTRACTเพื่อคัดเลือกขอมูลผลลัพธการรวบรวมน้ํายางเทียบ GL

เลือกเมนู ตรวจสอบระบบบัญชีรวบรวมน้ํายางพารา เปรียบเทียบ GL  $\blacktriangleright$  รวบรวมน้ำยางเทียบ GL ดังรูปที่ 3 – 89 เมนูรายละเอียดรวบรวมน้ำยางเทียบ GL

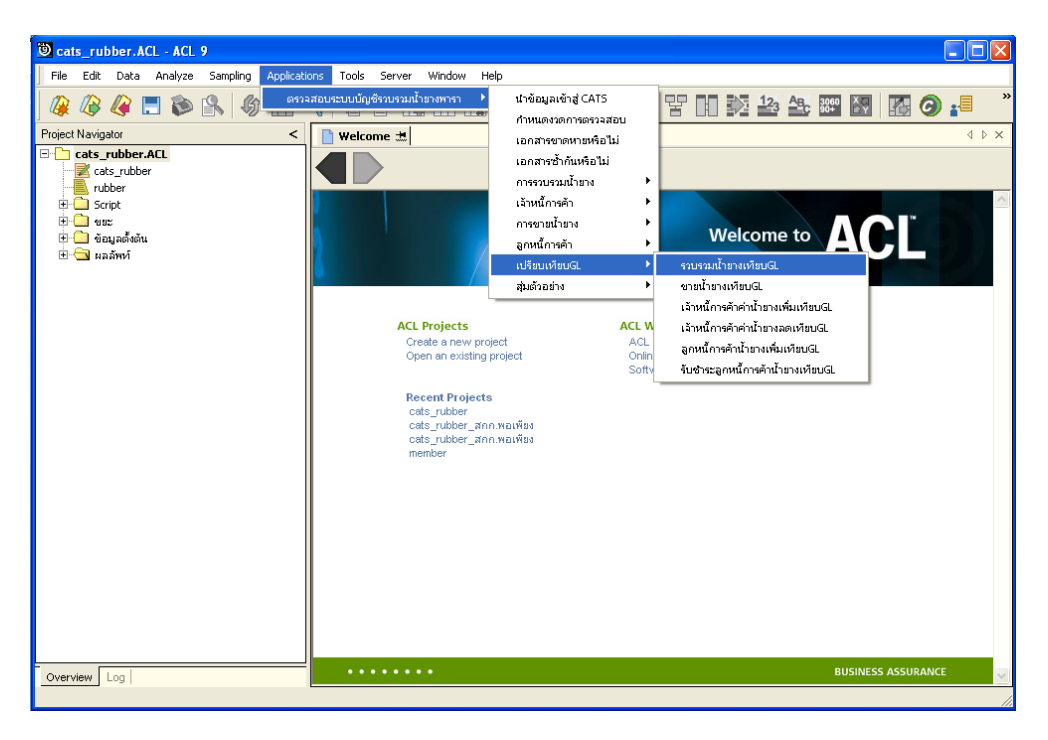

รูปที่3 - 89 เมนูรายละเอียดรวบรวมน้ํายางเทียบ GL

## **ผลลัพธจากการประมวลผล**

## **ก. วิธีการดูผลลัพธ**

- 1. ผลลัพธ์แสดงที่ Folder ผลลัพธ์/การรวบรวม ซึ่งจะแสดงรายละเอียดประกอบด้วย รวบรวมเทียบรวบรวม GL รวบรวมตางรวบรวม GL และการรวบรวมวันที่ตางรวบรวม GL
- 2. กรณีต้องการดูผลลัพธ์ให้เลือก ที่ Folder ผลลัพธ์/การรวบรวม และ Click ตารางที่ต้องการ ดังรูปที่ 3 – 90 แสดงรายการรวบรวมน้ํายาง

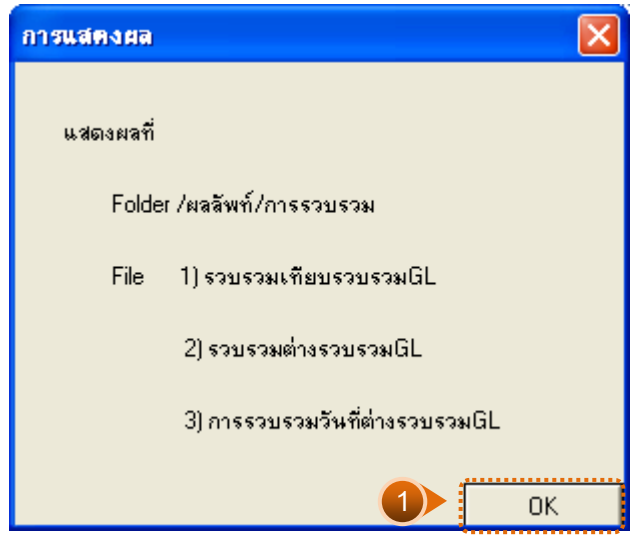

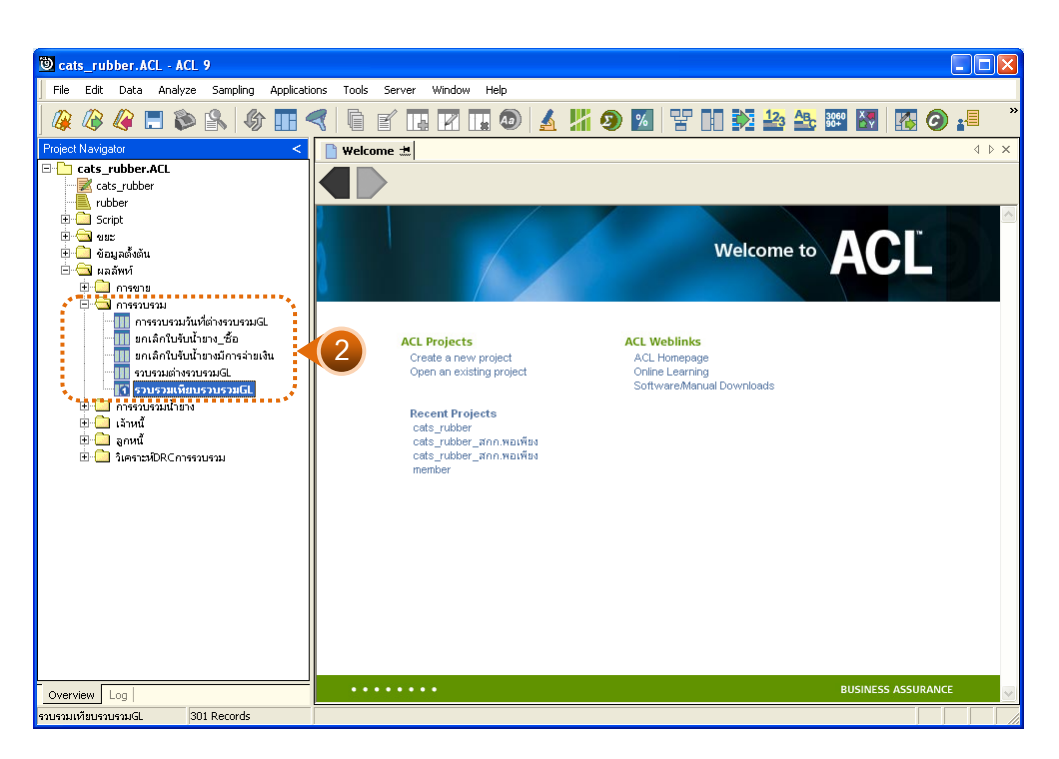

รูปที่3 - 90 แสดงรายการรวบรวมน้ํายางเทียบ GL

### **1. รวบรวมเทียบรวบรวม GL**

ผลลัพธรายละเอียดการรวบรวมเทียบรวบรวม GL กําหนดไวที่ตารางรวบรวมเทียบ รวบรวม GL โดยแสดงรายละเอียดประกอบดวยวันที่ รวบรวมเงินเชื่อ เครดิต GL ผลตาง รหัสบัญชี และชื่อบัญชีโดยเรียงตามวันที่ ดังรูปที่ 3 – 91 แสดงรายละเอียดรวบรวมเทียบรวบรวม GL

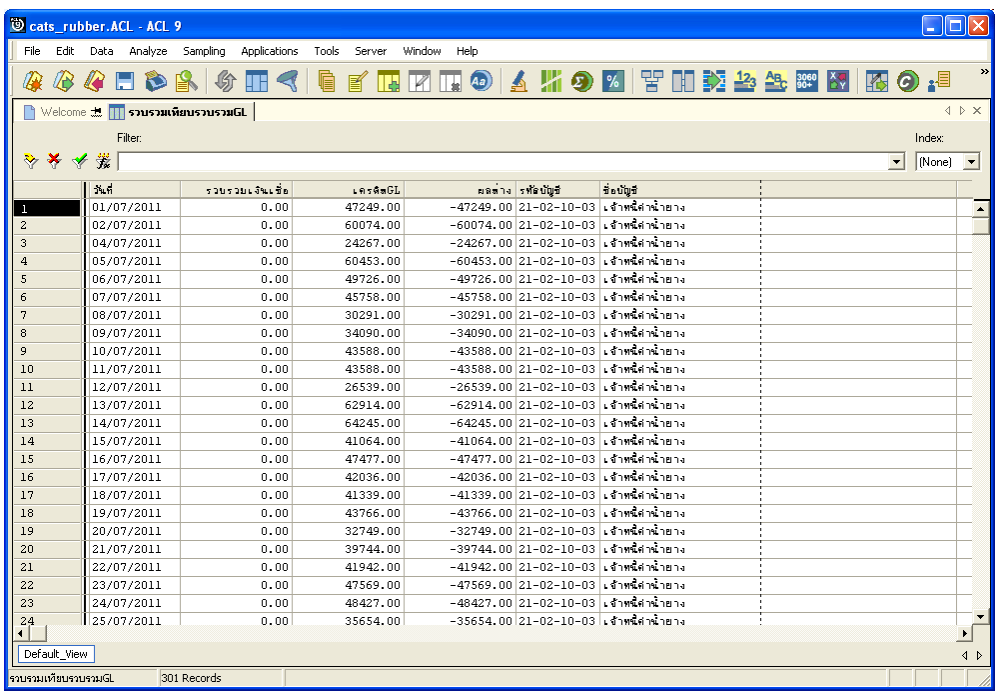

รูปที่3 - 91 แสดงรายละเอียดรวบรวมเทียบรวบรวม GL

#### **2. รวบรวมตางรวบรวม GL**

ผลลัพธรายละเอียดการรวบรวมตางรวบรวม GL กําหนดไวที่ตารางรวบรวมตาง รวบรวม GL โดยแสดงรายละเอียดประกอบดวยวันที่ รวบรวมเงินเชื่อ เครดิต GL ผลตาง รหัสบัญชี และชื่อบัญชี โดยเรียงตามวันที่ ดังรูปที่ 3 – 92 แสดงรายละเอียดรวบรวมตางรวบรวม GL

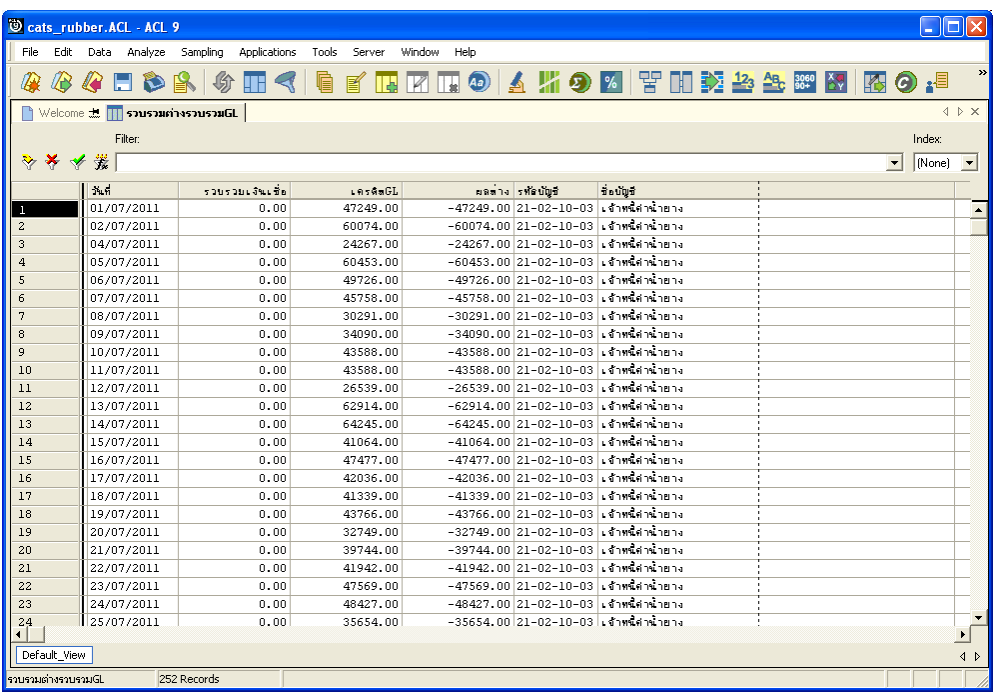

รูปที่3 - 92 แสดงรายละเอียดรวบรวมตางรวบรวม GL

## **3. รวบรวมวันที่ตางรวบรวม GL**

ผลลัพธรายละเอียดการรวบรวมวันที่ตางรวบรวม GL กําหนดไวที่ตารางรวบรวมวันที่ ์ ต่างรวบรวม GL โดยแสดงรายละเอียดประกอบด้วยวันที่ รหัสผู้ส่งน้ำยาง ชื่อผู้ส่งน้ำยาง รหัสสมาชิก ชื่อสมาชิก เลขที่ใบเบิกเงิน เลขที่ใบรับน้ำยาง น้ำหนักชั่ง น้ำหนักภาชนะ น้ำหนักยางสดสุทธิ DRC น้ําหนักยางแหง ราคากิโลกรัมละ เปนเงิน โดยเรียงตามวันที่ ดังรูปที่ 3 – 93 แสดงรายละเอียด รวบรวมวันที่ตางรวบรวม GL

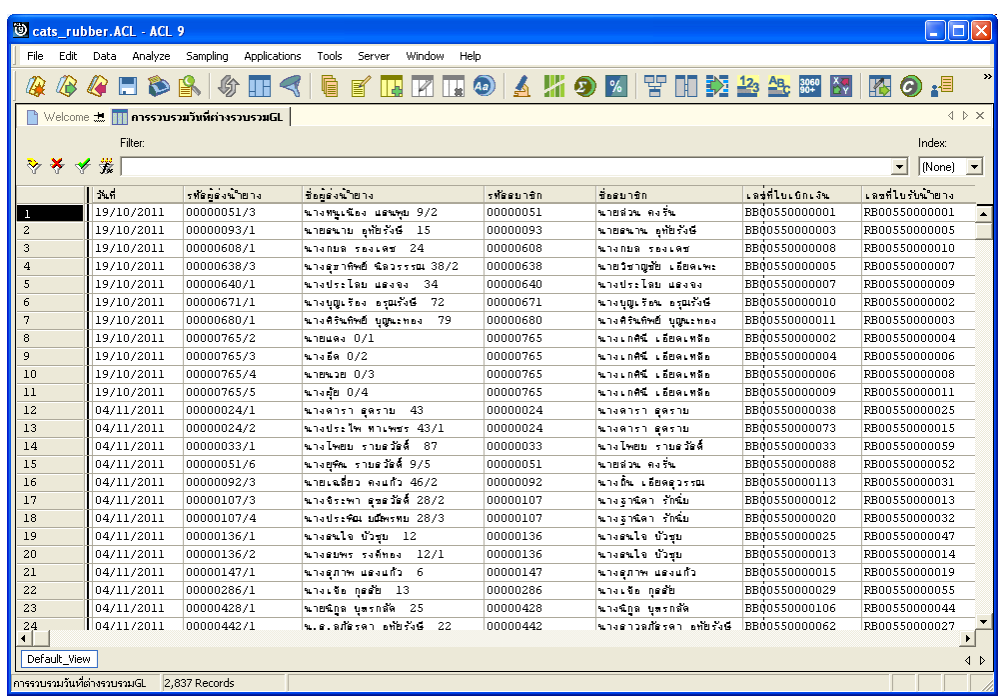

รูปที่3 - 93 แสดงรายละเอียดรวบรวมวันที่ตางรวบรวม GL

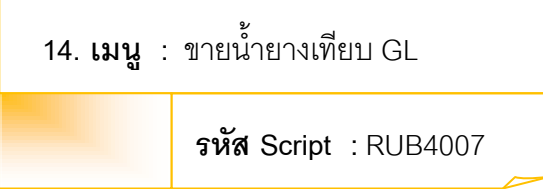

### **วัตถุประสงคการตรวจสอบ**

เพื่อตรวจสอบการเปรียบเทียบขายน้ํายางระบบรวบรวมและแปรรูปน้ํายางพาราเทียบ กับขายน้ำยางระบบ GL

# **หลักฐานที่ใชในการตรวจสอบ**

รายงานการขายน้ํายางตามชวงเวลาที่ตรวจสอบ

**Table & Field ที่ใชในการตรวจสอบ** 

| Item | Table               | <b>Field Name</b> |
|------|---------------------|-------------------|
|      | rubber_sell         | sell_billing_no   |
| 2    | cad_gl_subaccount   | main_acc_id       |
| 3    | cad_gl_mainaccount  | date id           |
| 4    | cad_gl_dateaccount  | date account      |
| 5    | rubber_member_buyer | rubber_member_id  |

#### **วิธีการตรวจสอบ**

- 1. คำสั่ง EXTRACT เพื่อคัดเลือกข้อมูลจากแฟ้มข้อมูลขายน้ำยาง
- 2. คำสั่ง SUMMARIZE เพื่อสรุปยอดรวมตามวันที่ทำการที่ขายน้ำยาง
- 3. คำสั่ง JOIN เพื่อทำการเชื่อมโยงแฟ้มข้อมูลรายละเอียดการบันทึกรายการขั้นต้น ข้อมูล เลขที่ Voucher ของการบันทึกรายการขั้นต้น สถานะวันทำการที่ถือใช้ และสมาชิกผู้ซื้อ ้น้ำยาง โดยมีรหัสการบันทึกสมุดเงินสด รหัสวันที่ของการเปิดวันทำการ และรหัสผู้ขึ้อ น้ำยางเป็นตัวเชื่อม เพื่อให้ได้ข้อมูลตามรายละเอียดที่ต้องการ
- 4. คําสั่ง EXTRACT เพื่อคัดเลือกขอมูลผลลัพธการขายน้ํายางเทียบ GLไปยัง แฟมขอมูลขายน้ํายางวันที่ตางขาย GL

เลือกเมนู ตรวจสอบระบบบัญชีรวบรวมน้ำยางพารา $\;\blacktriangleright$  เปรียบเทียบ GL  $\blacktriangleright$  ขายน้ำยางเทียบ GL ดังรูปที่ 3 – 94 เมนูรายละเอียดขายน้ำยางเทียบ GL

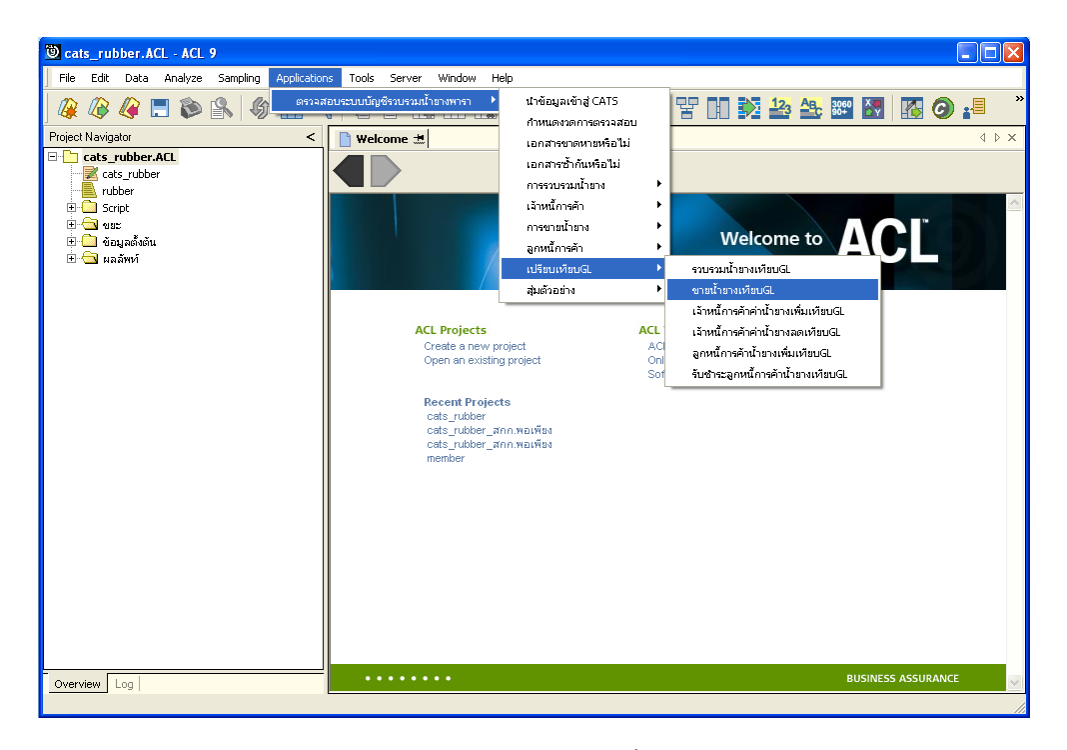

รูปที่3 - 94 เมนูรายละเอียดขายน้ํายางเทียบ GL

ระบุรหัสบัญชีแยกประเภทขายน้ํายาง ในรูปแบบ (XX-XX-XX-XX) ดังรูปที่ 3-95 กําหนดเงื่อนไขเพื่อตรวจสอบรายการขายน้ํายาง

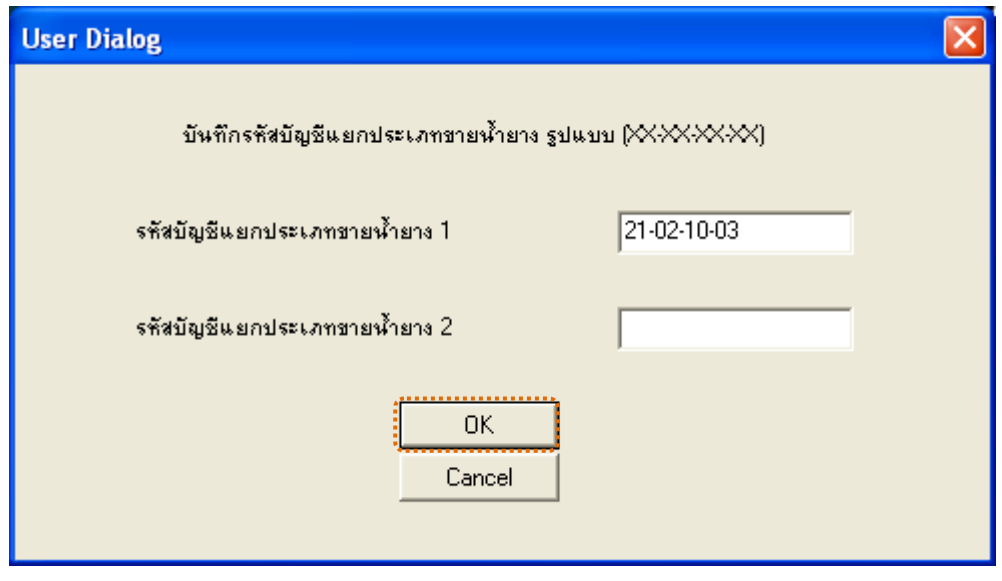

รูปที่ 3 - 95กำหนดเงื่อนไขเพื่อตรวจสอบรายการขายน้ำยาง

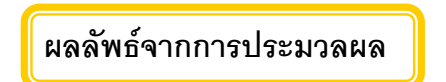

## **ก. วิธีการดูผลลัพธ**

- 1. ผลลัพธแสดงที่ Folder ผลลัพธ/การขาย ซึ่งจะแสดงรายละเอียดประกอบดวย ขายน้ำยางต่างขาย GL ขายน้ำยางเทียบขาย GL และขายน้ำยางวันที่ต่างขาย GL
- 2. กรณีต้องการดูผลลัพธ์ให้เลือก ที่ Folder ผลลัพธ์/การขาย และ Click ตารางที่ต้องการ ดังรูปที่ 3 –96แสดงรายการขายน้ํายางเทียบ GL

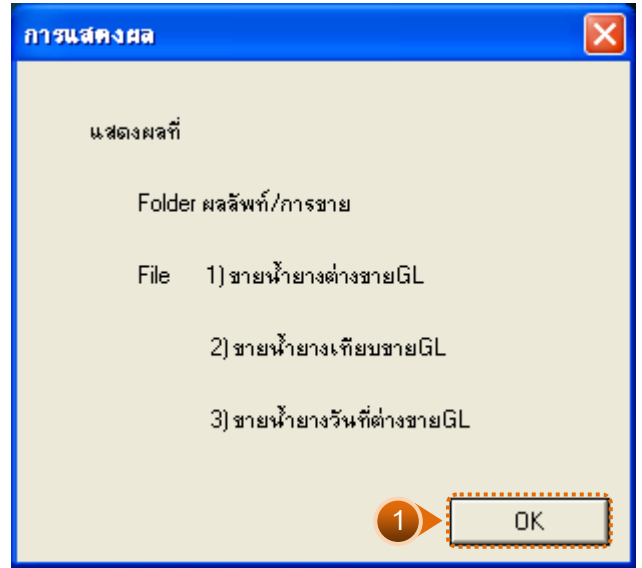

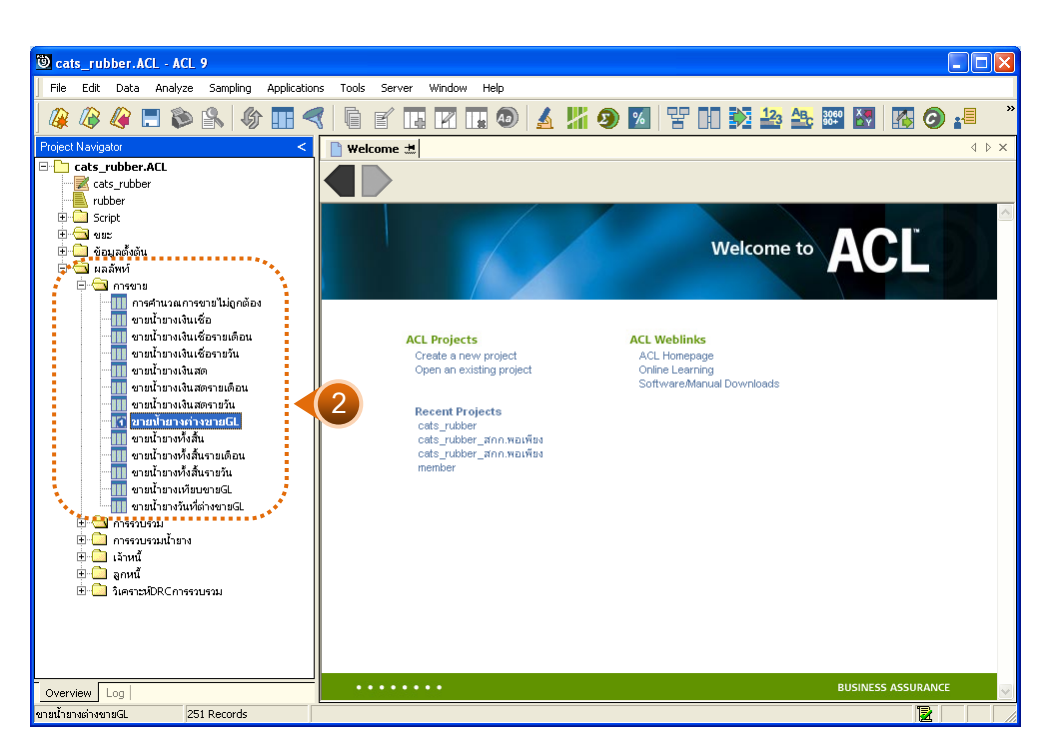

รูปที่3 - 96 แสดงรายการขายน้ํายางเทียบ GL

## **1. ขายน้ํายางตางขาย GL**

ผลลัพธรายละเอียดการขายน้ํายางตางขาย GL กําหนดไวที่ตารางขายน้ํายางตางขาย GL โดยแสดงรายละเอียดประกอบดวยวันที่ เครดิต GL ขายน้ํายาง ผลตาง รหัสบัญชี และชื่อบัญชี โดยเรียงตามวันที่ ดังรูปที่ 3 – 97 แสดงรายละเอียดขายน้ำยางต่างขาย GL

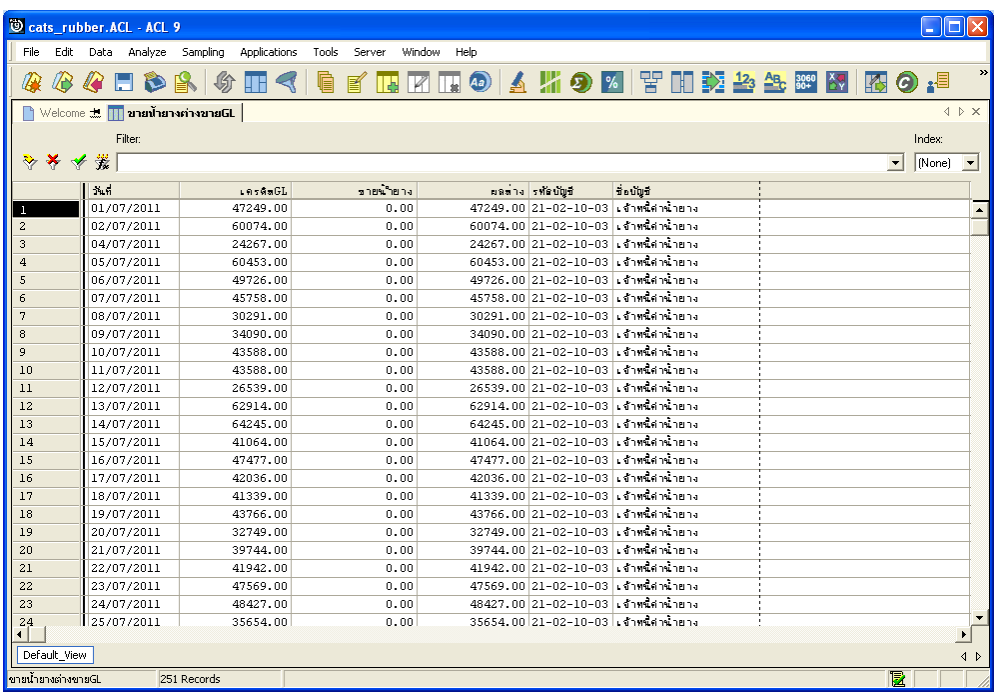

รูปที่ 3 - 97 แสดงรายละเอียดขายน้ำยางต่างขาย GL

### **2. ขายน้ํายางเทียบขาย GL**

ผลลัพธรายละเอียดการขายน้ํายางเทียบขาย GL กําหนดไวที่ตารางขายน้ํายางเทียบ ขาย GL โดยแสดงรายละเอียดประกอบด้วยวันที่ เครดิต GL ขายน้ำยาง ผลต่าง รหัสบัญชี และ ชื่อบัญชี โดยเรียงตามวันที่ ดังรูปที่ 3 – 98 แสดงรายละเอียดขายน้ำยางเทียบขาย GL

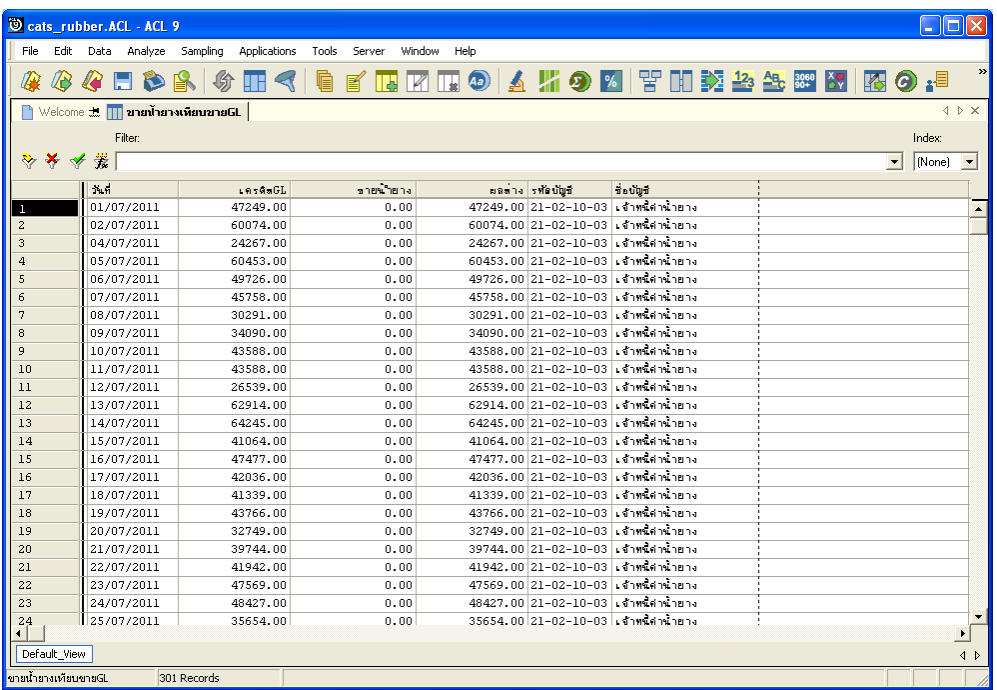

รูปที่3 - 98 แสดงรายละเอียดขายน้ํายางเทียบขาย GL

## **3. ขายน้ํายางวันที่ตางขาย GL**

ผลลัพธรายละเอียดการขายน้ํายางวันที่ตางขาย GL กําหนดไวที่ตารางขายน้ํายางวันที่ ตางขาย GL โดยแสดงรายละเอียดประกอบดวยการขาย วันที่ เลขที่เอกสาร รหัสผูซื้อ ชื่อผูซื้อ น้ำหนักชั่ง น้ำหนักภาชนะ น้ำหนักสุทธิ DRC น้ำหนักยางแห้ง ราคาหน่วยละ เป็นเงิน และ เงินสนับสนุน โดยเรียงตามวันที่ ดังรูปที่ 3 – 99แสดงรายละเอียดขายน้ํายางวันที่ตางขาย GL

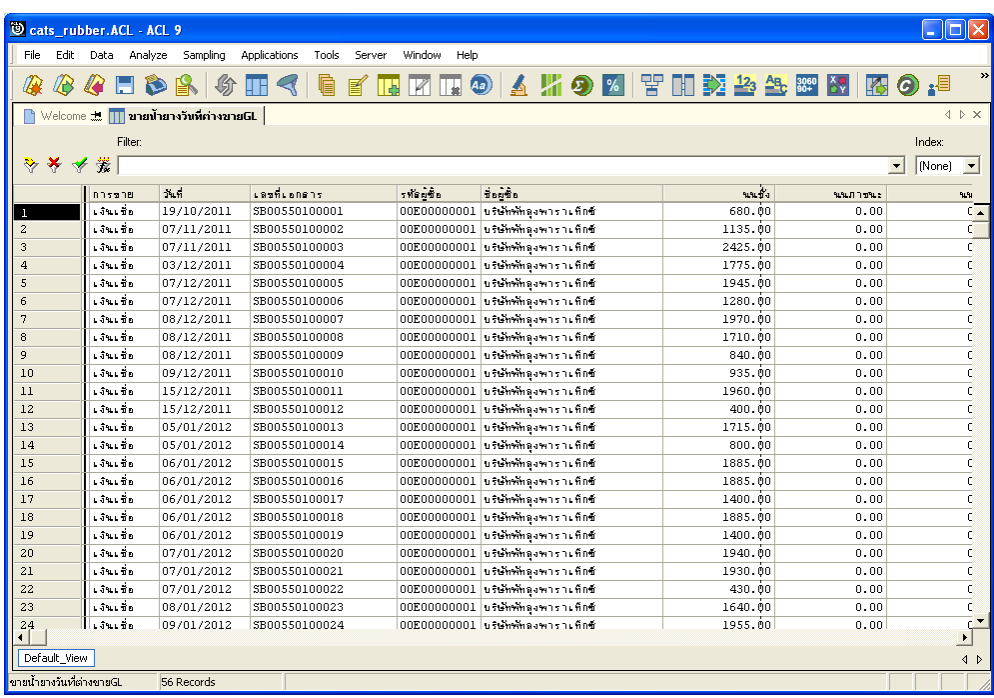

รูปที่3 - 99 แสดงรายละเอียดขายน้ํายางวันที่ตางขาย GL

```
15. เมนู : เจาหนี้การคาคาน้ํายางเพิ่มเทียบ GL
   รหัส Script : RUB4003
```
### **วัตถุประสงคการตรวจสอบ**

เพื่อตรวจสอบการเปรียบเทียบเจาหนี้การคาคาน้ํายางระบบรวบรวมและแปรรูปน้ํา ยางพาราเพิ่มเทียบกับเจ้าหนี้การค้าค่าน้ำยางระบบ GL

## **หลักฐานที่ใชในการตรวจสอบ**

รายงาบเจ้าหนี้การค้าค่าน้ำยางตามช่างเวลาที่ตรวจสอบ

**Table & Field ที่ใชในการตรวจสอบ** 

| Item | Table                     | <b>Field Name</b>    |
|------|---------------------------|----------------------|
| 1    | rubber_buy                | bill no              |
| 2    | cad_inventory_acc_operate | account_operate_date |
| 3    | rubber member dealer      | member code          |
| 4    | cad_gl_subaccount         | main acc id          |
| 5    | cad_gl_mainaccount        | date id              |
| 6    | cad_gl_dateaccount        | date_account         |
|      | cad_inventory_member      | member code          |

### **วิธีการตรวจสอบ**

- 1. คำสั่ง JOIN เพื่อทำการเชื่อมโยงแฟ้มข้อมูลซื้อราคาน้ำยาง ข้อมูลวันทำการ และตัวแทน ี<br>สมาชิกน้ำยาง โดยมีรหัสวันที่เปิดทำการและรหัสสมาชิกยางเป็นตัวเชื่อม เพื่อให้ได้ ข้อมูลตามรายละเอียดที่ต้องการ
- 2. คำสั่ง EXTRACT เพื่อคัดลอกข้อมูลจากแฟ้มข้อมูลการซื้อราคาน้ำยาง โดยมี เงื่อนไขวา สถานะการซื้อเทากับ 2 (ซื้อเชื่อ) และ วันที่ทําการที่ซื้อราคาน้ํายางตาม ช่างกับที่ที่กำหบด
- 3. คําสั่ง SUMMARIZE เพื่อสรุปยอดรวมตามวันที่ทําการ
- 4. คำสั่ง JOIN เพื่อทำการเชื่อมโยงแฟ้มข้อมูลรายละเอียดการบันทึกรายการขั้นต้น ข้อมูล เลขที่ Voucher ของการบันทึกรายการขั้นตน และสถานะวันทําการที่ถือใช โดยมีรหัสการ บันทึกสมุดเงินสด และรหัสวันที่ของการเปิดวันทำการเป็นตัวเชื่อม เพื่อให้ได้ข้อมูล ตามรายละเอียดที่ต้องการ
- 5. คําสั่งINDEX เพื่อเรียงขอมูลตามวันที่ทําการ
- 6. คําสั่ง EXTRACTเพื่อคัดเลือกขอมูลผลลัพธเจาหนี้การคาน้ํายางเพิ่มเทียบ GL

เลือกเมนู ตรวจสอบระบบบัญชีรวบรวมน้ํายางพารา เปรียบเทียบ GL  $\blacktriangleright$  เจ้าหนี้การค้าค่าน้ำยางเพิ่มเทียบ GL ดังรูปที่ 3 – 100 เมนูรายละเอียดเจ้าหนี้การค้าค่าน้ำยาง เพิ่มเทียบ GL

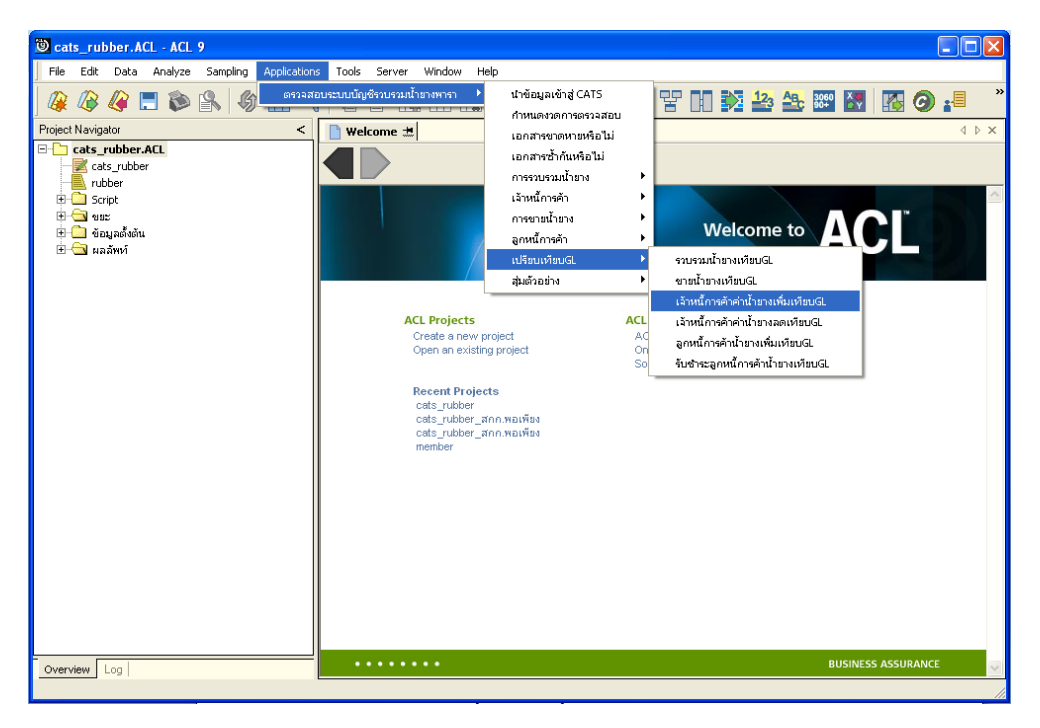

รูปที่3 - 100 เมนูรายละเอียดเจาหนี้การคาคาน้ํายางเพิ่มเทียบ GL

ระบุรหัสบัญชีแยกประเภทเจ้าหนี้ค่าน้ำยาง ในรูปแบบ (XX-XX-XX-XX) ดังรูปที่ 3-101 กำหนดเงื่อนไขเพื่อตรวจสอบรายการเจ้าหนี้การค้าค่าน้ำยางเพิ่มเทียบ GL

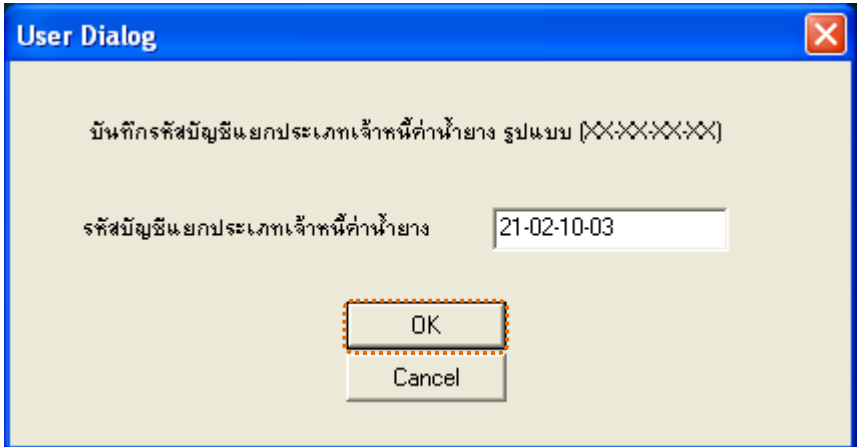

รูปที่ 3 - 101 กำหนดเงื่อนไขเพื่อตรวจสอบรายการเจ้าหนี้การค้าค่าน้ำยางเพิ่มเทียบ GL

## **ผลลัพธจากการประมวลผล**

## **ก. วิธีการดูผลลัพธ**

- 1. ผลลัพธแสดงที่ Folder ผลลัพธ/เจาหนี้ซึ่งจะแสดงรายละเอียดประกอบดวย รวบรวมเงินเชื่อเทียบเจ้าหนี้ GL รวบรวมเงินเชื่อต่างเจ้าหนี้ GL และการรวบรวมวันเงิน เชื่อตาง\_จน\_GL
- 2. กรณีต้องการดูผลลัพธ์ให้เลือก ที่ Folder ผลลัพธ์/เจ้าหนี้ และ Click ตารางที่ต้องการ ดังรูปที่ 3 – 102 แสดงรายการเจ้าหนี้การค้าค่าน้ำยางเพิ่มเทียบ GL

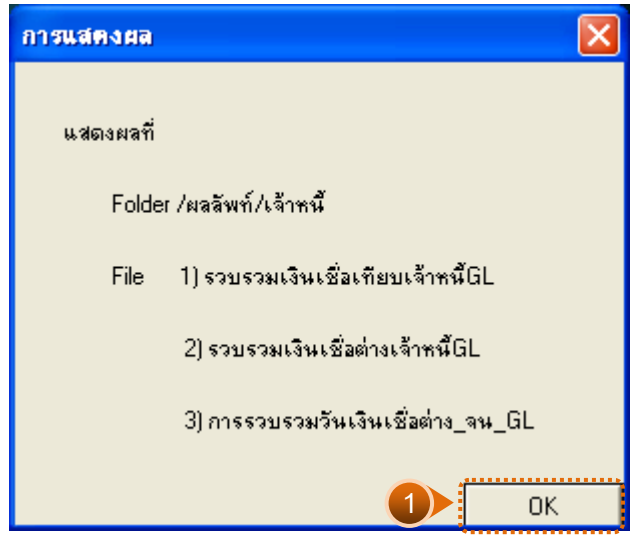

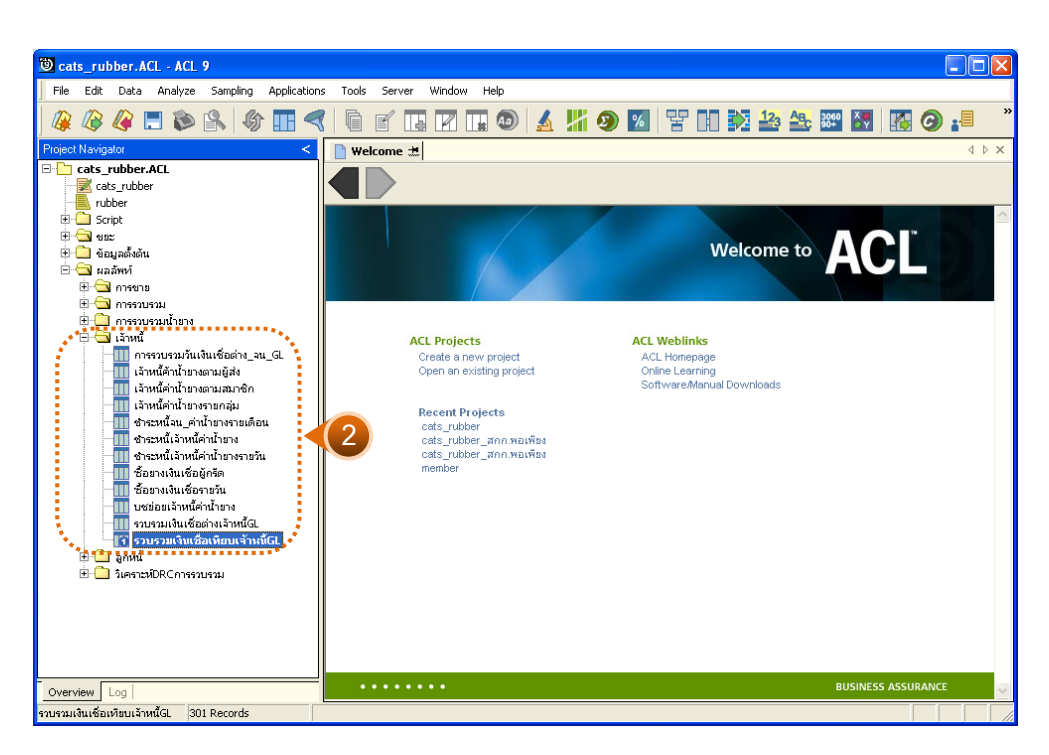

รูปที่ 3 - 102 แสดงรายการเจ้าหนี้การค้าค่าน้ำยางเพิ่มเทียบ GL

# **1. รวบรวมเงินเชื่อเทียบเจาหนี้GL**

ผลลัพธรายละเอียดรวบรวมเงินเชื่อเทียบเจาหนี้ GL กําหนดไวที่ตารางรวบรวมเงินเชื่อ เทียบเจาหนี้ GL โดยแสดงรายละเอียดประกอบดวยวันที่ รวบรวมเงินเชื่อ เครดิต GL ผลตาง รหัสบัญชี และชื่อบัญชี โดยเรียงตามวันที่ ดังรูปที่ 3 – 103 แสดงรายละเอียดรวบรวมเงินเชื่อเทียบ เจาหนี้ GL

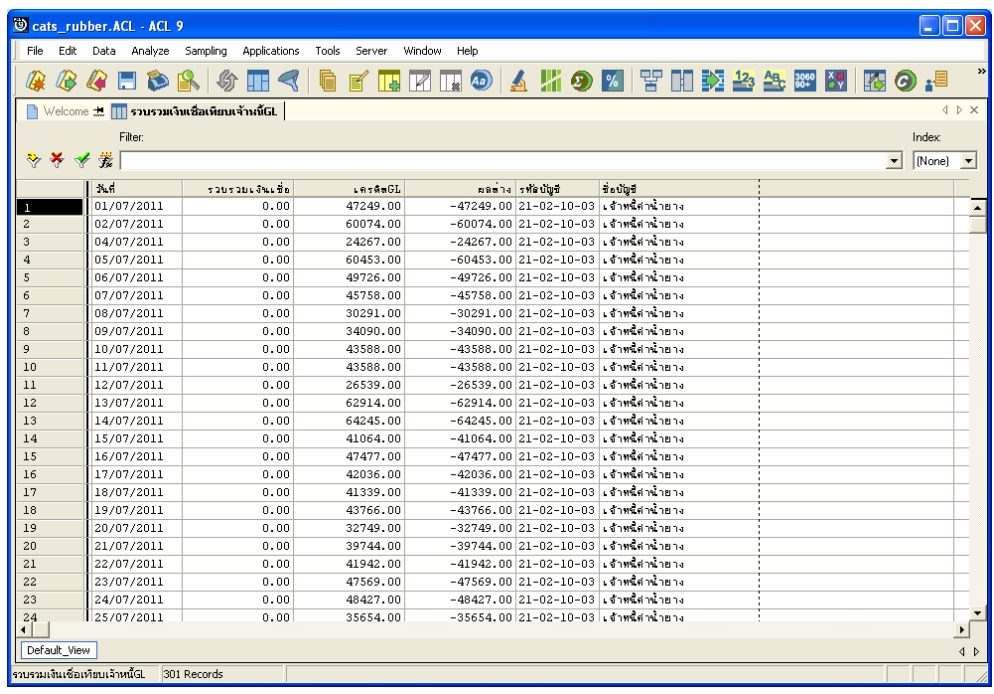

รูปที่3 - 103 แสดงรายละเอียดรวบรวมเงินเชื่อเทียบเจาหนี้ GL

# **2. รวบรวมเงินเชื่อตางเจาหนี้ GL**

ผลลัพธรายละเอียดรวบรวมเงินเชื่อตางเจาหนี้ GL กําหนดไวที่ตารางรวบรวมเงินเชื่อ ตางเจาหนี้ GL โดยแสดงรายละเอียดประกอบดวยวันที่ รวบรวมเงินเชื่อ เครดิต GL ผลตาง รหัสบัญชี และชื่อบัญชี โดยเรียงตามวันที่ ดังรูปที่ 3 – 104 แสดงรายละเอียดรวบรวมเงินเชื่อตาง เจาหนี้ GL

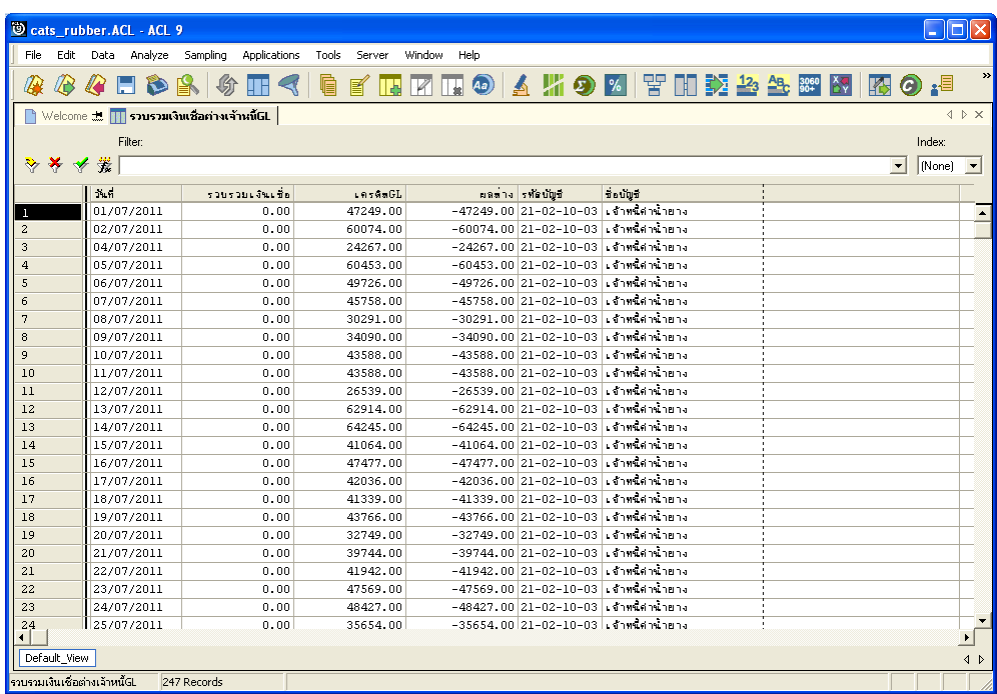

รูปที่3 - 104 แสดงรายละเอียดรวบรวมเงินเชื่อตางเจาหนี้ GL

## **3. การรวบรวมวันเงินเชื่อตาง\_จน\_ GL**

ผลลัพธรายละเอียดการรวบรวมวันเงินเชื่อตาง\_จน\_GL กําหนดไวที่ตารางการรวบรวม ้วันเงินเชื่อต่าง\_จน\_GL โดยแสดงรายละเอียดประกอบด้วยวันที่ รหัสผู้ส่งน้ำยาง ชื่อผู้ส่งน้ำยาง รหัสสมาชิก ชื่อสมาชิก เลขที่ใบเบิกเงิน เลขที่ใบรับน้ํายาง น้ําหนักชั่ง น้ําหนักภาชนะ น้ําหนักน้ํายาง สดสุทธิ DRC น้ําหนักยางแหง ราคากิโลกรัมละ และเปนเงิน โดยเรียงตามวันที่ ดังรูปที่ 3 – 105 แสดงรายละเอียดรวบรวมวันเงินเชื่อตาง\_จน\_ GL

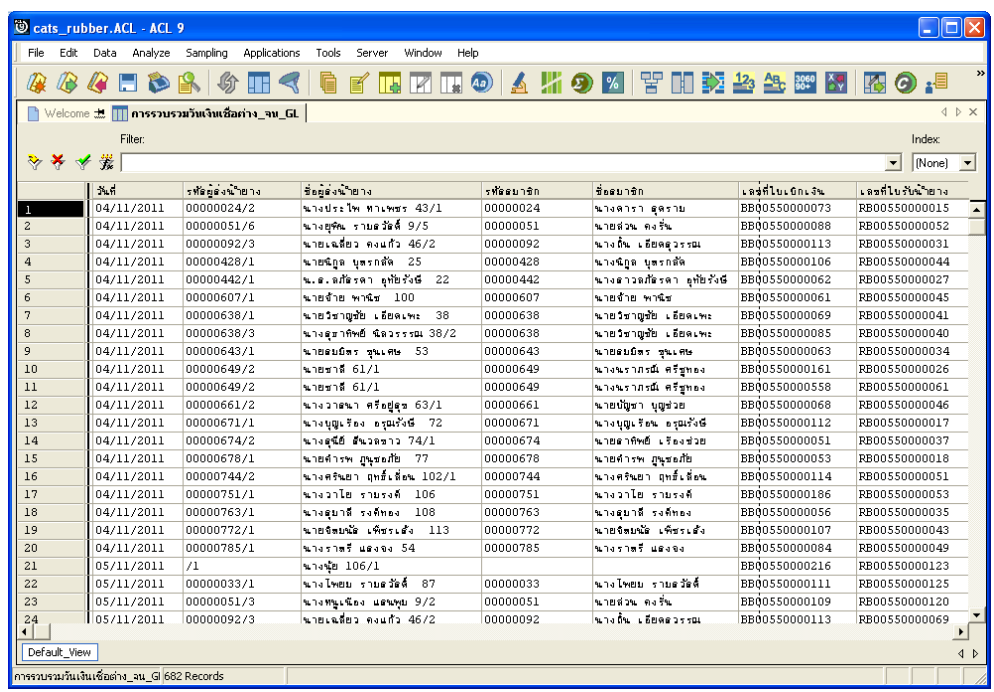

รูปที่3 - 105 แสดงรายละเอียดรวบรวมวันเงินเชื่อตาง\_จน\_ GL
```
16. เมนู : เจาหนี้การคาคาน้ํายางลดเทียบ GL
 รหัส Script : RUB4005
```
## **วัตถุประสงคการตรวจสอบ**

เพื่อตรวจสอบการเปรียบเทียบเจ้าหนี้การค้าค่าน้ำยางระบบรวบรวมและแปรรูปน้ำ ยางพาราลดเทียบกับเจ้าหนี้การค้าค่าน้ำยางระบบ GL

## **หลักฐานที่ใชในการตรวจสอบ**

รายงาบเจ้าหนี้การค้าค่าบ้ำยางตามช่างเวลาที่ตรวจสอบ

| Item          | Table                | Field Name          |
|---------------|----------------------|---------------------|
|               | rubber_rep_stock     | rubber_rep_stock_id |
| $\mathcal{P}$ | rubber_buy           | bill_no             |
| 3             | rubber member dealer | member code         |
| 4             | cad_gl_subaccount    | main_acc_id         |
| 5             | cad_gl_mainaccount   | date id             |
| 6             | cad_gl_dateaccount   | date account        |
|               | cad_inventory_member | member_code         |

**Table & Field ที่ใชในการตรวจสอบ** 

### **วิธีการตรวจสอบ**

- 1. คำสั่ง JOIN เพื่อทำการเชื่อมโยงแฟ้มข้อมูลราคาน้ำยางรับซื้อในคลังสต๊อก ซื้อราคา น้ํายาง และตัวแทนสมาชิกน้ํายาง โดยมีเลขที่ใบสําคัญจายและรหัสสมาชิกยางเปน ตัวเชื่อม เพื่อให้ได้ข้อมูลตามรายละเอียดที่ต้องการ
- 2. คําสั่ง SUMMARIZE เพื่อสรุปยอดรวมตามวันที่รับซื้อ
- 3. คำสั่ง JOIN เพื่อทำการเชื่อมโยงแฟ้มข้อมูลรายละเอียดการบันทึกรายการขั้นต้น ข้อมูล เลขที่ Voucher ของการบันทึกรายการขั้นตน และสถานะวันทําการที่ถือใช โดยมีรหัสการ บันทึกสมุดเงินสด และรหัสวันที่ของการเปิดวันทำการเป็นตัวเชื่อม เพื่อให้ได้ข้อมูล ตามรายละเอียดที่ตองการ
- 4. คําสั่งINDEX เพื่อเรียงขอมูลตามวันที่ทําการ
- 5. คำสั่ง EXTRACT เพื่อคัดเลือกข้อมูลผลลัพธ์เจ้าหนี้การค้าน้ำยางลดเทียบ GL

เลือกเมนู ตรวจสอบระบบบัญชีรวบรวมน้ํายางพารา เปรียบเทียบ GL  $\blacktriangleright$  เจ้าหนี้การค้าค่าน้ำยางลดเทียบ GL ดังรูปที่ 3 – 106 เมนูรายละเอียดเจ้าหนี้การค้าค่าน้ำยาง ลดเทียบ GL

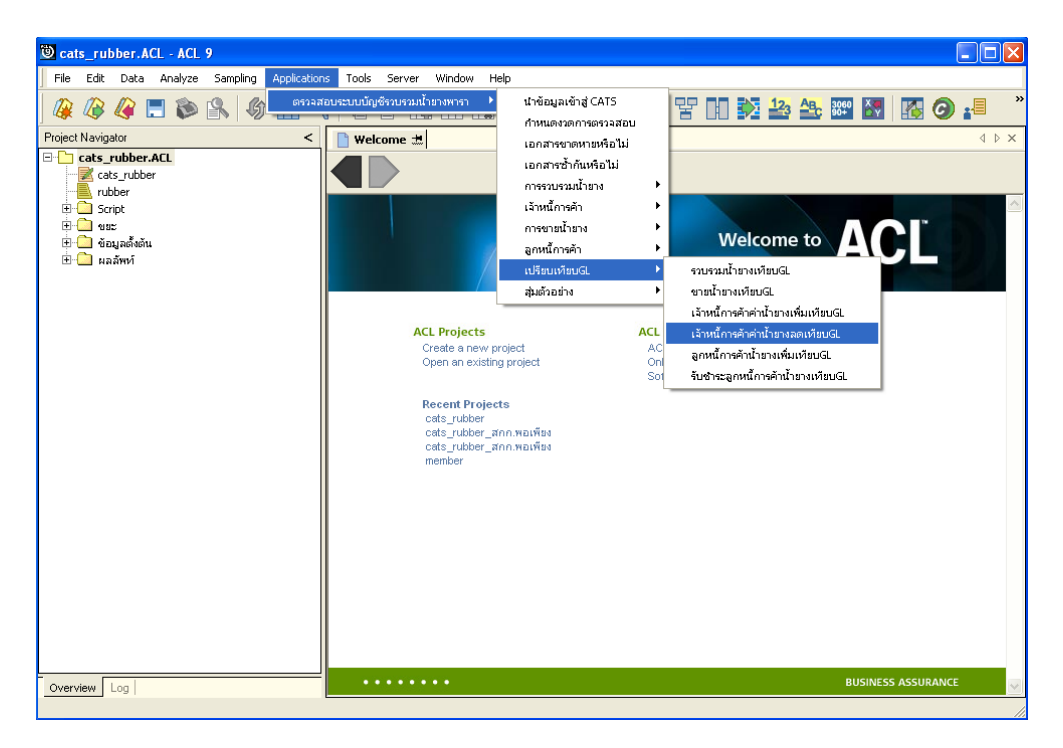

รูปที่ 3 - 106 เมนูรายละเอียดเจ้าหนี้การค้าค่าน้ำยางลดเทียบ GL

ระบุรหัสบัญชีแยกประเภทเจ้าหนี้ค่าน้ำยาง ในรูปแบบ (XX-XX-XX-XX) ดังรูปที่ .<br>3-107 กำหนดเงื่อนไขเพื่อตรวจสอบรายการเจ้าหนี้การค้าค่าน้ำยางลดเทียบ GL

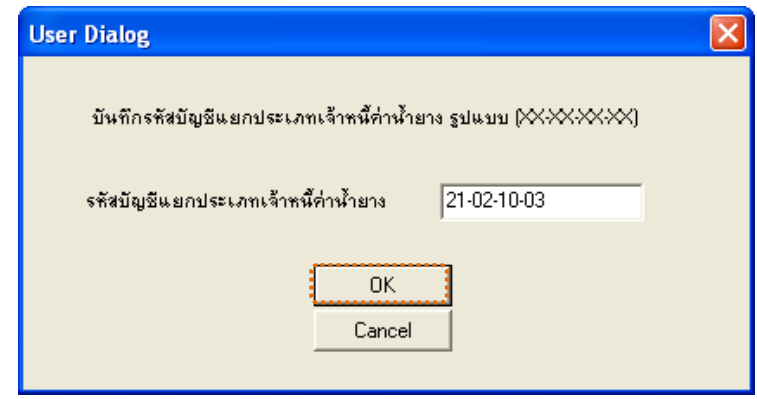

รูปที่ 3 - 107 กำหนดเงื่อนไขเพื่อตรวจสอบรายการจ้าหนี้การค้าค่าน้ำยางลดเทียบ GL

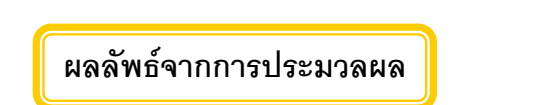

- **ก. วิธีการดูผลลัพธ**
	- 1. ผลลัพธแสดงที่ Folder ผลลัพธ/เจาหนี้ ซึ่งจะแสดงรายละเอียดประกอบดวย ี ชำระเงินเชื่อเทียบเจ้าหนี้ GL ชำระเงินเชื่อต่างเจ้าหนี้ GL และการชำระเจ้าหนี้วันที่ต่าง GL
	- 2. กรณีต้องการดูผลลัพธ์ให้เลือก ที่ Folder ผลลัพธ์/เจ้าหนี้ และ Click ตารางที่ต้องการ ดังรูปที่ 3 – 108 แสดงรายการเจ้าหนี้การค้าค่าน้ำลดเทียบ GL

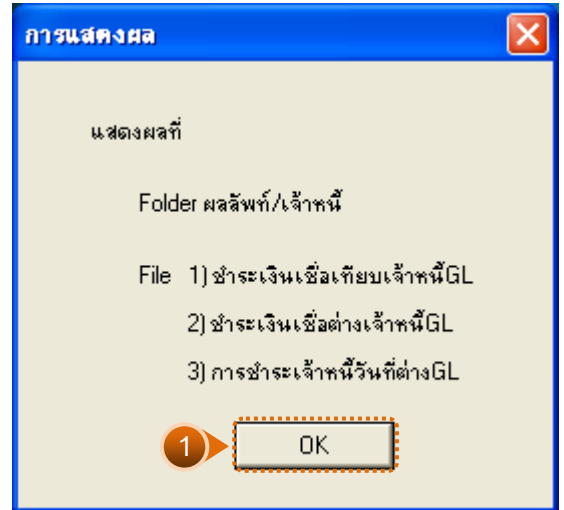

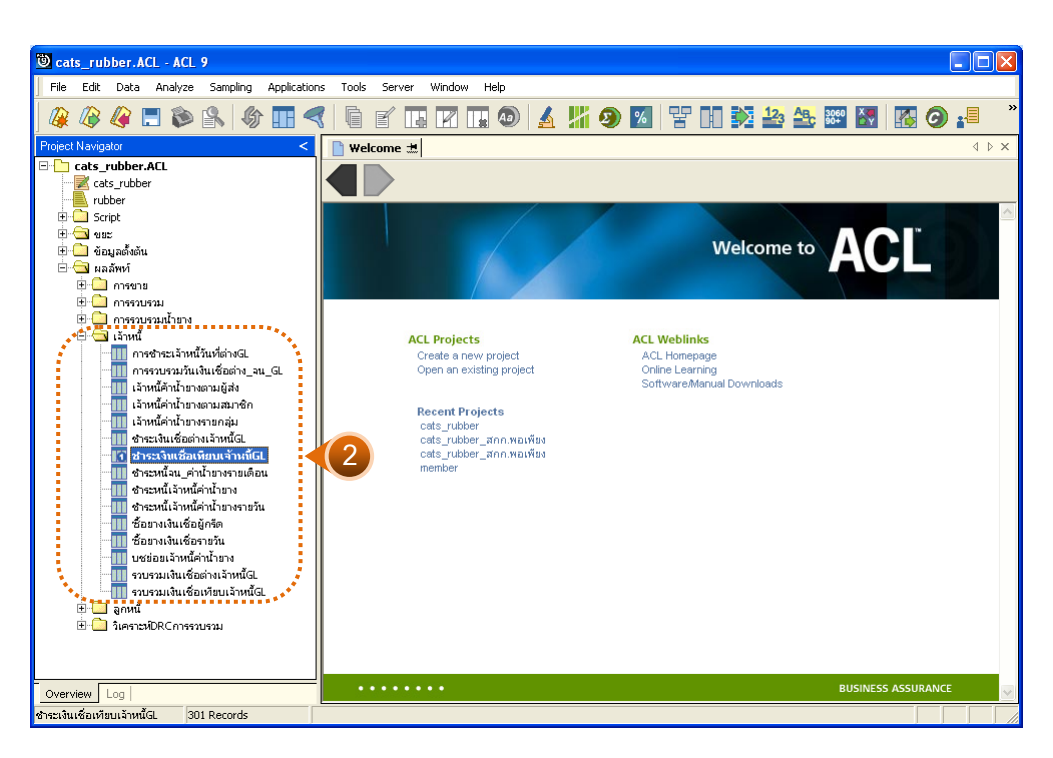

รูปที่ 3 - 108 แสดงรายการเจ้าหนี้การค้าค่าน้ำยางลดเทียบ GL

# **1. ชําระเงินเชื่อเทียบเจาหนี้ GL**

ผลลัพธ์รายละเอียดชำระเงินเชื่อเทียบเจ้าหนี้ GL กำหนดไว้ที่ตารางชำระเงินเชื่อเทียบ เจาหนี้ GL โดยแสดงรายละเอียดประกอบดวยวันที่ ชําระเจาหนี้เครดิต GL ผลตาง รหัสบัญชี และชื่อบัญชี โดยเรียงตามวันที่ ดังรูปที่ 3 – 109 แสดงรายละเอียดชำระเงินเชื่อเทียบ เจาหนี้ GL

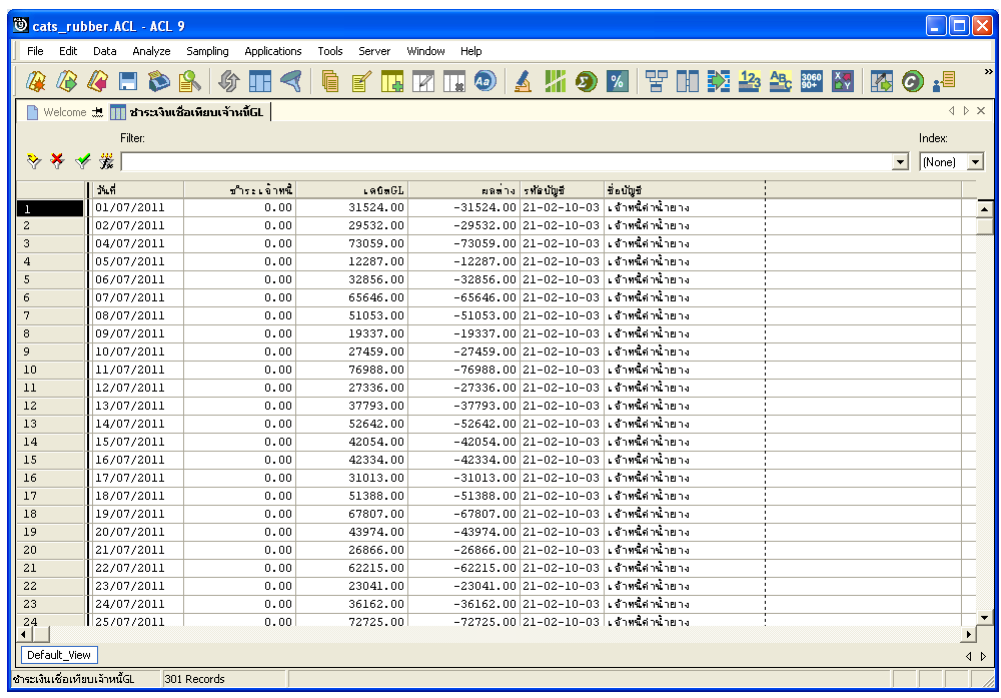

รูปที่ 3 - 109 แสดงรายละเอียดชำระเงินเชื่อเทียบเจ้าหนี้ GL

# **2. ชําระเงินเชื่อตางเจาหนี้ GL**

ผลลัพธรายละเอียดชําระเงินเชื่อตางเจาหนี้ GL กําหนดไวที่ตารางชําระเงินเชื่อตาง เจาหนี้ GL โดยแสดงรายละเอียดประกอบดวยวันที่ ชําระเจาหนี้ เดบิต GL ผลตาง รหัสบัญชี และชื่อบัญชี โดยเรียงตามวันที่ ดังรูปที่ 3 – 110 แสดงรายละเอียดชำระเงินเชื่อต่างเจ้าหนี้ GL

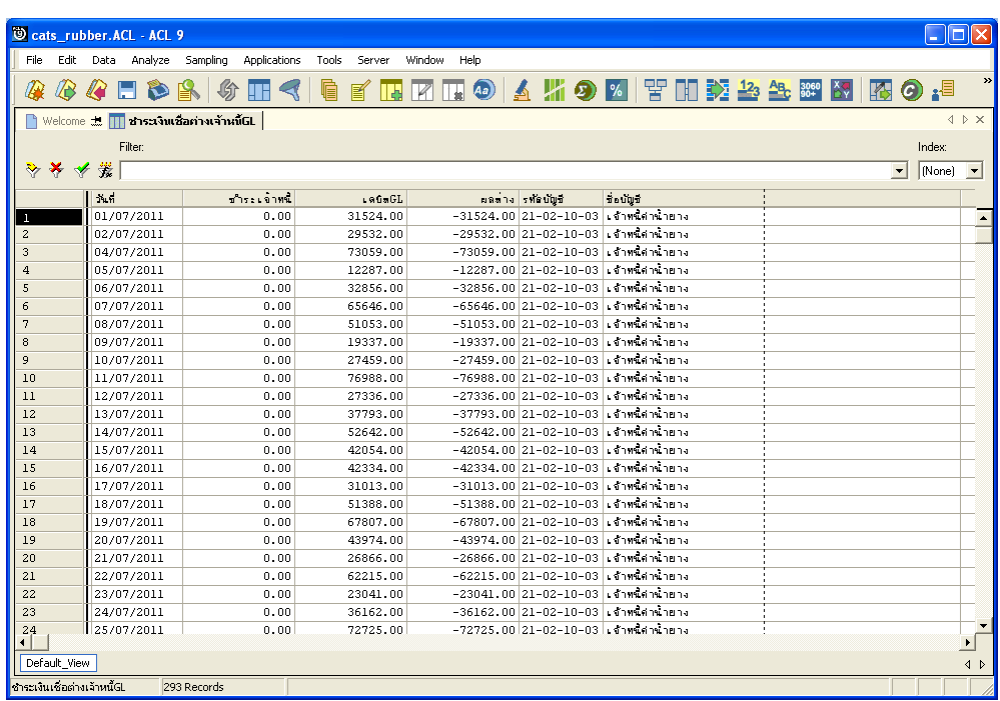

รูปที่ 3 - 110 แสดงรายละเอียดชำระเงินเชื่อต่างเจ้าหนี้ GL

# **3. การชําระเจาหนี้วันที่ตาง GL**

ผลลัพธ์รายละเอียดการชำระเจ้าหนี้วันที่ต่าง GL กำหนดไว้ที่ตารางการชำระเจ้าหนี้ วันที่ตาง GL โดยแสดงรายละเอียดประกอบดวยวันที่ รหัสผูสงน้ํายาง ชื่อผูสงน้ํายาง รหัสสมาชิก ชื่อสมาชิก เลขที่เอกสาร และจํานวนเงิน โดยเรียงตามวันที่ ดังรูปที่ 3 – 111 แสดงรายละเอียดการ ชำระเจ้าหนี้วันที่ต่าง GL

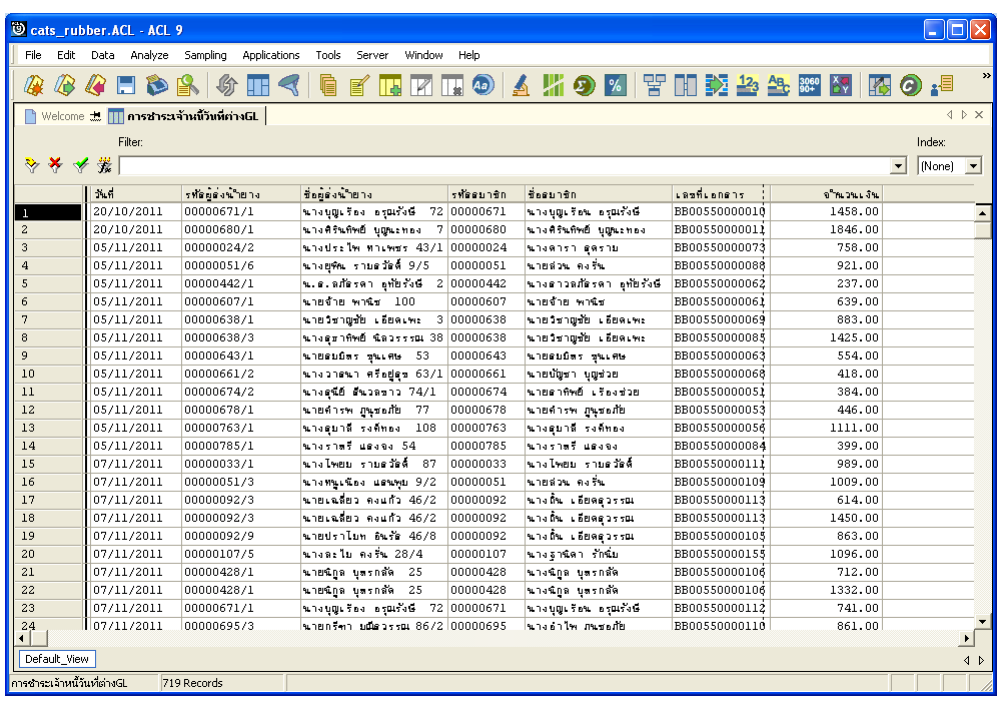

รูปที่3 - 111 แสดงรายละเอียดชําระเงินเชื่อเทียบเจาหนี้ GL

**17. เมนู :** ลูกหนี้การคาน้ํายางเพิ่มเทียบ GL **รหัส Script :** RUB4009

### **วัตถุประสงคการตรวจสอบ**

เพื่อตรวจสอบการเปรียบเทียบลูกหนี้การคาน้ํายางระบบรวบรวมและแปรรูป ้น้ำยางพาราเพิ่มเทียบกับลูกหนี้การค้าน้ำยางระบบ GL

## **หลักฐานที่ใชในการตรวจสอบ**

รายงานลูกหนี้การคาน้ํายางตามชวงเวลาที่ตรวจสอบ

**Table & Field ที่ใชในการตรวจสอบ** 

| Item | Table               | Field Name      |
|------|---------------------|-----------------|
|      | rubber_sell         | sell_billing_no |
| 2    | cad_gl_subaccount   | main_acc_id     |
| 3    | cad_gl_mainaccount  | date id         |
| 4    | cad_gl_dateaccount  | date account    |
| 5    | rubber_member_buyer | rubber_buyer_id |

### **วิธีการตรวจสอบ**

- 1. คำสั่ง EXTRACT เพื่อคัดลอกข้อมูลจากแฟ้มข้อมูลการขายน้ำยาง โดยมีเงื่อนไขว่า ี สถานะการขายเท่ากับ 2 และ วันที่ทำการที่ขายน้ำยางตามช่วงวันที่ที่กำหนด
- 2. คำสั่ง SUMMARIZE เพื่อสรุปยอดรวมตามวันที่ทำการที่ขายน้ำยาง
- 3. คำสั่ง JOIN เพื่อทำการเชื่อมโยงแฟ้มข้อมูลรายละเอียดการบันทึกรายการขั้นต้น ข้อมูล เลขที่ Voucher ของการบันทึกรายการขั้นต้น และสถานะวันทำการที่ถือใช้ โดยมีรหัสการ บันทึกสมุดเงินสด และรหัสวันที่ของการเปิดวันทำการเป็นตัวเชื่อม เพื่อให้ได้ข้อมูล ตามรายละเอียดที่ตองการ
- 4. คําสั่ง SUMMARIZE เพื่อสรุปยอดรวมตามวันที่ทําการ
- 5. คำสั่ง JOIN เพื่อทำการเชื่อมโยงแฟ้มข้อมูลรายละเอียดการขายน้ำยาง และสมาชิกผู้ซื้อ น้ำยาง โดยมีวันที่และเลขที่ใบส่งน้ำยางเป็นตัวเชื่อม

6. คําสั่ง EXTRACTเพื่อคัดเลือกขอมูลผลลัพธลูกหนี้การคาน้ํายางเพิ่มเทียบ GL

เลือกเมนู ตรวจสอบระบบบัญชีรวบรวมน้ํายางพารา เปรียบเทียบ GL  $\blacktriangleright$  ลูกหนี้การค้าน้ำยางเพิ่มเทียบ GL ดังรูปที่ 3 – 112 เมนูรายละเอียดลูกหนี้การค้าน้ำยางเพิ่ม เทียบ GL

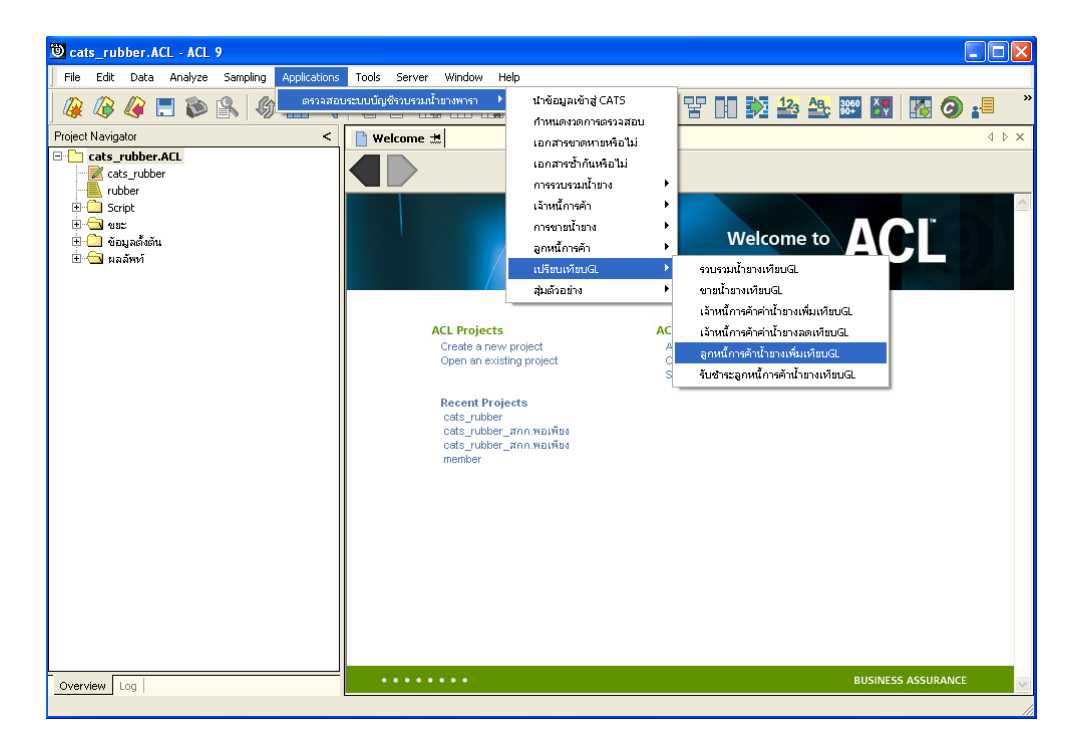

รูปที่3 - 112 เมนูรายละเอียดลูกหนี้การคาน้ํายางเพิ่มเทียบ GL

ระบุรหัสบัญชีแยกประเภทลูกหนี้คาน้ํายาง ในรูปแบบ (XX-XX-XX-XX) ดังรูปที่ 3-113 กำหนดเงื่อนไขเพื่อตรวจสอบรายการลูกหนี้การค้าน้ำยางเพิ่มเทียบ GL

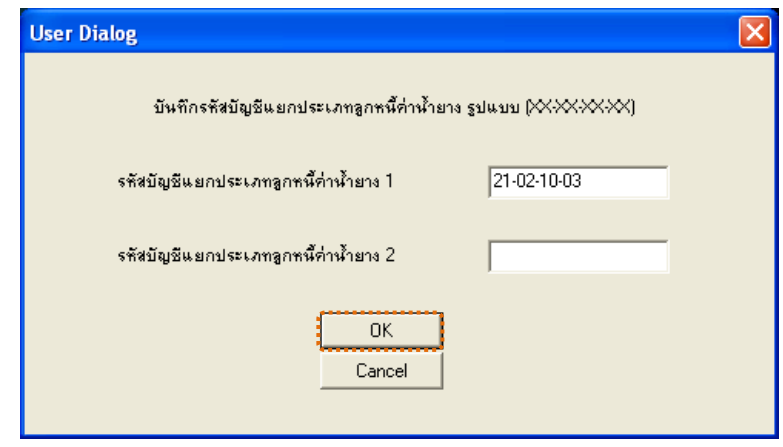

รูปที่3 - 113 กําหนดเงื่อนไขเพื่อตรวจสอบรายการลูกหนี้การคาน้ํายางเพิ่มเทียบ GL

## **ผลลัพธจากการประมวลผล**

### **ก. วิธีการดูผลลัพธ**

- 1. ผลลัพธ์แสดงที่ Folder ผลลัพธ์/ลูกหนี้ ซึ่งจะแสดงรายละเอียดประกอบด้วย ลูกหนี้คาน้ํายางเพิ่มตางลูกหนี้ GL ลูกหนี้คาน้ํายางเพิ่มเทียบลูกหนี้ GL และลูกหนี้ คาน้ํายางเพิ่มวันที่ตางลน GL
- 2. กรณีต้องการดูผลลัพธ์ให้เลือก ที่ Folder ผลลัพธ์/ลูกหนี้ และ Click ตารางที่ต้องการ ดังรูปที่ 3 – 114 แสดงรายการลูกหนี้การค้าน้ำยางเพิ่มเทียบ GL

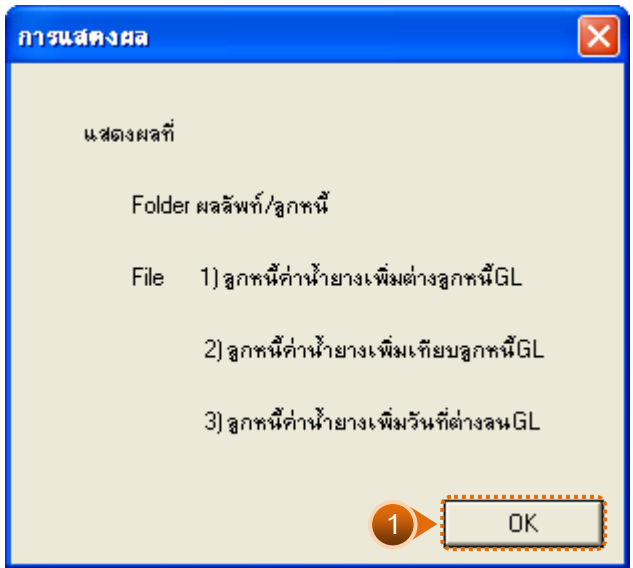

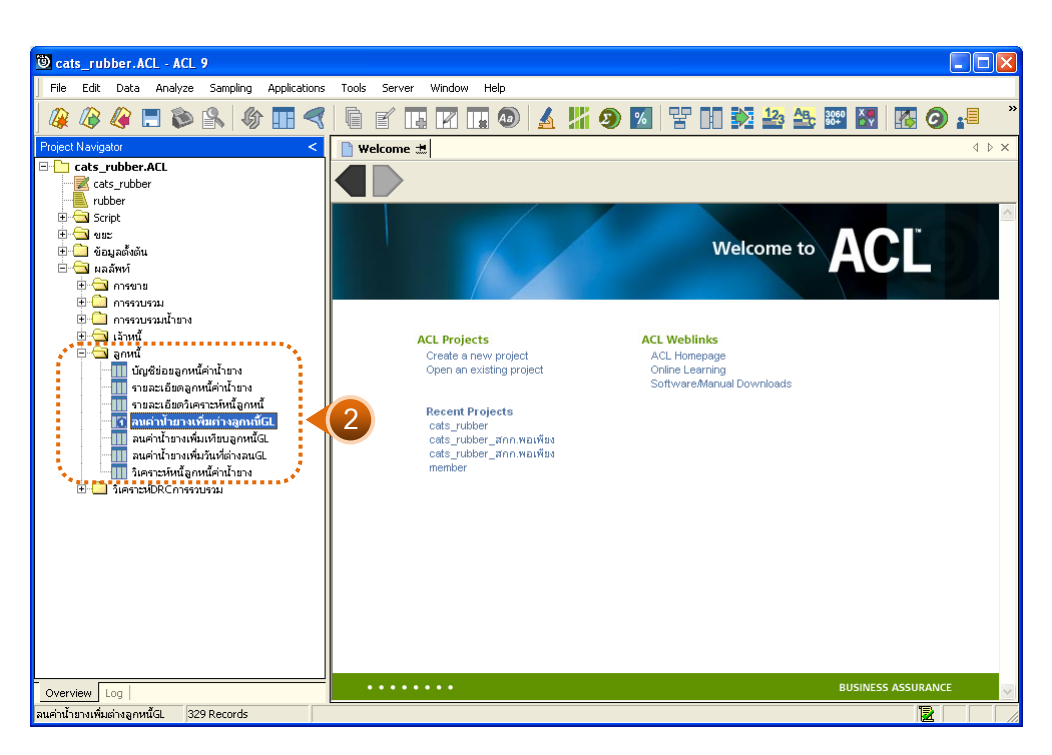

รูปที่ 3 - 114 แสดงรายการลูกหนี้การค้าน้ำยางเพิ่มเทียบ GL

# **1. ลูกหนี้คาน้ํายางเพิ่มตางลูกหนี้ GL**

ผลลัพธรายละเอียดลูกหนี้คาน้ํายางเพิ่มตางลูกหนี้GL กําหนดไวที่ตารางลูกหนี้คาน้ํา ยางเพิ่มต่างลูกหนี้ GL โดยแสดงรายละเอียดประกอบด้วยวันที่ เดบิต GL ขายน้ำยาง ผลต่าง รหัสบัญชี และชื่อบัญชี โดยเรียงตามวันที่ ดังรูปที่ 3 – 115 แสดงรายละเอียดลูกหนี้คาน้ํายางเพิ่ม ตางลูกหนี้ GL

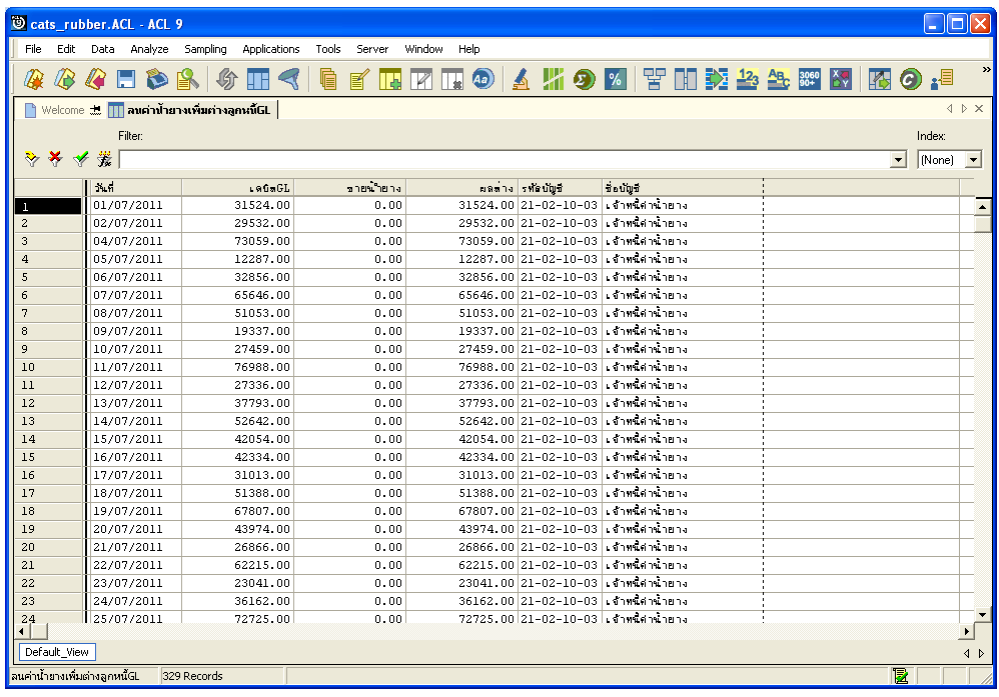

รูปที่3 - 115 แสดงรายละเอียดลูกหนี้คาน้ํายางเพิ่มตางลูกหนี้ GL

# **2. ลูกหนี้คาน้ํายางเพิ่มตางลูกหนี้ GL**

ผลลัพธรายละเอียดลูกหนี้คาน้ํายางเพิ่มตางลูกหนี้ GL กําหนดไวที่ตารางลูกหนี้ คาน้ํายางเพิ่มตางลูกหนี้ GL โดยแสดงรายละเอียดประกอบดวยวันที่ เดบิต GLขายน้ํายาง ผลตาง รหัสบัญชี และชื่อบัญชี โดยเรียงตามวันที่ ดังรูปที่ 3 – 116 แสดงรายละเอียดลูกหนี้คาน้ํายางเพิ่ม ตางลูกหนี้ GL

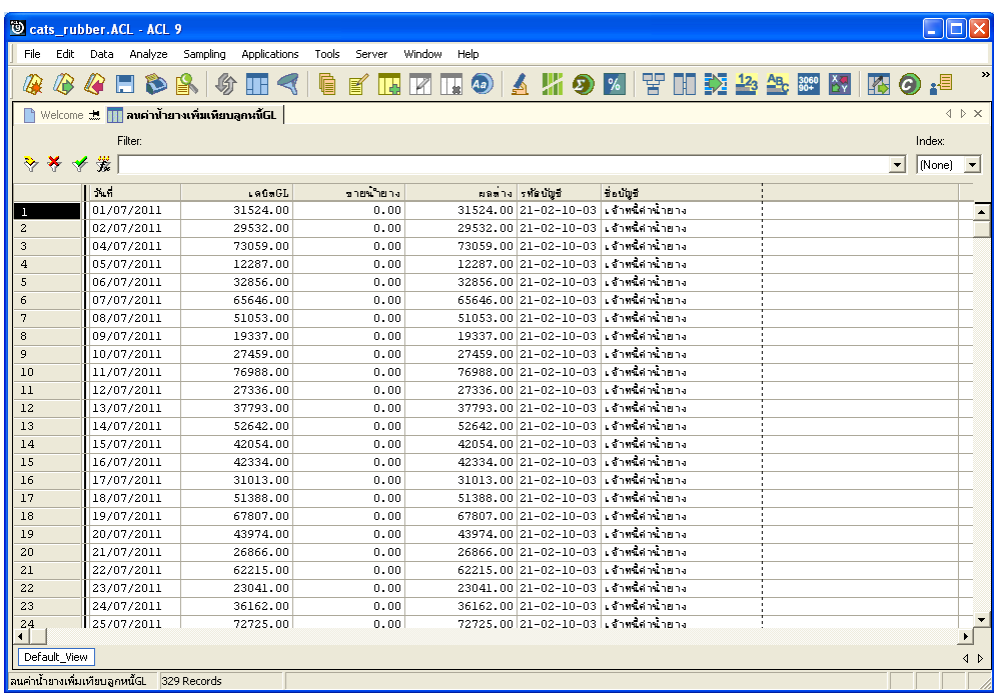

รูปที่3 - 116 แสดงรายละเอียดลูกหนี้คาน้ํายางเพิ่มตางลูกหนี้ GL

# **3. ลูกหนี้คาน้ํายางเพิ่มวันที่ตางลูกหนี้ GL**

ผลลัพธรายละเอียดลูกหนี้คาน้ํายางเพิ่มวันที่ตางลูกหนี้ GL กําหนดไวที่ตารางลูกหนี้ คาน้ํายางเพิ่มวันที่ตางลูกหนี้ GL โดยแสดงรายละเอียดประกอบดวยการขาย วันที่ เลขที่เอกสาร รหัสผูซื้อ ชื่อผูซื้อ น้ําหนักชั่ง น้ําหนักภาชนะ น้ําหนักสุทธิ DRC น้ําหนักยางแหง ราคาหนวยละ เปนเงิน และสนับสนุน โดยเรียงตามวันที่ ดังรูปที่ 3 – 117 แสดงรายละเอียดลูกหนี้คาน้ํายางเพิ่ม วันที่ตางลูกหนี้ GL

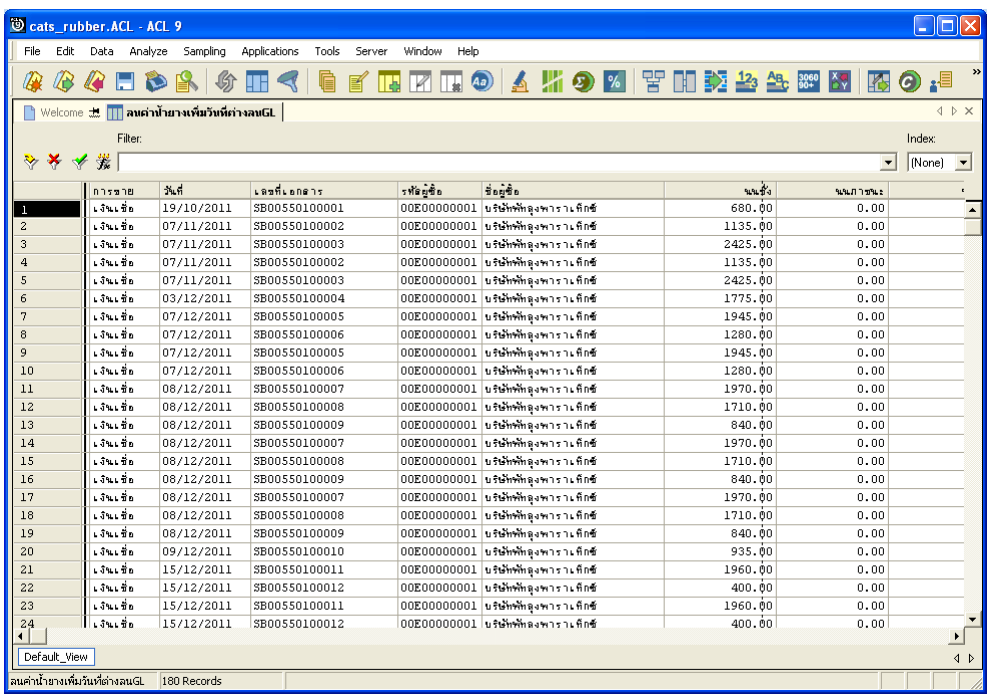

รูปที่ 3 - 117 แสดงรายละเอียดลูกหนี้ค่าน้ำยางเพิ่มวันที่ต่างลูกหนี้ GL

```
18. เมนู : รับชําระลูกหนี้การคาน้ํายางเทียบ GL
  รหัส Script : RUB4010
```
### **วัตถุประสงคการตรวจสอบ**

เพื่อตรวจสอบการเปรียบเทียบรับชําระลูกหนี้การคาน้ํายางระบบรวบรวมและแปรรูปน้ํา ยางพาราเทียบกับรับชำระลูกหนี้การค้าน้ำยางระบบ GL

## **หลักฐานที่ใชในการตรวจสอบ**

รายงาบเจ้าหนี้การค้าค่าบ้ำยางตามช่างเวลาที่ตรวจสอบ

| Item          | Table               | <b>Field Name</b>   |
|---------------|---------------------|---------------------|
|               | rubber_rep_stock    | rubber_rep_stock_id |
| $\mathcal{P}$ | cad_gl_subaccount   | main acc id         |
| 3             | cad_gl_mainaccount  | date id             |
| 4             | cad_gl_dateaccount  | date account        |
| 5             | rubber_sell         | sell_billing_no     |
| 6             | rubber_member_buyer | rubber_buyer_id     |

**Table & Field ที่ใชในการตรวจสอบ** 

### **วิธีการตรวจสอบ**

- 1. คำสั่ง EXTRACT เพื่อคัดลอกข้อมูลจากแฟ้มข้อมูลราคาน้ำยางรับซื้อในคลังสต็อก โดยมีเงื่อนไขวา สถานะการซื้อเทากับขายเชื่อ และ วันที่ทําการที่รับซื้อน้ํายางตาม ช่วงวันที่ที่กำหนด
- 2. คำสั่ง JOIN เพื่อทำการเชื่อมโยงแฟ้มข้อมูลรายละเอียดการบันทึกรายการขั้นต้น ข้อมูล เลขที่ Voucher ของการบันทึกรายการขั้นตน และสถานะวันทําการที่ถือใช โดยมีรหัสการ บันทึกสมุดเงินสด และรหัสวันที่ของการเปิดวันทำการเป็นตัวเชื่อม เพื่อให้ได้ข้อมูล ตามรายละเอียดที่ตองการ
- 3. คําสั่ง SUMMARIZE เพื่อสรุปยอดรวมตามวันที่ทําการ
- 4. คำสั่ง JOIN เพื่อทำการเชื่อมโยงแฟ้มข้อมูลรายละเอียดการขายน้ำยาง และสมาชิกผู้ซื้อ ้น้ำยาง โดยมีวันที่และเลขที่ใบส่งน้ำยางเป็นตัวเชื่อม
- 5. คำสั่ง EXTRACT เพื่อคัดเลือกข้อมูลผลลัพธ์รับชำระลูกหนี้การค้าน้ำยางเพิ่มเทียบ GL

เลือกเมนู ตรวจสอบระบบบัญชีรวบรวมน้ํายางพารา เปรียบเทียบ GL  $\blacktriangleright$  รับชำระลูกหนี้การค้าน้ำยางเทียบ GL ดังรูปที่ 3 – 118 เมนูรายละเอียดรับชำระลูกหนี้การค้า น้ํายางเทียบ GL

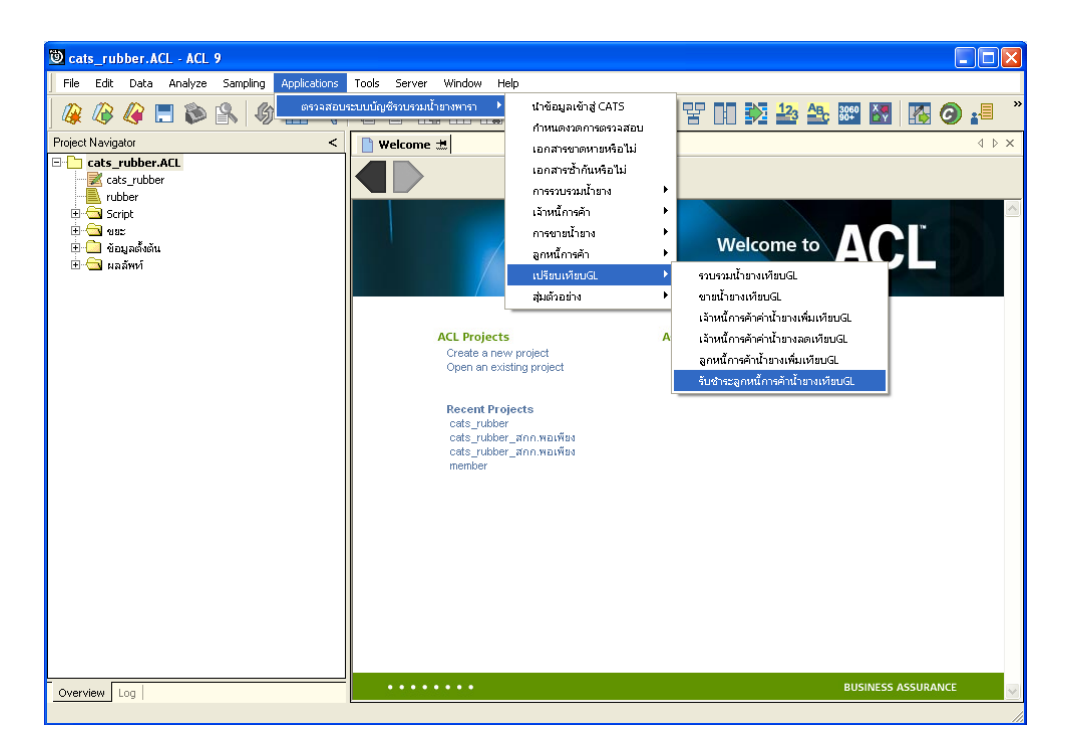

รูปที่3 - 118 เมนูรายละเอียดรับชําระลูกหนี้การคาน้ํายางเทียบ GL

ระบุรหัสบัญชีแยกประเภทลูกหนี้คาน้ํายาง ในรูปแบบ (XX-XX-XX-XX) ดังรูปที่ 3-119 กำหนดเงื่อนไขเพื่อตรวจสอบรายการรับชำระลูกหนี้การค้าน้ำยางเทียบ GL

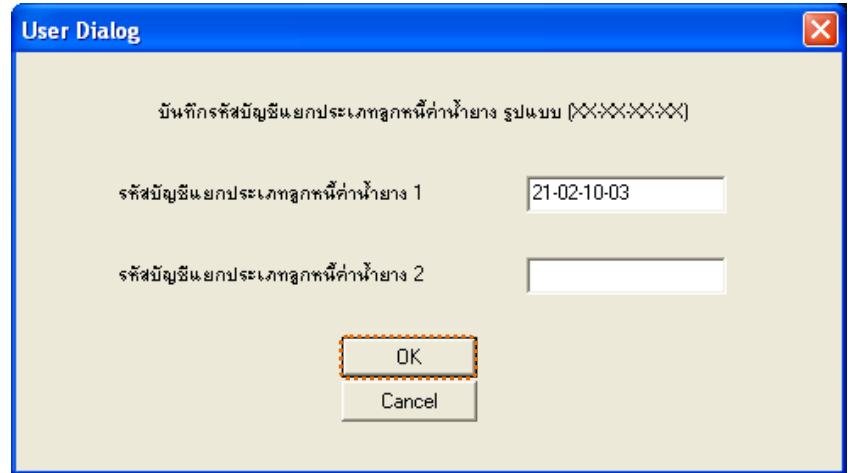

รูปที่3 - 119 กําหนดเงื่อนไขเพื่อตรวจสอบรายการรับชําระลูกหนี้การคาน้ํายางเทียบ GL

## **ผลลัพธจากการประมวลผล**

## **1. วิธีการดูผลลัพธ**

- 1. ผลลัพธแสดงที่ Folder ผลลัพธ/ลูกหนี้ ซึ่งจะแสดงรายละเอียดประกอบดวย ลูกหนี้คาน้ํายางลดเทียบลูกหนี้ GL ลูกหนี้คาน้ํายางลดตางลูกหนี้ GL และรับชําระวันที่ ลูกหนี้ลดตาง GL
- 2. กรณีต้องการดูผลลัพธ์ให้เลือก ที่ Folder ผลลัพธ์/ลูกหนี้ และ Click ตารางที่ต้องการ ดังรูปที่ 3 – 120แสดงรายการรับชําระลูกหนี้การคาน้ํายางเทียบ GL

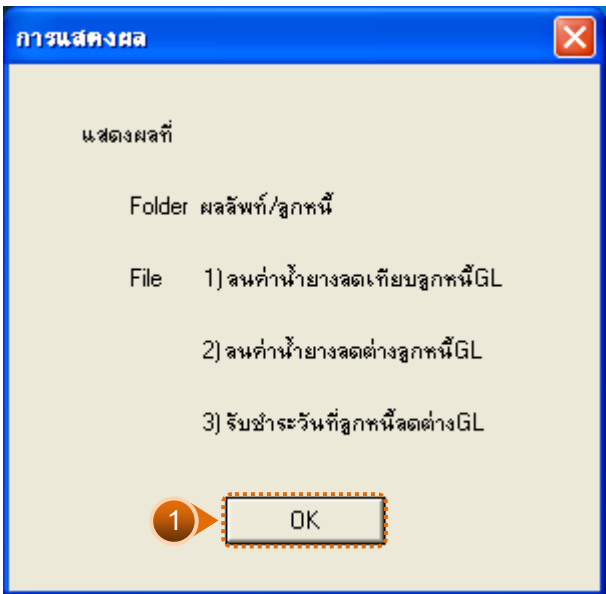

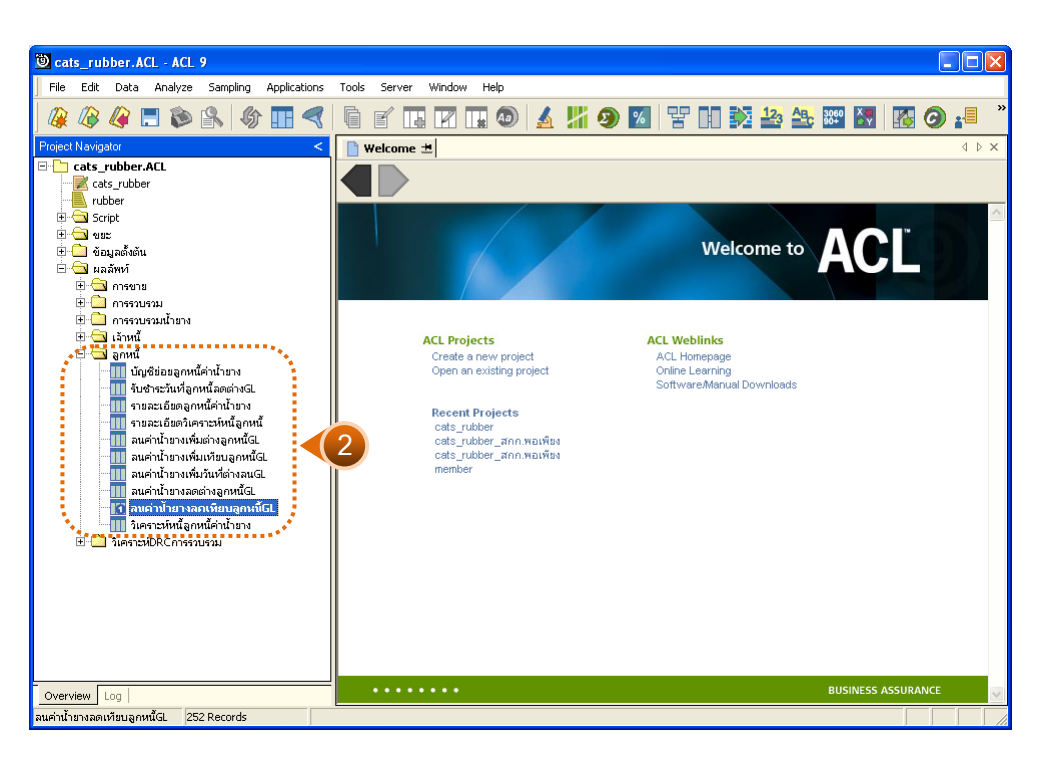

รูปที่ 3 - 120 แสดงรายการรับชำระลูกหนี้การค้าน้ำยางเทียบ GL

# **1. ลูกหนี้คาน้ํายางลดเทียบลูกหนี้ GL**

ผลลัพธรายละเอียดลูกหนี้คาน้ํายางลดเทียบลูกหนี้ GL กําหนดไวที่ตารางลูกหนี้คาน้ํา ยางลดเทียบลูกหนี้ GL โดยแสดงรายละเอียดประกอบดวยวันที่ เครดิต GL รับชําระ ผลตาง รหัสบัญชี และชื่อบัญชี โดยเรียงตามวันที่ ดังรูปที่ 3 – 121 แสดงรายละเอียดลูกหนี้คาน้ํายางลด เทียบลูกหนี้ GL

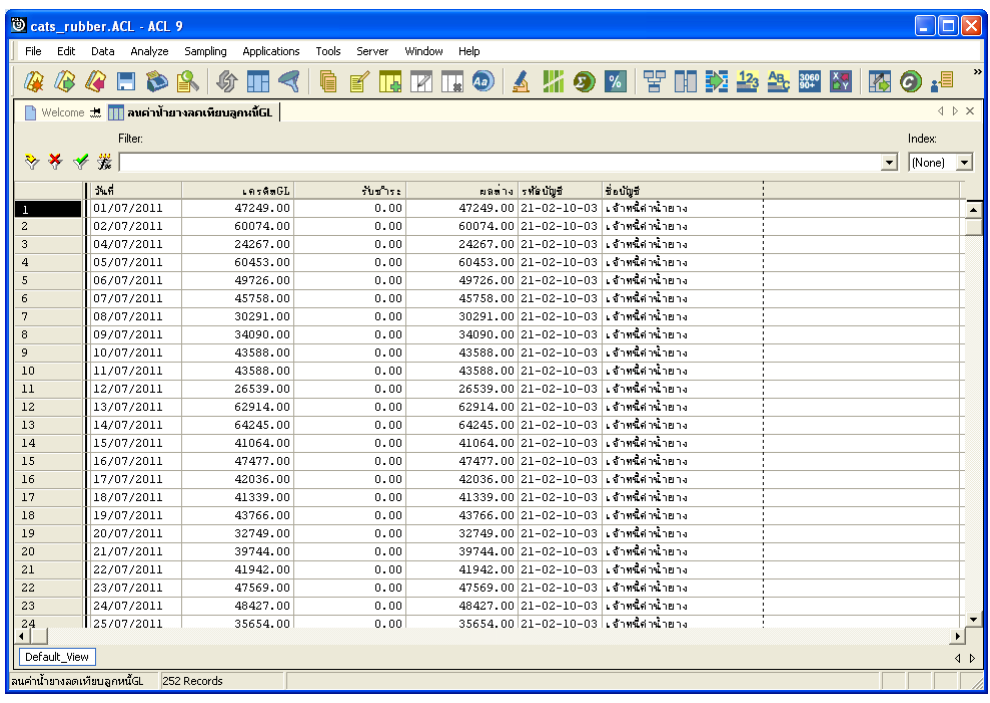

รูปที่3 - 121 แสดงรายละเอียดลูกหนี้คาน้ํายางลดเทียบลูกหนี้ GL

# **2. ลูกหนี้คาน้ํายางลดตางลูกหนี้ GL**

ผลลัพธรายละเอียดลูกหนี้คาน้ํายางลดตางลูกหนี้ GL กําหนดไวที่ตารางลูกหนี้คา น้ำยางลดต่างลูกหนี้ GL โดยแสดงรายละเอียดประกอบด้วยวันที่ เครดิต GL รับชำระ ผลต่าง รหัสบัญชี และชื่อบัญชี โดยเรียงตามวันที่ ดังรูปที่ 3 – 122 แสดงรายละเอียดลูกหนี้ค่าน้ำยางลดต่าง ลูกหนี้ GL

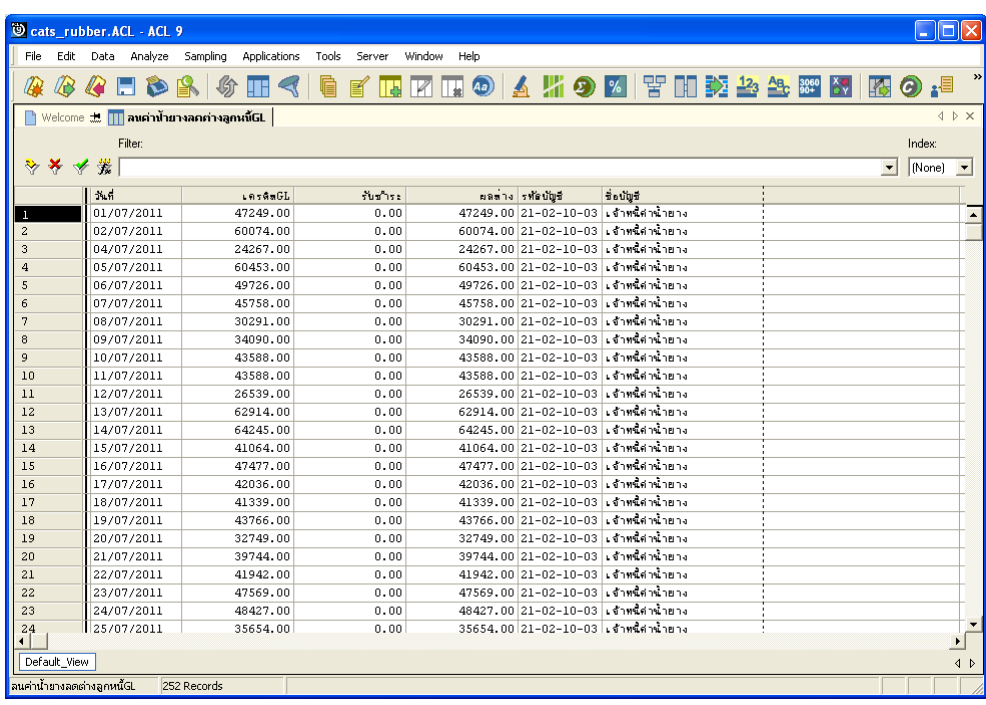

รูปที่3 - 122 แสดงรายละเอียดลูกหนี้คาน้ํายางลดตางลูกหนี้ GL

# **3. รับชําระวันที่ลูกหนี้ลดตาง GL**

ผลลัพธรายละเอียดรับชําระวันที่ลูกหนี้ลดตาง GL กําหนดไวที่ตารางรับชําระวันที่ ลูกหนี้ลดตาง GL โดยแสดงรายละเอียดประกอบดวยวันที่ เลขที่เอกสาร รหัสผูซื้อ ชื่อผูซื้อ และ จํานวนเงิน โดยเรียงตามวันที่ ดังรูปที่ 3 – 123แสดงรายละเอียดรับชําระวันที่ลูกหนี้ลดตาง GL

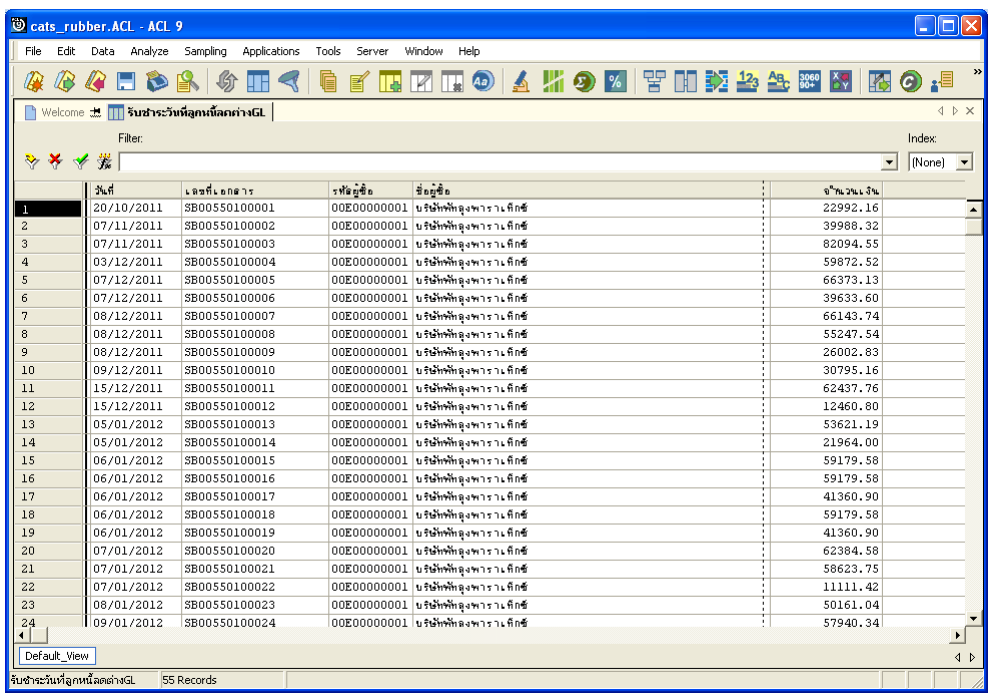

รูปที่3 - 123 แสดงรายละเอียดรับชําระวันที่ลูกหนี้ลดตาง GL

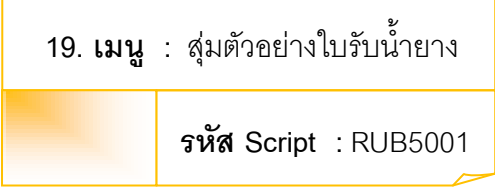

### **วัตถุประสงคการตรวจสอบ**

เพื่อยืนยันความมีอยู่จริง และความถูกต้องของเอกสารใบรับน้ำยาง

## **หลักฐานที่ใชในการตรวจสอบ**

รายงานการรับน้ํายางตามชวงเวลาที่ตรวจสอบ เพื่อใชเปนแนวทางในการ กําหนดระดับความเชื่อมั่น และคานัยสําคัญ ซึ่งเปนตัวแปรที่สําคัญในการสุมตัวอยาง

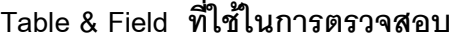

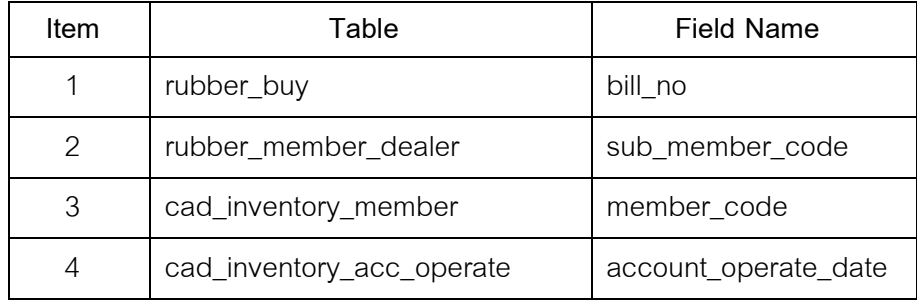

### **วิธีการตรวจสอบ**

## **กรณีที่ 1 สุมตัวอยางใบรับน้ํายางระดับความเชื่อมั่น**

- 1. คําสั่ง JOIN เพื่อเชื่อมโยงแฟมขอมูลซื้อราคาน้ํายางกับแฟมขอมูลสมาชิก ผูซื้อน้ํายางตามรหัสสมาชิก
- 2. คำสั่ง SORT เพื่อจัดเรียงข้อมูลตามวันที่ทำการและเลขที่ใบรับน้ำยาง
- 3. คําสั่ง EXTRACT เพื่อคัดลอกขอมูล โดยมีเงื่อนไขวาวันที่ทําการอยูในชวง กําหนดการตรวจสอบที่กําหนด
- 4. คําสั่ง STATISTICS เพื่อใชในการคํานวณหาคาสถิติดวยจํานวนเงินคายาง
- 5. คําสั่ง SIZE เพื่อชวยในการคํานวณชวงแบงขอมูลเพื่อใชในการสุมตัวอยาง ตามระดับนัยสําคัญและจํานวนรายการที่จะสุมตัวอยาง
- 6. คําสั่ง SAMPLE เพื่อใชในการสุมตัวอยางใบรับน้ํายางแบบรายการไปยัง แฟมขอมูลสุมตัวอยางใบรับน้ํายางความเชื่อมั่น

# **กรณีที่ 2 สุมตัวอยางใบรับน้ํายางตามเลขที่ ทุก ๆ ลําดับ**

- 1. คําสั่ง JOIN เพื่อเชื่อมโยงแฟมขอมูลซื้อราคาน้ํายางกับแฟมขอมูลสมาชิก ้ ผู้ชื่อน้ำยางตามรหัสสมาชิก
- 2. คำสั่ง SORT เพื่อจัดเรียงข้อมูลตามวันที่ทำการและเลขที่ใบรับน้ำยาง
- 3. คำสั่ง EXTRACT เพื่อคัดลอกข้อมูล โดยมีเงื่อนไขว่าวันที่ทำการอยู่ในช่วง กําหนดการตรวจสอบที่กําหนด
- 4. คําสั่ง INDEX เพื่อใชจัดเรียงขอมูลตามเลขที่ใบรับน้ํายาง
- 5. คำสั่ง EXTRACT เพื่อคัดลอกข้อมูลผลลัพธ์จากการสุ่มตัวอย่างใบรับน้ำยาง ตามเลขที่ ทุกๆ เลขที่ที่กําหนด

# **กรณีที่ 3 สุมตัวอยางใบรับน้ํายาง ตามวันที่ทํารายการ ทุกๆ...วัน**

- 1. คําสั่ง JOIN เพื่อเชื่อมโยงแฟมขอมูลซื้อราคาน้ํายางกับแฟมขอมูลสมาชิก ผูซื้อน้ํายางตามรหัสสมาชิก
- 2. คำสั่ง SORT เพื่อจัดเรียงข้อมูลตามวันที่ทำการและเลขที่ใบรับน้ำยาง
- 3. คำสั่ง EXTRACT เพื่อคัดลอกข้อมูล โดยมีเงื่อนไขว่าวันที่ทำการอยู่ในช่วง กําหนดการตรวจสอบที่กําหนด
- 4. คําสั่ง SUMMARIZE เพื่อใชในการจัดกลุมขอมูลตามวันที่
- 5. คําสั่ง INDEX เพื่อใชจัดเรียงขอมูลตามวันที่
- 6. คําสั่ง EXTRACT เพื่อคัดลอกขอมูลผลลัพธสุมตัวอยางใบรับน้ํายาง ตาม ้วันที่ทำรายการ ทุกๆ วันที่กำหนดไปยังแฟ้มข้อมูลสุ่มตัวอย่างใบรับน้ำยาง ตามวันทําการ

# **กรณีที่ 4 สุมตัวอยางใบรับน้ํายาง โดยกําหนดวันในแตละเดือน**

- 1. คําสั่ง JOIN เพื่อเชื่อมโยงแฟมขอมูลซื้อราคาน้ํายางกับแฟมขอมูลสมาชิก ผูซื้อน้ํายางตามรหัสสมาชิก
- 2. คำสั่ง SORT เพื่อจัดเรียงข้อมูลตามวันที่ทำการและเลขที่ใบรับน้ำยาง
- 3. คำสั่ง EXTRACT เพื่อคัดลอกข้อมูล โดยมีเงื่อนไขว่าวันที่ทำการอยู่ในช่วง กําหนดการตรวจสอบที่กําหนด
- 4. คำสั่ง EXTRACT เพื่อคัดลอกข้อมูลผลลัพธ์สุ่มตัวอย่างใบรับน้ำยางตามวันที่ ทำรายการ ทุกๆ..วัน โดยมีเงื่อนไขว่าวันที่ทำการต้องเท่ากับวันที่ทำรายการ ทุกๆ วันที่กําหนดไปยังแฟมสุมตัวอยางใบรับน้ํายางกําหนดวันในเดือน

เลือกเมนู ตรวจสอบระบบบัญชีรวบรวมน้ำยางพารา $\;\blacktriangleright$  สุ่มตัวอย่าง  $\blacktriangleright$  สุ่มตัวอย่างใบรับน้ำยาง ดังรูปที่ 3 – 124 เมนูรายละเอียดสุ่มตัวอย่างใบรับน้ำยาง

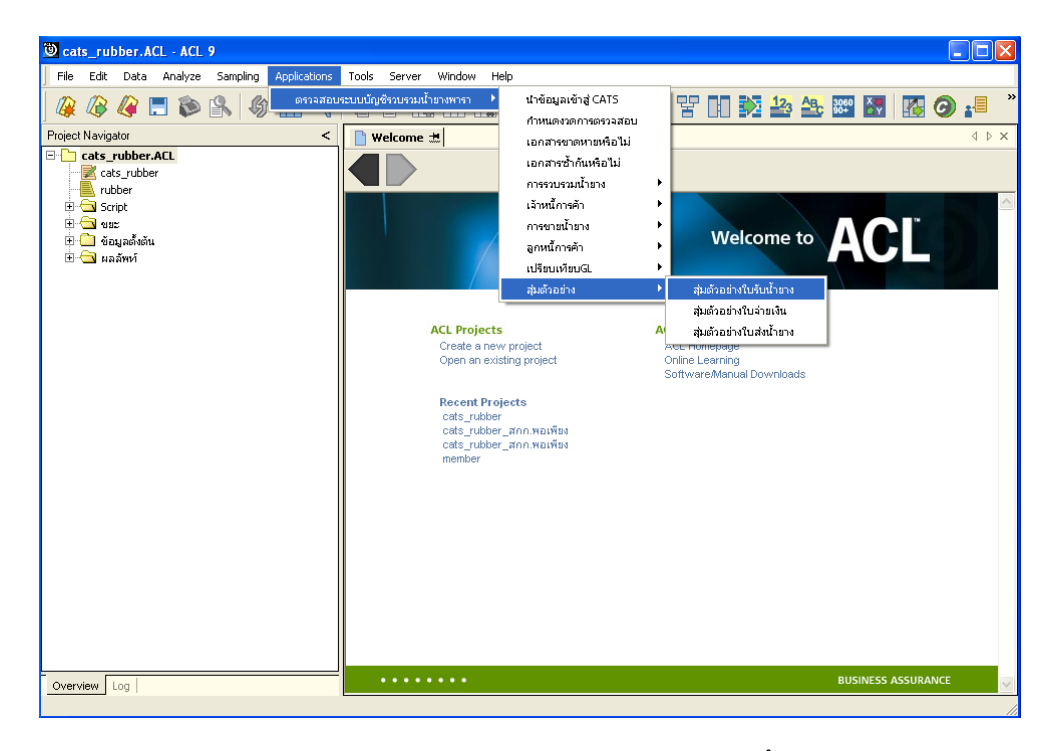

้ รูปที่ 3 - 124 เมนูรายละเอียดสุ่มตัวอย่างใบรับน้ำยาง

เลือกวิธีในการสุมตัวอยาง ดังรูปที่ 3-125 การเลือกวิธีในการสุมตัวอยาง

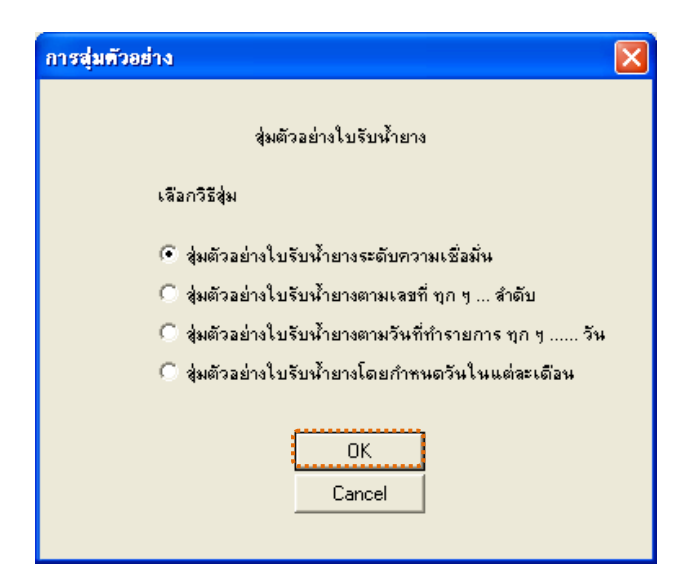

รูปที่3 - 125 การเลือกวิธีในการสุมตัวอยาง

### **ผลลัพธจากการประมวลผล**

เลือกวิธีสุ่มตัวอย่างใบรับน้ำยางได้ 3 วิธี คือ วิธีที่ 1 สุมตัวอยางใบรับน้ํายางระดับความเชื่อมั่น วิธีที่ 2 สุมตัวอยางใบรับน้ํายางตามเลขที่ ทุกๆ...ลําดับ วิธีที่ 3 สุมตัวอยางใบรับน้ํายางตามวันที่ทํารายการ ทุกๆ...วัน ้วิธีที่ 4 สุ่มตัวอย่างใบรับน้ำยางโดยกำหนดวันในแต่ละเดือน

## **วิธีที่ 1 สุมตัวอยางใบรับน้ํายางระดับความเชื่อมั่น**

### **ก**. **วิธีการดูผลลัพธ**

ในกรณีที่เลือกวิธีในการสุมตัวอยางแบบกําหนดระดับความเชื่อมั่น จะตองกําหนด ระดับความเชื่อมั่นและคานัยสําคัญเปนจํานวนเปอรเซ็นต

การกําหนดระดับความเชื่อมั่นและคานัยสําคัญ

- $\blacktriangleright$  ระบุค่าความเชื่อมั่น และค่านัยสำคัญ ซึ่งค่า Default เท่ากับ 95 และ 5 เปอร์เซ็นต์ ตาบลำดับ
- $\blacktriangleright$  ตัวอย่างเช่น สุ่มตัวอย่างใบรับน้ำยางโดยกำหนดระดับความเชื่อมั่น ร้อยละ : 95 และค่านัยสำคัญ ร้อยละ : 5 ดังรูปที่ 3 - 126 กำหนดเงื่อนไขการสุ่มตัวอย่างแบบ กําหนดระดับความเชื่อมั่น

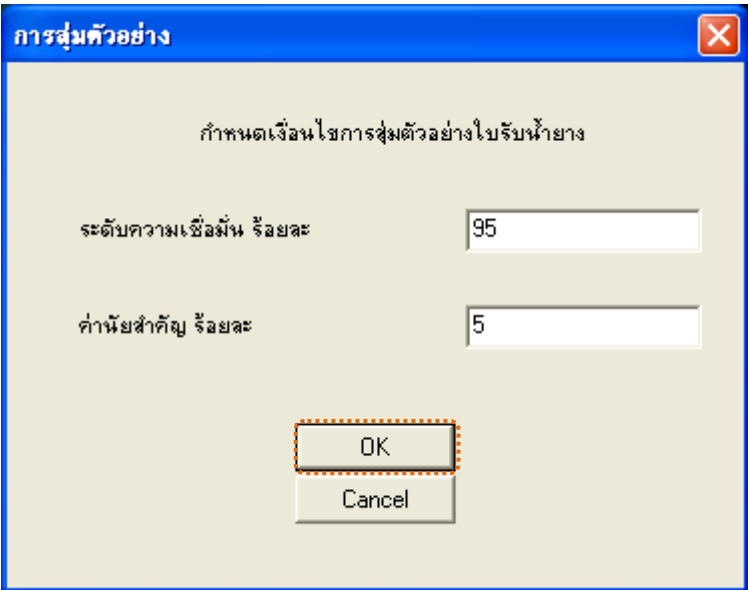

รูปที่3 - 126 กําหนดเงื่อนไขการสุมตัวอยางแบบกําหนดระดับความเชื่อมั่น

ผลลัพธแสดงขอมูลใบรับน้ํายางจากการสุมตัวอยางตามเงื่อนไขที่กําหนด ที่ตาราง สุ่มตยใบรับน้ำยางความเชื่อมั่น โดยประกอบด้วยรายละเอียดได้แก่ วันที่ เลขที่เอกสารการจ่ายเงิน เลขที่ใบรับน้ํายาง รหัสผูสงน้ํายาง ชื่อ-นามสกุลผูสงน้ํายาง และขอมูลสมาชิก โดยเรียงตามวันที่ ดังรูปที่ 3 – 127แสดงรายการที่สุมตัวอยางใบรับน้ํายาง โดยใชแบบกําหนดระดับความเชื่อมั่น

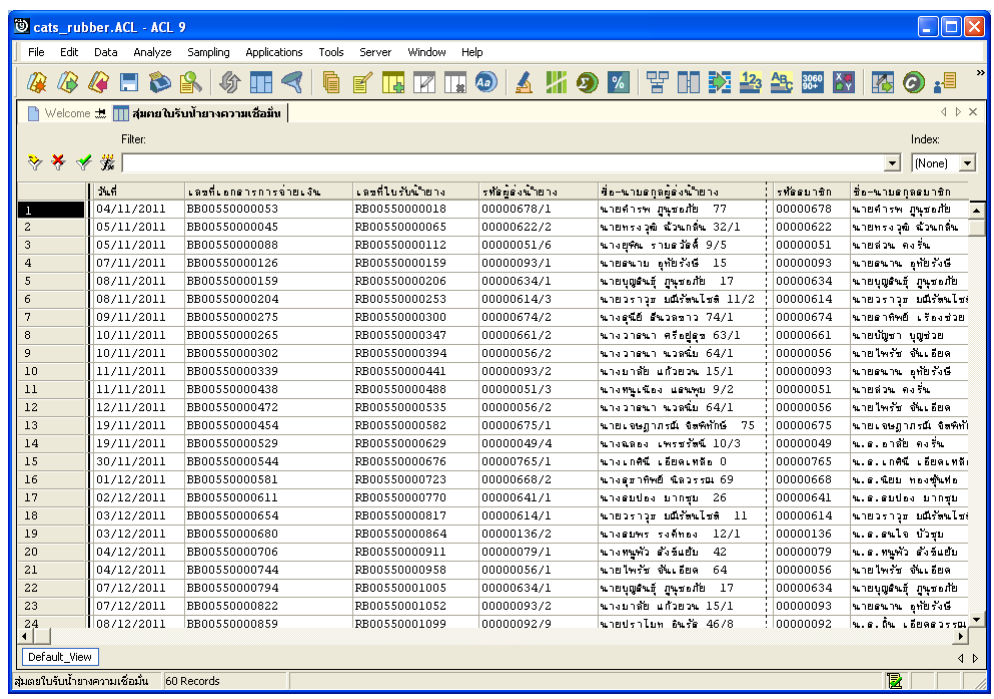

รูปที่ 3 - 127 แสดงรายการที่สุ่มตัวอย่างใบรับน้ำยาง โดยใช้แบบกำหนดระดับความเชื่อมั่น

# **วิธีที่ 2 สุมตัวอยางใบรับน้ํายางตามเลขที่ ทุกๆ...ลําดับ**

## **ก**. **วิธีการดูผลลัพธ**

เลือกวิธีสุมตัวอยางใบรับน้ํายางตามเลขที่ ทุกๆ...ลําดับ ดังรูปที่ 128 เลือกวิธีในการ สุมตัวอยางแบบตามเลขที่ ทุกๆ...ลําดับ

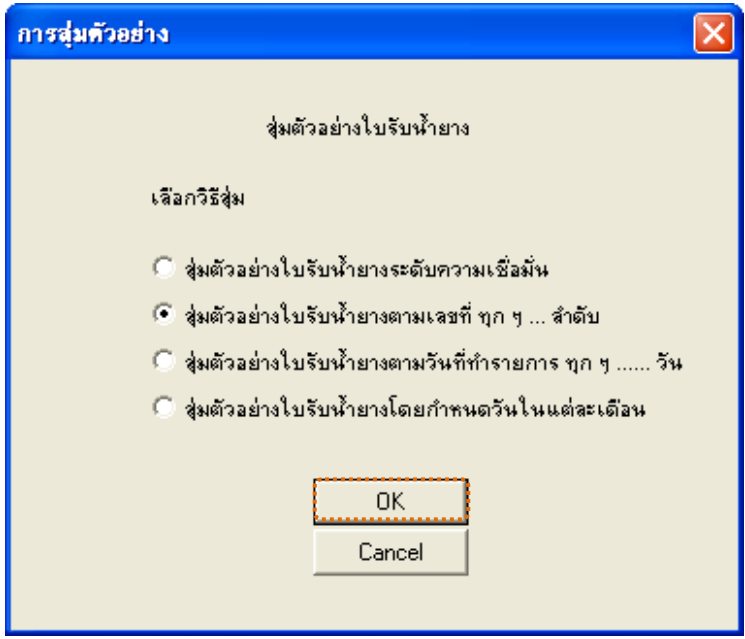

รูปที่3 - 128 เลือกวิธีในการสุมตัวอยางแบบตามเลขที่ ทุกๆ...ลําดับ

ในกรณีที่เลือกวิธีสุมตัวอยางใบรับน้ํายางตามเลขที่ ทุกๆ...ลําดับ จะตองระบุลําดับที่ เริ่มตนเอกสาร ลําดับที่ใหเลือกตอ และ CUT OFF จํานวนเงินที่สูงกวา (บาท) ดังรูปที่ 3-129 กําหนดเงื่อนไขการสุมตัวอยางแบบตามเลขที่ ทุกๆ...ลําดับ

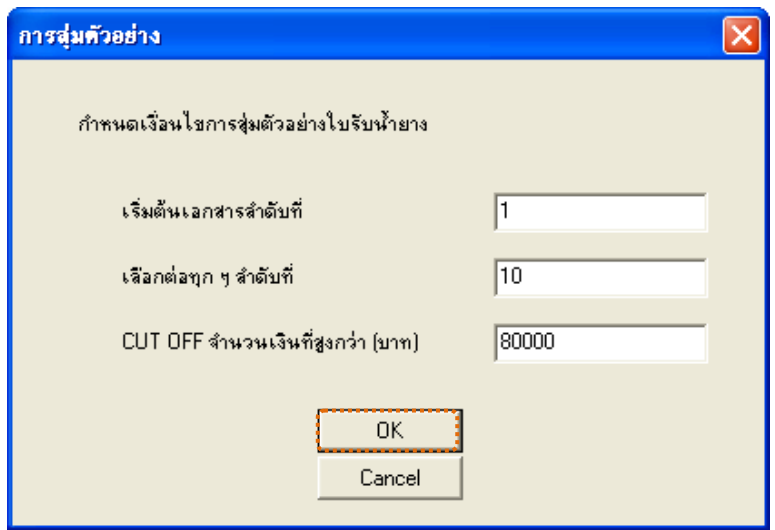

รูปที่3 - 129 กําหนดเงื่อนไขการสุมตัวอยางแบบตามเลขที่ ทุกๆ...ลําดับ

ผลลัพธแสดงขอมูลใบรับน้ํายางจากการสุมตัวอยางแบบตามเลขที่ กําหนดเอกสาร ้ เลขที่ใบรับน้ำยางเริ่มต้นลำดับที่ 1 และแสดงต่อทุกๆลำดับที่ 10 ที่ตารางสุ่มตยใบรับน้ำยางตาม เลขที่ โดยประกอบด้วยรายละเอียด ได้แก่ วันที่ เลขที่เอกสารการจ่ายเงิน เลขที่ใบรับน้ำยาง รหัสผูสงน้ํายาง ชื่อ-นามสกุลผูสงน้ํายาง และขอมูลสมาชิก โดยเรียงตามวันที่ ดังรูปที่ 3 – 130แสดงรายการที่สุมตัวอยางใบรับน้ํายาง โดยใชแบบตามเลขที่ ทุกๆ...ลําดับ

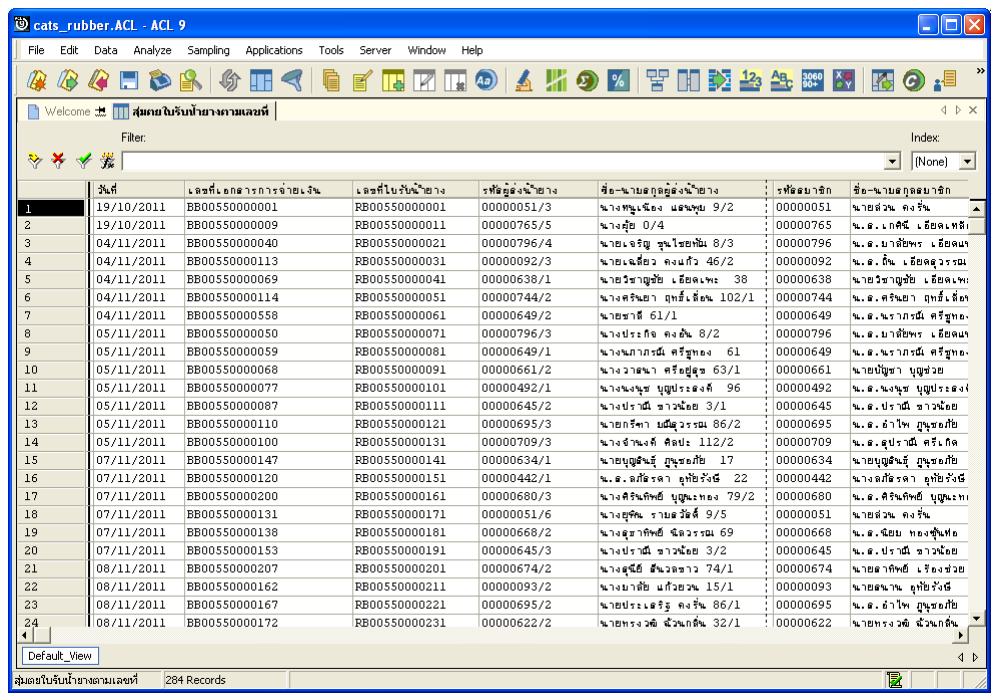

รูปที่3 - 130 แสดงรายการที่สุมตัวอยางใบรับน้ํายาง โดยใชแบบตามเลขที่ ทุกๆ...ลําดับ

# **วิธีที่ 3 สุมตัวอยางใบรับน้ํายางตามวันที่ทํารายการ ทุกๆ...วัน**

## **ก**. **วิธีการดูผลลัพธ**

เลือกวิธีสุมตัวอยางใบรับน้ํายางตามวันที่ทํารายการ ทุกๆ...วัน ดังรูปที่ 3-131 เลือกวิธีในการสุมตัวอยางตามวันที่ทํารายการ ทุกๆ...วัน

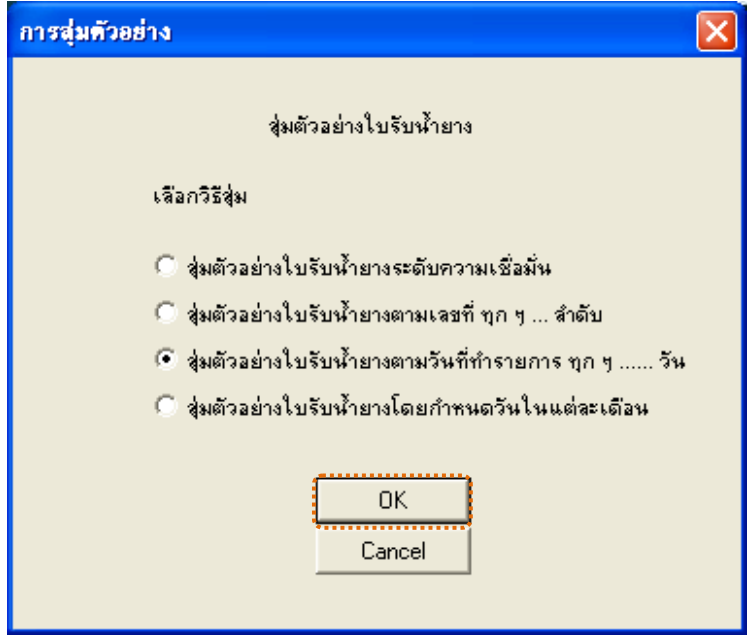

รูปที่3 - 131 เลือกวิธีในการสุมตัวอยางตามวันที่ทํารายการ ทุกๆ...วัน

ในกรณีที่เลือกวิธีสุ่มตัวอย่างใบรับน้ำยางตามวันที่ทำรายการ ทุกๆ...วัน จะต้องระบุ ลําดับที่เริ่มตนวันทํารายการ เลือกตอทุกๆวัน และ CUT OFF จํานวนเงินที่สูงกวา (บาท) ดังรูปที่ 3-132 กําหนดเงื่อนไขการสุมตัวอยางตามวันที่ทํารายการ ทุกๆ...วัน

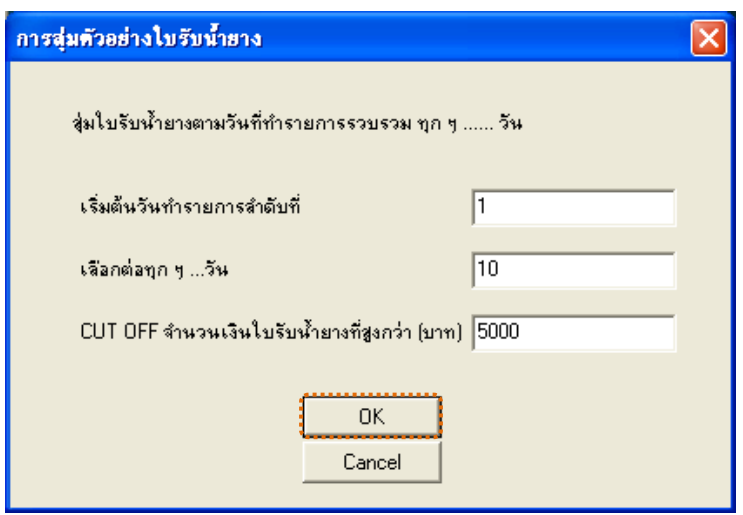

รูปที่3 - 132 กําหนดเงื่อนไขการสุมตัวอยางตามวันที่ทํารายการ ทุกๆ...วัน

ผลลัพธแสดงขอมูลใบรับน้ํายางจากการสุมตัวอยางแบบตามวันทําการ ที่ตาราง ี่ สุ่มตยใบรับน้ำยางตามวันทำการ โดยประกอบด้วยรายละเอียด ได้แก่ วันที่ เลขที่เอกสารการ จายเงิน เลขที่ใบรับน้ํายาง รหัสผูสงน้ํายาง ชื่อ-นามสกุลผูสงน้ํายาง และขอมูลสมาชิก โดยเรียง ตามวันที่ ดังรูปที่ 3 – 133 แสดงรายการที่สุ่มตัวอย่างใบรับน้ำยาง โดยใช้แบบตามวันที่ทำรายการ ทุกๆ...วัน

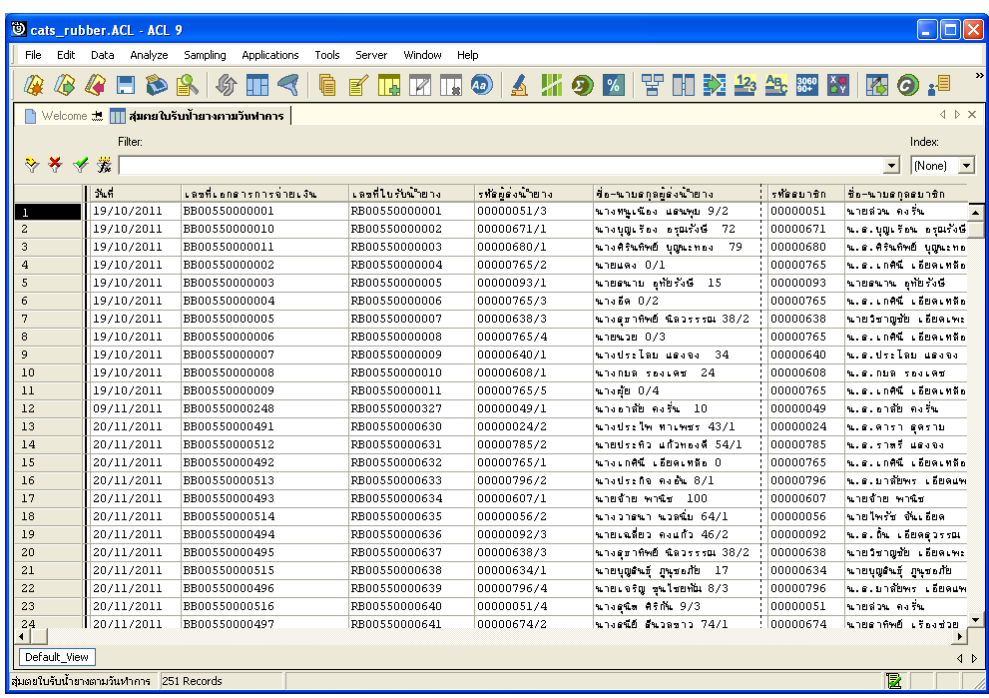

รูปที่ 3 - 133 แสดงรายการที่สุ่มตัวอย่างใบรับน้ำยาง โดยใช้แบบตามวันที่ทำรายการ ทุกๆ...วัน

# **วิธีที่ 4 สุมตัวอยางใบรับน้ํายางโดยกําหนดวันในแตละเดือน**

## **ก**. **วิธีการดูผลลัพธ**

เลือกวิธีสุมตัวอยางใบรับน้ํายางโดยกําหนดวันในแตละเดือน ดังรูปที่ 3-134 เลือกวิธีในการสุมตัวอยางแบบกําหนดวันในแตละเดือน

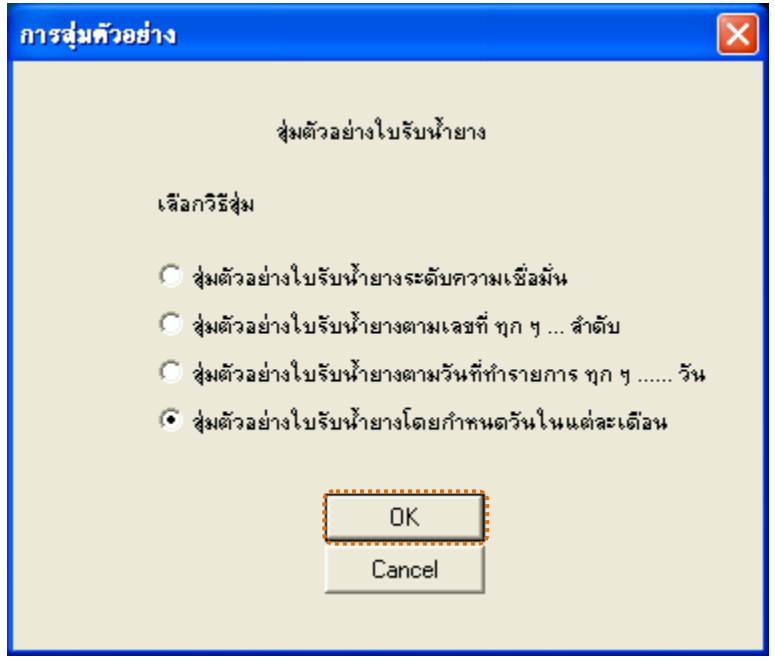

รูปที่3 - 134 เลือกวิธีในการสุมตัวอยางแบบกําหนดวันในแตละเดือน

ในกรณีที่เลือกวิธีสุมตัวอยางแบบกําหนดวันในแตละเดือน ระบบจะใหบันทึกวันที่ ้ต้องการสุ่ม 2 ครั้งๆ ละ 3 วันต่อเดือน ดังรูปที่ 3-135 แสดงการกำหนดตัวอย่างที่ใช้ในการสุ่ม

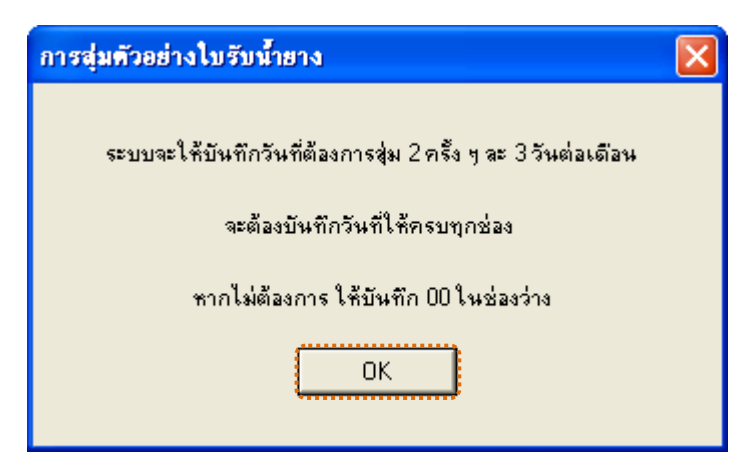

รูปที่3 - 135แสดงการกําหนดตัวอยางที่ใชในการสุม

กําหนดวันที่ที่ตองการเลือกสุมตรวจ 3 วันแรก (ตัวเลข 2 หลัก) หากไมตองการบันทึก ให้บันทึก 00 ในช่องว่าง ตัวอย่างเช่น ต้องการเลือกสุ่มตรวจวันที่ 5, 10 และ 15 เดือนพฤศจิกายน ดังรูปที่ 3-136 กำหนดวันที่ต้องการเลือกสุ่มตรวจ 3 วันแรก

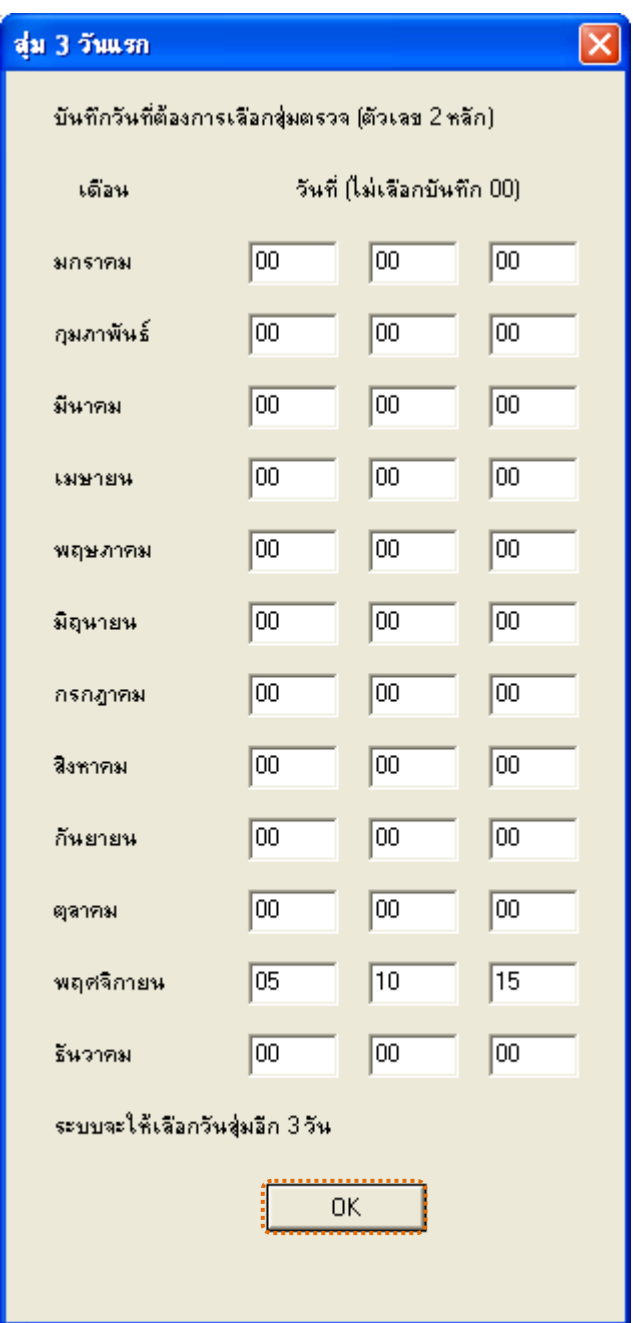

รูปที่ 3 - 136 กำหนดวันที่ต้องการเลือกสุ่มตรวจ 3 วันแรก

กําหนดวันที่ที่ตองการเลือกสุมตรวจ 3 วันหลัง (ตัวเลข 2 หลัก) หากไมตองการบันทึก ใหบันทึก 00 ในชองวาง ตัวอยางเชน ตองการเลือกสุมตรวจวันที่ 20, 25 และ 30 เดือนพฤศจิกายน ดังรูปที่ 3-137 กำหนดวันที่ต้องการเลือกสุ่มตรวจ 3 วันหลัง

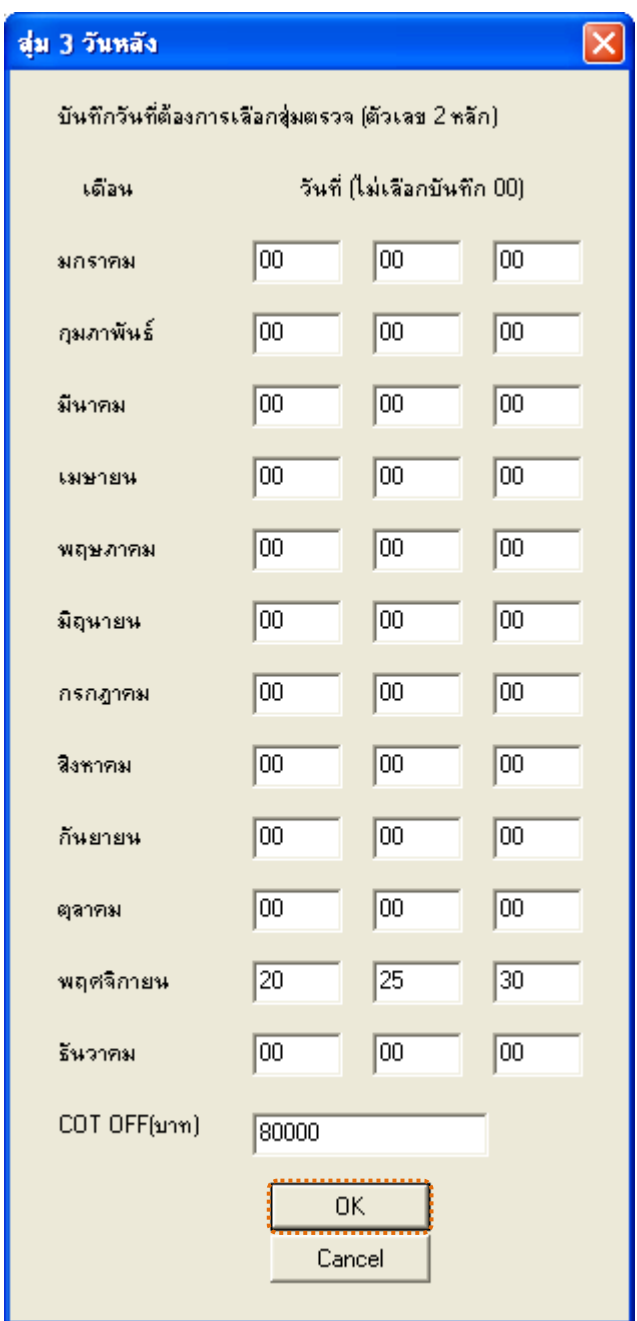

รูปที่ 3 - 137 กำหนดวันที่ต้องการเลือกสุ่มตรวจ 3 วันหลัง

ผลลัพธแสดงขอมูลใบรับน้ํายางจากการสุมตัวอยางแบบกําหนดวันในแตละเดือน โดยกําหนดวันที่ 5 10 15 20 25 และ 30 เดือนพฤศจิกายน ที่ตารางสุมตยใบรับน้ํายางกําหนดวัน ใน\_ด ประกอบดวยรายละเอียด ไดแก วันที่ทํารายการ เลขที่เอกสารการจายเงิน เลขที่ใบรับน้ํายาง รหัสผูสงน้ํายาง ชื่อ-นามสกุลผูสงน้ํายาง และขอมูลสมาชิก โดยเรียงตามวันที่ทํารายการ ดังรูปที่ 3 – 138แสดงรายการที่สุมตัวอยางใบรับน้ํายาง โดยใชแบบกําหนดวันในแตละเดือน

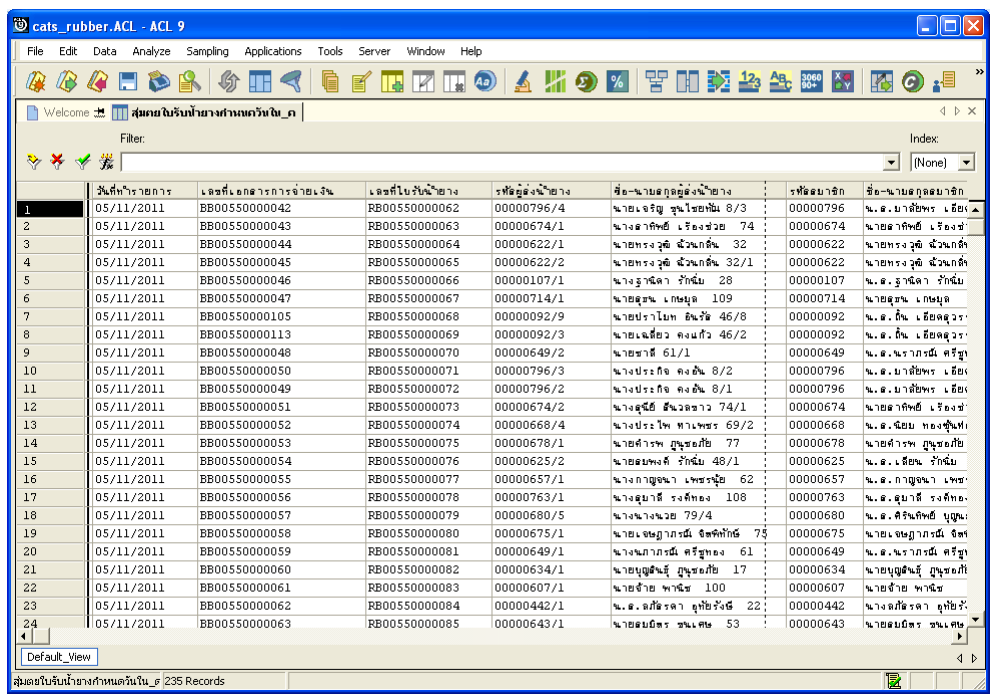

รูปที่ 3 - 138 แสดงรายการที่สุ่มตัวอย่างใบรับน้ำยาง โดยใช้แบบกำหนดวันในแต่ละเดือน

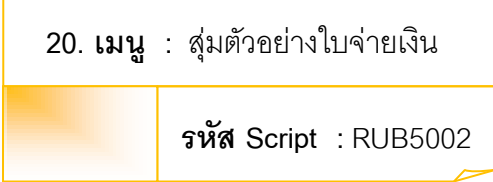

### **วัตถุประสงคการตรวจสอบ**

เพื่อยืนยันความมีอยู่จริง และความถูกต้องของเอกสารใบจ่ายเงิน

## **หลักฐานที่ใชในการตรวจสอบ**

รายงานการขายน้ํายางตามชวงเวลาที่ตรวจสอบ เพื่อใชเปนแนวทางในการ กําหนดระดับความเชื่อมั่น และคานัยสําคัญ ซึ่งเปนตัวแปรที่สําคัญในการสุมตัวอยาง

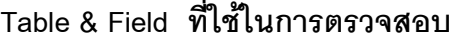

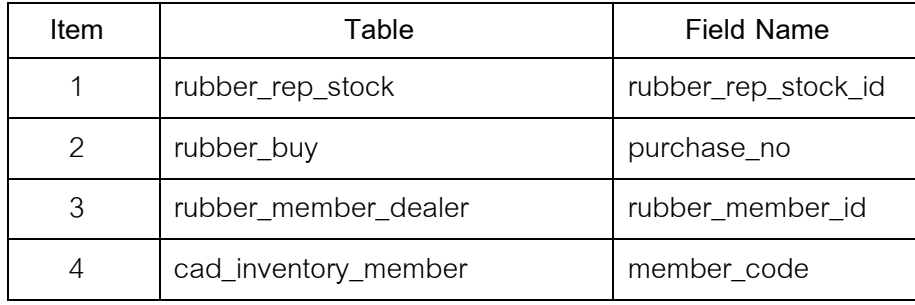

### **วิธีการตรวจสอบ**

## **กรณีที่ 1 สุมตัวอยางใบจายเงินระดับความเชื่อมั่น**

- 1. คำสั่ง EXTRACT เพื่อคัดลอกข้อมูลราคาน้ำยางรับซื้อในคลังสต๊อกตามช่วง กําหนดการตรวจสอบ
- 2. คำสั่ง JOIN เพื่อเชื่อมโยงแฟ้มข้อมูลราคาน้ำยางรับซื้อในคลังสต็อกกับ แฟมขอมูลซื้อราคาน้ํายางตามเลขที่ใบรับน้ํายาง
- 3. คำสั่ง STATISTICS เพื่อใช้ในการคำนวณหาค่าสถิติด้วยจำนวนเงิน
- 4. คําสั่ง SIZE เพื่อชวยในการคํานวณชวงแบงขอมูลเพื่อใชในการสุมตัวอยาง ตามระดับนัยสําคัญและจํานวนรายการที่จะสุมตัวอยาง
- 5. คําสั่ง SAMPLE เพื่อใชในการสุมตัวอยางใบรับน้ํายางแบบรายการไปยัง แฟมขอมูลสุมตัวอยางใบจายเงินความเชื่อมั่น
## **กรณีที่ 2 สุมตัวอยางใบจายเงินตามเลขที่ ทุก ๆ ลําดับ**

- 1. คำสั่ง EXTRACT เพื่อคัดลอกข้อมูลราคาน้ำยางรับซื้อในคลังสต๊อกตามช่วง กำหนดการตรวจสคบ
- 2. คำสั่ง JOIN เพื่อเชื่อมโยงแฟ้มข้อมูลราคาน้ำยางรับซื้อในคลังสต๊อกกับ แฟมขอมูลซื้อราคาน้ํายางตามเลขที่ใบรับน้ํายาง
- 3. คําสั่ง SUMMARIZE เพื่อใชในการจัดกลุมขอมูลตามเลขที่ใบจายเงิน
- 4. คําสั่ง INDEX เพื่อใชจัดเรียงขอมูลตามเลขที่ใบจายเงิน
- 5. คําสั่ง EXTRACT เพื่อคัดลอกขอมูลผลลัพธการสุมตัวอยางใบจายเงินตาม เลขที่ ทุก ๆ เลขที่

# **กรณีที่ 3 สุมตัวอยางใบจายเงิน ตามวันที่ทํารายการ ทุกๆ...วัน**

- 1. คำสั่ง EXTRACT เพื่อคัดลอกข้อมูลราคาน้ำยางรับซื้อในคลังสต๊อกตามช่วง กำหนดการตรวจสคบ
- 2. คำสั่ง JOIN เพื่อเชื่อมโยงแฟ้มข้อมูลราคาน้ำยางรับซื้อในคลังสต็อกกับ แฟมขอมูลซื้อราคาน้ํายางตามเลขที่ใบรับน้ํายาง
- 3. คำสั่ง SUMMARIZE เพื่อใช้ในการจัดกลุ่มข้อมูลตามวันที่
- 4. คําสั่ง INDEX เพื่อใชจัดเรียงขอมูลตามวันที่
- 5. คําสั่ง EXTRACT เพื่อคัดลอกขอมูลผลลัพธสุมตัวอยางใบจายเงิน ตามวันที่ ทํารายการ ทุกๆวัน ไปยังแฟมขอมูลสุมตัวอยางใบจายเงินตามวันทําการ

# **กรณีที่ 4 สุมตัวอยางใบจายเงิน โดยกําหนดวันในแตละเดือน**

- 1. คำสั่ง EXTRACT เพื่อคัดลอกข้อมูลราคาน้ำยางรับซื้อในคลังสต็อกตามช่วง กําหนดการตรวจสอบ
- 2. คำสั่ง JOIN เพื่อเชื่อมโยงแฟ้มข้อมูลราคาน้ำยางรับซื้อในคลังสต๊อกกับ แฟมขอมูลซื้อราคาน้ํายางตามเลขที่ใบรับน้ํายาง
- 3. คำสั่ง INDEX เพื่อใช้จัดเรียงข้อมูลตามวันที่ทำรายการ
- 4. คำสั่ง EXTRACT เพื่อคัดลอกข้อมูลผลลัพธ์สุ่มตัวอย่างใบรับน้ำยาง ตาม ้วันที่ทำรายการ ทุกๆ...วัน โดยมีเงื่อนไขว่าวันที่ทำการจะต้องตรงกับวันที่ทำ รายการ ทุกๆ วันที่กําหนดไปยังแฟมสุมตัวอยางใบจายเงินกําหนดวันใน เดือน

เลือกเมนู ตรวจสอบระบบบัญชีรวบรวมน้ำยางพารา $\;\mathcal{F}\qquad$  สุ่มตัวอย่าง  $\blacktriangleright$  สุ่มตัวอย่างใบจ่ายเงิน ดังรูปที่ 3 – 139 เมนูรายละเอียดสุ่มตัวอย่างใบจ่ายเงิน

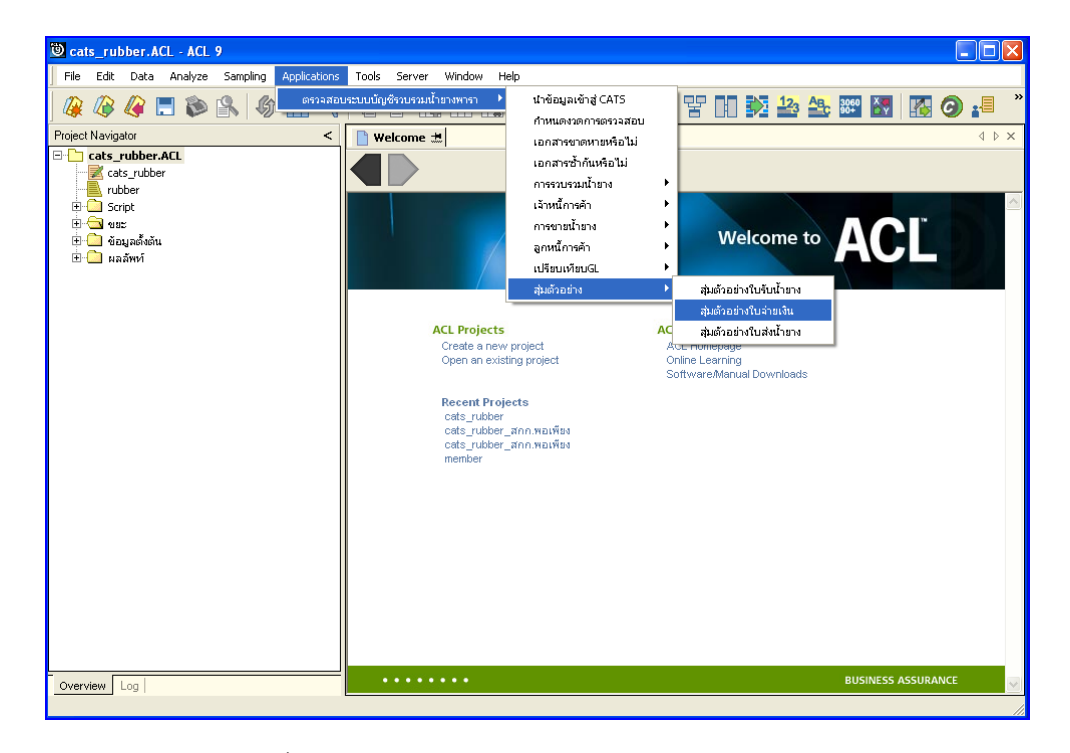

รูปที่3 - 139 เมนูรายละเอียดสุมตัวอยางใบจายเงิน

เลือกวิธีในการสุ่มตัวอย่าง ดังรูปที่ 3-140 การเลือกวิธีในการสุ่มตัวอย่าง

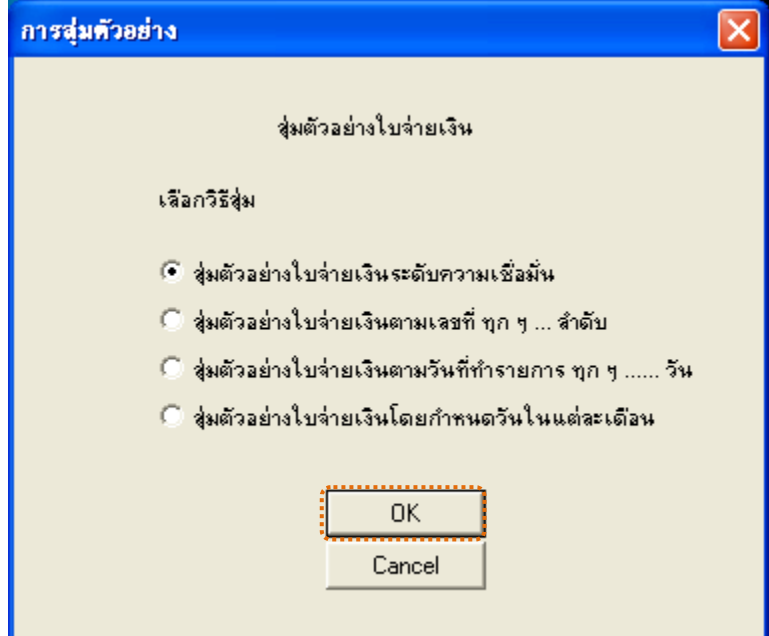

รูปที่3 - 140 การเลือกวิธีในการสุมตัวอยาง

### **ผลลัพธจากการประมวลผล**

เลือกวิธีสุ่มตัวอย่างใบรับน้ำยางได้ 3 วิธี คือ วิธีที่ 1 สุมตัวอยางใบจายเงินระดับความเชื่อมั่น วิธีที่ 2 สุมตัวอยางใบจายเงินตามเลขที่ ทุกๆ...ลําดับ วิธีที่ 3 สุมตัวอยางใบจายเงินตามวันที่ทํารายการ ทุกๆ...วัน ้วิธีที่ 4 สุ่มตัวอย่างใบจ่ายเงินโดยกำหนดวันในแต่ละเดือน

### **วิธีที่ 1 สุมตัวอยางใบจายเงินระดับความเชื่อมั่น**

#### **ก**. **วิธีการดูผลลัพธ**

ในกรณีที่เลือกวิธีในการสุมตัวอยางแบบกําหนดระดับความเชื่อมั่น จะตองกําหนด ระดับความเชื่อมั่นและคานัยสําคัญเปนจํานวนเปอรเซ็นต

การกําหนดระดับความเชื่อมั่นและคานัยสําคัญ

- $\blacktriangleright$  ระบุค่าความเชื่อมั่น และค่านัยสำคัญ ซึ่งค่า Default เท่ากับ 95 และ 5 เปอร์เซ็นต์ ตามคำดับ
- $\blacktriangleright$  ตัวอย่างเช่น สุ่มตัวอย่างใบจ่ายเงินโดยกำหนดระดับความเชื่อมั่น ร้อยละ : 95 และค่านัยสำคัญ ร้อยละ : 5 ดังรูปที่ 3 - 141 กำหนดเงื่อนไขการสุ่มตัวอย่างแบบ กําหนดระดับความเชื่อมั่น

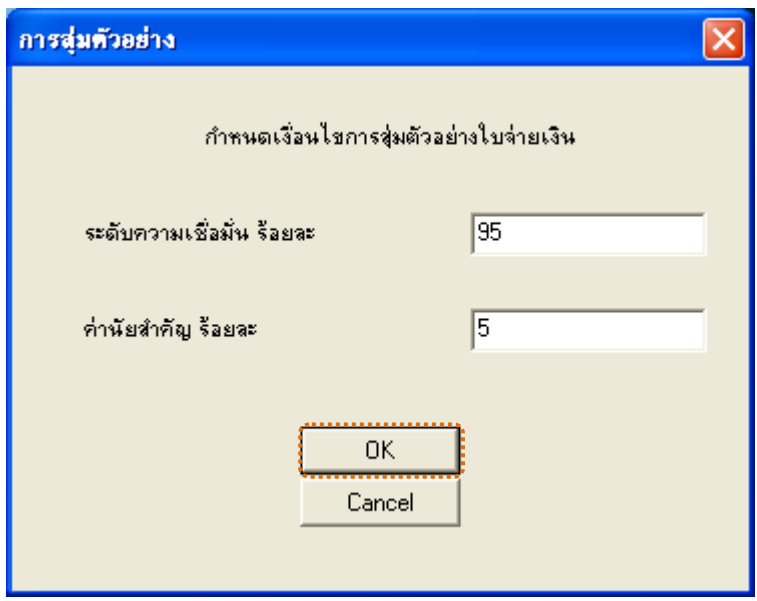

รูปที่3 - 141 กําหนดเงื่อนไขการสุมตัวอยางแบบกําหนดระดับความเชื่อมั่น

ผลลัพธแสดงขอมูลใบจายเงินจากการสุมตัวอยางตามเงื่อนไขที่กําหนด ที่ตาราง สุ่มตยใบจ่ายเงินความเชื่อมั่น โดยประกอบด้วยรายละเอียดได้แก่ วันที่ เลขที่ใบจ่ายเงิน เลขที่ใบรับ น้ํายาง รหัสผูสงน้ํายาง ชื่อผูสงน้ํายาง และขอมูลสมาชิก ดังรูปที่ 3 – 142 แสดงรายการที่สุม ตัวอย่างใบจ่ายเงิน โดยใช้แบบกำหนดระดับความเชื่อมั่น

| Cats_rubber.ACL - ACL 9<br>$\  \Box \  \times$                                         |  |                        |                          |                           |               |                                                                      |             |                      |  |  |  |
|----------------------------------------------------------------------------------------|--|------------------------|--------------------------|---------------------------|---------------|----------------------------------------------------------------------|-------------|----------------------|--|--|--|
|                                                                                        |  | File Edit Data Analyze | Applications<br>Sampling | Tools<br>Server<br>Window | Help          |                                                                      |             |                      |  |  |  |
| ⋒                                                                                      |  |                        |                          |                           |               | <b>◆◆日やB ◆田&lt; ● ■ 田田田の ▲ 5 ● 2   9 田 封 4 生 田 2   4   8   6   1</b> |             | $\gg$                |  |  |  |
|                                                                                        |  |                        |                          |                           |               |                                                                      |             |                      |  |  |  |
| $\leftarrow$ $\triangleright$ $\times$<br>้ Welcome ปี ∏∏สุ่มคยใบจ่ายเงินความเชื่อมั่น |  |                        |                          |                           |               |                                                                      |             |                      |  |  |  |
| Index:<br>Filter:                                                                      |  |                        |                          |                           |               |                                                                      |             |                      |  |  |  |
| ≫<br>∗<br>鈭<br>↞<br>Mone)<br>$\blacktriangledown$                                      |  |                        |                          |                           |               |                                                                      |             |                      |  |  |  |
|                                                                                        |  |                        |                          |                           |               |                                                                      |             |                      |  |  |  |
|                                                                                        |  | 74.7                   | เลขที่ไม่จำยเงิน         | เลขที่ไม่รับน้ำยาง        | รทัดผลงน้ำยาง | ชื่อผลงข้ายาง                                                        | ร่ท้ออมาชิก | ชื่อสมาชิก           |  |  |  |
| п                                                                                      |  | 20/11/2011             | BB00550000498            | RB00550000645             | 00000022/1    | นางสมพร เสนละเอียด<br>35                                             | 00000022    | นางสมพร เสนละเอียด   |  |  |  |
| $\overline{c}$                                                                         |  | 15/12/2011             | BB00550000993            | RB00550001255             | 00000024/1    | นางดารา อุตราย 43                                                    | 00000024    | <b>NOVADED CASON</b> |  |  |  |
| 3                                                                                      |  | 12/11/2011             | BB00550000408            | RB00550000562             | 00000024/3    | นางอุไร คุตราย 43/2                                                  | 00000024    | <b>NOVADED CASON</b> |  |  |  |
| $\overline{a}$                                                                         |  | 07/12/2011             | BB00550000845            | RB00550001084             | 00000049/2    | นางวิกันทา ธาวฝอง 10/1                                               | 00000049    | นางอาลัย คงร้น       |  |  |  |
| 5                                                                                      |  | 09/01/2012             | BB00550001290            | RB00550001647             | 00000049/4    | นางฉลอง เพรสรัตน์ 10/3                                               | 00000049    | ขางอาลัย คงร้น       |  |  |  |
| 6                                                                                      |  | 22/01/2012             | BB00550001635            | RB00550002032             | 00000051/2    | นางวิไลพร ชัยถาวร 9/1                                                | 00000051    | ขายล่วข คงร้น        |  |  |  |
| $\overline{z}$                                                                         |  | 08/12/2011             | BB00550000888            | RB00550001064             | 00000051/5    | นางกาญจนา รายธวัธติ์ 9/4                                             | 00000051    | นายล่วน กงร้น        |  |  |  |
| 8                                                                                      |  | 10/11/2011             | BB00550000292            | RB00550000236             | 00000056/1    | นายใหรัฐ จันเอียด 64                                                 | 00000056    | นายใหร่อ จันเอียด    |  |  |  |
| $\overline{q}$                                                                         |  | 29/01/2012             | BB00550002242            | RB00550002814             | 00000056/2    | นางวาดนา นวดนิ่ม 64/1                                                | 00000056    | ขายใหร่อ จันเอียด    |  |  |  |
| 10                                                                                     |  | 21/01/2012             | BB00550001527            | RB00550001890             | 00000092/1    | นางผิน เอียดควรรณ 46                                                 | 00000092    | ขางถิ่น เอียดควรรณ   |  |  |  |
| 11                                                                                     |  | 21/01/2012             | BB00550001562            | RB00550001933             | 00000092/4    | นางผิน เอียดตารรณ 46/3                                               | 00000092    | นางถิ่น เอียดควรรณ   |  |  |  |
| 12.                                                                                    |  | 11/11/2011             | BB00550000347            | RB00550000451             | 00000092/7    | นายธหัส นิลทรัสน์ 46/6                                               | 00000092    | นางถิ่น เอียดควรรณ   |  |  |  |
| 13                                                                                     |  | 07/11/2011             | BB00550000126            | RB00550000159             | 00000093/1    | นายอนาม อทัยรังษ์ 15                                                 | 00000093    | นายสนาน แท่ยรังษ์    |  |  |  |
| 14                                                                                     |  | 21/01/2012             | BB00550001521            | RB00550001884             | 00000093/2    | นางยาลัย แก้วยวน 15/1                                                | 00000093    | นายสนาน แท่ยรังษ์    |  |  |  |
| 15                                                                                     |  | 30/01/2012             | BB00550002277            | RB00550002607             | 00000107/1    | นางอานิตา รักนิ่ม 28                                                 | 00000107    | นางฐานิตา รักนิ่ม    |  |  |  |
| 16                                                                                     |  | 07/01/2012             | BB00550001229            | RB00550001529             | 00000107/4    | นางประทิณ มณีพรทม 28/3                                               | 00000107    | นางธานิตา รักนิ่ม    |  |  |  |
| 17                                                                                     |  | 08/12/2011             | BB00550000884            | RB00550001014             | 00000136/1    | ขางสขใจ บัวสุบ 12                                                    | 00000136    | นางสนใจ บัวสุบ       |  |  |  |
| 18                                                                                     |  | 21/01/2012             | BB00550001551            | RB00550001920             | 00000139/1    | นางฉลวย พรทบคุร 27                                                   | 00000139    | <b>STORED WINDER</b> |  |  |  |
| 19                                                                                     |  | 04/12/2011             | BB00550000754            | RB00550000971             | 00000286/1    | นางเจีย กะต้ย 13                                                     | 00000286    | นางเจ้อ กอดัย        |  |  |  |
| 20                                                                                     |  | 22/01/2012             | BB00550001600            | RB00550001984             | 00000360/1    | ขางที่เพียตเหลือ 14                                                  | 00000360    | นางนี้ เลี้ยดเหลือ   |  |  |  |
| 21                                                                                     |  | 26/01/2012             | BB00550001992            | RB00550002470             | 00000428/1    | นายนิกล บุตรกลัด 25                                                  | 00000428    | นางนิกล แลรกลัด      |  |  |  |
| 22                                                                                     |  | 29/01/2012             | BB00550002224            | RB00550002679             | 00000454/1    | น.ธ.วนิตา บ้าสบ 84                                                   | 00000454    | นางธาววนิตา บัวสุข   |  |  |  |
| 23                                                                                     |  | 09/01/2012             | BB00550001275            | RB00550001626             | 00000492/1    | นางนงนธ์ บุญประธงค์ 96                                               | 00000492    | นางนงนธ์ บุญประธงค์  |  |  |  |
| $^{24}_{1}$                                                                            |  | 21/01/2012             | BB00550001569            | RB00550001942             | 00000536/1    | นางกฤษณา ปาระวาดะ.<br>- 29                                           | 00000536    | saannuun dheenee     |  |  |  |
|                                                                                        |  |                        |                          |                           |               |                                                                      |             |                      |  |  |  |
| Default View<br>4P                                                                     |  |                        |                          |                           |               |                                                                      |             |                      |  |  |  |
| B<br>สุ่มตะใบจำยเงินความเชื่อมั่น<br>61 Records                                        |  |                        |                          |                           |               |                                                                      |             |                      |  |  |  |

รูปที่3 - 142 แสดงรายการที่สุมตัวอยางใบจายเงิน โดยใชแบบกําหนดระดับความเชื่อมั่น

## **วิธีที่ 2 สุมตัวอยางใบจายเงินตามเลขที่ ทุกๆ...ลําดับ**

## **ก**. **วิธีการดูผลลัพธ**

เลือกวิธีสุมตัวอยางใบจายเงินตามเลขที่ ทุกๆ...ลําดับ ดังรูปที่ 143 เลือกวิธีในการสุม ตัวอยางแบบตามเลขที่ ทุกๆ...ลําดับ

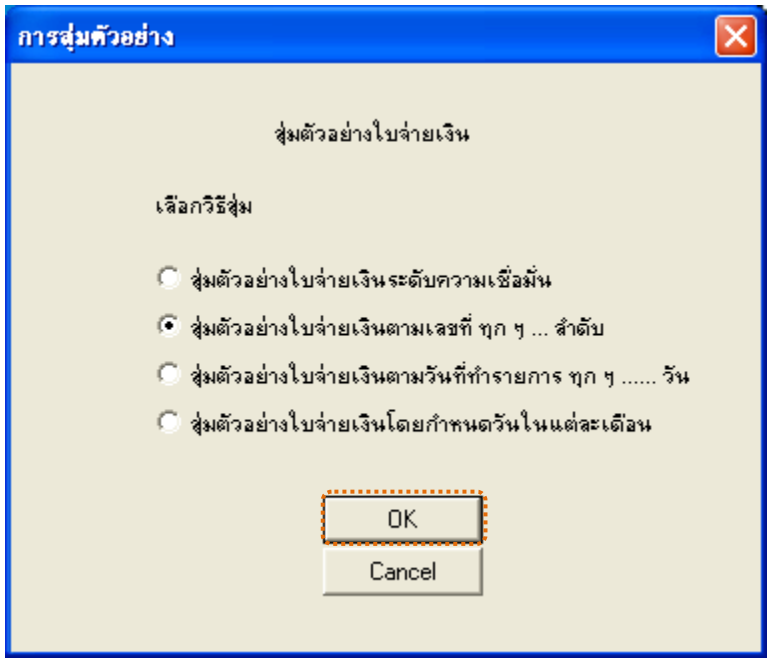

รูปที่3 - 143 เลือกวิธีในการสุมตัวอยางแบบตามเลขที่ ทุกๆ...ลําดับ

ในกรณีที่เลือกวิธีสุมตัวอยางใบจายเงินตามเลขที่ ทุกๆ...ลําดับ จะตองระบุลําดับที่ เริ่มตนเอกสาร ลําดับที่ใหเลือกตอ และ CUT OFF จํานวนเงินที่สูงกวา (บาท) ดังรูปที่ 3-144 กําหนดเงื่อนไขการสุมตัวอยางแบบตามเลขที่ ทุกๆ...ลําดับ

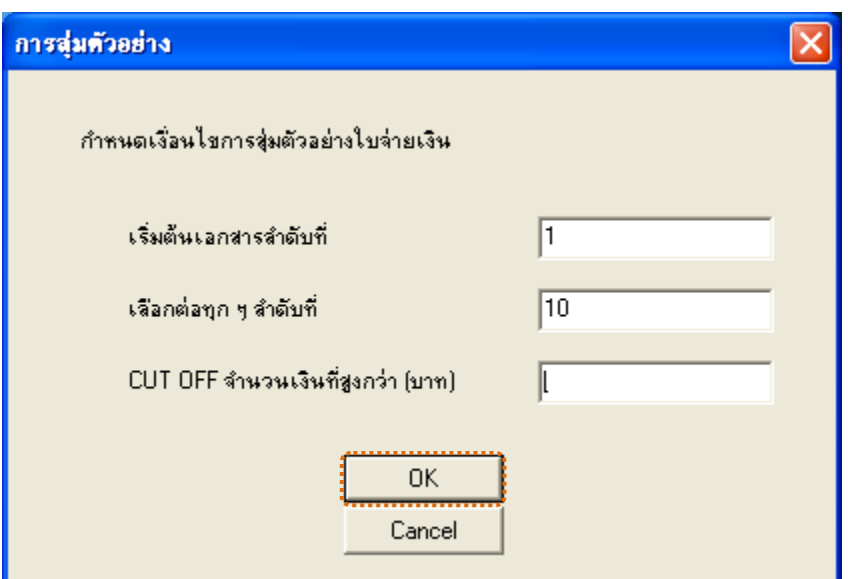

รูปที่3 - 144 กําหนดเงื่อนไขการสุมตัวอยางแบบตามเลขที่ ทุกๆ...ลําดับ

ผลลัพธแสดงขอมูลใบจายเงินจากการสุมตัวอยางแบบตามเลขที่ กําหนดเอกสาร เลขที่ใบจายเงินเริ่มตนลําดับที่ 1 และแสดงตอทุกๆลําดับที่ 10 ที่ตารางสุมตยใบจายเงินตามเลขที่ โดยประกอบด้วยรายละเอียด ได้แก่ วันที่ เลขที่ใบจ่ายเงิน เลขที่ใบรับน้ำยาง รหัสผู้ส่งน้ำยาง ชื่อผู้ส่งน้ำยาง และข้อมูลสมาชิก โดยเรียงตามวันที่ ดังรูปที่ 3 – 145 แสดงรายการ ที่สุ่มตัวอย่างใบจ่ายเงิน โดยใช้แบบตามเลขที่ ทุกๆ...ลำดับ

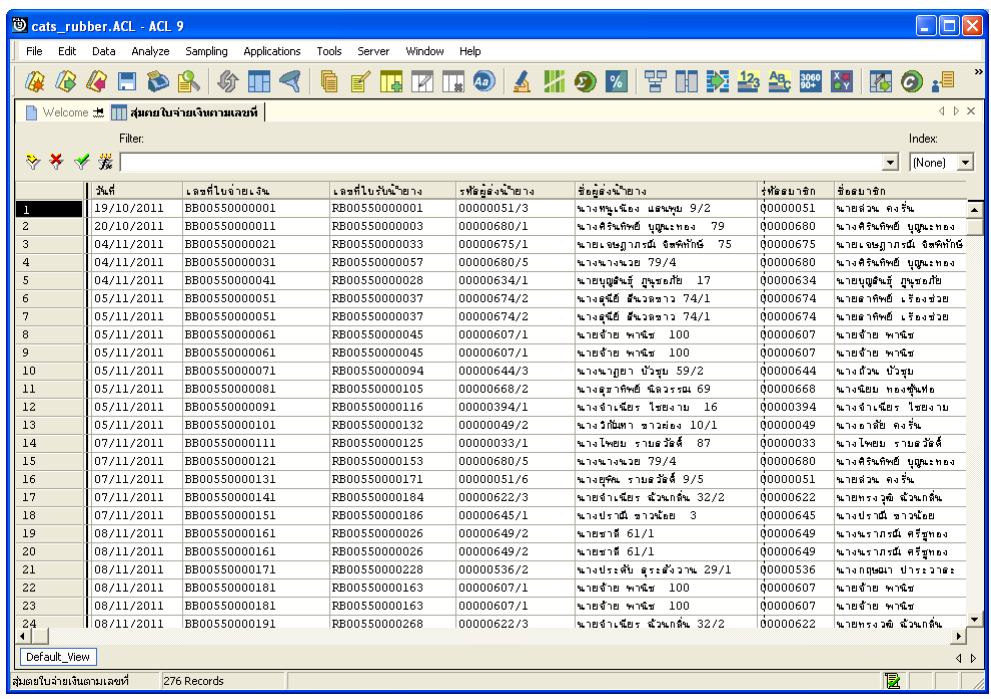

รูปที่3 - 145 แสดงรายการที่สุมตัวอยางใบจายเงิน โดยใชแบบตามเลขที่ ทุกๆ...ลําดับ

# **วิธีที่ 3 สุมตัวอยางใบจายเงินตามวันที่ทํารายการ ทุกๆ...วัน**

### **ก**. **วิธีการดูผลลัพธ**

เลือกวิธีสุมตัวอยางใบจายเงินตามวันที่ทํารายการ ทุกๆ...วัน ดังรูปที่ 3-146 เลือกวิธีในการสุมตัวอยางตามวันที่ทํารายการ ทุกๆ...วัน

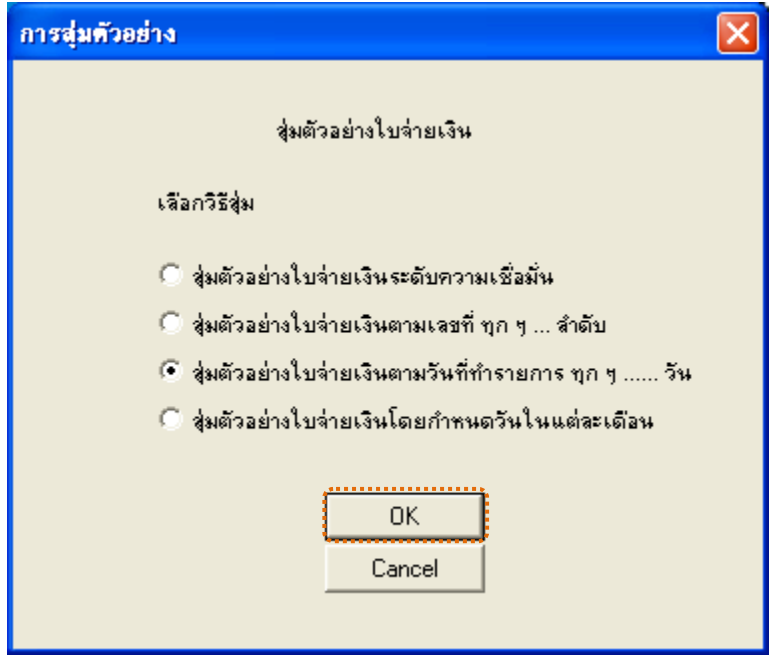

รูปที่3 - 146 เลือกวิธีในการสุมตัวอยางตามวันที่ทํารายการ ทุกๆ...วัน

ในกรณีที่เลือกวิธีสุ่มตัวอย่างใบจ่ายเงินตามวันที่ทำรายการ ทุกๆ...วัน จะต้องระบุ ลําดับที่วันเริ่มตนทํารายการ เลือกตอทุกๆวัน และ CUT OFF จํานวนเงินที่สูงกวา (บาท) ดังรูปที่ 3-147 กำหนดเงื่อนไขการสุ่มตัวอย่างแบบตามวันที่ทำรายการ ทุกๆ...วัน

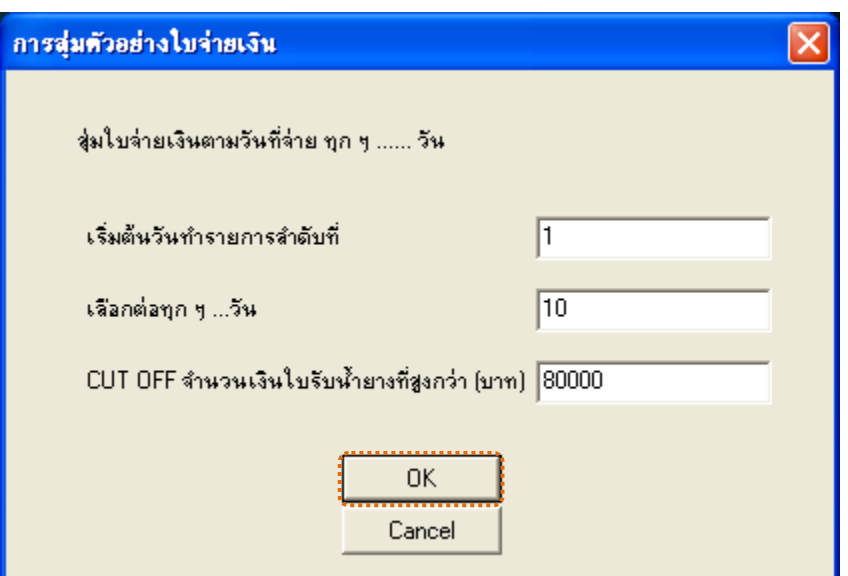

รูปที่3 - 147 กําหนดเงื่อนไขการสุมตัวอยางแบบตามวันที่ทํารายการ ทุกๆ...วัน

ผลลัพธแสดงขอมูลใบรับน้ํายางจากการสุมตัวอยางแบบตามวันที่ ที่ตารางสุมตยใบ จ่ายเงินตามวันทำการ โดยประกอบด้วยรายละเอียด ได้แก่ วันที่ เลขที่ใบจ่ายเงิน เลขที่ใบรับน้ำยาง รหัสผูสงน้ํายาง ชื่อผูสงน้ํายาง และขอมูลสมาชิก โดยเรียงตามวันที่ ดังรูปที่ 3 – 148 แสดงรายการ ที่สุ่มตัวอย่างใบรับน้ำยาง โดยใช้แบบตามวันที่ทำรายการ ทุกๆ...วัน

| $\ .\ $ o $\ $ $\times$<br>Cats_rubber.ACL - ACL 9                                        |            |                                         |                        |                  |                                                                          |          |                                            |  |  |  |  |  |
|-------------------------------------------------------------------------------------------|------------|-----------------------------------------|------------------------|------------------|--------------------------------------------------------------------------|----------|--------------------------------------------|--|--|--|--|--|
| File                                                                                      |            | Edit Data Analyze Sampling Applications | Tools Server<br>Window | Help             |                                                                          |          |                                            |  |  |  |  |  |
|                                                                                           |            |                                         |                        |                  | <b>◆◆□やB  ◆Ⅲ&lt;   ● ■ Ⅲ Ⅲ 10   △ W 9 M   ¥ Ⅲ 交 A &amp; 图 M   图 9 :■</b> |          | $_{\rm \nu}$                               |  |  |  |  |  |
| <i>Q</i>                                                                                  |            |                                         |                        |                  |                                                                          |          |                                            |  |  |  |  |  |
| $\blacksquare$ Welcome $\blacksquare$ $\blacksquare$ สุ่มคยใบจ่ายเงินคามวันฟาคาร<br>4 D X |            |                                         |                        |                  |                                                                          |          |                                            |  |  |  |  |  |
| Index:<br>Filter:                                                                         |            |                                         |                        |                  |                                                                          |          |                                            |  |  |  |  |  |
| ****                                                                                      |            |                                         |                        |                  |                                                                          |          |                                            |  |  |  |  |  |
| $[None]$ $\rightarrow$                                                                    |            |                                         |                        |                  |                                                                          |          |                                            |  |  |  |  |  |
|                                                                                           | $1$        | เลขที่ไมจำยเงิน                         | เลขที่ไม่รับข้ายาง     | รที่อยู่องน้ำยาง | ชื่อผลงข้ายาง                                                            | thesunen | ชื่อคมาชิก                                 |  |  |  |  |  |
| п                                                                                         | 19/10/2011 | BB00550000001                           | RB00550000001          | 00000051/3       | นางพนูเนือง แลนทุย 9/2                                                   | 00000051 | นายส่วน คงร้น<br>$\blacktriangle$          |  |  |  |  |  |
| $\overline{c}$                                                                            | 19/10/2011 | BB00550000003                           | RB00550000005          | 00000093/1       | นายสนาม อทัยรังษี 15                                                     | 00000093 | นายอนาน อทัยรังษ์                          |  |  |  |  |  |
| 3                                                                                         | 19/10/2011 | BB00550000008                           | RB00550000010          | 00000608/1       | นางกบด รองเดช 24                                                         | 00000608 | นางกมล รองเดิช                             |  |  |  |  |  |
| $\overline{a}$                                                                            | 19/10/2011 | BB00550000005                           | RB00550000007          | 00000638/3       | นางธธาพิพย์ นิลวรรรณ 38/2                                                | 00000638 | นายวิชาผู้ชัย เอียดเพะ                     |  |  |  |  |  |
| 5                                                                                         | 19/10/2011 | BB00550000007                           | RB00550000009          | 00000640/1       | นางประโดย แล้งขอ 34                                                      | 00000640 | นางประโลม แลงจง                            |  |  |  |  |  |
| $\epsilon$                                                                                | 19/10/2011 | BB00550000002                           | RB00550000004          | 00000765/2       | ‱ายแดง 8/1                                                               | 00000765 | นางเกลินี เดียดเหล็ก                       |  |  |  |  |  |
| $\overline{7}$                                                                            | 19/10/2011 | BB00550000004                           | RB00550000006          | 00000765/3       | ขางอิต 0/2                                                               | 00000765 | นางเกศินี เดียดเหลือ                       |  |  |  |  |  |
| $\mathbf{a}$                                                                              | 19/10/2011 | BB00550000006                           | RB00550000008          | 00000765/4       | จายขวย 0/3                                                               | 00000765 | นางเกศินี เดียดเหลือ                       |  |  |  |  |  |
| $\overline{q}$                                                                            | 19/10/2011 | BB00550000009                           | RB00550000011          | 00000765/5       | ขางผู้ย 0/4                                                              | 00000765 | นางเกศินิ เอียดเหลือ                       |  |  |  |  |  |
| 10                                                                                        | 19/11/2011 | BB00550000469                           | RB00550000601          | 00000022/1       | นางสมพร เสนละเอียด 35                                                    | 00000022 | นางสมหรับสนตะเอียด                         |  |  |  |  |  |
| 11                                                                                        | 19/11/2011 | BB00550000441                           | RB00550000498          | 00000024/2       | นางประไท ทาเทธร 43/1                                                     | 00000024 | นางดารา อุดราม                             |  |  |  |  |  |
| 12                                                                                        | 19/11/2011 | BB00550000441                           | RB00550000498          | 00000024/2       | นางประไท ทาเทธร 43/1                                                     | 00000024 | นางดารา คุดราม                             |  |  |  |  |  |
| 13                                                                                        | 19/11/2011 | BB00550000465                           | RB00550000597          | 00000051/2       | นางวิไลฑร ฮ้ยถาวร 9/1                                                    | 00000051 | นายล่วน คงร้น                              |  |  |  |  |  |
| 14                                                                                        | 19/11/2011 | BB00550000458                           | RB00550000587          | 00000051/4       | นางคนิต คิริกัน 9/3                                                      | 00000051 | นายล่วน คงร้น                              |  |  |  |  |  |
| 15                                                                                        | 19/11/2011 | BB00550000453                           | RB00550000532          | 00000056/1       | นายไพรัช จันเอียด 64                                                     | 00000056 | นายไทร์ช จันเดียด                          |  |  |  |  |  |
| 16                                                                                        | 19/11/2011 | BB00550000453                           | RB00550000532          | 00000056/1       | นายไพร์ฮ จันเลียด 64                                                     | 00000056 | นายใหร่ช จันเดียด                          |  |  |  |  |  |
| 17                                                                                        | 19/11/2011 | BB00550000472                           | RB00550000535          | 00000056/2       | นางวาดนา นวลนี่ย 64/1                                                    | 00000056 | นายใหรับ จันเดียด                          |  |  |  |  |  |
| 18                                                                                        | 19/11/2011 | BB00550000472                           | RB00550000535          | 00000056/2       | นางวาดนา นวลนิ่ม 64/1                                                    | 00000056 | นายไพร์ช จันเอียด                          |  |  |  |  |  |
| 19                                                                                        | 19/11/2011 | BB00550000463                           | RB00550000595          | 00000093/1       | นายสนาม อทัยรังษี 15                                                     | 00000093 | นายสนาน อทัยรังษ์                          |  |  |  |  |  |
| 20                                                                                        | 19/11/2011 | BB00550000466                           | RB00550000598          | 00000093/2       | นางมาลัย แก้วยวน 15/1                                                    | 00000093 | นายสนาน อุทยรังษ์                          |  |  |  |  |  |
| 21                                                                                        | 19/11/2011 | BB00550000467                           | RB00550000599          | 00000093/3       | นางมาลัย แก้วยวน 15/2                                                    | 00000093 | นายอนาน อุทยรังษ์                          |  |  |  |  |  |
| 22                                                                                        | 19/11/2011 | BB00550000470                           | RB00550000602          | 00000107/3       | นางจิระพา ดอดวัตต์ 28/2                                                  | 00000107 | นางธานิตา รักนิบ                           |  |  |  |  |  |
| 23                                                                                        | 19/11/2011 | BB00550000461                           | RB00550000591          | 00000107/4       | นางประทิณ มณีพรทม 28/3                                                   | 00000107 | นางธานิตา รักนิบ                           |  |  |  |  |  |
| 24<br>⊣                                                                                   | 19/11/2011 | BB00550000480                           | RB00550000621          | 00000107/5       | นางละไม คงรัน 28/4                                                       | 00000107 | นางธานิตา รักนิ่ม<br>$\blacktriangleright$ |  |  |  |  |  |
| Default View<br>$\left\langle \right $                                                    |            |                                         |                        |                  |                                                                          |          |                                            |  |  |  |  |  |
| B<br>∎สมตยใบจ่ายเงินตามวันทำการ<br>349 Records                                            |            |                                         |                        |                  |                                                                          |          |                                            |  |  |  |  |  |

รูปที่ 3 - 148 แสดงรายการที่สุ่มตัวอย่างใบรับน้ำยาง โดยใช้แบบตามวันที่ทำรายการ ทุกๆ...วัน

### **วิธีที่ 4 สุมตัวอยางใบจายเงินโดยกําหนดวันในแตละเดือน**

### **ก**. **วิธีการดูผลลัพธ**

เลือกวิธีสุมตัวอยางใบจายเงินโดยกําหนดวันในแตละเดือน ดังรูปที่ 3-149

เลือกวิธีในการสุมตัวอยางแบบกําหนดวันในแตละเดือน

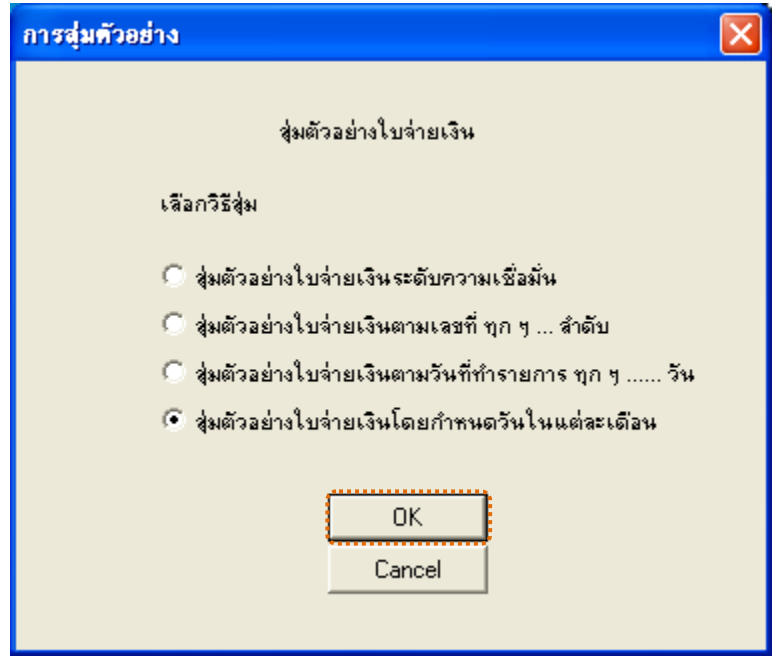

รูปที่3 - 149 เลือกวิธีในการสุมตัวอยางแบบกําหนดวันในแตละเดือน

ในกรณีที่เลือกวิธีสุมตัวอยางแบบกําหนดวันในแตละเดือน ระบบจะใหบันทึกวันที่ ้ต้องการสุ่ม 2 ครั้งๆ ละ 3 วันต่อเดือน ดังรูปที่ 3-150 แสดงการกำหนดตัวอย่างที่ใช้ในการสุ่ม

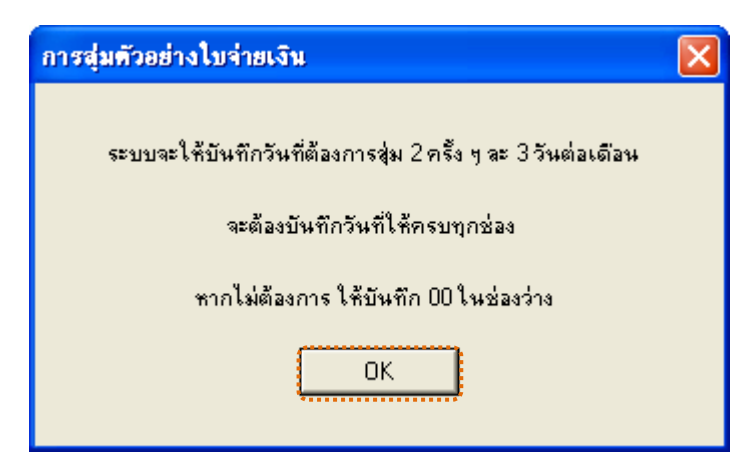

รูปที่3 - 150แสดงการกําหนดตัวอยางที่ใชในการสุม

กําหนดวันที่ที่ตองการเลือกสุมตรวจ 3 วันแรก (ตัวเลข 2 หลัก) หากไมตองการบันทึก ให้บันทึก 00 ในช่องว่าง ตัวอย่างเช่น ต้องการเลือกสุ่มตรวจวันที่ 1, 5 และ 10 เดือนธันวาคม ดังรูปที่ 3-151 กำหนดวันที่ต้องการเลือกสุ่มตรวจ 3 วันแรก

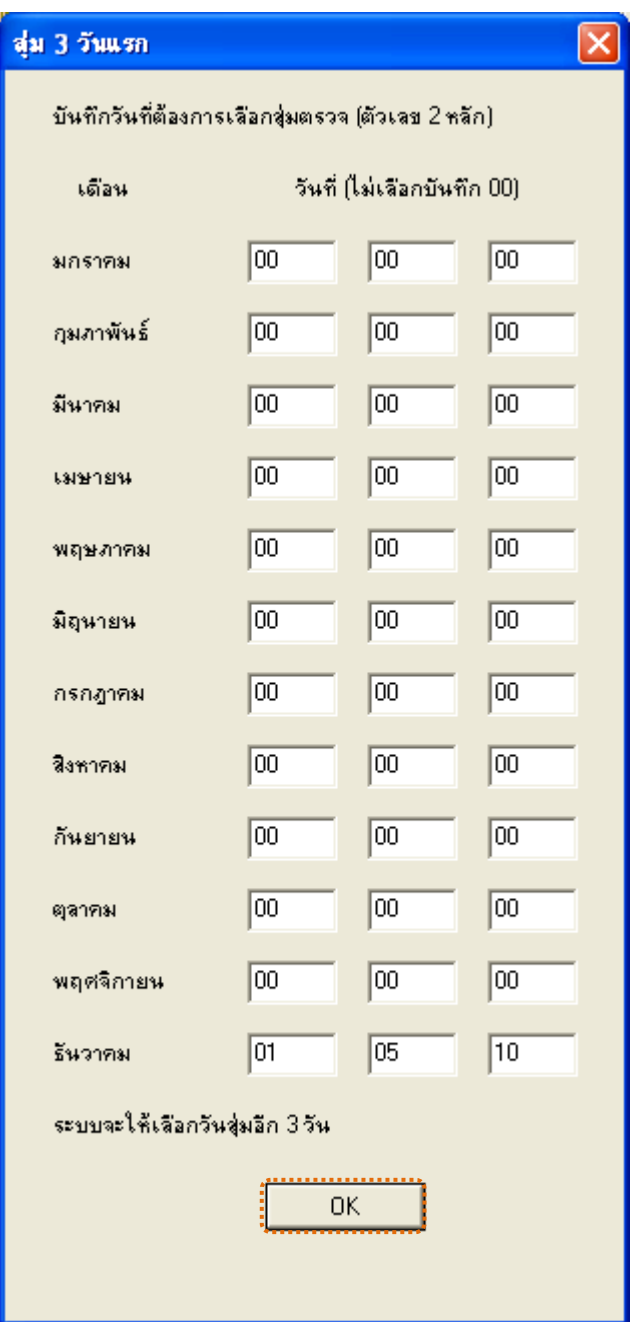

รูปที่ 3 - 151 กำหนดวันที่ต้องการเลือกสุ่มตรวจ 3 วันแรก

กําหนดวันที่ที่ตองการเลือกสุมตรวจ 3 วันหลัง (ตัวเลข 2 หลัก) หากไมตองการบันทึก ให้บันทึก 00 ในช่องว่าง ตัวอย่างเช่น ต้องการเลือกสุ่มตรวจวันที่ 15, 20 และ 25 เดือนธันวาคม ดังรูปที่ 3-152 กำหนดวันที่ต้องการเลือกสุ่มตรวจ 3 วันหลัง

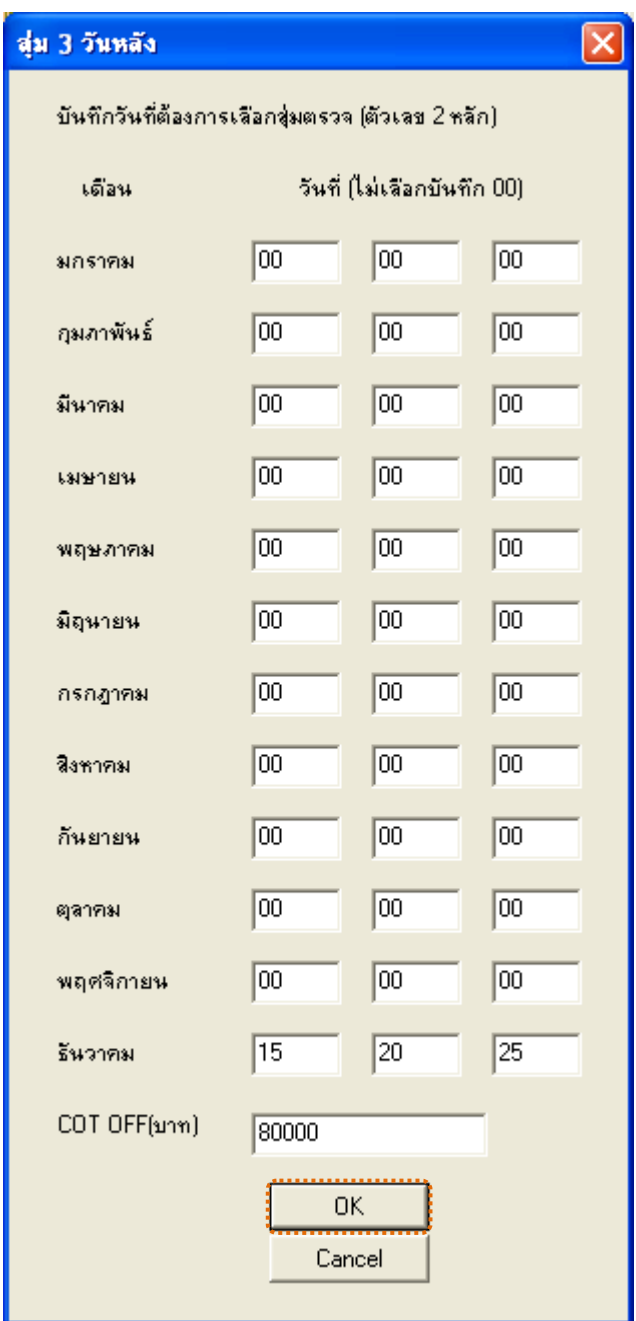

รูปที่ 3 - 152 กำหนดวันที่ต้องการเลือกสุ่มตรวจ 3 วันหลัง

ผลลัพธแสดงขอมูลใบจายเงินจากการสุมตัวอยางแบบกําหนดวันในแตละเดือน โดย กําหนดวันที่ 1 5 10 15 20 และ 25 เดือนธันวาคม ที่ตารางสุมตยใบจายเงินกําหนดวันใน\_ด ประกอบด้วยรายละเอียด ได้แก่ วันที่ทำรายการ เลขที่ใบจ่ายเงิน เลขที่ใบรับน้ำยาง รหัสผูสงน้ํายาง ชื่อผูสงน้ํายาง และขอมูลสมาชิก โดยเรียงตามวันที่ทํารายการ ดังรูปที่ 3 – 153 แสดงรายการที่สุ่มตัวอย่างใบจ่ายเงิน โดยใช้แบบกำหนดวันในแต่ละเดือน

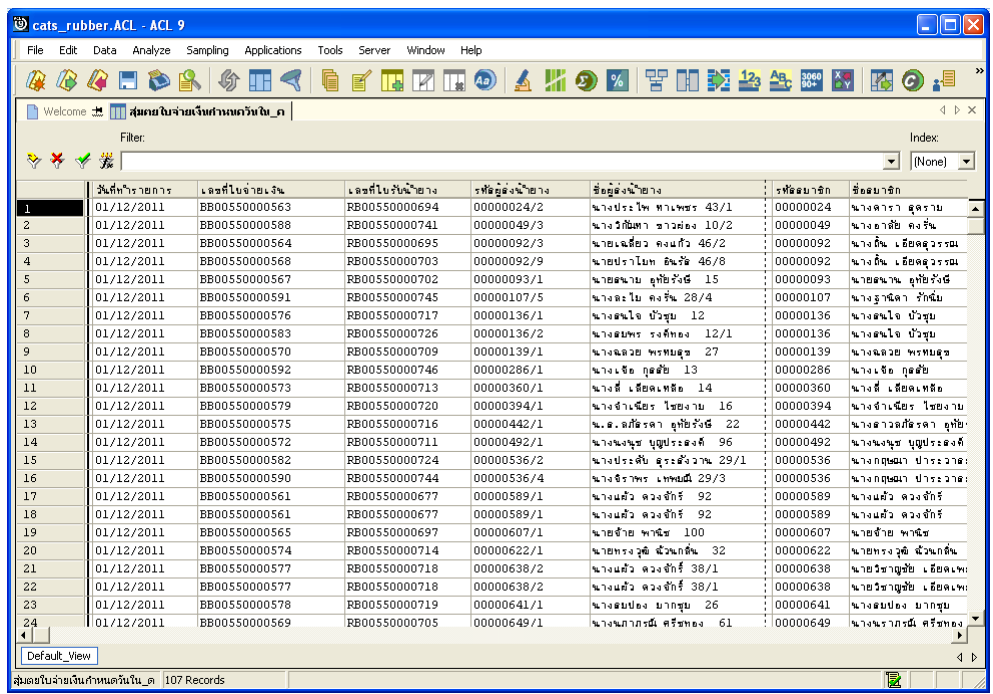

รูปที่ 3 - 153 แสดงรายการที่สุ่มตัวอย่างใบจ่ายเงิน โดยใช้แบบกำหนดวันในแต่ละเดือน

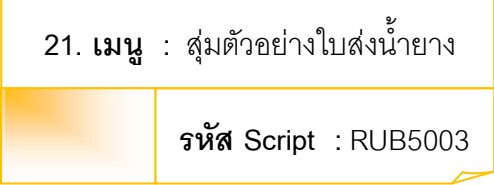

#### **วัตถุประสงคการตรวจสอบ**

เพื่อยืนยันความมีอยู่จริง และความถูกต้องของเอกสารใบส่งน้ำยาง

### **หลักฐานที่ใชในการตรวจสอบ**

รายงานการขายน้ํายางตามชวงเวลาที่ตรวจสอบ เพื่อใชเปนแนวทางในการ กําหนดระดับความเชื่อมั่น และคานัยสําคัญ ซึ่งเปนตัวแปรที่สําคัญในการสุมตัวอยาง

### **Table & Field ที่ใชในการตรวจสอบ**

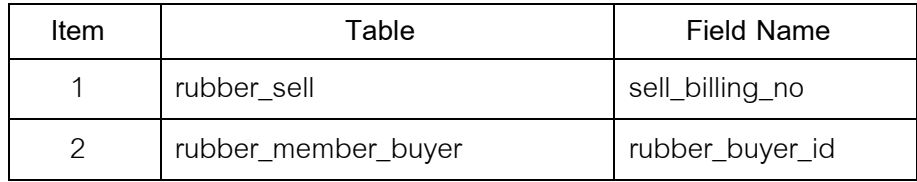

#### **วิธีการตรวจสอบ**

## **กรณีที่ 1 สุมตัวอยางใบสงน้ํายางระดับความเชื่อมั่น**

- 1. คำสั่ง EXTRACT เพื่อคัดลอกข้อมูลจากแฟ้มข้อมูลซื้อราคาน้ำยาง โดยมี เงื่อนไขวา วันที่ทําการที่ขายน้ํายางอยูในชวงกําหนดการตรวจสอบตามที่ กําหนด
- 2. คำสั่ง JOIN เพื่อเชื่อมโยงแฟ้มข้อมูลซื้อราคาน้ำยางกับแฟ้มข้อมูลสมาชิก ผูซื้อน้ํายางตามรหัสผูซื้อ
- 3. คำสั่ง INDEX เพื่อใช้จัดเรียงข้อมูลตามวันที่ทำการที่ขายน้ำยาง
- 4. คำสั่ง STATISTICS เพื่อใช้ในการคำนวณหาค่าสถิติด้วยจำนวนเงินที่จ่าย
- 5. คําสั่ง SIZE เพื่อชวยในการคํานวณชวงแบงขอมูลเพื่อใชในการสุมตัวอยาง ตามระดับนัยสําคัญและจํานวนรายการที่จะสุมตัวอยาง
- 6. คําสั่ง SAMPLE เพื่อใชในการสุมตัวอยางใบสงน้ํายางแบบรายการไปยัง แฟมขอมูลสุมตัวอยางใบสงน้ํายางความเชื่อมั่น

## **กรณีที่ 2 สุมตัวอยางใบสงน้ํายางตามเลขที่ ทุก ๆ ลําดับ**

- 1. คำสั่ง EXTRACT เพื่อคัดลอกข้อมูลจากแฟ้มข้อมูลซื้อราคาน้ำยาง โดยมี เงื่อนไขวา วันที่ทําการที่ขายน้ํายางอยูในชวงกําหนดการตรวจสอบตามที่ กําหนด
- 2. คําสั่ง JOIN เพื่อเชื่อมโยงแฟมขอมูลซื้อราคาน้ํายางกับแฟมขอมูลสมาชิก ผูซื้อน้ํายางตามรหัสผูซื้อ
- 3. คำสั่ง INDEX เพื่อใช้จัดเรียงข้อมูลตามวันที่ทำการที่ขายน้ำยางและเลขที่ เอกสาร
- 4. คำสั่ง EXTRACT เพื่อคัดลอกข้อมูลการสุ่มตัวอย่างใบส่งยาง สุ่มตัวอย่าง ตามเลขที่ ทุกๆ เลขที่ไปยังแฟมขอมูลสุมตัวอยางใบสงน้ํายางตามเลขที่

# **กรณีที่ 3 สุมตัวอยางใบสงน้ํายาง ตามวันที่ทํารายการ ทุกๆ...วัน**

- 1. คำสั่ง EXTRACT เพื่อคัดลอกข้อมูลจากแฟ้มข้อมูลซื้อราคาน้ำยาง โดยมี เงื่อนไขวา วันที่ทําการที่ขายน้ํายางอยูในชวงกําหนดการตรวจสอบตามที่ กําหนด
- 2. คำสั่ง JOIN เพื่อเชื่อมโยงแฟ้มข้อมูลซื้อราคาน้ำยางกับแฟ้มข้อมูลสมาชิก ผูซื้อน้ํายางตามรหัสผูซื้อ
- 3. คำสั่ง INDEX เพื่อใช้จัดเรียงข้อมูลตามวันที่ทำการที่ขายน้ำยางและเลขที่ เอกสาร
- 4. คำสั่ง SUMMARIZE เพื่อใช้ในการจัดกลุ่มข้อมูลตามวันที่ทำการที่ขายน้ำ ยาง
- 5. คำสั่ง INDEX เพื่อใช้จัดเรียงข้อมูลตามวันที่ทำการที่ขายน้ำยาง
- 6. คําสั่ง EXTRACT เพื่อคัดลอกขอมูลผลลัพธสุมตัวอยางใบสงยาง ตามวันที่ทํา รายการ ทุกๆวัน ไปยังแฟ้มข้อมูลสุ่มตัวอย่างใบส่งน้ำยางตามวันทำการ

# **กรณีที่ 4 สุมตัวอยางใบสงน้ํายาง โดยกําหนดวันในแตละเดือน**

1. คำสั่ง EXTRACT เพื่อคัดลอกข้อมูลจากแฟ้มข้อมูลซื้อราคาน้ำยาง โดยมี เงื่อนไขวา วันที่ทําการที่ขายน้ํายางอยูในชวงกําหนดการตรวจสอบตามที่ กําหนด

- 2. คำสั่ง JOIN เพื่อเชื่อมโยงแฟ้มข้อมูลซื้อราคาน้ำยางกับแฟ้มข้อมูลสมาชิก ผู้สื้อน้ำยางตามรหัสผู้ซื้อ
- 3. คำสั่ง INDEX เพื่อใช้จัดเรียงข้อมูลตามวันที่ทำการที่ขายน้ำยางและเลขที่ เอกสาร
- 4. คำสั่ง EXTRACT เพื่อคัดลอกข้อมูลผลลัพธ์สุ่มตัวอย่างใบส่งยาง ตามวันที่ทำ รายการ ทุกๆ...วัน โดยมีเงื่อนไขวาวันที่ทําการรายการจะตองตรงกับวันที่ทํา รายการ ทุกๆ วันที่กําหนดไปยังแฟมสุมตัวอยางใบสงยางกําหนดวันในเดือน

เลือกเมนู ตรวจสอบระบบบัญชีรวบรวมน้ำยางพารา $\;\blacktriangleright$  สุ่มตัวอย่าง  $\blacktriangleright$  สุ่มตัวอย่างใบส่งน้ำยาง ดังรูปที่ 3 – 154 เมนูรายละเอียดสุ่มตัวอย่างใบส่งน้ำยาง

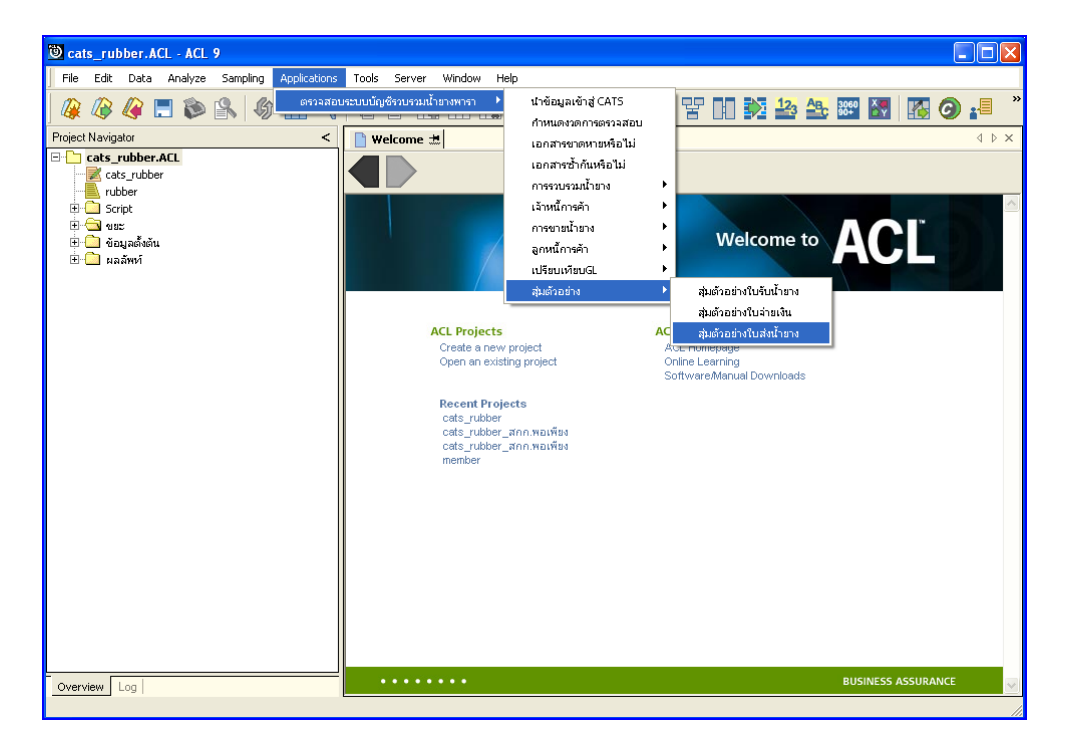

รูปที่3 - 154 เมนูรายละเอียดสุมตัวอยางใบสงน้ํายาง

เลือกวิธีในการสุมตัวอยาง ดังรูปที่ 3-155 การเลือกวิธีในการสุมตัวอยาง

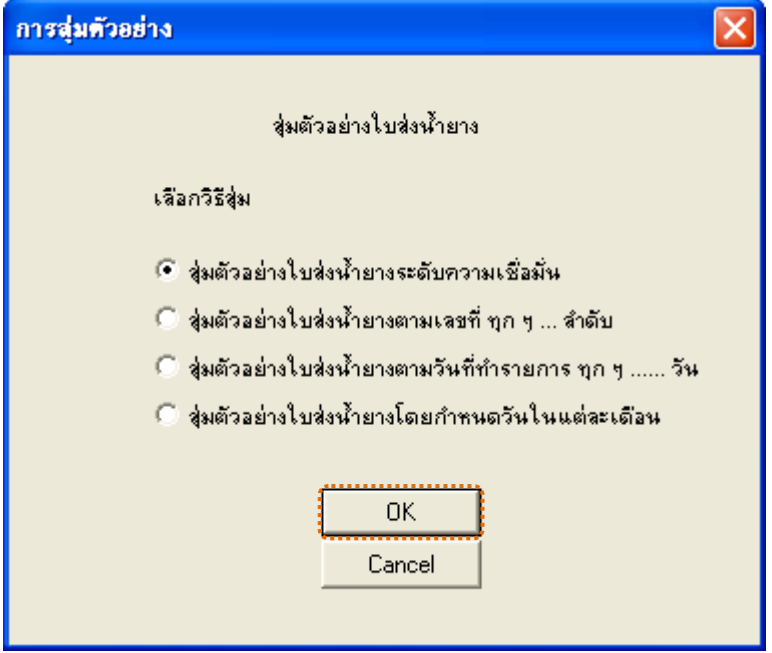

รูปที่3 - 155 การเลือกวิธีในการสุมตัวอยาง

### **ผลลัพธจากการประมวลผล**

เลือกวิธีสุ่มตัวอย่างใบส่งน้ำยางได้ 3 วิธี คือ วิธีที่ 1 สุมตัวอยางใบสงน้ํายางระดับความเชื่อมั่น วิธีที่ 2 สุมตัวอยางใบสงน้ํายางตามเลขที่ ทุกๆ...ลําดับ วิธีที่ 3 สุมตัวอยางใบสงน้ํายางตามวันที่ทํารายการ ทุกๆ...วัน ้วิธีที่ 4 สุ่มตัวอย่างใบส่งน้ำยางโดยกำหนดวันในแต่ละเดือน

## **วิธีที่ 1 สุมตัวอยางใบสงน้ํายางระดับความเชื่อมั่น**

#### **ก**. **วิธีการดูผลลัพธ**

ในกรณีที่เลือกวิธีในการสุมตัวอยางแบบกําหนดระดับความเชื่อมั่น จะตองกําหนด ระดับความเชื่อมั่นและคานัยสําคัญเปนจํานวนเปอรเซ็นต

การกําหนดระดับความเชื่อมั่นและคานัยสําคัญ

- $\blacktriangleright$  ระบุค่าความเชื่อมั่น และค่านัยสำคัญ ซึ่งค่า Default เท่ากับ 95 และ 5 เปอร์เซ็นต์ ตามคำดับ
- $\blacktriangleright$  ตัวอย่างเช่น สุ่มตัวอย่างใบส่งน้ำยางโดยกำหนดระดับความเชื่อมั่น ร้อยละ : 95 และค่านัยสำคัญ ร้อยละ : 5 ดังรูปที่ 3 - 156 กำหนดเงื่อนไขการสุ่มตัวอย่างแบบ กําหนดระดับความเชื่อมั่น

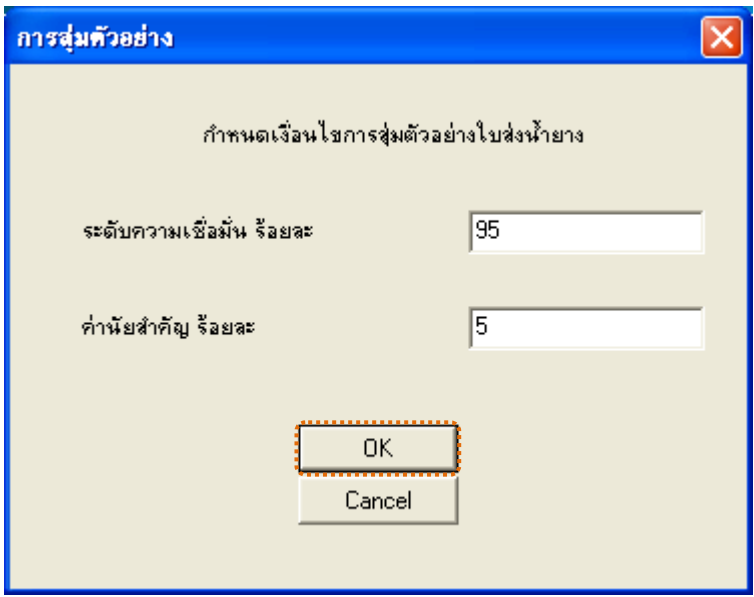

รูปที่3 - 156 กําหนดเงื่อนไขการสุมตัวอยางแบบกําหนดระดับความเชื่อมั่น

ผลลัพธแสดงขอมูลใบสงน้ํายางจากการสุมตัวอยางตามเงื่อนไขที่กําหนด ที่ตาราง สุ่มตยใบส่งน้ำยางความเชื่อมั่น โดยประกอบด้วยรายละเอียดได้แก่ วันที่ เลขที่เอกสาร รหัสผู้ซื้อ ชื่อผู้ซื้อ และข้อมูลน้ำยาง โดยเรียงตามวันที่ ดังรูปที่ 3 – 157 แสดงรายการที่สุ่มตัวอย่าง ใบสงน้ํายาง โดยใชแบบกําหนดระดับความเชื่อมั่น

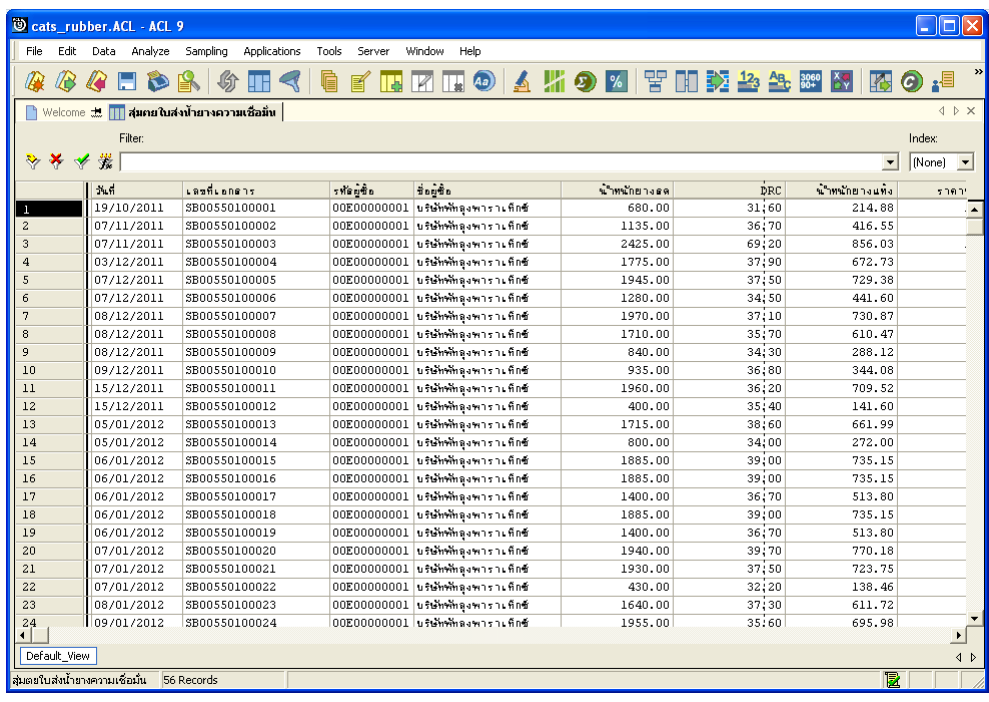

รูปที่ 3 - 157 แสดงรายการที่สุ่มตัวอย่างใบส่งน้ำยาง โดยใช้แบบกำหนดระดับความเชื่อมั่น

# **วิธีที่ 2 สุมตัวอยางใบสงน้ํายางตามเลขที่ ทุกๆ...ลําดับ**

## **ก**. **วิธีการดูผลลัพธ**

เลือกวิธีสุมตัวอยางใบสงน้ํายางตามเลขที่ ทุกๆ...ลําดับ ดังรูปที่ 158 เลือกวิธีในการ สุมตัวอยางแบบตามเลขที่ ทุกๆ...ลําดับ

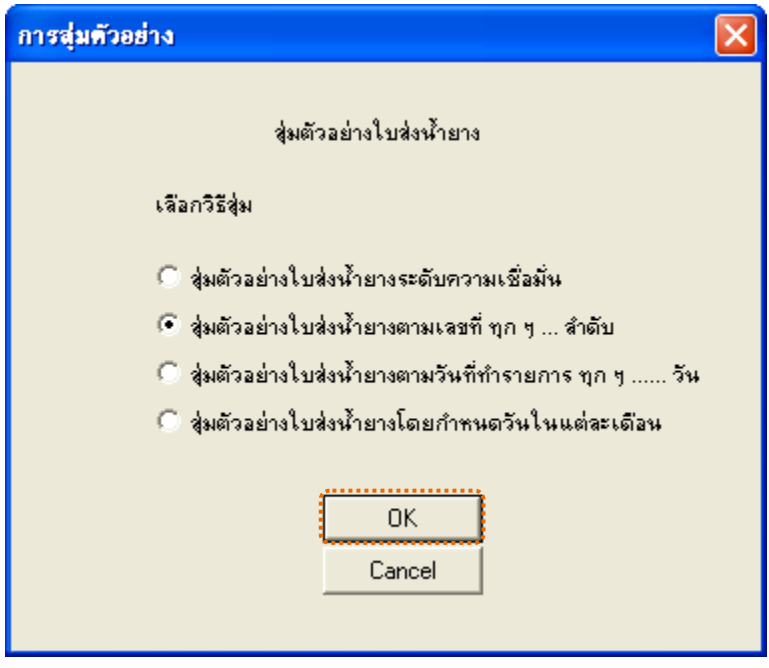

รูปที่3 - 158 เลือกวิธีในการสุมตัวอยางแบบตามเลขที่ ทุกๆ...ลําดับ

่ ในกรณีที่เลือกวิธีสุ่มตัวอย่างใบส่งน้ำยางตามเลขที่ ทุกๆ...ลำดับ จะต้องระบุลำดับที่ เริ่มตนเอกสาร ลําดับที่ใหเลือกตอ และ CUT OFF จํานวนเงินที่สูงกวา (บาท) ดังรูปที่ 3-159 กําหนดเงื่อนไขการสุมตัวอยางแบบตามเลขที่ ทุกๆ...ลําดับ

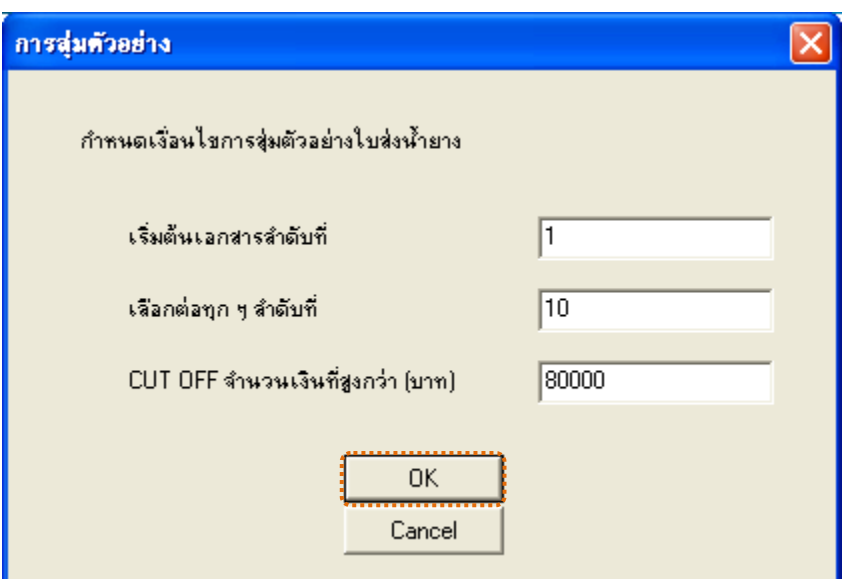

รูปที่3 - 159 กําหนดเงื่อนไขการสุมตัวอยางแบบตามเลขที่ ทุกๆ...ลําดับ

ผลลัพธแสดงขอมูลใบสงน้ํายางจากการสุมตัวอยางแบบตามเลขที่ กําหนดเอกสาร ้ เลขที่ใบส่งน้ำยางเริ่มต้นลำดับที่ 1 และแสดงต่อทุกๆลำดับที่ 10 ที่ตารางสุ่มตยใบส่งน้ำยางตาม เลขที่ โดยประกอบด้วยรายละเอียด ได้แก่ วันที่ เลขที่เอกสาร รหัสผู้ซื้อ ชื่อผู้ซื้อ และข้อมูลน้ำยาง โดยเรียงตามวันที่ ดังรูปที่ 3 – 160 แสดงรายการที่สุมตัวอยางใบสงน้ํายาง โดยใชแบบตามเลขที่ ทุกๆ...ลําดับ

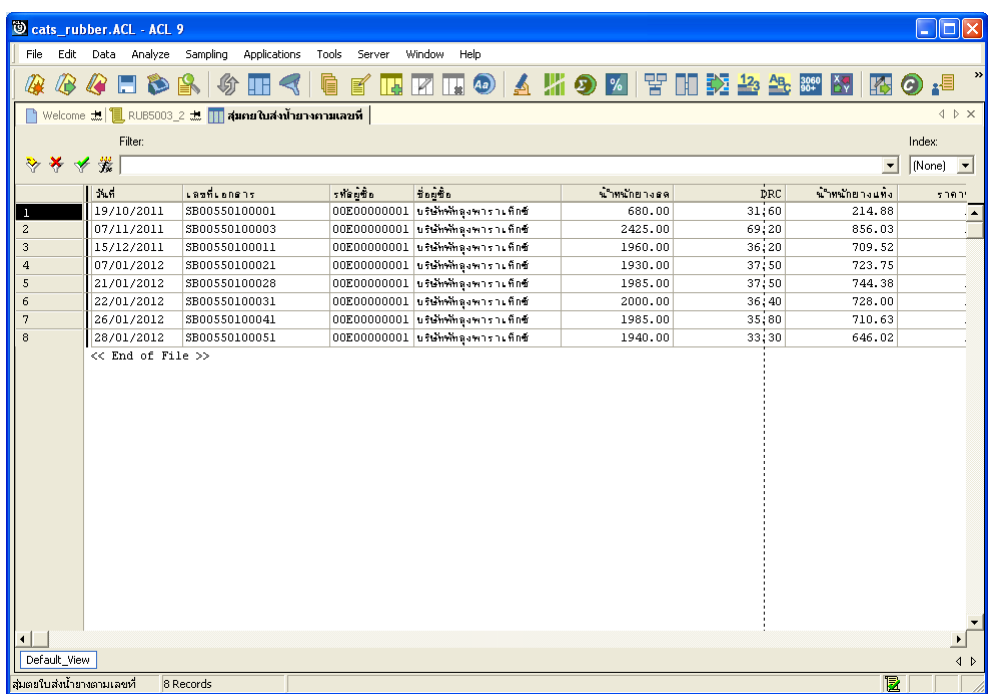

รูปที่ 3 - 160 แสดงรายการที่สุ่มตัวอย่างใบส่งน้ำยาง โดยใช้แบบตามเลขที่ ทุกๆ...ลำดับ

# **วิธีที่ 3 สุมตัวอยางใบรับน้ํายางตามวันที่ทํารายการ ทุกๆ...วัน**

## **ก**. **วิธีการดูผลลัพธ**

เลือกวิธีสุมตัวอยางใบสงน้ํายางตามวันที่ทํารายการ ทุกๆ...วัน ดังรูปที่ 3-161 เลือกวิธีในการสุมตัวอยางตามวันที่ทํารายการ ทุกๆ...วัน

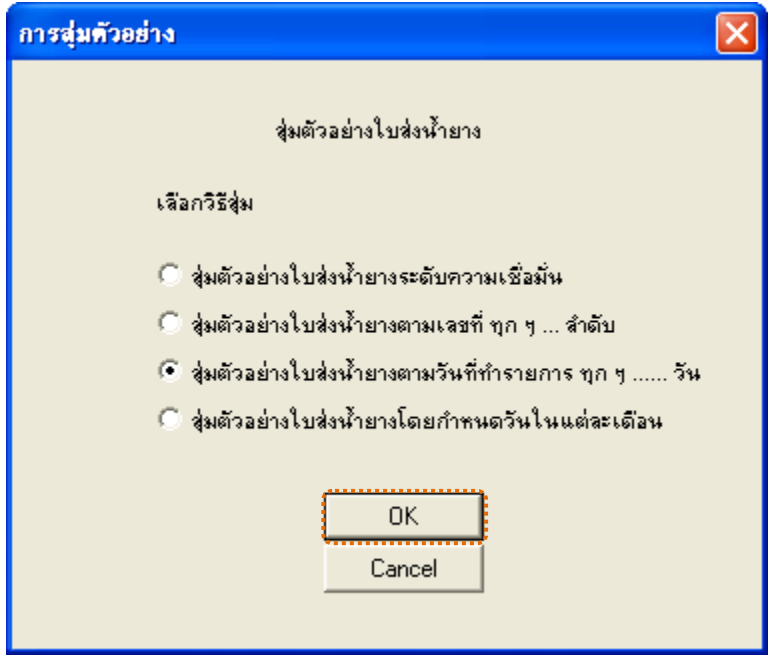

รูปที่3 - 161 เลือกวิธีในการสุมตัวอยางตามวันที่ทํารายการ ทุกๆ...วัน

ในกรณีที่เลือกวิธีสุ่มตัวอย่างใบส่งน้ำยางตามวันที่ทำรายการ ทุกๆ...วัน จะต้องระบุ ลําดับที่เริ่มตนวันทํารายการ เลือกตอทุกๆวัน และ CUT OFF จํานวนเงินใบสงน้ํายางที่สูงกวา (บาท) ดังรูปที่ 3-162 กําหนดเงื่อนไขการสุมตัวอยางแบบตามวันที่ทํารายการ ทุกๆ...วัน

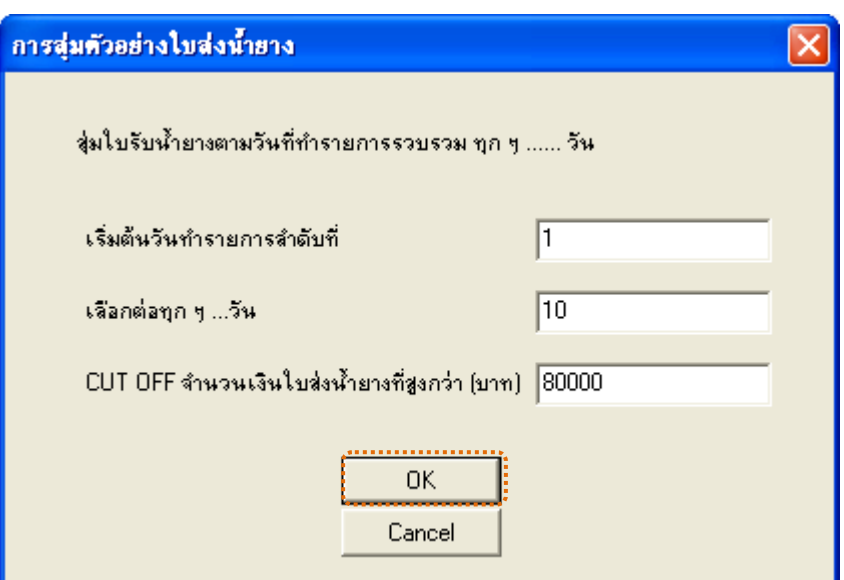

รูปที่3 - 162 กําหนดเงื่อนไขการสุมตัวอยางแบบตามวันที่ทํารายการ ทุกๆ...วัน

ผลลัพธแสดงขอมูลใบสงน้ํายางจากการสุมตัวอยางแบบตามวันที่ทํารายการ ทุกๆ วัน ที่ตารางสุมตยใบสงน้ํายางตามวันทําการ โดยประกอบดวยรายละเอียด ไดแก วันที่ เลขที่ เอกสาร รหัสผูซื้อ ชื่อผูซื้อ และขอมูลน้ํายาง โดยเรียงตามวันที่ ดังรูปที่ 3 – 163 แสดงรายการที่สุม ตัวอย่างใบส่งน้ำยาง โดยใช้แบบตามวันที่ทำรายการ ทุกๆ...วัน

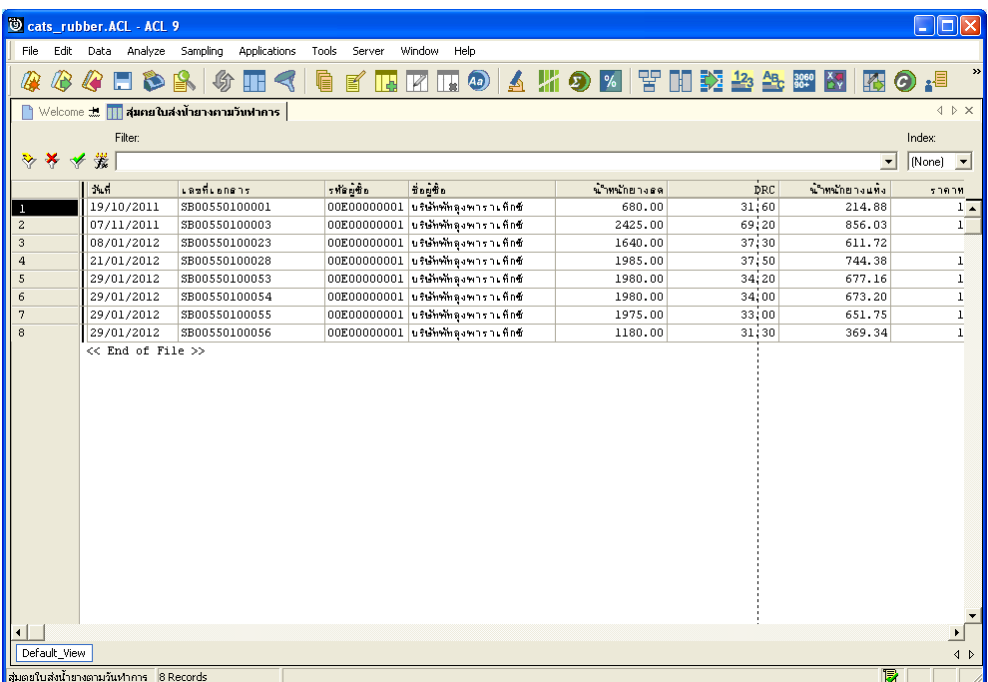

รูปที่ 3 - 163 แสดงรายการที่สุ่มตัวอย่างใบส่งน้ำยาง โดยใช้แบบตามวันที่ทำรายการ ทุกๆ...วัน

# **วิธีที่ 4 สุมตัวอยางใบรับน้ํายางโดยกําหนดวันในแตละเดือน**

## **ก**. **วิธีการดูผลลัพธ**

เลือกวิธีสุมตัวอยางใบสงน้ํายางโดยกําหนดวันในแตละเดือน ดังรูปที่ 3-164 เลือกวิธีในการสุมตัวอยางแบบกําหนดวันในแตละเดือน

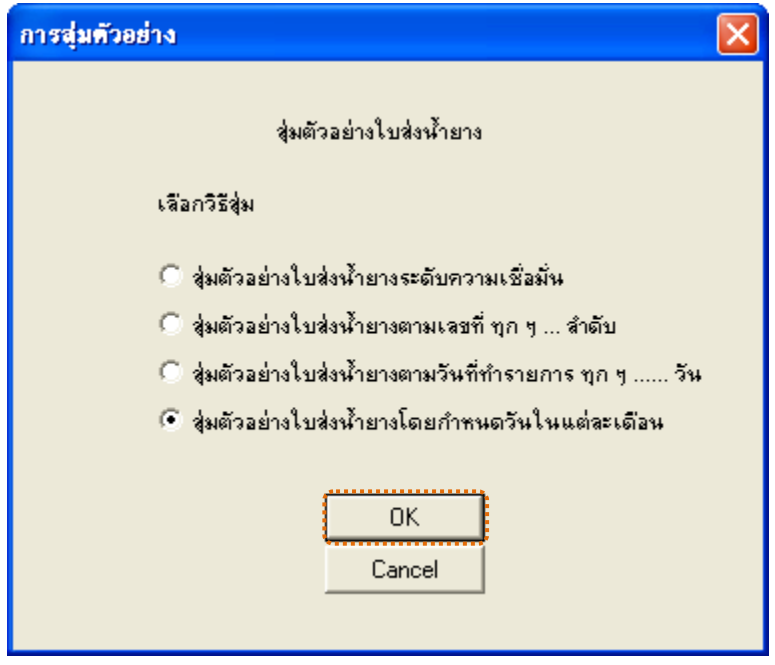

รูปที่3 - 164 เลือกวิธีในการสุมตัวอยางแบบกําหนดวันในแตละเดือน

ในกรณีที่เลือกวิธีสุมตัวอยางแบบกําหนดวันในแตละเดือน ระบบจะใหบันทึกวันที่ ้ต้องการสุ่ม 2 ครั้งๆ ละ 3 วันต่อเดือน ดังรูปที่ 3-165 แสดงการกำหนดตัวอย่างที่ใช้ในการสุ่ม

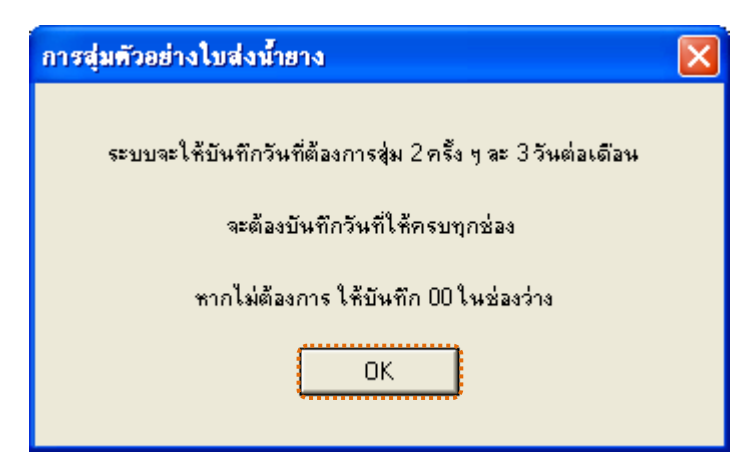

รูปที่3 - 165แสดงการกําหนดตัวอยางที่ใชในการสุม

กําหนดวันที่ที่ตองการเลือกสุมตรวจ 3 วันแรก (ตัวเลข 2 หลัก) หากไมตองการบันทึก ให้บันทึก 00 ในช่องว่าง ตัวอย่างเช่น ต้องการเลือกสุ่มตรวจวันที่ 1, 5 และ 10 เดือนมกราคม ดังรูปที่ 3-166 กำหนดวันที่ต้องการเลือกสุ่มตรวจ 3 วันแรก

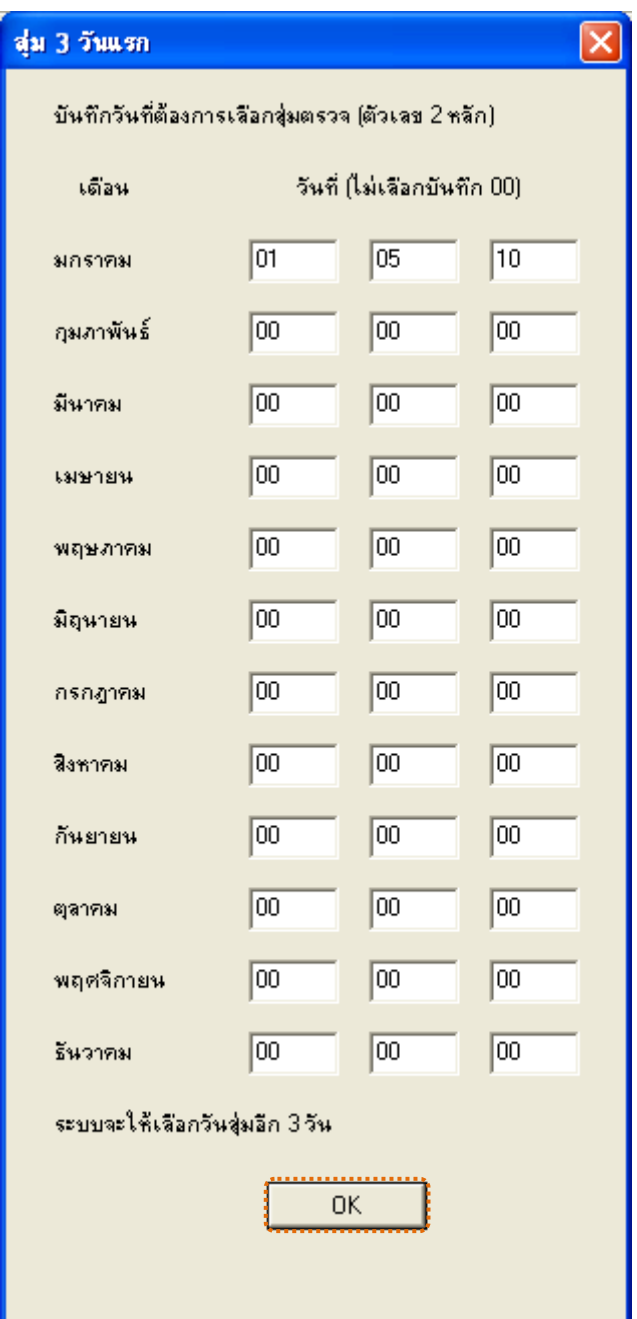

รูปที่ 3 - 166 กำหนดวันที่ต้องการเลือกสุ่มตรวจ 3 วันแรก

กําหนดวันที่ที่ตองการเลือกสุมตรวจ 3 วันหลัง (ตัวเลข 2 หลัก) หากไมตองการบันทึก ให้บันทึก 00 ในช่องว่าง ตัวอย่างเช่น ต้องการเลือกสุ่มตรวจวันที่ 15, 20 และ 25 เดือนมกราคม ดังรูปที่ 3-167 กำหนดวันที่ต้องการเลือกสุ่มตรวจ 3 วันหลัง

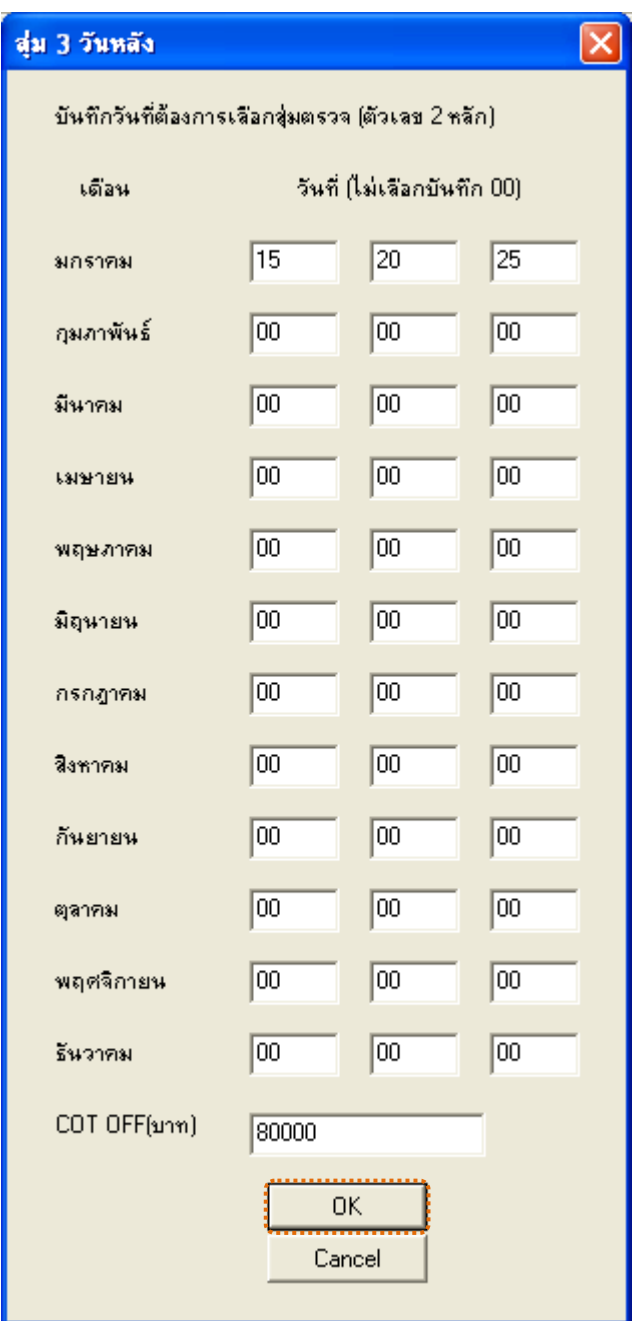

รูปที่ 3 - 167 กำหนดวันที่ต้องการเลือกสุ่มตรวจ 3 วันหลัง

ผลลัพธแสดงขอมูลใบสงน้ํายางจากการสุมตัวอยางแบบกําหนดวันในแตละเดือน โดยกําหนดวันที่ 1 5 10 15 20 และ 25 เดือนมกราคม ที่ตารางสุมตยใบสงน้ํายางกําหนดวันใน\_ด ประกอบด้วยรายละเอียด ได้แก่ วันที่ทำรายการ เลขที่เอกสาร รหัสผู้ซื้อ ชื่อผู้ซื้อ และข้อมูลน้ำยาง โดยเรียงตามวันที่ทำรายการ ดังรูปที่ 3 – 168 แสดงรายการที่สุ่มตัวอย่างใบส่งน้ำยาง โดยใช้แบบ กําหนดวันในแตละเดือน

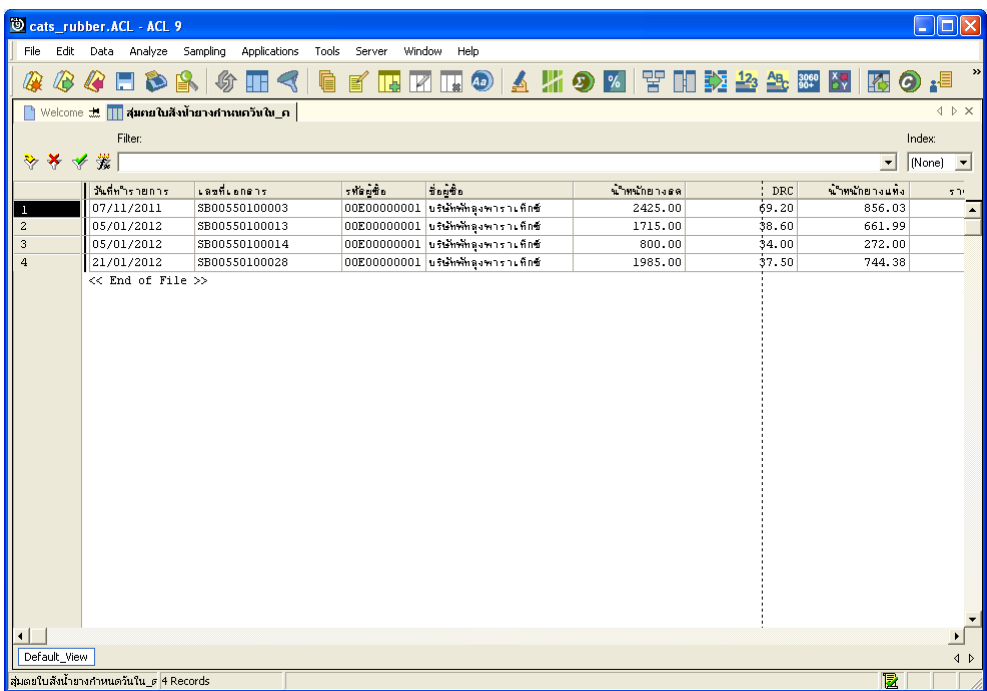

รูปที่ 3 - 168 แสดงรายการที่สุ่มตัวอย่างใบส่งน้ำยาง โดยใช้แบบกำหนดวันในแต่ละเดือน